Current and Savings Account User Guide

# **Oracle FLEXCUBE Universal Banking**

Release 12.87.06.0.0

Part No. F22925-01

May 2020

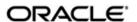

Current and Savings Account User Guide May 2020 Oracle Financial Services Software Limited

Oracle Park

Off Western Express Highway
Goregaon (East)
Mumbai, Maharashtra 400 063
India
Worldwide Inquiries:
Phone: +91 22 6718 3000
Fax:+91 22 6718 3001
www.oracle.com/financialservices/

Copyright © 2007, 2020, Oracle and/or its affiliates. All rights reserved.

Oracle and Java are registered trademarks of Oracle and/or its affiliates. Other names may be trademarks of their respective owners.

U.S. GOVERNMENT END USERS: Oracle programs, including any operating system, integrated software, any programs installed on the hardware, and/or documentation, delivered to U.S. Government end users are "commercial computer software" pursuant to the applicable Federal Acquisition Regulation and agency-specific supplemental regulations. As such, use, duplication, disclosure, modification, and adaptation of the programs, including any operating system, integrated software, any programs installed on the hardware, and/or documentation, shall be subject to license terms and license restrictions applicable to the programs. No other rights are granted to the U.S. Government.

This software or hardware is developed for general use in a variety of information management applications. It is not developed or intended for use in any inherently dangerous applications, including applications that may create a risk of personal injury. If you use this software or hardware in dangerous applications, then you shall be responsible to take all appropriate failsafe, backup, redundancy, and other measures to ensure its safe use. Oracle Corporation and its affiliates disclaim any liability for any damages caused by use of this software or hardware in dangerous applications.

This software and related documentation are provided under a license agreement containing restrictions on use and disclosure and are protected by intellectual property laws. Except as expressly permitted in your license agreement or allowed by law, you may not use, copy, reproduce, translate, broadcast, modify, license, transmit, distribute, exhibit, perform, publish or display any part, in any form, or by any means. Reverse engineering, disassembly, or decompilation of this software, unless required by law for interoperability, is prohibited.

The information contained herein is subject to change without notice and is not warranted to be error-free. If you find any errors, please report them to us in writing.

This software or hardware and documentation may provide access to or information on content, products and services from third parties. Oracle Corporation and its affiliates are not responsible for and expressly disclaim all warranties of any kind with respect to third-party content, products, and services. Oracle Corporation and its affiliates will not be responsible for any loss, costs, or damages incurred due to your access to or use of third-party content, products, or services.

# Contents

| 1. | Pre | race     |                                                       | 1-1  |
|----|-----|----------|-------------------------------------------------------|------|
|    | 1.1 | Introdu  | ction                                                 | 1-1  |
|    | 1.2 | Audien   | ice                                                   | 1-1  |
|    | 1.3 | Docum    | nentation Accessibility                               | 1-1  |
|    | 1.4 | Organia  | zation                                                | 1-1  |
|    | 1.5 | Related  | d Documents                                           | 1-2  |
|    | 1.6 | Glossa   | ry of Icons                                           | 1-3  |
| 2. | CAS | SA - An  | Overview                                              | 2-1  |
|    | 2.1 | Introdu  | ıction                                                | 2-1  |
|    | 2.2 | Major F  | =eatures                                              | 2-1  |
|    | 2.3 | Major F  | Functions                                             | 2-2  |
| 3. | Ma  | intainir | ng Customer Accounts                                  | 3-1  |
|    | 3.1 |          | iction                                                |      |
|    | 3.2 |          | ining Customer Accounts                               |      |
|    |     | 3.2.1    | Capturing Main Details                                |      |
|    |     | 3.2.2    | Viewing Details of Amounts and Dates                  |      |
|    |     | 3.2.3    | Capturing Auxiliary Details                           |      |
|    |     | 3.2.4    | Sweep In and Sweep Out Batch Processing               |      |
|    |     | 3.2.5    | Specifying Nominee Details                            |      |
|    |     | 3.2.6    | Capturing Checklist Details                           |      |
|    |     | 3.2.7    | Capturing Additional Details                          |      |
|    |     | 3.2.8    | Specifying Interest Details                           |      |
|    |     | 3.2.9    | Specifying Charge Details                             |      |
|    |     | 3.2.10   |                                                       |      |
|    |     | 3.2.11   | • • •                                                 |      |
|    |     | 3.2.12   | Specifying Account Operating Instruction Details      |      |
|    |     |          | Specifying Standing Instruction Details               |      |
|    |     | 3.2.14   |                                                       |      |
|    |     | 3.2.15   | Specifying REG Details                                |      |
|    |     |          | Specifying Account Status Details                     |      |
|    |     | 3.2.17   | Specifying Restriction Details                        | 3-48 |
|    |     |          | Specifying Currency Limits Details                    |      |
|    |     | 3.2.19   | Specifying MIS Details                                | 3-52 |
|    |     | 3.2.20   | Specifying Statement Details                          | 3-54 |
|    |     | 3.2.21   | Specifying Account Limits                             | 3-59 |
|    |     | 3.2.22   | Specifying Additional Scripts                         | 3-67 |
|    |     | 3.2.23   | Specifying Document Details                           | 3-68 |
|    |     | 3.2.24   | Specifying Joint Holder Details                       | 3-69 |
|    |     |          | Specifying UDF Details                                |      |
|    |     |          | Specifying Deposits Instructions                      |      |
|    |     |          | Maintaining Account Level Maruyu Limit                |      |
|    |     |          | Specifying Billing Parameters                         |      |
|    |     |          | Closure of accounts with outstanding Billing Invoices |      |
|    |     |          | Initiating manual liquidation for bills               |      |

|      | 3.2.31 Specifying Account Signatory Details                       | . 3-80 |
|------|-------------------------------------------------------------------|--------|
|      | 3.2.32 Specifying Details for Balance Report Statement            | . 3-81 |
|      | 3.2.33 Maintaining Notice Preferences for Withdrawal              | . 3-86 |
|      | 3.2.34 Viewing Cards Details                                      | . 3-87 |
|      | 3.2.35 Viewing Statistics Details                                 | . 3-88 |
|      | 3.2.36 Specifying Change log Details                              | . 3-89 |
|      | 3.2.37 Specifying Cheque Book Request Details                     | . 3-89 |
|      | 3.2.38 Specifying Debit Card Request Details                      | . 3-91 |
|      | 3.2.39 Maintaining Sweep Structure                                | . 3-92 |
|      | 3.2.40 Generating Alert for Secure Overdraft Utilization          | . 3-94 |
|      | 3.2.41 Maintaining Customer Account Limits Details                | . 3-96 |
|      | 3.2.42 Querying Customer Limit Details                            | . 3-98 |
|      | 3.2.43 Maintaining Account Wise Channel Transaction Limit Details | . 3-99 |
| 3.3  | Viewing Customer Accounts                                         | 3-109  |
|      | 3.3.1 Inquiring Transaction Limit Utilization                     | 3-109  |
|      | 3.3.2 Viewing Customer Accounts Details                           | 3-112  |
| 3.4  | Viewing Customer Account Sweep History details                    | 3-113  |
| 3.5  | Maintaining CASA Branch Parameters                                | 3-115  |
| 3.6  | Maintaining Customer De-duplication                               | 3-115  |
| 3.7  | Maintaining Joint Holder Details                                  | 3-117  |
| 3.8  | Viewing Joint Holder Details                                      | 3-118  |
| 3.9  | Reconciliation of MT110 with Incoming Cheque Transactions         | 3-120  |
|      | 3.9.1 Processing MT110 Incoming Message                           | 3-120  |
|      | 3.9.2 Processing Inward Cheque Clearing Transaction               | 3-120  |
| 3.10 | Processing Escrow Sweeps                                          | 3-120  |
| 3.11 | Processing Sweep In                                               | 3-121  |
|      | 3.11.1 Sweep in and Reverse Sweep in Sequence                     | 3-125  |
|      | 3.11.2 Reversal of Sweep in Transaction                           | 3-126  |
| 3.12 | Levying Penalty Interest on Notice Accounts                       | 3-126  |
| 3.13 | Maintaining Notice Period for Withdrawal                          | 3-128  |
| 3.14 | Viewing Utilization of Free Amounts                               | 3-129  |
| 3.15 | Viewing Dummy Numbers Associated with CIF Number                  | 3-130  |
| 3.16 | Withdrawal of Funds without Penalty                               | 3-130  |
| 3.17 | Closing Account                                                   |        |
| 3.18 | Recording Details of Lodgment Book Requests                       | 3-132  |
| 3.19 | Querying for Account Statistics                                   | 3-134  |
| 3.20 | Querying for Month-Wise Customer Account Statistics               | 3-135  |
| 3.21 | Querying Account Details                                          | 3-137  |
| 3.22 | Viewing Month-Wise Customer Account Statistics                    | 3-141  |
| 3.23 | Viewing Customer Account Balance                                  | 3-141  |
| 3.24 | Quick CASA Account Opening                                        | 3-148  |
|      | 3.24.1 Specifying the Main details                                | 3-151  |
|      | 3.24.2 Specifying the Check List Details                          |        |
|      | 3.24.3 Specifying MIS Details                                     |        |
|      | 3.24.4 Specifying UDF Details                                     |        |
|      | 3.24.5 Specifying Cheque Book Request Details                     |        |
|      | 3.24.6 Specifying Debit Card Request Details                      |        |
|      | 3.24.7 Specifying Maruyu Limit Details                            |        |
|      | 3.24.8 Specifying Change Log Details                              |        |
|      | 3.24.9 Viewing Quick Customer Account Summary                     |        |
|      | • • • • • • • • • • • • • • • • • • • •                           | -      |

|            |      | Querying Accounting Reconciliation                        |       |
|------------|------|-----------------------------------------------------------|-------|
|            | 3.26 | Default Account Maintenance                               | 3-162 |
|            |      | 3.26.1 Viewing Default Account Maintenance                | 3-163 |
|            | 3.27 | Multi-currency Account Inquiry                            | 3-164 |
|            | 3.28 | Multicurrency Account Activation                          | 3-165 |
|            | 3.29 | Closing Multicurrency Account                             |       |
|            |      | 3.29.1 Instrument Details                                 | 3-168 |
|            |      | 3.29.2 Account Details                                    | 3-169 |
|            | 3.30 | Maintaining Bulk Account Status Change                    |       |
|            |      | 3.30.1 Viewing Bulk Account Status Summary                | 3-172 |
|            | 3.31 | Maintaining Language Scripts                              | 3-173 |
|            | 3.32 | Maintaining Deposit Insurance Parameters                  | 3-175 |
|            | 3.33 | Incoming Deposit Insurance Details                        | 3-176 |
|            | 3.34 | Maintaining Junior NISA Operations                        | 3-179 |
| 4.         | Mair | ntaining Tax Allowance Limit                              | 4-1   |
|            | 4.1  | Introduction                                              | 4-1   |
|            | 4.2  | Maintaining Customer Tax Allowance                        | 4-1   |
| 5.         | Mair | ntaining Stamp Duty Taxation                              | 5-1   |
|            | 5.1  | Introduction                                              |       |
| 6.         |      |                                                           | 6-1   |
| <b>7</b> . |      | ntaining Passbook                                         |       |
| • •        | 7.1  | Introduction                                              |       |
|            | 7.1  | Maintaining Passbook Details                              |       |
|            | 7.3  | Changing Passbook Status                                  |       |
|            | 7.4  | Passbook Reports                                          |       |
| 8.         |      | ntaining Cheque Book Details                              |       |
| ••         | 8.1  | Introduction                                              |       |
|            | 8.2  | Maintaining Cheque Book Details                           |       |
|            | 0.2  | 8.2.1 Defining Cheque Book Details                        |       |
|            |      | 8.2.2 Viewing the Status of a Cheque                      |       |
|            |      | 8.2.3 Viewing Details of a Cheque and changing its Status |       |
|            |      | 8.2.4 Viewing Charge Details                              |       |
|            |      | 8.2.5 Viewing Events                                      |       |
|            |      | 8.2.6 Viewing Cheque Book Summary                         |       |
|            | 8.3  | Maintaining Cheque Details                                |       |
|            | 8.4  | Retrieving Cheque Details                                 |       |
|            | 8.5  | Archiving Cheque Book                                     |       |
|            | 8.6  | Viewing Archived Cheque Books                             |       |
|            | 8.7  | Querying Archived Cheque Details                          |       |
| 9.         |      | ntaining Account Structure                                |       |
| •          | 9.1  | Introduction                                              |       |
|            | 9.2  | Defining Account Structure                                |       |
|            | 9.3  | Debiting Transaction into the Primary Account             |       |
|            | 0.0  | 9.3.1 Processing Amount Block                             |       |
|            | 9.4  | Maintaining Account Structure                             |       |
|            | 9.5  | Viewing Account Structure Maintenance Summary             |       |
| 10.        |      | ntaining Amount Blocks                                    |       |
| 10.        | 10.1 | Defining Amount Blocks                                    |       |
|            | 10.1 | 10.1.1 Defining Amount Block Reasons                      |       |
|            |      | 19.1.1 Delililla Allivalii Diuck I\casulis                | 37-1  |

|     |      | 10.1.2  | Viewing Hold Code Summary                             | 9-2   |
|-----|------|---------|-------------------------------------------------------|-------|
|     |      | 10.1.3  | Maintaining Individual Amount Blocks                  | 9-3   |
|     |      | 10.1.4  | Viewing Amount Block                                  | 9-6   |
|     |      | 10.1.5  | Maintaining Consolidated Amount Block Details         | 9-8   |
|     |      | 10.1.6  | Maintaining Consolidated Amount Blocks                | 9-9   |
| 11. | Mair | ntainin | g Stop Payment Details                                | 10-1  |
|     | 11.1 | Introdu | ction                                                 | 10-1  |
|     | 11.2 | Maintai | ining Stop Payment Orders                             | 10-1  |
|     |      | 11.2.1  | Viewing Stop Payment Summary                          | 10-2  |
|     |      | 11.2.2  | Maintaining Stop Payment Instructions                 | 10-3  |
| 12. | Gen  | eratino | Account Statements                                    | 11-1  |
|     | 12.1 | •       | ction                                                 |       |
|     | 12.2 |         | ining Statement Preferences                           |       |
|     |      |         | Specifying Format of Account Statements               |       |
|     |      |         | Maintaining Account Class Details                     |       |
|     |      |         | Maintaining Message Types                             |       |
|     |      |         | Maintaining Customer Address                          |       |
|     |      |         | Maintaining Statement Generation Preference           |       |
|     |      |         | Maintaining Ad Hoc Statement Requests                 |       |
|     |      |         | Maintaining Automatic Consolidated Statement Requests |       |
|     | 12.3 |         | ining Combined Statements                             |       |
|     |      |         | Periodic Charges for Combined Statement               |       |
|     | 12.4 |         | g Combined Statement Details                          |       |
|     | 12.5 |         | ining Balance Certificate Advice                      |       |
|     | 12.6 |         | ng Interest Rates and Benefit Plans                   |       |
|     | 12.7 |         | idated Enquiry Screen                                 |       |
|     |      |         | Viewing Account Class Rates                           |       |
|     |      | 12.7.2  | Viewing Account Rates/ Zengin Charges                 | 11-30 |
|     |      | 12.7.3  | Viewing Exchange Rates                                | 11-31 |
| 13. | Proc | cessing | g Post Dated Cheques                                  | 12-1  |
|     | 13.1 | •       | ction                                                 |       |
|     | 13.2 | Maintai | ining PDC Products                                    | 12-1  |
|     |      |         | Specifying Accounting Entries and Advices for Events  |       |
|     |      |         | Specifying Product Preferences                        |       |
|     |      |         | Entering Details of Post Dated Cheques                |       |
|     |      |         | Viewing Accounting Entries                            |       |
|     |      |         | Viewing ICFF Details                                  |       |
|     |      |         | Specifying Project Details                            |       |
|     |      | 13.2.7  | Specifying Limits                                     | 12-16 |
|     | 13.3 | Viewing | g Summary of Post Dated Cheques Transaction           | 12-17 |
|     | 13.4 | Bulk In | put of Post Dated Cheques                             | 12-19 |
|     |      |         | Specifying Project Details                            |       |
|     | 13.5 | Viewing | g Summary of Post Dated Cheques Bulk Input            | 12-23 |
|     |      |         | Liquidation of PDCs                                   |       |
|     |      |         | Cancellation and Reversal of PDCs                     |       |
|     |      | 13.5.3  | Bulk Cancellation of PDCs                             | 12-26 |
|     |      | 13.5.4  | Manual Realization of PDCs                            | 12-27 |
|     | 13.6 | Maintai | ining Drawer Status Details                           | 12-32 |
|     | 13.7 | Maintai | ining Drawer Details                                  | 12-33 |
|     |      |         |                                                       |       |

|       | 13.8 | Viewing Drawer Summary                                              | 12 25 |
|-------|------|---------------------------------------------------------------------|-------|
|       | 13.9 | Maintaining Post Dated Cheque Reject Code                           |       |
|       |      | Maintaining Customer Cheque Discount Details                        |       |
|       |      | Viewing Customer Cheque Discount Summary                            |       |
|       |      | 13.11.1 Events and Accounting Roles                                 |       |
|       |      | 13.11.2 Purchase                                                    |       |
| 14    | Inst | rument Details                                                      |       |
| • • • | 14.1 | Introduction                                                        | _     |
|       | 14.2 | Maintaining the Details of the Instrument                           |       |
|       | 17.2 | 14.2.1 Entering DD Details                                          |       |
|       |      | 14.2.2 Maintaining Instrument Types for Outward Clearing Cheques    |       |
|       | 14.3 | Maintaining Instrument Types for Other Banks                        |       |
|       |      | 14.3.1 Entering the Details                                         |       |
|       | 14.4 | Entering Instruments Transactions                                   |       |
|       |      | 14.4.1 Viewing the Accounting Entries                               |       |
|       |      | 14.4.2 Charges for the Instrument                                   |       |
|       |      | 14.4.3 Liquidating the Drafts                                       |       |
|       |      | 14.4.4 Charges for the Instrument                                   |       |
|       |      | 14.4.5 Processing Outward Clearing Instruments                      |       |
|       |      | 14.4.6 Viewing Instrument Transaction Query Summary                 | 13-11 |
|       | 14.5 | Exempting Tax on Interest Earned on Deposit Accounts                |       |
| 15.   | Ann  | ual Percentage Yield for CASA Accounts                              | 14-1  |
|       | 15.1 | Introduction                                                        |       |
|       | 15.2 | Specifying the APY Basis                                            | 14-1  |
| 16.   | Inst | rument Type Maintenance and Consolidated Cheque Printir             |       |
|       | 16.1 | Introduction                                                        | •     |
|       | 16.2 | Defining Instrument Types                                           |       |
|       |      | 16.2.1 Viewing the Cheque Leaf Number and Status                    |       |
|       |      | 16.2.2 Defining Cheque Details                                      |       |
|       | 16.3 | FT Upload                                                           |       |
|       |      | 16.3.1 Associating an Instrument Type with a Settlement Instruction |       |
|       | 16.4 | MT110 and MT111 Generation                                          | 15-5  |
|       | 16.5 | Manual Processing for Uncollected Funds                             | 15-9  |
|       |      | 16.5.1 Operations that you can Perform                              | 15-10 |
|       | 16.6 | Intra-day Release of Uncollected Funds                              | 15-11 |
|       |      | 16.6.1 Querying for Details on Overdrawn Accounts                   | 15-13 |
|       | 16.7 | Interface Clearing Details                                          | 15-14 |
|       | 16.8 | Maintaining Online Charges for Products                             | 15-17 |
|       | 16.9 | Viewing Interface Clearing Summary                                  | 15-18 |
| 17.   | Bato | ch Processing                                                       | 16-1  |
|       | 17.1 | Introduction                                                        |       |
|       | 17.2 | Batch Process for Liquidating PDC Linked Schedules                  |       |
|       | 17.3 | Processing of Customer De-duplication Batch                         |       |
|       | -    | 17.3.1 Processing Message Generation for Combined Statement         |       |
| 18.   | Ren  | orts                                                                |       |
| . •.  | 18.1 | Introduction                                                        |       |
|       | 18.2 | Maintaining Printing Options for Reports                            |       |
|       | 18.3 | Account Cheque Details Report                                       |       |
|       | 18.4 | Stop Payment Report                                                 |       |
|       |      | · · · · · · · · · · · · · · · · · · ·                               |       |

| 18.5  | Customer Statistics Data                      |       |  |
|-------|-----------------------------------------------|-------|--|
| 18.6  | Account Statement Reports                     |       |  |
|       | 18.6.1 Viewing Charge Details                 | 17-15 |  |
|       | 18.6.2 Viewing Events                         | 17-16 |  |
| 18.7  | PDC Summary Report                            | 17-16 |  |
| 18.8  | Cheque Cancellation Report                    | 17-18 |  |
|       | 18.8.1 Contents of the Report                 | 17-18 |  |
| 18.9  | Interest, Charges and Tax Statement Report    | 17-19 |  |
| 18.10 | Dormant Activated Report                      | 17-22 |  |
| 18.11 | Stop Cheques Maintained Report                | 17-23 |  |
|       | Post Dated Cheques Due Today Report           |       |  |
| 18.13 | Inter-Branch Accounts Opened Today Report     | 17-27 |  |
|       | Account Status Movement Report                |       |  |
| 18.15 | Variances Maintained Today Report             | 17-30 |  |
| 18.16 | Operating Instructions Not Captured Report    | 17-32 |  |
| 18.17 | Minor Customer Details Report                 | 17-34 |  |
| 18.18 | CASA-Overdraft Report                         | 17-36 |  |
| 18.19 | Insignificant Balance Dormant Account Report  | 17-38 |  |
| 18.20 | CRR Movement Report                           | 17-39 |  |
| 18.21 | VAT Deduction Report                          | 17-42 |  |
|       | 18.21.1 Contents of the Report                | 17-42 |  |
| 18.22 | Customer De-duplication Report                | 17-43 |  |
|       | 18.22.1 Contents of the Report                | 17-44 |  |
| 18.23 | Account Opened and Activated Report           | 17-44 |  |
| 18.24 | Account Block and Reason Report               | 17-46 |  |
| 18.25 | Account Closure and Reason Report             | 17-48 |  |
| 18.26 | Account Open or Close Report                  | 17-50 |  |
| 18.27 | Passbook Details                              | 17-51 |  |
| 18.28 | Account Balance List Report                   | 17-53 |  |
|       | Customer Limit Position Tracking Report       |       |  |
| 18.30 | All Dormant Account Report                    | 17-55 |  |
| 18.31 | Debit Card Issued Report                      | 17-58 |  |
| 18.32 | New Minor Account Report                      | 17-59 |  |
| 18.33 | Non Resident Account Report                   | 17-61 |  |
|       | Document Checklist Report                     |       |  |
| 18.35 | Customer Account Branch Transfer Report       | 17-64 |  |
| 18.36 | Customer Cheque Discounting Report            | 17-65 |  |
| 18.37 | Cancelled or Rejected Report                  | 17-66 |  |
| 18.38 | Large Debit Balance Report                    | 17-67 |  |
| 18.39 | Ad-Hoc Combined Statement                     | 17-69 |  |
|       | 18.39.1 Charge Details                        | 17-70 |  |
|       | 18.39.2 Combined Statement Report             | 17-71 |  |
| 18.40 | Customer Change Report                        | 17-72 |  |
|       | 18.40.1 Contents of the Report                |       |  |
|       | Customer Consolidated Account Report          |       |  |
| 18.42 | Account Dormant Today Report                  |       |  |
|       | 18.42.1 Contents of the Report                |       |  |
| 18.43 | Accounts marked as Target for Dormancy Report |       |  |
|       | 18.43.1 Contents of the Report                |       |  |
| 18.44 | Dormancy Failure Report                       | 17-83 |  |
|       |                                               |       |  |

|             |       | 18.44.1 | Contents of the Report                                                                    | 17-84       |
|-------------|-------|---------|-------------------------------------------------------------------------------------------|-------------|
| 19.         | Glos  | sary .  |                                                                                           | 18-1        |
|             | 19.1  | Importa | ant Terms                                                                                 | 18-1        |
| 20.         | Ann   | exure A | A                                                                                         | 19-1        |
|             | 20.1  | Introdu | ction                                                                                     | 19-1        |
|             | 20.2  |         | of PD_PDC_CAN Message Type                                                                |             |
| 21.         |       |         | B - Accounting Entries                                                                    |             |
|             | 21.1  |         | nting Entries and Advices for CASA                                                        |             |
|             | 21.2  |         | 3                                                                                         |             |
|             | 21.3  |         | t Tags                                                                                    |             |
|             | 21.4  |         | nting Roles                                                                               |             |
|             | 21.5  | Advice  | Tags                                                                                      | 20-4        |
|             | 21.6  | Event-v | vise Accounting Entries for Products                                                      | 20-6        |
|             |       | 21.6.1  | Accounting Entries for Interest Products                                                  | 20-7        |
|             |       | 21.6.2  | Accounting Entries for Discounted Cheques                                                 | 20-16       |
|             |       | 21.6.3  | Accounting EntriesCASA Accounting Entries for DICJ Incoming Files                         | 20-17       |
| <b>22</b> . | Ann   | exure ( | C - IC Rule Set-up                                                                        | 21-1        |
|             | 22.1  | Introdu | ction                                                                                     | 21-1        |
|             | 22.2  | IC Rule | Maintenance                                                                               | 21-1        |
|             |       | 22.2.1  | Interest on Saving and Current Bank Accounts for Retail Customer                          | 21-2        |
|             |       | 22.2.2  | Debit Interest on Current Accounts                                                        | 21-5        |
|             |       | 22.2.3  | Interest on Current account for Corporate Customer                                        | 21-8        |
|             |       | 22.2.4  | Interest on Saving and Current Bank Accounts for Retail Customer                          | 21-10       |
|             |       | 22.2.5  | Interest on Saving and Current Bank Accounts for Retail Customer                          | 21-13       |
|             |       | 22.2.6  | Charge as Dr Interest when the Balance is Less than                                       |             |
|             |       |         | Minimum Average Balance                                                                   |             |
|             |       |         | Dormancy Charge                                                                           |             |
|             | 22.3  |         | alue Maintenance                                                                          |             |
|             |       | 22.3.1  | · · · · · · · · · · · · · · · · · · ·                                                     |             |
|             |       |         | Debit Interest on Current Accounts                                                        |             |
|             |       |         | Interest on Current account for Corporate Customer                                        |             |
|             |       | 22.3.4  | Interest on Liqd Before Month End on Saving and Current Bank Accounts For Retail Customer |             |
|             |       | 22 3 5  | Interest on Saving and Current Bank Accounts For Retail Customer                          |             |
|             |       |         | Charge On Less Average Balance                                                            |             |
|             |       |         | Stamp Duty Taxation                                                                       |             |
|             | 22 4  |         | es Maintenance                                                                            |             |
| 23          |       |         | D Glossary                                                                                |             |
| 20.         | 1 ull |         |                                                                                           | <b></b> _ I |

# 1. Preface

# 1.1 Introduction

This manual is designed to help you quickly get acquainted with the Current and Savings Account sub-module of Oracle FLEXCUBE.

It provides an overview to the module, and provides information on using the Current and Savings Account sub-module of Oracle FLEXCUBE.

Besides this User Manual, you can obtain information specific to a particular field by placing the cursor on the relevant field and striking <F1> on the keyboard.

# 1.2 Audience

This manual is intended for the following User/User Roles:

| Role                                    | Function                                       |
|-----------------------------------------|------------------------------------------------|
| Back office clerk                       | Input functions for contracts                  |
| Back office managers/officers           | Authorization functions                        |
| Product Managers                        | Product definition and authorization           |
| End of day operators                    | Processing during end of day/ beginning of day |
| Financial Controller / Product Managers | Generation of reports                          |

# 1.3 <u>Documentation Accessibility</u>

For information about Oracle's commitment to accessibility, visit the Oracle Accessibility Program website at http://www.oracle.com/pls/topic/lookup?ctx=acc&id=docacc.

# 1.4 Organization

This manual is organized into the following chapters:

| Chapter 1 About this Manual gives information on the intended audience also lists the various chapters covered in this User Manual. |                                                                                                    |
|----------------------------------------------------------------------------------------------------|----------------------------------------------------------------------------------------------------|
| Chapter 2                                                                                                    | CASA - an Overview is a snapshot of the features that the module provides.                                           |
| Chapter 3 Maintaining Customer Accounts explains how you can maintain accounts in your bank for customers                           |                                                                                                    |
| Chapter 4                                                                                                    | Maintaining Tax Allowance Limit explains how you can maintain tax-free allowance limit at the customer account level |
| Chapter 5                                                                                                    | Maintaining Stamp Duty Taxation explains the workflow of Stamp Duty Taxation, and the options to define the same.    |
| Chapter 6                                                                                                    | Maintaining Passbook describes the information required for issuance of passbook to customers.                       |

| Chapter 7  | Maintaining Cheque Book Details gives information pertaining to the maintenance of Cheque books issued to customers.                                                 |
|------------|----------------------------------------------------------------------------------------------------|
| Chapter 8  | Maintaining Amount Blocks gives details on maintaining amount blocks placed on customer accounts.                                                                    |
| Chapter 9  | Maintaining Stop Payment Details explains how you maintain details of stop payment instructions on Cheques issued by customers.                                      |
| Chapter 10 | Generating Account Statements explains the maintenances for account statement generation.                                                                            |
| Chapter 11 | Processing Post Dated Cheques describes how Oracle FLEX-<br>CUBE processes post dated Cheques.                                                                       |
| Chapter 12 | Instrument Details explains how the reference information needed for entry of instrument-based transactions in the Oracle FLEX-CUBE Branch system can be maintained. |
| Chapter 13 | Annual Percentage Yield for CASA accounts explains how Annual Percentage Yield (APY) on customer accounts is processed in Oracle FLEXCUBE                            |
| Chapter 14 | Instrument Type Maintenance & Consolidated Cheque Printing explains how codes for different instrument types are maintained.                                         |
| Chapter 15 | Batch Processing describes the various batch operations done in this module which are required for batch processing.                                                 |
| Chapter 16 | Reports gives the list of reports that can be generated for this module in Oracle FLEXCUBE.                                                                          |
| Chapter 17 | Glossary gives a list of important terms used in the manual.                                                                                                    |
| Chapter 18 | Annexure A details format of 'PD_PDC_CAN' message.                                                                                                    |
| Chapter 19 | Annexure B - Accounting Entries gives the event-wise accounting entries for CASA module.                                                                             |
| Chapter 20 | Annexure C – IC Rule Set-up gives the IC rule set-up for CASA module.                                                                                                |
| Chapter 21 | Function ID Glossary has alphabetical listing of Function/Screen ID's used in the module with page references for quick navigation.                                  |

#### **Related Documents** 1.5

- The Procedures User Manual
- The Settlements User Manual

# 1.6 Glossary of Icons

This User Manual may refer to all or some of the following icons.

| Icons         | Function    |
|---------------|-------------|
| X             | Exit        |
| +             | Add row     |
| _             | Delete row  |
| <b>&gt;</b> 1 | Option List |

# 2. CASA - An Overview

# 2.1 Introduction

Current Account and Savings Account, commonly referred to as CASA, is one of the modular sub-systems in the Oracle FLEXCUBE system. Through this system your bank can execute the following functions:

- Create a customer account
- Capture details of a Cheque book issued to a customer
- For each Cheque book, the details of which you have maintained, the system generates a status matrix. This matrix stores the status of each leaf of the Cheque book. When no transaction has taken place the status of the Cheque is stored as 'unused'. Whenever a Cheque based transaction is initiated by Funds Transfer or Data Entry modules the status of this Cheque moves from 'unused' to 'used' in this matrix. Subsequently, if a Cheque is canceled or rejected the status can be updated in the status matrix.
- Apart from this, tracking and upholding a stop payment instruction against Cheques, is
  also a function that this sub-system supports. These stop payment instructions, normally coming from a customer against a Cheque or a series of Cheque or an amount for
  which a Cheque was issued; are applicable for a period or indefinitely.

Yet another feature supported by CASA is the facility to define amount blocks for accounts (as per a customer's instruction or the instruction of the bank). The system processes the expiry of such blocks automatically.

To put it briefly in the CASA sub-system you maintain the following details:

- Cheque books issued to customers
- Amount blocks enforced against accounts
- Stop payment instructions issued by customers

These details are maintained in what are called data tables and are called forth for interface during a Cheque processing by the Data Entry and Funds Transfer systems. These tables are:

- 'Cheque Book Details', 'Cheque Status' and 'Cheque Details' where you maintain Cheque book details
- 'Amount block maintenance' where you maintain amount blocks against particular amounts
- 'Stop Payment' where you maintain stop payment instructions issued against a Cheque or range of Cheques

# 2.2 <u>Major Features</u>

There are three major features this system provides:

- A service which returns the status of the Cheque
- A service which updates the status of the Cheque
- A service which will process initiation and expiry of stop payment instructions and amount blocks

# 2.3 <u>Major Functions</u>

The major functions, which the system provides, are the following:

|             | It provides for maintenance of Cheque books issued for a customer account, with a provision to track and update the status of each Cheque leaf in the book                                                                               |
|-------------|----------------------------------------------------------------------------------------------------|
| Maintenance | Maintenance of stop payment instructions issued by customers based on, either, Cheque numbers, or, the amount for which the Cheque, or Cheques, were issued                                                                              |
|             | A facility to maintain amount blocks on customer accounts                                                                                                    |
|             | Whenever a Cheque-based transaction is initiated, the system will alert the user about the status of the Cheque                                                                                                    |
| Processing  | In case of a stop payment instruction enforced against that account number, the system will verify whether the details of the Cheque and the stop payment instructions match. It will warn the user accordingly, and ask for an override |
|             | In case of amount blocks, the system takes care of the minimum balance to be maintained in the account while monitoring Limits.                                                                                                    |
|             | Two types of reports can be generated:                                                                                                    |
|             | Details of all Cheques processed along with their status.                                                                                                    |
| Reports     | Details of stop payment instructions enforced against various accounts.                                                                                                    |
|             | Details of records that have been purged.                                                                                                    |
| Purge       | The user has the facility to purge old records which are no longer being used.                                                                                                    |

# 3. Maintaining Customer Accounts

# 3.1 Introduction

You can define customer accounts for all the customers of your bank through the 'Customer Accounts Maintenance' screen.

Each account that you define is identified with an account number. The structure of the account number is based on the Account Mask you have maintained through the Account Parameters sub-screen of the Bank-wide Parameters screen.

The Account Number can be combination of the CIF Number, the Account Class, Currency, and any other alphabet/s or number/s of the account or currency as defined.

For an account number, you also need to define (in this screen) other parameters like: the account class; the type of account - joint or single; the reporting lines for the account; the currency in which transactions can be passed to this account; the customer's account limit; the check book/passbook/ATM facility, the various statuses applicable to the account and so on.

Every account created or modified in Oracle FLEXCUBE needs to be authorized to become effective. Whenever a new customer account is created or an existing record is modified, the system generates a notification message on the record authorization. This notification message can be sent to any external system if required.

# 3.2 <u>Maintaining Customer Accounts</u>

Invoke the 'Customer Accounts Maintenance' screen by typing 'STDCUSAC' in the field at the top right corner of the Application tool bar and clicking the adjoining arrow button. Click the new button on the toolbar.

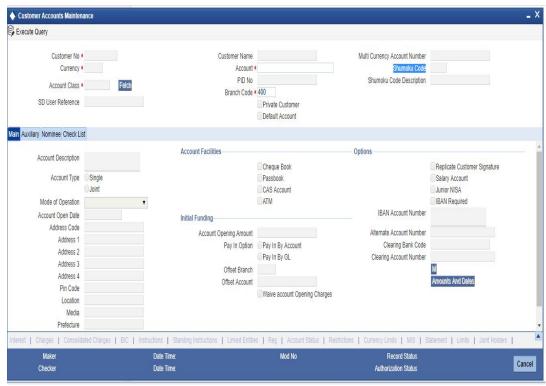

### **Note**

You can query or modify the account details of the customers whose accounts are permitted to you for the query/modification in the 'Group Code Restriction' screen

Details maintained in this screen are classified into three broad heads:

| Main       | Here you maintain the main attributes of each customer account like the account number, customer code, the account class, account currency, type of account - single or joint, account status, other statuses applicable, Cheque Book preferences etc. |
|------------|----------------------------------------------------------------------------------------------------|
| Auxiliary  | Under Auxiliary you can view other details like provisioning etc.                                                                                                    |
| Nominee    | Nominee details are maintained under Nominee head.                                                                                                    |
| Check List | Document details like document type, expiry date, expected date of submission and so on are maintained under Check List.                                                                                                    |

The 'Customer Accounts Maintenance - Main' screen is displayed by default when you invoke the 'Customer Accounts Maintenance' screen. The Branch Code of the sign-on branch is on display.

# **Customer No**

To create an account, you need to input the CIF number of the customer for whom the account is to be created. The adjoining option list displays all the valid customer codes and PID No that belong to the allowed access group of the user. You can select the appropriate one.

If the CIF number is a part of the account mask, the specified CIF should be as part of the account number as per the length of CIF in the mask.

If you have included the CIF Number of the customer as part of the Account Mask, the system automatically defaults the CIF code of the customer in the respective field. You can modify this code.

However, while defining the Account Mask in the Account Parameters section of the Bankwide Parameters screen, if you have specified that the CIF Number should not be a part of the account mask you will have to specify the customer code manually. A list of all the valid customer codes is displayed in the available option list. You can select the appropriate.

#### **Customer Name**

The name of the customer is displayed based on the CIF ID that you have mentioned in 'Customer No' field.

# Currency

You have to identify the currency of the customer account. A list of all the currencies maintained in the system will be displayed in the available list. You can select the currency of transaction for the respective account. If the currency of the account is not defined for the current period in the 'Turnover Limit Maintenance' screen, you will not be able to save the account.

The system will display the following screen to capture account number details for each currency, if 'Auto Generate Account' field is unchecked in 'STDBNKPM' screen.

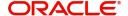

Refer the section 'Maintaining Turnover Limits' in the chapter titled 'Maintaining Mandatory

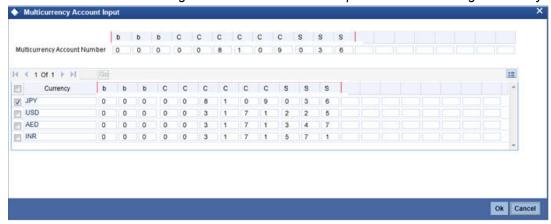

Information' in this User Manual for details about the 'Turnover Limit Maintenance' screen.

#### **Account**

You can indicate the account number of the customer. One customer can have any number of accounts.

The structure of the account number is defined in the customer account mask maintained in the Account Parameters sub-screen of the Branch-wide parameters screen. The account number can be a combination of the account class, customer code (CIF Number), serial number or currency as defined in the customer account mask.

The last constituent of the account number is always a system generated check digit (it could be alphabetical or numeric depending upon the mask defined).

You cannot alter the relative position of the constituents of customer account (as defined in the mask) while maintaining actual customer accounts.

### **Account Class**

In Oracle FLEXCUBE, you can classify the customer accounts of your bank into different groups. Each group is referred to as an account class and is maintained in the 'Account Class Maintenance' screen. For each class, you have to define certain common attributes applicable to all accounts in the particular class. The account class option list displays all the account class that belong to allowed list of customer categories.

While maintaining a specific account you have to identify the class to which the particular account belongs. You can select the appropriate account class from the list of all the valid account classes maintained in the system. Account classes that have surpassed their end date (expired) will not be displayed in the option list.

Refer the chapter 'Maintaining Mandatory Information' in the Core Entities User Manual for details about maintaining account classes.

# **Fetch**

Fetch button is used to fetch the account number. The system will fetch the account number if the following ways:

- If the Auto Account Generate option is enabled in branch parameter, the system will default the auto-generated account number.
- If the Auto Account Generate option is disabled in branch parameter, the system will popup the account window. You can specify the account number and it will be defaulted in the main screen.

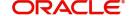

If both the options 'Replicate to Account' at customer level and 'Replicate Customer Signature' at account class level are enabled, the system will replicate the signatures at the account level.

#### PID No

The system displays the PID no based on the selected customer number.

#### **Branch Code**

The system displays the branch code of the sign on branch. If the you have Multi Branch Access Rights, system allows you to select the branch where the account is to be created.

#### **Note**

The branch selection option list will display all the active branches, to which the user has access.

#### SD User Reference

The system displays the SD user reference for the account; however, this is not applicable for CASA.

#### **Private Customer**

The system defaults whether the customer is private or not from the customer screen. You cannot modify this field.

### **Default Account**

The system defaults the account number. You cannot modify this field.

### **Multi Currency Account Number**

The system displays the multi currency account number.

## **Shumoku Code**

The system displays the Shumoku code maintained for the customer account class.

#### **Note**

During customer account creation, the system populates the Shumoku code from the account class of the customer being created along with the default account population.

#### **Shumoku Code Description**

The system displays the description of the Shumoku Code maintained at 'Shumoku Code Maintenance' screen (STDSHMCD).

#### 3.2.1 Capturing Main Details

# **Account Description**

The system displays the customer's full name as maintained at customer maintenance screen.

# **Account Type**

You have to indicate whether the account is to be opened only by the account holder or whether it can be jointly operated.

# **Mode of Operation**

Select the mode of operation from the following options:

Single

- Jointly
- Either Anyone or Survivor
- Former or Survivor
- Mandate Holder

## **Account Open Date**

The system displays the current branch date. However, you need to specify the date on which the account was opened.

#### **Address Code**

Select the address code from the adjoining option list. The address codes as maintained in the 'Address Code Maintenance' screen (STDADMNT) are displayed in the option list.

# Note

If the address code details are not maintained at account level, then the customer level address details are applicable. Alternatively, you can also maintain account specific address details.

For more information on the Address Code Maintenance screen, refer to the section 'Maintaining Address Codes Details' in the Core Services User Manual.

### Address 1-4

If an address code is selected in the 'Address Code' field, then the fields 'Address 1' to 'Address 3' are auto populated with the relevant address details mapped to the address code. In this case, the 'Address 4' field is the only field that can be modified (mandatory).

If an address code is not selected in the 'Address Code' field, then specify the address of the customer.

# PIN code

If an address code is selected in the 'Address Code' field, then this field will be auto populated with the PIN code mapped to the address code. However, if an address code is not selected in the 'Address Code' field, then specify PIN code of the permanent address specified.

# Location

An address for a customer account is based on the 'Location' and 'Media' combination. Location codes maintained through the 'Account Address Location Type Maintenance' screen are made available against this field. The address maintained here is always the primary or the default address. Each customer can have several addresses for a particular media. To distinguish between one address of a customer from another for a given media, it is essential for you to specify a unique location for each address. Also, if you are amending an address here, the same gets updated in the 'Customer Account Address - Detailed' table after the validations are through.

#### Media

Indicate the media for which the charge should be levied. Select one of the following options from the option list:

- Mail
- Telex
- SWIFT
- Fax

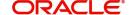

#### **Prefecture**

The system displays the prefecture details based on the address code selected.

### **Country Code**

If an address code is selected in the 'Address Code' field, then this field will be auto populated. Alternatively you can also specify the country of the customer. This adjoining option list displays all valid country codes maintained in the system. You can choose the appropriate one.

#### Note

The country information is captured to enable Mantas to analyse the transactions for possible money laundering activities.

# 3.2.1.1 Specifying Account Facilities

As part of specifying the account facilities, you can indicate whether the account holder can avail of the following facilities:

- A chequebook facility
- A passbook facility
- A CAS account facility
- An ATM facility

You can indicate that the account holder can avail of a Chequebook, Passbook, ATM facility by checking the box positioned next to each of these fields.

If you have indicated that the account holder needs to be provided with the check book facility, you can also specify whether automatic reordering of cheque books should be allowed for the account. In addition, you will have to maintain the check book details through the respective screen. Similarly, you can choose to indicate that the account holder needs to be provided with a Passbook and ATM facility.

#### Note

Although these specifications are defaulted from the account class screen, where you had maintained these specifications for all accounts belonging to a class, the options specified at the account level will supersede that specified for the account class.

#### Cheque

System checks the box by default if you have selected the option for availing cheque book facility in account class screen

# **Passbook**

System checks the box by default if you have selected the option for availing passbook facility in account class screen

This shall be defaulted from the account class screen, where you had defined this facility for all accounts belonging to a class. The option specified at the account level will supersede that specified for the account class.

# **CAS Account**

Check this box if you wish to have CAS account facility.

#### **ATM**

System checks the box by default if you have selected the option for availing ATM facility in account class screen.

#### 3.2.1.2 Specifying Initial Funding

You can maintain the following details here:

# **Account Opening Amount**

Specify the amount being deposited to open a customer account. While saving the record, the system checks whether this amount is equal to or greater than the minimum limit maintained for the linked account class. If the amount is less than the applicable limit, the system will display an error message. If it is equal to or greater than the limit amount, the system will proceed with saving.

Input to this field will be mandatory if limit amount has been maintained for the linked account class.

# **Pay-In Option**

Select the method for initial funding during account creation. Choose one of the following options:

- Pay In By Account
- Pay In By GL

#### **Offset Branch**

Specify the branch code of the account for redemption.

#### **Offset Account**

Specify the offset Account. If you have chosen 'Pay In By Account', as the pay-in option, specify the customer account that should be debited while posting accounting entries. The adjoining option list displays all valid customer accounts and customer GLs maintained in the system. You can choose the appropriate one.

If you choose 'Pay In By GL', the system will display the offset GL maintained for the branch in the 'Term Deposit Payin Parameters Maintenance' screen.

#### **Waive Account Opening Charges**

Check this box to indicate that account opening charges should be waived for individual customer account.

#### 3.2.1.3 **Specifying Other Options**

# **Replicate Customer Signature**

The signature of the customer gets defaulted from the linked CIF (customer) level to account. This value will be defaulted only if the customer type is individual with single or joint mode of operation.

This shall be defaulted from the account class screen, where you had defined this facility for all accounts belonging to a class. The option specified at the account level will supersede that specified for the account class.

# **Note**

For 'New' and 'Modify' action, if the option at account level is unchecked, then further replication of signatures will not happen. Existing signatures will be retained.

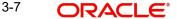

# **Salary Account**

Check this box to indicate the salary account which should be selected for loan recovery on salary credit. By default this option is unchecked.

#### **Junior NISA**

Check this box to indicate the account is Junior NISA account.

### Note

- You can select this check box from the account level. This check box is enabled only for Account Class Types 'Current' and 'Savings'. If you select the check box at account level, then the system updates the account automatically as the 'NISA Account' at the customer level. The system also checks the 'Junior NISA Applicable' check box at the customer level automatically.
- At any point of time only one CASA can have the 'NISA' check box selected. If you select more than one account with 'NISA' check box selected, then system displays an error message.
- If 'NISA' check box is selected once at the account level, it cannot be modified. However, if the check box is unchecked at the customer level, it will be automatically un checked at the account level.

For more information on Junior NISA operations, refer to the section 'Maintaining Junior NISA Operations' in this User Manual.

### **IBAN Required**

Check this box to capture the details of the IBAN account for a specific customer.,

#### **IBAN Account Number**

Specify the IBAN Account Number.

To capture the details of the IBAN account, click the 'M' button. The IBAN details sub-screen will be displayed.

In this screen, you can capture the IBAN Account Number as well as the bank code of the bank where the IBAN account resides.

# Note

The bank code and account number that you specify in this field will be validated against the Bank Code and Account Number masks maintained in the Branch Parameters screen. If the account Number that you capture is less than the length of the mask and the mask happens to be numeric, the system automatically appends a zero to get the required length.

After you specify the Bank Code as well as the Account Number the system calculates the check digit based on the Country Code, Bank Code and Account Number combination.

# **Alternate Account Number**

You have to define an alternate account number for the account you are defining. The alternate account number that you specify should be unique for each customer. You can capture the old account numbers used by your bank before installing the Oracle FLEXCUBE system. The old account numbers would be mapped with the new account numbers. This would facilitate quick tracking of the account and generating queries.

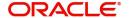

In the Data Entry Module, you can input a transaction using the alternate account number instead of the actual account number.

# **Clearing Bank Code**

Specify the external bank's code that should be used for clearing maintenance. The adjoining option list displays the valid banks maintained in the system. You can choose the appropriate one.

# **Clearing Account Number**

The clearing account number for the customer account is generated automatically if you have opted for auto generation in the Branch parameters. The account number is created according to the account mask you have maintained for the branch. This will be mandatory, and has to comply with length of 9 characters and MOD 11 validation, if the value of the UDF 'Clearing A/C Mandatory' is maintained as YES in the Field Name to Value Definition screen.

However, you can choose to change this number here and the system validates this number with the account mask you have maintained for the branch.

# 3.2.2 Viewing Details of Amounts and Dates

In the Customer Accounts Maintenance - Amounts and Dates screen you can view all financial details of this customer's account along with the details of the previous debit or credit activities. However, access to all financial information of an account can be restricted for any user. The financial details of an account include the account balance, the sweep eligible balance, the uncleared debit and credit balances, the debit and credit turnover, and the interest details. The turnover limit details of an account include the current financial period, currency, utilized and unutilized limit balances.

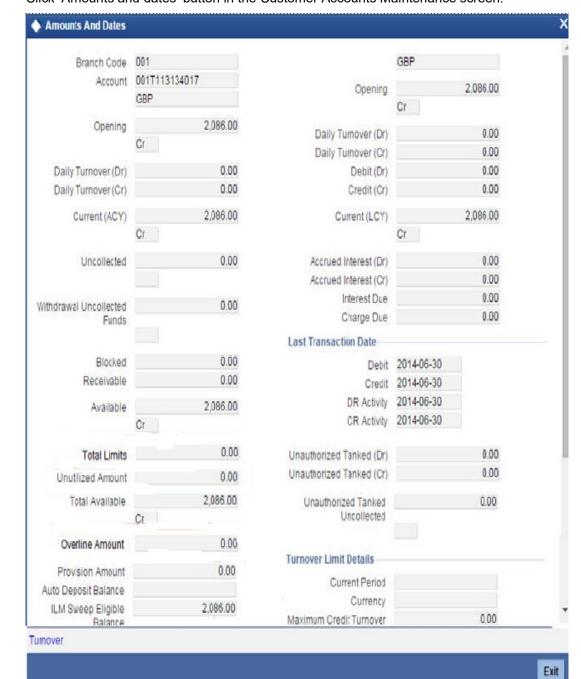

Click 'Amounts and dates' button in the Customer Accounts Maintenance screen.

# 3.2.2.1 <u>Viewing Total Available Balance Details</u>

The total available balance displayed by the system includes the initial funding amount and unutilized line amount (in case the customer enjoys an OD limit).

In the Amounts and Dates screen, you can view the outstanding debit interest and/or charges due on the account, as on the current date.

You can also view the amount that can be withdrawn against uncollected funds, on the account.

The System computes and displays the following

- Allowable amount based on the Withdrawable Uncollected Funds Basis option specified in the Branch Parameters Preferences screen.
- Sweep Eligible balance which is sum of Available balance of Cover accounts, Available Linked amount of Auto Deposits & Available linked amount of Term Deposits.
- ILM Sweep Eligible Balance is sweep eligible balance for integrated liquidity management. Sweep eligible balance is calculated during linking of cover accounts, Auto Deposits and Term Deposit accounts for the first time and is recalculated during:
  - De-linking of cover accounts /Auto Deposits/Term deposits
  - After Sweep in processing
  - After Reverse Sweep in processing
  - Adding new cover accounts, Auto Deposits and Term Deposits
  - Modifying linked amount for Term Deposits
  - Changing Cover accounts status to Debit restricted / Frozen/Dormant
  - Any other event which impacts the balances of Cover accounts / Auto Deposits / Term deposits

Click 'F11' to compute sweep eligible balance. Based on the available balance, an authorizer in a bank authorizes debit transaction on primary source CASA account which has sweeps arrangement in place. Click 'Details' button to view the details

- If Charge tracking preference is selected as 'Part track' or 'Full track' then, once the amount for tracking has been calculated, the system will do the following validations in IC module:
  - Will create an internal amount block for the amount to be tracked against the charge account.
  - The tracked amount will be updated in receivable amount in the CASA account upfront during tracking
  - Once the receivable amount is updated, the available balance will get affected. The receivable amount is deducted from current balance while arriving at the available balance.

The receivable amount, overline amount, total limits and unutilized amount will be displayed in the Amounts and dates tab of customer account screen. The total limits and unutilized amount will display the values across overdraft, daylight OD, AUF, temporary OD categories.

#### 3.2.2.2 **Viewing Interest details**

Accrued interest (Dr/Cr) shows the amount accrued till date on the account.

System displays the outstanding interest due & charge due in these fields. If the check box Liquidation Using Receivable is checked at the account class level and if the account has insufficient balance, then system debits interest and charges from the receivable GL and the same will be displayed in these fields.

#### 3.2.2.3 **Viewing Unposted Entries**

When this branch is under EOD processing, the inter-branch transactions originated from other branches are tanked. The funds are made available automatically after BOD and till such time they are treated as unposted items.

#### 3.2.2.4 **Viewing Turnover Limit Details**

You can view the account balance status with respect to the turnover balance limit set for the financial period. You can view the financial period, currency, total deposited amount and the permissible limit for deposits. The period and limit details are inherited from the limit code associated with the parent account class.

During every credit transaction on the account, the system updates the limit utilization and checks the balance amount against the permissible threshold. On account of a transaction, if the balance breaches the limit threshold, the system will display an override message.

# 3.2.2.5 <u>Viewing Component-wise Breakup for Overdraft</u>

You can view the component-wise outstanding amounts in ACY and the component-wise oldest outstanding dates for overdraft accounts.

# 3.2.2.6 Viewing Turnover Amounts

In the Customer Account - Turnover Amounts screen you can view the total turnover of this customer account from the first date of this month to the current day's system date. Also, you can view the accumulated interest associated with debit or credit transactions after the last liquidation.

To view the turnovers for the account, click the 'Turnover' button. The Customer Accounts - Turnover Amounts screen is displayed.

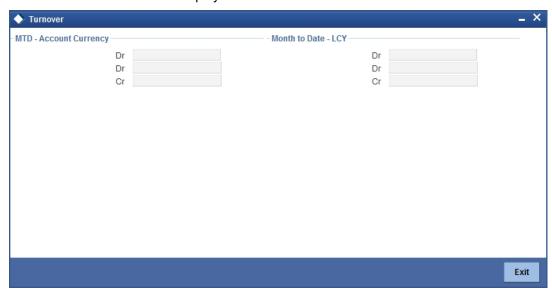

After maintaining the required details, you can return to the Amounts and dates screen.

# **Status Details**

The account status reflects the status of the account. The account may have a No Credit or No Debit order issued against it or a Stop Payment order or it may have been frozen for some reason and therefore dormant.

While posting transactions to the customer account, the system checks the status of the account before the entry is processed. If the status of the account is dormant, then the system will display an override message indicating the same.

# **NSF Blacklist Status (Non Sufficient Fund)**

NSF Blacklist Status indicates that the customer account is blacklisted due to NSF rejection.

If cheque is rejected or returned due to NSF, the blacklisted formula is executed to get the new NSF level of the customer. If the new NSF level is a blacklisted level, then the customer account will be marked as a blacklisted and check book facility of all the customer's accounts will be revoked.

In case the new NSF level is not a blacklisted level, then the customer is marked as a non-blacklisted customer and check book facility will be enabled for that customer account.

#### For Joint account:

• If cheque is rejected due to NSF in a joint account, all of the customer's NSF level will be changed from Level 1 to Level 2 and so on.

### Corporate or individual accounts:

- If the blacklisted customer, is an authorized signatory in a corporate account, then the corporate account will not be frozen.
- If a corporate customer is blacklisted due to cheque return, then the authorized signatories are not blacklisted and their individual accounts will not be blacklisted.

#### Note

NSF blacklist status is an indicator in the account to indicate the blacklist status. System will continue to support the credit or debit transaction of the account.

# 3.2.2.7 **Specifying Nominees**

#### **First Nominee**

You can nominate two persons who would have the right to the balances in your account after the account holder's demise

Subsequent to the account holder, the first nominee is called to claim the balances in the account. If the first nominee is no more or is missing then the second nominee is called upon to claim the balances in the account.

# **Second Nominee**

You can nominate two persons who would have the right to the balances in your account after the account holder's demise.

Subsequent to the account holder, the first nominee is called to claim the balances in the account. If the first nominee is no more or is missing then the second nominee is called upon to claim the balances in the account.

# 3.2.3 Capturing Auxiliary Details

Click on the 'Auxiliary' tab to invoke the following screen.

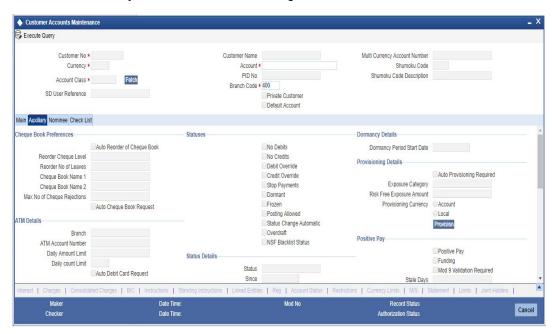

# 3.2.3.1 Capturing Cheque Book Preferences

### **Auto Reorder of Cheque Book**

Check this box to automatically generate a reorder for chequebook, based on the number of leaves outstanding. This field will be enabled only if you have checked the 'Cheque Book' Check box.

# **Reorder Cheque Level**

This field specifies the level at which the re-order of cheque book happens. Re-ordering of the check book is possible, only if the unused cheque leaves is equal or less than the re-order level. This field will be enabled only if you have checked the 'Auto Re-order of Cheque book' check box.

# **Reorder No of Leaves**

This field specifies the number of leaves, which should be ordered for the new cheque book. This field will be enabled only if you have checked the 'Auto Re-order of Cheque book' check box.

### Cheque Book Name 2 Cheque Book Name 2

Specify the name mentioned in the cheque book, while printing the cheque leaf.

#### **Note**

It is mandatory to specify cheque Book Name1 if the cheque book box is enabled in main screen.

# Max No. of Cheque Rejections

The system defaults the value of maximum number of cheque rejections that can be allowed for an account from the account class. However, you can modify it at the account level.

### **Notes**

- If 'Max No of Cheque Rejections' is not maintained at customer account maintenance, system will not mark the cheque facility to 'N' for any number of cheque rejections.
- If the bank resets the check book facility to 'Y' which was earlier updated to 'N' by the system because of violation of max no of check rejections, the cheque rejection count will be taken by the system freshly.
- An override message is displayed when the user manually updates the cheque book facility from 'N' to 'Y'.

# **Auto Cheque Book Request**

Check this box if you want the system to create a request for the cheque book automatically, for the account during account creation.

When you check this box, the system allows you to capture cheque book request details in the Cheque Book Request screen, as part of account creation.

# 3.2.3.2 Capturing ATM Details

#### **Branch**

Specify the branch code of the account.

# **ATM Account Number**

Specify the ATM account number in this field only if you have opted for the ATM facility for that account. The ATM account number which is a numeric value will be used only for information purpose and no further processing will be done based on this field.

### **Daily Amount Limit**

Specify the daily limit of the amount that can be withdrawn from the ATM.

# **Daily Count Limit**

Specify the maximum number of times the customer is allowed to use ATM facility in a day.

# **Auto Debit Card Request**

Check this box, if you want the system to create a request for the debit card automatically, for the account during account creation.

When you check this box, the system allows you to capture debit card request details in the Debit Card Request Details screen, as part of account creation.

# 3.2.3.3 Specifying Other Options

### **Euro Cheques**

Euro chequebook can be issued to a customer whose account has checked for 'Euro cheques' option in the customer account maintenance screen the account should be a account with EUR currency only.

# MT210 Required

Notice to Receive message (MT210) is an advance notification to your account servicing institution that it will be receiving funds that are to be credited to your bank's account with that institution.

For a nostro account, you can specify whether the nostro agent (your account servicing institution) prefers to receive a Notice to Receive SWIFT message (i.e., MT 210) when it is debited in the case of a funds transfer. To indicate that the message MT 210 is to be

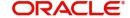

generated by default whenever the Nostro account is the debit account for a funds transfer, select the 'MT 210 Required?' check box in the Customer Accounts Maintenance screen, for the relevant Nostro account.

If you indicate so, an MT 210 is generated by default whenever this nostro account is being debited during the posting of accounting entries in any transaction. This preference (to generate an MT 210 by default) can be over-ridden when you enter a contract involving a debit to the nostro account.

Once you have specified this preference for a nostro account, you can change it whenever necessary. For instance, if you have not specified that an MT 210 be generated, you can unlock the record and specify the generation of MT 210. Conversely, if you have specified that MT 210 generation is applicable, you can unlock the record and specify that it is no longer applicable.

# Lodgement Book (Deposit Slip Book)

If you have allowed the use of lodgment books for an account class, this specification is defaulted for all customer accounts that use such a class. You can change the Account Class default and make the required specification.

If you wish to allow orders of lodgment books for individual customer accounts, you can indicate so, in the Customer Account Maintenance screen, by selecting the Lodgment Book option.

# **Consolidated Certificate Required**

You need to indicate whether consolidation for inward clearing is required at the Customer Account level. This option gets defaulted from the Account Class Maintenance screen. If this option is unchecked in the Account Class Maintenance screen, then it cannot be enabled here.

This option will process a consolidated entry for all the transactions for a customer in an inward clearing batch.

Please refer Clearing user manual for more information.

### **Back Period Entry Allowed**

You can choose to allow the posting of back-valued entries into the account by enabling the Back Period Entry Allowed option. If you choose not to restrict back period entries, you will be allowed to post journal entry transactions to past periods as long as the account is open.

This specification is defaulted from the account class linked to the account. You can choose to change it for a specific account.

# **Note**

While posting back-valued transactions, the System verifies whether the Back Period Entry Allowed option has been enabled for the account. If the option has not been enabled an error message is displayed. This check is also performed while uploading journal entry transactions.

#### **CRS Statement Required**

Check this box to indicate that CRS statement is required.

### MT110 Reconciliation Required

Check this box to indicate that the MT110 reconciliation is required for the cheques received for the account.

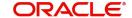

If the 'Positive Pay' option is selected, then MT110 reconciliation is not applicable.

To know more details about MT110 reconciliation, refer heading 'Processing MT110 Incoming Message' in this chapter.

#### **Default Waiver**

This field allows default waiver of charges for clearing related transactions.

#### **Track Receivable**

During liquidation of loan contracts as well as processing of retail teller contracts, if the system detects insufficient funds in the settlement account, then you can choose to block the subsequent credit that happens to the settlement account. In other words, the system will track the account for receivables (credits). As and when a credit happens, the funds will be allocated to the loan or retail teller contract, for liquidation. If the track receivable option is checked for the account, the system will track the receivables for the account if sufficient funds are not available in the account.

The allocation of funds will happen in a sequence that you specify at the account class level. This is explained in the section titled 'Maintaining Account Classes'.

### **Referral Required**

Referral refers to the process of handling customer transactions, which force the accounts involved in such a transaction to exceed the overdraft limit. Examples of typical transactions, which force an account to move into overdraft, are Payment and Collections, Funds Transfers, Standing Instructions or Clearing transactions. Note that you should have checked the box 'Referral Required' in the product preferences screen of the aforesaid modules and the Clearing product applicable to them. The 'Referral Required' option is defaulted from the account class linked to the account. You can change it for a specific account. If an account is marked for referral, the details of transactions resulting in the account moving into Overdraft will be sent to the referral queue. Note that charge, fee or interest debited to the customer account will not be referred to the Referral Queue. You can view referral transactions in the 'Referral Queue Summary' screen

For further details on Referrals refer to the Processing Referrals in Oracle FLEXCUBE chapter of the Core Entities User Manual.

# **Project Account**

Check this box to track the working capital of the project.

This account will have a temporary overdraft line attached and banks will use this feature to fund working capital. The system will calculate the interest based on the T-OD used in the commitment contract.

Whenever project account is credited or debited, utilization transaction will be triggered in limits based on the limit with lowest interest bearing. If no interest rate is available, it will use the first available line.

This transaction will cascade to joint venture holder limits tracking which will utilize respective lines to the ratio of their share.

# **Spend Analysis**

Check this box to enable spend analysis for the account. If you check this box, the system will consider all debit transactions from this account for spend analysis. If you do not check this, the system will not consider the transactions for spend analysis.

# Channel ID

The system displays the channel from which the account opening is initiated.

### **Note**

The value captured at the time of opening will remain till the time of account closure for STDCUSTD and STDCUSAC functions.

# Firm Banking

## Firm Banking

The system checks this box if the customer account has opted for Firm Banking. You cannot edit it.

#### Note

- This field is checked by default if the incoming file is received with the account number.
- You can check this box for both, the customer and the account through the company registration file upload.

#### **All Transaction File**

The system checks this box to indicate the preference for all transaction file generation.

#### Ralance File

The system checks this box to indicate the preference for balance file generation.

#### Furikomi File

The system checks this box to indicate the preference for Furikomi file generation.

For more information on 'Firm Banking Interface', refer Firm Banking Interface User Manual.

# 3.2.3.4 Specifying Statuses

# **No Debits**

No debits can be posted to the account. For example, Silas Marner, a customer of your bank, going abroad for a year instructs you not to debits his account till his return. You can execute this instruction by checking this box.

### **No Credits**

No credits can be posted to the customer account by enabling the check box positioned next to this field. Stop Payments

If a stop payment instruction is issued (for a cheque or an amount) against the account number, the system will automatically check the 'Stop Payment' box. When the stop payment instruction is withdrawn, the status gets updated accordingly. If a customer has requested for stop payment of multiple cheques, the 'Stop Payment' option will continue to remain checked till the last request is also cancelled. After cancellation of the last stop payment instruction, the option gets updated (unchecked) immediately.

## **Debit Override**

Check this box to provide debit overrides on selective debit transactions for the account. This field will be enabled during the creation of a new account. This check box is disabled once the account is authorized.

'No Debit' status of an account will always take precedence over 'Debit Override' status. in case the account is marked for both 'No Debit' and 'Debit Override'.

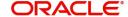

#### **Credit Override**

Check this box to provide credit overrides on selective credit transactions for the account. This field will be enabled during the creation of a new account. This check box is disabled once the account is authorized.

'No Credit' status of an account will always take precedence over 'Credit Override' status. in case the account is marked for both 'No Credit' and 'Credit Override'

#### **Dormant**

The system updates this status for an account based on the dormancy days specified in the 'Dormancy Parameters' (STDDORMN) screen.

#### Frozen

If you have frozen a customer account in the 'Customer Information Maintenance – Basic' screen the accounts gets frozen. For instance, at the behest of a court order, the status of the account is reflected here in the 'Customer Accounts Maintenance' screen.

# **Posting Allowed**

The system checks or unchecks this check box based on the value maintained at Account Class level.

This check box facilitates Inter-branch Accounting through Entity/Accounts instead of GLs. The accounts maintained for these Inter-Branch transactions are used only for posting system generated Inter-Branch entries and not for any direct posting using 'Journal Entry' or Teller Transaction screens.

# **Status Change Automatic**

This specification will be defaulted from the account class to which the account belongs. However, you have the option of changing it at the customer account level. If you check this option, the status of the account will be changed automatically by the system as per the conditions maintained in the 'Status Rule Definition' screen (invoked from the Account Class Maintenance screen). If you do not select this option, you have to change the status manually through the 'Manual Status Change' screen.

For details on conditions maintained in the 'Status Rule Definition' screen, refer the chapter 'Maintaining Mandatory Information' in the Core Entities user manual.

## **Overdraft**

The system displays a check in the check box if the customer account has overdraft facility. The system checks or un-checks the check box based on the information available in Account Class Maintenance.

# Note

If you want to amend any of above statuses, you can do only via 'Manual Status Input' screen.

# 3.2.3.5 Specifying Status Details

# **Status**

At the time of maintaining a customer account for the first time, the account status will be 'NORM' (Normal) by default. The 'Status Since' field will display the current system date i.e. the date on which the account is maintained in the system. The system will update the status whenever a status change occurs. Therefore, at any point of time, this field will display the current status of the account. The 'Since' field will reflect the date on which the account moves to the current status.

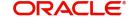

Subsequently, the system will default the value of CIF Status as available in the 'Customer Maintenance' screen. This status is the worst status among all the loans, savings accounts and current accounts for the customer in the current branch.

#### Note

This is done if you have opted for status processing at the 'Group/CIF' level as part of your branch preferences.

### **Since**

The date on which the status of the account is changed to the current status is displayed here

### **Propagate Reporting Details**

This field indicates whether the reporting lines defined for status movement, for the account class that this account reports to, must also be applicable to it.

The following GL's are defined in the Account Class Maintenance for posting account balances when a status movement occurs on any accounts belonging to the account class:

- The Debit and Credit GL's to which account balances must be posted, for movement to each status
- The Central Bank Reporting Debit and Credit GL's
- Head Office Reporting Debit and Credit GL's

When you select this option, the GL's maintained for the account class will be applicable to the customer account you are defining in this screen. The reporting lines will be propagated to the account whenever a status change occurs.

If you do not want the account class details to be propagated to the account as well, you have the option of maintaining the status codes and the reporting lines exclusively for an account. You can achieve this through the 'Status Details' screen. Click the 'Account Status' button in the Customer Accounts Maintenance screen to invoke it.

# **Account Auto Closed**

The system checks this box to indicate that the account has been closed automatically through the auto account closure feature. You will not be allowed to modify this.

# **Account Derived Status**

The system displays the current status of the account here. This is applicable for CASA accounts (current accounts and savings accounts)

# 3.2.3.6 Specifying Dormancy Details

# **Dormancy Period Start Date**

The system displays the date on which the latest transaction/modification was done either at account level in any of the customer accounts or at the customer level.

# 3.2.3.7 Specifying Intermediary Options

# **Intermediary Required**

Check this box to link Intermediaries with CASA.

# **Intermediary Code**

Specify the intermediary code from the adjoining option list.

### **Intermediary Description**

The system gives a brief description about intermediary code.

# **Intermediary Ratio**

Specify the ratio of individual intermediary contribution against the CASA account.

# 3.2.3.8 Capturing Escrow Transfer Details

Escrow transfer processing refers to transfer of certain percentage of credit amount that comes to project account (Trust account) to the designated account (Escrow account). This is based on defined transaction codes and cut-off time defined for the account currency. Transactions with the transaction code and credit account for which the box 'Escrow Processing' is checked in the 'Transaction Code Maintenance' screen are considered for the Escrow sweeps. The system computes percentage of credit amount and places an amount block on project account.

You can view the details of such system generated Escrow amount blocks using the 'Amount Block Maintenance' screen (CADAMBLK) wherein the field 'Amount Block Type' will display 'Escrow'.

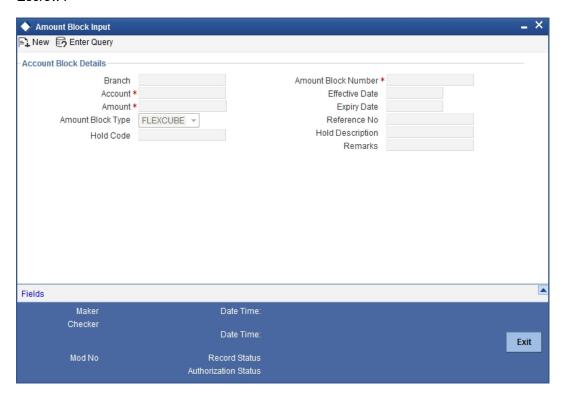

# **Escrow Transfer Applicable**

This box is checked by default if the customer account belongs to an account class for which Escrow transfer is enabled.

#### Note

This box should be checked for Project/Trusted account(s) only.

#### **Branch Code**

Select the branch code in which the Escrow account has to be created from the adjoining option-list.

#### **Escrow Account**

Select a valid account to be used as an Escrow account from the adjoining option-list. The list displays all valid accounts based on the selected Escrow branch and the currency of the project account.

### **Note**

The system does not allow the circular linkage of Project account and Escrow accounts.

# **Escrow Percentage**

Specify the percentage of the credited amount, which has to be transferred to the Escrow account.

#### Note

The Escrow percentage specified here will be same for all transactions and will not vary for different credits like cash, cheque, draft etc.

# 3.2.3.9 Capturing Provisioning Details

An account inherits the provisioning parameters defined for the account class it uses. You can change the defaulted parameters and make the following specifications, as required, in the Provision Details section of the Customer Account Maintenance screen:

# **Auto Provisioning Required**

You can indicate whether the provisioning for bad loans in corporate loans and deposits module is applicable for the account. If you indicate so, the provisioning batch, when executed, picks up the account for provisioning.

# **Exposure Category**

If the logic for deriving the exposure category of the CIF or customer group to which the customer belongs, based on the total exposure, has been maintained in the Exposure Type Category Linkage maintenance, then the exposure category of the account is identified. If no logic has been maintained, you can specify the exposure category in the Customer Account Maintenance screen.

# **Risk Free Exposure Amount**

You can indicate the risk-free collateral amount that would be used in computing the provisioning amount for the account.

### **Provisioning Currency**

You can indicate the currency in which the provisioning amount must be calculated – either account currency or local currency. This specification is defaulted from the preferences for the account class used by the account, and you can alter it if necessary.

In addition to the provisioning preferences listed above, you must also indicate the applicable provisioning percentage and the discount percentage details in the Provision Percentages

screen that you can invoke by clicking on the 'Provisioning Percentage' button in the Provisioning Details section of the 'Customer Account Maintenance' screen.

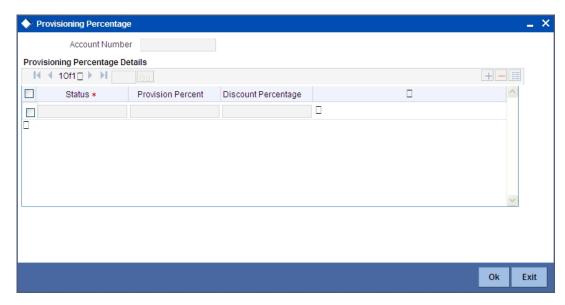

### **Account Number**

The system displays the customer account number

#### **Status**

Specify the status of the account for which you are maintaining provisioning percentages. The adjoining option list displays all valid status codes maintained in the system. Select the appropriate one.

### **Provision Percent**

If you wish to indicate a specific provisioning percentage to be applicable for the account, you can specify it in the Provisioning Percentage screen.

If you do not specify any provisioning percentage, the provisioning batch picks up the applicable provisioning percentage from the Exposure Provisioning Percentage Maintenance, for the exposure category of the account and the account status.

### **Discount Percentage**

If you wish to indicate a specific discount percentage to be applicable for the account, you can specify it in the Provisioning Percentage screen.

If you do not specify any discount percentage, the provisioning batch picks up the applicable discount percentage from the Exposure Provisioning Percentage Maintenance, for the exposure category of the account and the account status.

## 3.2.3.10 Capturing Positive Pay

### **Positive Pay**

For the account you are maintaining, you can specify whether you want positive pay facility for the account or not. When a check comes in for payment, the system validates for any unpaid record only for those accounts that are under positive pay. For all the other accounts that are not specified for positive pay, the system does not do any validation before making payments for the checks.

### **Funding**

If you enable 'Funding', accounting entries will be posted by the Positive Pay maintenance/ upload table for the positive pay transaction. You have to enable 'Positive Pay' to make use

of 'Funding' functionality. If 'Positive Pay' is not enabled, 'Funding' option will not be applicable.

If 'Funding' is not selected, accounting entries will not be passed for positive pay transactions.

#### **Note**

You cannot enable both 'Deferred Reconciliation' and 'Funding' functionalities. You have to choose between either of them for a particular account.

### Mod 9 Validation Required

You can enable Mod 9 Validation for positive pay accounts only. Only if positive pay enabled then Mod 9 Validation will be active.

In the case of inward clearing of Positive Pay files, if Modulo 9 is enabled for the product, the system performs a Modulo 9 Validation on any new cheque. If the cheque fails modulo 9 validations the system will display an error message on save. In case of check replacement the Modulo 9 Validation is done for the new check number while in case of alphanumeric checks, the system throws an error message if modulo 9 validation is checked.

When uploading a positive pay cheque the system will perform a Modulo 9 Validation if Modulo 9 validation is enabled for the product. If the validation fails, this particular check will not be uploaded. The same will be valid in case of Cheque Replacement while for alphanumeric checks, system will skip the check and display an error.

### Stale Days

If you have specified a positive pay facility for the account you are maintaining, then you have to indicate the number of stale days for the transaction. If the date of processing happens after the specified stale date then the transaction gives an exception error. You have to do an override for this exception.

### **Fund Branch**

Click on the adjoining option list to choose from the list of branches maintained. The positive pay parking account will be picked from this branch.

### **Deferred Reconciliation**

Enabling this check box indicates whether or not the Positive Pay account has the Deferred Reconciliation facility. Deferred Reconciliation is the facility wherein a Positive pay cheque, which is free of any disparity, is cleared by the bank even in the absence of any instruction from the drawer of the cheque. The instruction can be deferred. Deferred Reconciliation function goes hand-in-hand with the Positive Pay described above and Deferred Reconciliation is applicable only for Positive Pay Accounts

- If Positive Pay = No and Deferred Reconciliation = No, the cheque is subjected to the usual validations and is Rejected if:
  - There is any discrepancy in the instrument
  - There is a Stop payment instruction issued against the instrument
- If Positive Pay = Yes and Deferred Reconciliation = No, Cheque is subject to the usual validations and processing
- If Positive Pay = Yes and Deferred Reconciliation = Yes, and if any one or more of the three fields viz. Branch, Account No., Cheque No., does not match with the Positive Pay instruction, the cheque will be put under Deferred Reconciliation as Unreconciled
- If this unreconciled cheque comes in for clearing once again with the same set of parameters, it is Rejected
- If Positive Pay instruction is received for an Unreconciled cheque, it is marked Reconciled and the cheque status is marked Liquidated

 If Positive Pay = Yes and Deferred Reconciliation = Yes, and the Amount field does not match with the Positive Pay instruction, the check is Rejected outright

All data pertaining to reconciled and unreconciled cheques are maintained and information regarding account no., cheque no., amount and status of the instrument [reconciled or unreconciled] can be retrieved if needed.

An EOD batch function will purge all reconciled cheques as part of the clearing batch process.

During the upload process, validation is done against all the positive pay, the deferred reconciliation flags combinations, and all Unreconciled Positive Pay Instructions are marked as Reconciled and liquidated.

Deferred reconciliation will be overridden by a stop payment instruction if any. An error message (or an override) will be shown if a Cheque that comes in for clearing has a stop pay instruction against it but has no positive pay instruction.

### **Funding Account**

Click on the adjoining option list to choose the account into which funds have to be transferred on receipt of a positive pay instruction. The accounts that satisfy the following conditions will be available in the list of 'Positive Pay Parking Account':

- Both accounts belong to the same customer
- The currency of both the accounts is the same

## **Validation Digit**

Validation digit will be having values only 0 and 9. If validation digit is 9, then 9 - mod 9 remainder for the check number (Excluding the check digit) should be equal to the check digit for the check to be passed else the check is rejected.

The check digit is the last digits of the check i.e. if check number is 1800 then check digit is 0. The mod 9 remainder of the check number should be equal to the check digit for the check to be passed if validation digit in customer accounts maintenance is 0 else the check is rejected.

## 3.2.3.11 Capturing Sweep

### **Enable Sweep In**

The system checks or unchecks the check box based on the status maintained at Account Class Maintenance level.

### **Enable Reverse Sweep in**

The system checks or unchecks the check box based on the status maintained at Account Class Maintenance level.

## 3.2.3.12 Viewing Passbook Details

System displays the passbook details here,

### **Passbook Number**

The system displays the latest passbook number. You cannot modify the value.

### **Passbook Status**

The system displays the current status of the passbook. You cannot modify the value

### **Note**

Passbook details get populated once the passbook is issued for the customer account with the latest status and latest passbook number issued.

## 3.2.3.13 Specifying Turnover Limit Preferences

The account inherits the turnover limit code linked to the parent account class.

### **Turnover Limit Code**

The system displays the turnover limit code applicable to the account.

## 3.2.3.14 Specifying Other Options

#### **Default Waiver for Maintenance Screen**

The system checks this box by default, to indicate that maintenance charge is waived.

## 3.2.4 Sweep In and Sweep Out Batch Processing

The Sweep In and Sweep Out process is handled by an EOD batch STSWEEP. All the utilized deposit accounts in a day are fetched by the batch STSWEEP due to CASA linkage. The amount block is then released to the CASA account by breaking the deposit.

### **Sweep In Process**

During Sweep In Process the system:

- Releases the amount blocked for the deposit accounts for the utilized amount.
- Transfers the amount to relevant CASA account.
- Updates the deposit account balance.

### Note

Other deposits are considered only after utilizing cover account created for account.

## **Sweep Out Process**

During Sweep Out process the system:

- Check for the credit balance in the CASA account.
- Transfer the credit balance or the linked amount to the relevant deposit account.
- Updates the utilized amount for the transferred amount.

### Note

Other deposits are considered only after utilizing cover account created for account.

## 3.2.5 Specifying Nominee Details

Click 'Nominee' tab in the 'Customer Accounts Maintenance' screen in order to capture nominee details for the account.

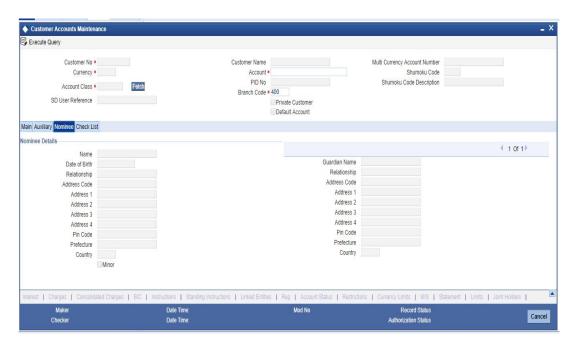

Specify the following details:

#### Name

Specify the name of the nominee of the account.

### **Date of Birth**

Specify the date of birth of the account nominee.

### Relationship

Specify the relationship that the nominee shares with the primary account holder.

### **Address Code**

Select the address code from the adjoining option list The address codes as maintained in the 'Address Code Maintenance' screen (STDADMNT) are displayed in the option list.

For more information on the Address Code Maintenance screen, refer to the section 'Maintaining Address Codes Details' in the Core Services User Manual.

### Address 1-4

If an address code is selected, then the fields 'Address 1 to 3' are auto populated with the relevant address details. In this case, the 'Address 4' field is the only field that can be modified (mandatory).

If an address code is not selected in the address code field, then specify the address of the customer.

### **PIN** code

If an address code is selected in the 'Address Code' field, then this field will be auto populated with the PIN code mapped to the address code. However, if an address code is not selected in the 'Address Code' field, then specify PIN code of the permanent address specified.

### **Prefecture**

The system displays the prefecture details based on the address code selected.

### Country

If an address code is selected in the 'Address Code' field, then this field will be auto populated. Alternatively you can also specify the country of permanent residence of the customer.

### **Minor**

Check this box to indicate that the nominee is a minor (less than 18 years old).

#### **Guardian Name**

In case the nominee is a minor, specify the name of the nominee's guardian.

### Relationship

Specify the relationship that the nominee shares with the guardian.

### Address 1 - 4

If an address code is selected, then the fields 'Address 1 to 3' are auto populated with the relevant address details. In this case, the 'Address 4' field is the only field that can be modified (mandatory).

If an address code is not selected in the address code field, then specify the address of the customer.

## 3.2.6 Capturing Checklist Details

Click the 'Check List' tab from the 'Customer Accounts Maintenance' screen to capture the details of document types that are to be maintained.

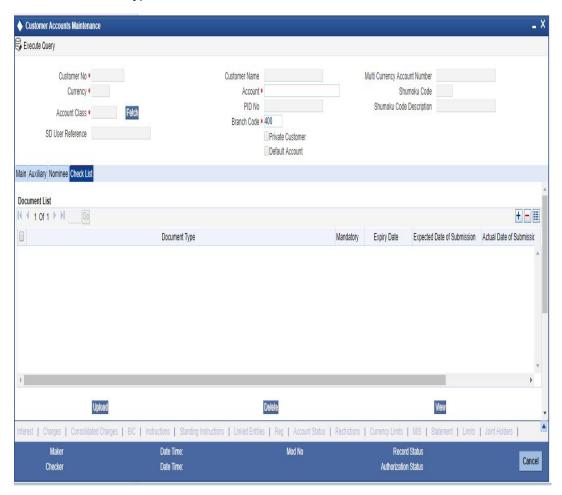

Specify the following details:

### **Document Type**

Specify the document type. The adjoining option list displays all the document types that are maintained in the system. You can select the appropriate one.

### **Mandatory**

Check this box to indicate that the document specified here is mandatory.

### **Expiry Date**

Specify the expiry date of the document provided by the customer.

### Note

Expiry date will always be greater than 'Expected Date of Submission' and 'Actual Submission Date'.

Expected Date of Submission will always be greater than current date.

### **Expected Date of Submission**

Specify the expected date on which the customer is accepted to submit the required documents.

#### **Actual Date of Submission**

System displays the actual date on which customer has submitted the required documents.

#### **Document Reference**

System defaults the document reference here.

#### Checked

Check this box to indicate that the received documents are acknowledged.

### **Note**

You cannot save and authorize an account if the mandatory documents are not confirmed as 'Checked'.

### Upload

Click on this button to upload the selected document type.

#### **Delete**

Click on this button to delete the selected document.

#### **View**

Click on this button to view the selected document.

### **Document Notification Details**

System defaults notification details from the 'Account Class Maintenance' screen.

### **Send Notification**

This check box indicates whether to send notifications or reminders for not submitting the mandatory documents.

## **Reminder Frequency (Notification)**

System defaults the frequency of notification to be sent. The frequency can be one of the following:

- Daily
- Weekly
- Monthly
- Quarterly
- Half yearly
- Yearly

### **Notes**

Notification will be sent only if,

- The check box 'Send Notification' is checked in Account Class Maintenance' screen.
- The account status is active and authorized.
- The mandatory documents are not submitted.

Notifications will be sent based on the frequency specified.

First notification will be sent on the expected date of submission or expiry date

If notification date falls on a holiday then system will send the notification on next working day.

### Days (Reminder)

System defaults the number of days left for the expiry or submission due date of the documents for sending the reminder.

System will send the following reminders:

- Reminder prior to the submission due date of the document.
- Reminder prior to the expiry date of the document.
- Overdue notifications after the due date if the document is not submitted based on the frequency.
- Notifications after the expiry date if the document is not submitted after the expiry date.

### **Note**

Reminder will be sent only if,

- The mandatory documents are not submitted.
- The account status is active and authorized.

Reminder will be sent only once.

If reminder date falls on a holiday then system will send the notification on next working day.

Reminder will be sent prior the number of days specified at the account level from expected date of submission or the expiry date.

If there are more than one notifications or reminders of the same message type for which the notification schedule date falls on the same day for the same account, a single notification will be sent which will have the details of all the related documents.

### Remarks 1 to 10

Specify the additional information, if required.

## 3.2.7 Capturing Additional Details

You can capture additional details for the account by clicking the following buttons in the 'Customer Accounts Maintenance' screen:

| Button                  | Function                                                                 |
|-------------------------|--------------------------------------------------------------------------|
| Interest                | This invokes the 'IC Special Conditions Maintenance' screen.             |
| Charges                 | This invokes the 'Account level charges conditions' screen.              |
| Consolidated<br>Charges | This invokes the 'Account Level Consolidated Charges Conditions' screen. |
| BIC                     | This invokes the 'Authorized SWIFT BICs for Customer Account' screen.    |

| Button                         | Function                                                              |  |  |  |
|--------------------------------|-----------------------------------------------------------------------|--|--|--|
| Instructions                   | This invokes the 'Account Operating Instructions Maintenance' screen. |  |  |  |
| Standing Instructions          | This invokes the 'Instruction Diary Summary' screen.                  |  |  |  |
| Linked Entities                | This invokes the 'Linked Entities' screen.                            |  |  |  |
| REG                            | This invokes the 'REG Details' screen.                                |  |  |  |
| Account Status                 | This invokes the 'Status Details' screen.                             |  |  |  |
| Restrictions                   | This invokes the 'Products and Transaction Codes Restriction' screen. |  |  |  |
| Currency Limits                | This invokes the 'Limits' screen.                                     |  |  |  |
| MIS                            | This invokes the 'Management Information System' screen.              |  |  |  |
| Statement                      | This invokes the 'Statement Details' screen.                          |  |  |  |
| Limits                         | This invokes the 'Account Limits' screen.                             |  |  |  |
| Joint Holders                  | This invokes the 'Joint Holder screen.                                |  |  |  |
| Fields                         | This invokes the 'UDF' screen.                                        |  |  |  |
| Deposits Instruction           | This invokes the 'Deposits Instruction' screen.                       |  |  |  |
| Billing Parameters             | This invokes the 'Billing Parameters' screen.                         |  |  |  |
| Account Signatory              | This invokes the 'Signatory Details' screen.                          |  |  |  |
| Interim Transactions<br>Report | This invokes the 'Interim Transactions Report' screen.                |  |  |  |
| Notice                         | This invokes the 'Notice Preferences' screen                          |  |  |  |
| Cards                          | This invokes the 'Cards Summary' screen.                              |  |  |  |

| Button                         | Function                                               |  |  |  |
|--------------------------------|--------------------------------------------------------|--|--|--|
| Statistics                     | This invokes the 'Account Statistics' screen.          |  |  |  |
| Cheque Book<br>Request         | This invokes the 'Cheque Book Request' screen.         |  |  |  |
| Debit Card Request             | This invokes the 'Debit Card Details' screen.          |  |  |  |
| Sweep In Setup                 | This invokes the 'Sweep Structure Maintenance' screen, |  |  |  |
| Automatic Loan Pre-<br>payment | This invokes the 'Automatic Loan Prepayment' screen.   |  |  |  |
| Documents                      | This invokes the 'Document Upload' screen,             |  |  |  |
| Additional Scripts             | This invokes the 'Additional Scripts' screen.          |  |  |  |
| Maruyu Limit                   | This invokes the Account Level Maruyu Limit screen.    |  |  |  |
| Change Log                     | This invokes the 'Customer Address Change Log' screen. |  |  |  |

## 3.2.8 Specifying Interest Details

You can capture details of interest for the account, using the 'IC Special Conditions Maintenance' screen. Click the 'Interest' button in the 'Customer Accounts Maintenance' screen to invoke this screen.

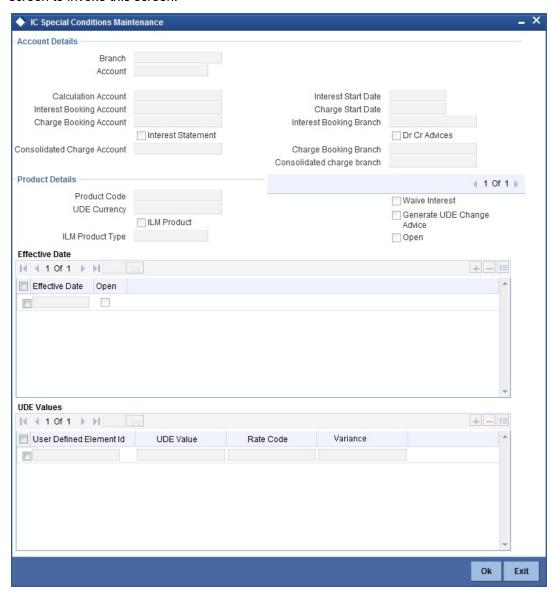

Specify the following details:

### **Interest Booking Branch**

By default, the customer's account in the current branch will be displayed in this screen (in the Interest/Charge Booking Account and Interest/Charge Booking Branch fields). However, you have the option of booking interest/charge to a different account belonging to another branch also. You can select the Interest/Charge Booking Branch from the option-list available. ]The accounts maintained in the selected Booking Branch will be available in the option-list provided for Interest/Charge Booking Account. You can select the account from this list. Interest/Charge will be liquidated into the selected account.

### **Interest Booking Account**

You can select the accounts for booking interests on transactions processed at your bank.

At the time of creating an IC product, if you have maintained the booking account type as Interest (in the 'Interest and Charges – Product Definition' screen), the Interest will be liquidated into the Interest Booking account. By default, the customer's account in the current branch will be displayed in this screen (in the 'Interest Booking Account' field). However, you have the option of booking interest to a different account belonging to another branch also. The accounts maintained in the selected Booking Branch will be available in the adjoining option list. You can select the appropriate account. Interest will then be liquidated into the selected account.

#### **Calculation account**

Specify the calculation account. When you specify a calculation account, then all balances and turnovers for the specified account are clubbed with the balances and turnovers for the combined account for calculation purposes.

### **Charge Booking Branch**

By default, the customer's account in the current branch will be displayed in this screen (in the Interest/Charge Booking Account and Interest/Charge Booking Branch fields). However, you have the option of booking interest/charge to a different account belonging to another branch also. You can select the Interest/Charge Booking Branch from the option-list available. The accounts maintained in the selected Booking Branch will be available in the option-list provided for Interest/Charge Booking Account. You can select the account from this list. Interest/Charge will be liquidated into the selected account.

### **Charge Booking Account**

You can select the accounts for booking charges on transactions processed at your bank

At the time of creating an IC product, if you have maintained the booking account type as Charge (in the 'Interest and Charges – Product Definition' screen), the charge will be liquidated into the Charge Booking account. By default, the customer's account in the current branch will be displayed in this screen (in the 'Charge Booking Account' field). However, you have the option of booking charge to a different account belonging to another branch also. The accounts maintained in the selected Charge Booking Branch will be available in the adjoining option list. You can select the appropriate account. Charges will then be liquidated into the selected account.

### **Interest Statement**

You can also indicate if you would like to generate an interest statement for the account. The Interest Statement will furnish the values of the SDEs and UDEs and the interest rule that applies on the account.

### **Consolidated Charge Branch**

By default it will be same as the current branch. However you can select the branch of the consolidated charge account from the adjoining option list.

### **Consolidated Charge Account**

The consolidated charge will be a group of charge products that are linked to one IC product. Select the account that is identified as the master account for collecting the consolidated Fall Below Fee.

The Fall Below Fee is a kind of fee that is charged if sum of average monthly balance of all the accounts is less than the minimum required balance.

### Notes

The master account should be in the same currency as of the other account currencies.

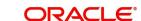

- For the master account, the field should be left blank. This master account is maintained as consolidated charge account on the other set of accounts.
- All the accounts should be belonging to the same customer.
- The Fall Below Fee is waived if the master account or any one of the account has overdraft facility.

### **Dr Cr Advices**

You can indicate whether you want to generate an interest liquidation advice for a customer account. Check the 'Debit/Credit Advices' box to indicate that the system must generate payment advices when interest liquidation happens on an account. The advices are generated in the existing SWIFT or/and MAIL format. No advices will be generated if you leave this box unchecked.

The preference you have made in the Customer Account Class screen will be defaulted here. However, you can choose to change your preference to generate or suppress these Advices.

### **Interest Start Date**

For the account for which you are defining special conditions, you must specify the date from which you would like to apply interest. Interest for this account will be calculated according to the special conditions that you define subsequently.

### **Charge Start Date**

For the account for which you are defining special conditions, you must specify the date from which you would like to apply charges. Charges for this account will be calculated according to the special conditions that you define subsequently.

By default, charges on an account would be applied when the free banking period (if any) elapses. This means that the Charge Start Date is arrived at by the System by adding the Free Banking Period days (if any, specified for the account class used by the account) to the Account Opening Date. If no Free Period has been indicated for the account class used by the account, the Charge Start Date is defaulted to the Account Opening Date (that is, charges on the account would be applied right from the account opening date) and displayed in the Special Conditions Maintenance screen.

You can override the default Charge Start Date and specify the desired start date for charge application.

### **Product**

To calculate interest for an account, you must apply an interest product on the account. To recall, every interest product that you create is linked to an interest rule. The logic to calculate interest is built into an interest rule. When you apply an interest product on the account, interest for the account will be calculated according to the interest rule definition.

For the account for which you are defining special conditions choose the product(s) that you wish to apply. To recall, you can define a Special Condition for an account only if the account class of the account has a General Condition defined for the product. Thus, the picklist from where you select the product for which you want to define a Special Condition will contain products that satisfy one of the following conditions:

- a General Condition has been defined for the product and account class combination
- the product has been defined as a special conditions only product

The interest rule that is linked to the product(s) will determine the interest that is applied on the account.

You may want to apply more than one interest product on an account. For example, you may want to pay credit interest on the credit balance maintained in a current account and levy a

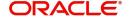

debit interest if the account lapses into a debit balance. In order to achieve this, you would have to apply two products (one defined for credit interest and another defined for debit interest). In this screen, you can choose the interest products that you want to apply on an account.

#### **Note**

The UDE currency, defined for the product (in the Interest Product Preferences screen) that you apply on the account, is displayed. Note that the UDE values that you specify for the account subsequently will be taken to be in this currency.

You can opt to generate an advice, for the benefit of the customer, when the values of the UDEs defined for the interest rule change.

### **Generate Rate Change Advice**

Check the box 'Generate UDE change advice' at account level, to indicate that interest rate change advice has to be generated for the account at EOD. System generates interest rate change advices for Customer Accounts and Savings accounts when the interest rate changes as part of EOD. For those accounts, when interest rate changes the details are handed off for rate change advice generation and the same is generated in the pre determined swift format as per MT 935.

The advice tag used for interest rate change is RTCHG\_ADVICE.

The advice format for interest rate change as per MT935 is given below:

| Status | Tag | Field Name                   | Content/<br>Options | Remarks                                                              |
|--------|-----|------------------------------|---------------------|----------------------------------------------------------------------|
| М      | 20  | Transaction Reference Number | 16x                 | Unique Transaction<br>Reference Number<br>generated by system        |
| 0      | 23  | Further Identification       | 16x                 | Specifies the kind of interest rate                                  |
|        |     |                              |                     | Field 23 populated as per account class type.                        |
|        |     |                              |                     | IF Class Type is S or Y Tag will be populated with Currency+'DEPOSIT |
|        |     |                              |                     | If Class Type is C                                                   |
|        |     |                              |                     | Tag will be populated with Currency+CUR-RENT                         |
| 0      | 25  | Account Identification       | 35x                 | Customer Account<br>Number for which<br>advice is generated          |

| Status                      | Tag | Field Name                     | Content/<br>Options | Remarks                                                                                                    |  |
|-----------------------------|-----|--------------------------------|---------------------|----------------------------------------------------------------------------------------------------|--|
| М                           | 30  | Effective Date of New Rate     | 6!n                 | Effective date of New interest rate in YYM-MDD format                                                                            |  |
| М                           | 37H | New Interest Rate              | 1/12d               | Indicator (C or D depending on whether new interest rate is a credit or debit rate) & New interest rate in decimal comma format. |  |
| 0                           | 72  | Sender to Receiver Information | 35x                 |                                                                                                    |  |
| M = Mandatory, O = Optional |     |                                |                     |                                                                                                    |  |

A rule identifies the method in which interest or charge is to be calculated. An interest rule consists of System Data Elements and User Data Elements.

When you apply a product on an account (while defining special conditions for it), interest for the account will be calculated according to the interest rule that you have linked to the product. That is, you merely define the following:

- how the principal should be picked up from the account
- · the period for which you want to apply interest
- the type of rate (not the numeric value) that should apply

You now have to specify the numeric values of all the UDEs that you identified for the interest rule. The value that you specify here will be used to calculate interest for the account.

All the UDEs that you have identified for the rule (to which the product is linked) will be displayed here. The UDEs that are displayed here can be of four types. They are:

- Credit Rate
- Debit Rate
- Amount
- Number

The interest that you charge on a debit balance is an example of a debit rate. The interest that you charge on a credit balance is an example of a credit rate.

A User Data Element will be an amount under the following circumstances:

- In the case of a tier structure, the upper and lower limit of a tier or a tier amount
- In the case of a charge, when it is indicated as a flat amount
- Any amount that can be used in the definition of formula(e)

When building an interest rule you may have indicated the UDE to be a number if the interest or charge is based on the number of transactions or the number of account statements. A UDE under this category can also be used to store a numerical value that may be used in a formula.

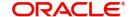

Now, for each of the UDEs that are displayed, you must specify the values *individually*. If the type of UDE that you have identified for the rule is a 'Rate' element, you can either specify a Rate Code or enter a "value" for the Rate element.

If you specify a Rate Code for the UDE, the value that you have maintained for the rate code will be picked up while calculating interest. However, if you choose to enter a "spread" for the Rate Code, the appropriate value will be computed. (A "Spread" is a positive or negative value that you add or deduct to the value specified for the Rate Code). If you do not specify a spread, the rate maintained for the Rate Code will be picked up.

If the type of UDE is an amount, the value that you enter will be in the currency that you specified in the UDE Amounts Currency field (in the Interest Product Preferences screen). If you specified the UDE amounts currency as the local currency and the account is in a foreign currency, the currency conversions will be on the basis of the mid rate for the day.

### **Note**

The UDE values that you specify here will only be applied to this account.

The 'Customer Credit Rating' field at the Customer level will be used as a SDE CUSTOMER\_CREDIT\_RATING for defining status change rules. This will also be available for provision rule definition at the CL product level.

#### **Waive Product**

Check this box if you want to waive of a particular interest or charge product that has been specified.

### Open

More than one product may be applicable on an account class at the same time. You can temporarily stop applying a product on an account class by 'closing' it

You can achieve this by un-checking the box 'Open'. The product will cease to be applied on the account class. You can make the product applicable again by checking the 'Open' box.

### **Effective Date**

The 'Effective Date' of a record is the date from which a record takes effect. You can maintain different values for a UDE, for different effective dates, for an account. When interest is calculated on a particular day for an account with special conditions applicable, the value of the UDE corresponding to the date will be picked up.

Typically, you would want to open records with different Effective Dates if the values of UDEs vary within the same liquidation period.

### **Integrated LM Product**

The system defaults the Integrated Liquidity Management flag based on the IC product associated with this account (Please refer Integrated Liquidity management for more information).

### **IL Product Type**

The IL product type will be defaulted to pool lead/pool re-allocation based on the ILM product maintained at IC product level.

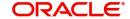

## **UDE Values**

## **Variance**

Specify the variance in the interest rate. This is the variance alone. This value can be modified at any point of time.

## 3.2.9 **Specifying Charge Details**

You can capture details of charges for the account, using the 'Account level charges conditions' screen. To invoke this screen, click the 'Charge' button in the 'Customer Accounts Maintenance' screen.

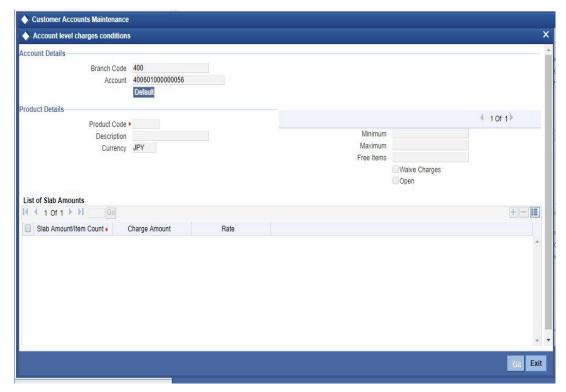

## **Branch Code**

The Branch Code to which the account belongs (for which you are defining special conditions) is displayed in this field.

### **Account**

The Account number of customer (for which you are defining special conditions) is displayed in this field.

### **Note**

You can click the 'Default' button to default the Charge Products and the corresponding details applicable for the account. You can then modify these values to define the special conditions.

## 3.2.9.1 **Specifying Product Details**

Specify the following details:

#### **Product**

The system defaults a product when you click the 'Default' button at the time of account creation. You must modify it to identify the Charge product using which the applicable charges would be collected.

### Currency

The charges would be collected in the currency defined for the selected charge product, and this currency is displayed on the screen.

#### Minimum and Maximum

You must indicate the charge amount range, representing the minimum and maximum charge that can be applied for the account.

#### Free Items

You must indicate the number of free items for which the customer will not be charged. The number of free items is derived based on the charge basis defined for the charge product in the IC module.

### Open

By default, each charge consolidation charge setup that you set up is enabled and active. You can also disable the setup by checking the 'Open' box.

### **Waive Charges**

You can choose to waive charges for an account.

## 3.2.10 Specifying Consolidated Charge Details

You can capture details of consolidated charges for the account, using the 'Account Level Consolidated Charges Conditions' screen. To invoke this screen, click the 'Consolidated Charge' button in the 'Customer Accounts Maintenance' screen.

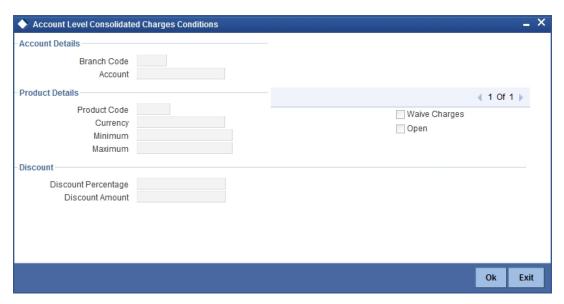

### **Branch**

The Branch Code to which the account belongs (for which you are defining special conditions) is displayed in this field.

#### **Product**

You must identify the consolidated charge product using which the applicable charges would be consolidated. The charges would be consolidated in the currency defined for the selected consolidated charge product, and this currency is displayed on the screen.

When you opt for a consolidated charge product, all the consolidated charge parameters defined for the selected product are defaulted to the account for which the product has been linked. You can change the default in respect of the following parameters:

- Minimum and maximum charge
- Discount percentage and discount amount

#### Currency

The charges would be consolidated in the currency defined for the selected consolidated charge product, and this currency is displayed on the screen.

You must indicate the minimum charge that can be applied for the account.

#### **Maximum**

You must indicate the maximum charge that can be applied for the account.

#### Open

By default, each charge consolidation charge setup that you set up is enabled and active. You can also disable the setup by checking the Open box.

### **Waive Charges**

You can choose to waive consolidated charges for an account.

### **Discount Amount**

In this field, you can indicate the flat discount amount, if any, which would be applicable for the consolidated charge calculated for the account. After the discounting has been applied, the Maximum and Minimum validations are performed.

Alternatively, the discount, if any, which is applicable, can be specified as a percentage of the calculated consolidated charge amount.

### **Discount Percentage**

You can indicate the discount percentage, if any, which would need to be applied to the calculated charge. After the discounting has been applied, the Maximum and Minimum validations are performed.

The discount, if any, which is applicable, can also be specified as a flat discount amount.

#### 3.2.11 **Specifying BIC Details**

You can capture details of all SWIFT BIC that should be allowed for a customer account, using the 'Authorized SWIFT BICs for Customer Account' screen.

To invoke this screen, click 'BIC' button in the 'Customer Accounts Maintenance' screen.

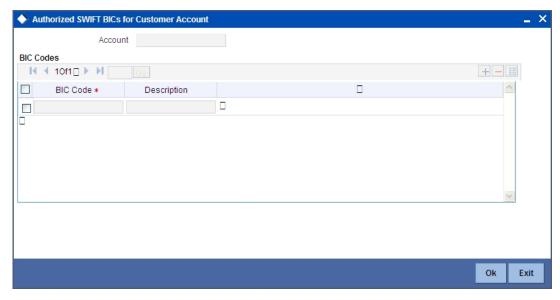

### **Account Number**

The system defaults the account number of the customer in this field.

### **BIC Code**

Specify the BIC here. You can choose any valid BIC maintained in the 'BIC Code Maintenance' screen.

## **Description**

The system displays the description for the corresponding BIC that you have specified.

## 3.2.12 **Specifying Account Operating Instruction Details**

You can capture details for operating the account, using the 'Account Operating Instructions Maintenance' screen. To invoke this screen, click 'Instructions' button in the 'Customer Accounts Maintenance' screen.

The screen is shown below:

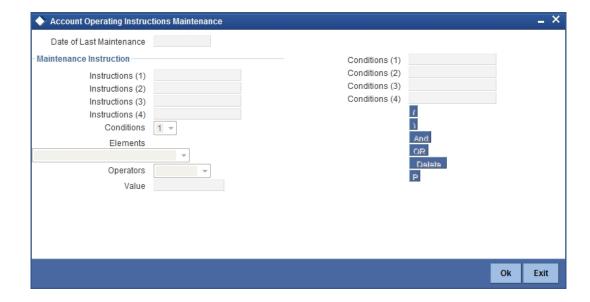

#### **Date of Last Maintenance**

The current system date is also displayed

### Instructions

Specify the instructions to be borne in mind when operating a customer account

### **Conditions**

You can maintain the instructions using the above screen during the account opening. The maintained instructions can be viewed from the 'Account Maintenance' screen invoked from Signature Verification screen.

For more details on 'Signature Verification' screen refer chapter Verification of Signatures in 'Sign Verify' module.

## 3.2.13 Specifying Standing Instruction Details

You can capture details of standing instructions for the account, using the 'Instruction Diary Summary' screen. To invoke this screen click the 'Standing Instructions' button in the 'Customer Accounts Maintenance' screen.

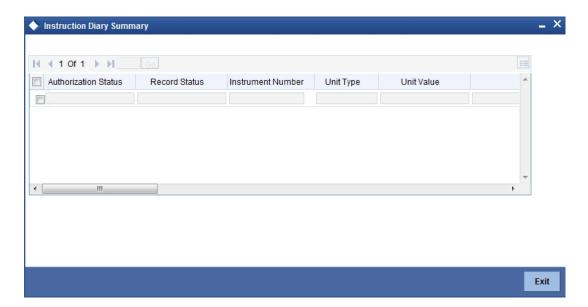

Here you can view the following details:

- Authorization status
- Record status
- Instruction number
- Unit type
- Unit value
- Branch code
- Instruction
- Instruction type
- Execution days
- Execution months
- Execution years
- Month end flag

- Holiday rule
- First due date
- Next due date
- Next execution date
- Condition elements
- Operator
- Condition value
- Account officer
- Special instruction type
- Expiry date
- Special instruction

## 3.2.14 Specifying Linked Entities

You can capture details of linked entities for the account, using the 'Linked Entities' screen. To invoke this screen; click the 'Linked Entities' button in the 'Customer Accounts Maintenance' screen.

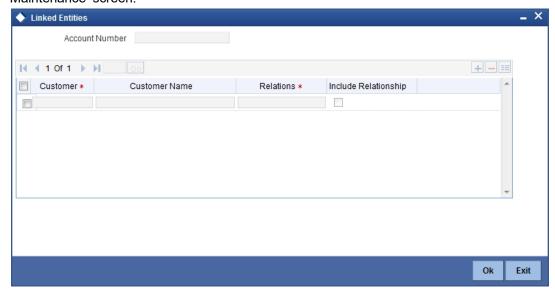

### Customer

Select the customer from the option list with whom you want to establish the relationship with the customer account that you are maintaining.

## Description

In this field, the system displays the name of customer that you have selected in the previous field. You cannot change the description.

### Relationship

You have to choose a relationship code to establish a relationship between the customer being selected and the customer account you are maintaining.

By default, the system will select the customer of the account as the Primary Holder. This is a pre-shipped relationship and you will not be allowed to change the relationship.

## 3.2.15 Specifying REG Details

Reserve Requirements for Depository Institutions (Regulation D) is a US Federal Reserve Board regulation that limits the number of preauthorized withdrawals and transfers from a

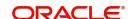

savings account or money market account. The regulation applies to all United States banking institutions offering such accounts. In consumer banking, 'Regulation D' often refers to §204.2(d)(2) of the regulation, which places a limit of six withdrawals or outgoing transfers per month from savings or money market accounts via several transaction methods.

The Expedited Funds Availability Act (EFA or EFAA) was enacted in 1987 by the United States Congress in order to standardise hold periods on deposits made to commercial banks and to regulate institutions' use of deposit holds. It is called as Regulation CC or Reg CC after the Federal Reserve regulation that implemented the act. Regulation CC stipulates four types of holds that a bank may place on a cheque deposit, at its discretion.

You can capture limited Regulation D and regulation CC details for the customer account, using the 'REG Details' screen. To invoke this screen, click the 'REG' button in the 'Customer Accounts Maintenance' screen. The screen is shown below:

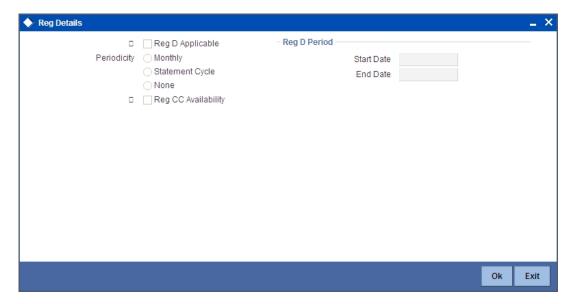

### **Reg CC Availability**

Check this box if the check deposits into this account should be considered for Regulation CC aggregation.

### Reg D Period

Specify the following details.

### Reg D Applicable

Indicate whether the Regulation D limits are applicable for the account

#### **Periodicity**

If you indicate the periodicity of Regulation D applicability as 'Statement Cycle', the restricted transactions would be counted over the primary statement cycle defined for the customer account.

### **Start Date**

The start date for Regulation D applicability is first set to be the date on which you mark the availability option in this screen. Subsequent to the first period, the EOD process would update the start date according to the periodicity defined.

#### **End Date**

Subsequent to the first period, the EOD process would update the end date according to the periodicity defined.

## 3.2.16 **Specifying Account Status Details**

You can specify status details for the account, using the 'Status Details' screen. To invoke this screen, click the 'Account Status' button in the 'Customer Accounts Maintenance' screen.

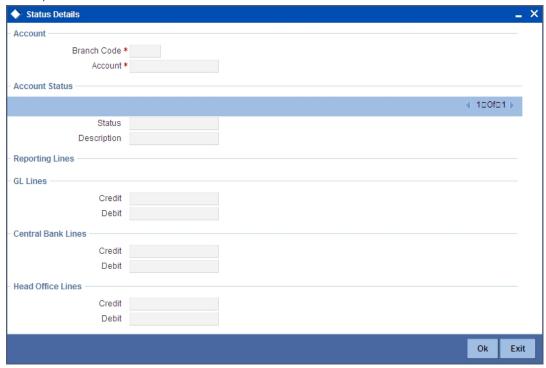

Here you can capture the following details:

### **Branch**

The system defaults the code of the current branch

### **Account Number**

The system defaults the account number from the main screen

### **Status**

You can select the different status codes applicable to the account, in this field. Use the Add icon to define each status and the attributes for the same. You can use the navigation icons to move from one status to the other.

On selection of the status, the associated description will be displayed alongside

### Dr and Cr GL Line

Select the debit GL account, to which all debit balances within a specific account class will report to, when it moves to the status being defined. You can identify the debit GL from the list of existing GLs. Likewise, all credits within a particular account class will report to the GL account that you have identified to track credits.

## **Dr Central Bank Line**

Specify the Central Bank line to which this account will report to, if it is in debit. This line is maintained in the 'Reporting Lines Maintenance' screen.

#### Cr Central Bank Line

Specify the Central Bank line to which this account will report to, if it is in credit. This central bank line is maintained in the 'Reporting Lines Maintenance' screen.

### **Dr Head Office Line**

Specify the Debit Head Office GL to which the account will report, if they are in a debit

### Cr Head Office Line

Specify the Credit Head Office GL to which this account will report, if it is running in credit

## 3.2.17 Specifying Restriction Details

You can specify restrictions for the account, using the 'Products and Transaction Codes Restriction' screen. To invoke this screen, click the 'Restriction' button in the 'Customer Accounts Maintenance' screen.

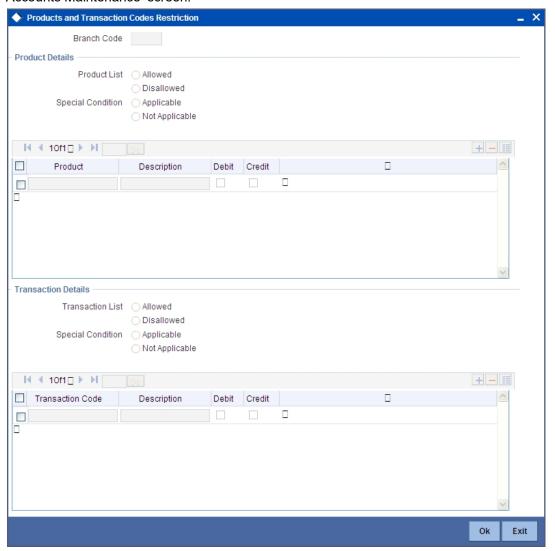

# 3.2.17.1 Specifying Product Restriction

### **Special Condition**

By default, the restrictions maintained at the account class level will be displayed here. When you define transaction code or product restriction attributes for an account itself, rather than for the account class to which it belongs, it is referred to as a Special Condition. You can apply special conditions by selecting the option 'Special Condition Applicable' at the account level. If you opt to define special conditions for an account the 'restrictions' defined for the Account

Class, to which the account belongs, will NOT apply to this account. If you wish to continue with the account class restrictions, opt for 'Special Condition Not Applicable'.

### **Restriction Type**

Specify the restriction type here. The options available are:

- Allowed If you select this, the products entered in the multi entry block will be allowed for that customer account
- Disallowed If you select this option, the products entered in the multi entry block will be disallowed

#### **Product Code**

You can select the products and specify the type of transaction (Dr, Cr or both) that you would like to allow/disallow for each product. In contracts involving the selected products, the accounts would be used for processing the selected type of transaction. For instance, assume that for the account A1, you have allowed 'Dr' for the product ABCD. This would mean that if a Dr entry for the product ABCD is passed to the account, A1, it would go through but in case a Cr entry is passed for this product, then the system will display a message indicating that the transaction is restricted for the account.

### **Description**

The system displays the description for the product code that which you have specified

#### Dr

During transaction processing, the system will validate whether any restrictions are placed on the account based on either product and/or transaction code. If you have indicated to allow Dr Transactions for the product ABCD, and attempt to post a credit entry, the system will seek an override. You can continue the transaction, despite the restrictions, by providing appropriate reasons for the same.

During maintenance or online operations, in the respective contract screens for the restricted transactions, when you specify the customer account, the system checks whether the account is restricted for the product that has been selected, or the debit/credit transaction type. If so, an override is sought when such contracts are saved.

### Cr

During transaction processing, the system will validate whether any restrictions are placed on the account based on either product and/or transaction code. If you have indicated to allow Dr transactions for the product ABCD, and attempt to post a credit entry, the system will seek an override. You can continue the transaction, despite the restrictions, by providing appropriate reasons for the same.

During maintenance or online operations, in the respective contract screens for the restricted transactions, when you specify the customer account, the system checks whether the account is restricted for the product that has been selected, or the debit/credit transaction type. If so, an override is sought when such contracts are saved.

### 3.2.17.2 Specifying Transaction Restriction

## **Special Condition**

By default, the restrictions maintained at the account class level will be displayed here. When you define transaction code or product restriction attributes for an account itself, rather than for the account class to which it belongs, it is referred to as a Special Condition. You can apply special conditions by selecting the option 'Special Condition Applicable' at the account level. If you opt to define special conditions for an account the 'restrictions' defined for the Account Class, to which the account belongs, will NOT apply to this account. If you wish to continue with the account class restrictions, opt for 'Special Condition Not Applicable'.

## **Restriction Type**

Specify the restriction type here. The options available are:

- Allowed If you select this, the transaction code entered in the multi entry block will be allowed for that customer account
- Disallowed If you select this option, the transaction code entered in the multi entry block will be disallowed

#### **Transaction Code**

Likewise, you can maintain restrictions for transaction codes as well

### Description

The system displays the description for the transaction code that you have specified

#### Dr

During transaction processing, the system will validate whether any restrictions are placed on the account based on either product and/or transaction code. If you have indicated to allow debit transactions for the product ABCD, and attempt to post a credit entry, the system will seek an override. You can continue the transaction, despite the restrictions, by providing appropriate reasons for the same.

During maintenance or online operations, in the respective contract screens for the restricted transactions, when you specify the customer account, the system checks whether the account is restricted for the product that has been selected, or the debit/credit transaction type. If so, an override is sought when such contracts are saved.

#### Cr

During transaction processing, the system will validate whether any restrictions are placed on the account based on either product and/or transaction code. If you have indicated to allow debit transactions for the product ABCD, and attempt to post a credit entry, the system will seek an override. You can continue the transaction, despite the restrictions, by providing appropriate reasons for the same.

During maintenance or online operations, in the respective contract screens for the restricted transactions, when you specify the customer account, the system checks whether the account is restricted for the product that has been selected, or the debit/credit transaction type. If so, an override is sought when such contracts are saved.

# 3.2.18 **Specifying Currency Limits Details**

You can specify restrictions for the account, using the 'Currency Limits Details' screen. To invoke this screen, click the 'Currency Limits' button in the 'Customer Accounts Maintenance' screen.

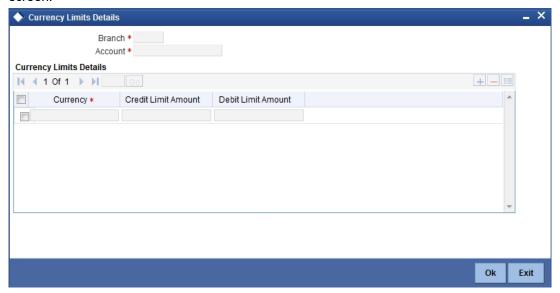

### **Account Number**

The system displays the customer account for which PC limits are being maintained

### Currency

Specify the currency in which the auto exchange limits should be maintained. The adjoining option list displays the currency codes maintained in the system. You can choose the appropriate one.

### **Cr Lmt Amt**

Specify the credit limit amount in the chosen currency.

### **Dr Lmt Amt**

Specify the debit limit amount in the chosen currency.

## 3.2.19 Specifying MIS Details

You can capture Management Information System details for the account, using the 'Management Information System' screen. To invoke this screen; click the 'MIS' button in the 'Customer Accounts Maintenance' screen.

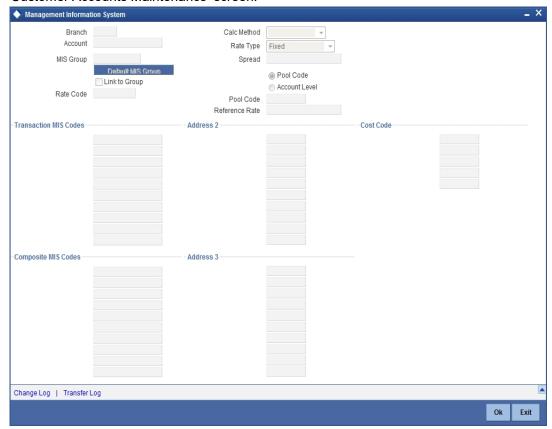

### **Branch**

The current logged-in branch code is displayed here

### **MIS Group**

For an account, the transaction type of MIS class will be picked up from the account class

#### Rate Code

Specify the rate code. Select the appropriate one from the adjoining option list, which displays all valid rate codes maintained in the system

## Link to Group

If an MIS Group is linked, you can indicate whether the linkage with the group should always be maintained. If yes, any change to the MIS Group will automatically apply to the customer to whom the MIS Group is linked. If not, the entities defaulted for the customer will continue, even if they are changed subsequently for the group.

#### **Calc Method**

System displays the calculation method.

### Rate type

If you have indicated that rates maintained for the individual account should be picked up for MIS refinancing you have to specify the Rate Type that is to be used. The options available are:

Fixed

Floating – Automatic – indicating that the system should pick up the refinancing rate associated with the account. Since the account number is linked to a Rate Code the system picks up the rate code associated with the account when the EOD processes are run to refresh the various rates.

Select the appropriate.

### **Pool Code/Account Level**

The Pool Code/Account Level to which the account class or product belongs should be defined.

### **Pool Code**

For an account, the pool code will be picked up from the account class.

### **Transaction MIS Group**

For an account, the transaction type of MIS class will be picked up from the account class.

### **Composite MIS Group**

The composite type of MIS class will be defaulted from those defined for the customer.

### **Cost Code**

For an account, the cost codes will be picked up from the account class.

## 3.2.19.1 Specifying Transfer log details

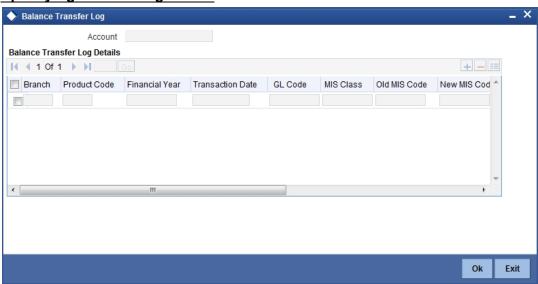

Here you can capture the following details:

### **Account Number**

This is the account number of the deposit. If you specify an account that is disallowed for your user id and move to the next field the system will throw up an error/override. The restricted accounts for users ids are maintained in the 'User Account Class Restrictions' screen. The system will perform this validation for default settlement pick up also.

# 3.2.20 Specifying Statement Details

You can specify restrictions for the account, using the 'Statement Details' screen. To invoke this screen, click the 'Statement' button in the 'Customer Accounts Maintenance' screen.

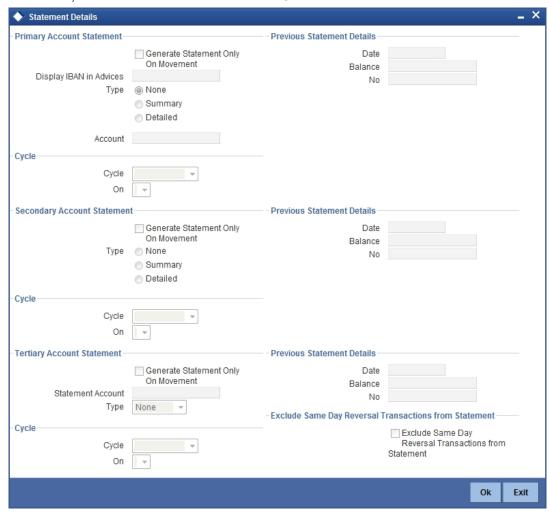

### **Account Number**

The system displays the account number for which you are setting the statement details

### **Primary A/c Statement**

This refers to the type of statement to be generated periodically by the system, for this account. You can specify whether you want a detailed or summary statement or if you do not want a statement for this account at all.

### Cycle

You can specify the frequency for generating the account statements. To specify the frequency of the statements, click on the adjoining drop-down list. The following list is displayed:

- Annual
- Semi-annual
- Quarterly
- Monthly
- Fortnightly
- Weekly
- Daily

#### On

For a weekly statement and fortnightly statement you should specify the day of the week on which account statements should be generated and for monthly statement the dates of the month. To specify for weekly and fortnightly statements, click on the adjoining drop-down list. The following list of days will be displayed:

- Monday
- Tuesday
- Wednesday
- Thursday
- Friday
- Saturday
- Sunday

To specify for monthly statements enter a number between 1 and 31 (corresponding to the system date)

If you set the statement date to 30, then account statements will be generated on:

- The last working day for months with < 30 days</li>
- For months with 30 days on the 30th; if 30th is a holiday on the next working day

If you set the statement date to 31, then account statements will be generated on:

- The 31st for month with 31 days; if 31st is a holiday on the next working day
- The last working day for months < 31 days</li>

For all other cycles, account statement will be generated on the last day of that cycle.

## **Generate Stat. Only On Movement**

You can indicate that an account statement should be generated for the customer's account only when there has been a movement of funds into the account or when funds have been transferred out of the account.

For instance, let us assume that on the August 21, 2001, you have set the account statement generation frequency as Daily for the account LI020804. On the September 5, 2001, there has been no movement of funds in the particular account. If you have opted for the Generate Only on Movement option, the system will not generate a statement message for September 5, 2001.

If you choose not to enable this option, account statements will be generated regardless of whether there has been a movement of funds or not.

### **Display IBAN in Advices**

If you would like to print the IBAN number of the customer on advices sent to the customer, you can enable the Display IBAN in Advices option by checking it. This specification will be defaulted from the account class linked to the customer account. You will be allowed to change it for a specific account.

You can choose to print the IBAN Number in advices that are sent to the customer by enabling the check box positioned next to the Display IBAN on Advices field. If the Display IBAN on Advices check box is disabled, you can enable this option by checking the box. Consequently, the IBAN Account Number will be printed on all customer correspondence (Debit/Credit advices) involving the particular account.

Because of choosing to print IBAN numbers in the correspondence sent to the customer, the Oracle FLEXCUBE account number will be replaced by the IBAN number. The lists of SWIFT messages that will include IBAN account numbers are as follows:

- MT940 Customer Statement Message
- MT950 Statement Message
- MT900 Confirmation of debit
- MT910 Confirmation of Credit

#### Note

While processing incoming payments, the system checks to see whether the account involved is an IBAN account. If the account is an IBAN account, it will be processed with the corresponding Oracle FLEXCUBE account number.

### Secondary A/c Statement

This refers to the type of statement to be generated periodically by the system, for this account. You can specify whether you want a detailed or summary statement or if you do not want a statement for this account at all.

### Cycle

You can specify the frequency for generating the account statements. To specify the frequency of the statements, click on the adjoining drop-down list. The following list is displayed:

- Annual
- Semi-annual
- Quarterly
- Monthly
- Fortnightly
- Weekly
- Daily

### On

For a weekly statement and fortnightly statement you should specify the day of the week on which account statements should be generated and for monthly statement the dates of the month. To specify for weekly and fortnightly statements, click on the adjoining drop-down list. The following list of days will be displayed:

- Monday
- Tuesday
- Wednesday
- Thursday
- Friday
- Saturday
- Sunday

To specify for monthly statements enter a number between 1 and 31 (corresponding to the system date).

If you set the statement date to 30, then account statements will be generated on:

- The last working day for months with < 30 days</li>
- For months with 30 days on the 30th; if 30th is a holiday on the next working day

If you set the statement date to 31, then account statements will be generated on:

- The 31st for month with 31 days; if 31st is a holiday on the next working day
- The last working day for months < 31 days

For all other cycles, account statement will be generated on the last day of that cycle.

### **Generate Stat. Only On Movement**

You can indicate that an account statement should be generated for the customer's account only when there has been a movement of funds into the account or when funds have been transferred out of the account.

For instance, let us assume that on the August 21, 2001, you have set the account statement generation frequency as Daily for the account LI020804. On September 5, 2001, there has been no movement of funds in the particular account. If you have opted for the Generate Only on Movement option, the system will not generate a statement message for September 5, 2001.

If you choose not to enable this option, account statements will be generated regardless of whether there has been a movement of funds or not.

### **Tertiary A/c Statement**

This refers to the type of statement to be generated periodically by the system, for this account. You can specify whether you want a detailed or summary statement or if you do not want a statement for this account at all.

### Cycle

You can specify the frequency for generating the account statements. To specify the frequency of the statements, click on the adjoining drop-down list. The following list is displayed:

- Annual
- Semi-annual
- Quarterly
- Monthly
- Fortnightly
- Weekly
- Daily

#### On

For a weekly statement and fortnightly statement you should specify the day of the week on which account statements should be generated and for monthly statement the dates of the month. To specify for weekly and fortnightly statements, click on the adjoining drop-down list. The following list of days will be displayed:

- Monday
- Tuesday
- Wednesday
- Thursday
- Friday
- Saturday
- Sunday

To specify for monthly statements enter a number between 1 and 31 (corresponding to the system date).

If you set the statement date to 30, then account statements will be generated on:

- The last working day for months with < 30 days</li>
- For months with 30 days on the 30th; if 30th is a holiday on the next working day

If you set the statement date to 31, then account statements will be generated on:

- The 31st for month with 31 days; if 31st is a holiday on the next working day
- The last working day for months < 31 days</li>

For all other cycles, account statement will be generated on the last day of that cycle

#### **Generate Stat. Only On Movement**

You can indicate that an account statement should be generated for the customer's account only when there has been a movement of funds into the account or when funds have been transferred out of the account.

For instance, let us assume that on the August 21, 2001, you have set the account statement generation frequency as Daily for the account LI020804. On September 5, 2001, there has been no movement of funds in the particular account. If you have opted for the Generate Only on Movement option the system will not generate a statement message for September 5, 2001.

If you choose not to enable this option, account statements will be generated regardless of whether there has been a movement of funds or not.

### **Exclude Same Day Reversal trns from Stmt**

If you do not wish transactions booked and reversed on the same day to be reflected in the account statement, you can specify the preference here. This feature is applicable only for the customer account legs and not for the related GL legs. Also, reversals made through the DE module will not be considered for exclusion.

This specification is defaulted from the account class linked to the account. You can change it for a specific account.

### **Statement Account**

A customer may have two or more accounts with your bank but may desire to receive a single consolidated account statement.

Oracle FLEXCUBE allows you to link accounts. For the particular account whose statement preferences you are defining you can indicate the parent account to which the account should be linked for statement generation purposes.

The statement account is applicable for all type of account statements (Primary, Secondary and Tertiary). If the statement account has been specified, you cannot enter other statement details.

If the statement account is not specified for a particular account then the account can be a statement account for other accounts. If statement accounts have been maintained, during EOD, the account statement will not be individually generated for the child accounts. Instead a consolidated account statement would be generated based on the frequency specified for the parent account.

While closing a parent account, a message will be shown requesting removal of the parentchild account linkage.

To view the details of loan instalment recovery and charge recovery details in the Account Statement Report following tags will be included:

- LNCHGDTLS
- \_CLCHGACC\_

# 3.2.21 Specifying Account Limits

You can capture details of account limits, using the 'Account Limits' screen. Click the 'Limits' button in the 'Customer Accounts Maintenance' screen to invoke this screen.

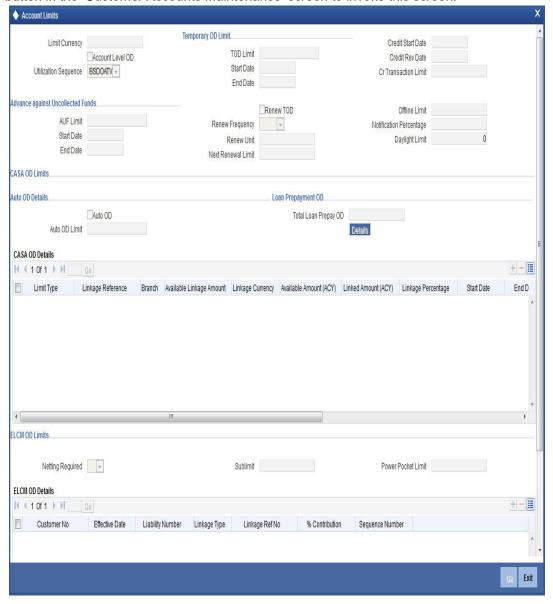

### **Limit Currency**

The system displays the limit currency.

## **Account Level OD**

The system enables or disables the account level OD based on the maintenance at the Account Class level during account creation.

You can disable the Account Level OD at STDCUSAC, when it is defaulted as 'Yes' from the account class level. The system displays an error message when you modify the defaulted value from 'No' to 'Yes'.

If 'Account Level OD' is enabled at STDCUSAC, then 'ELCM OD Limits' should not be provided. The system restricts Account Level OD if ELCM OD limit is provided. If Account Level OD is disabled, then 'CASA OD Limits' should not be specified.

# **Utilization Sequence**

The system displays the utilization sequence from the 'Account Class Maintenance' screen. You can also select the utilization sequence from the drop-down list. The list displays the following values:

- BSDOATV
- BDOSATV
- BDSOATV
- BSDOAT
- BDOSAT
- BSDOAT

# **Advance Against Uncollected Funds**

### **AUF Limit**

Specify the AUF limit.

The withdraw able uncollected fund for an account will be either the AUF limit or the uncollected fund (after applying margin) whichever is lesser.

At any point the applicable AUF limit i.e. 'Withdraw able Uncollected Funds' for an account will be calculated as Minimum of auf limit or uncollected funded after applying margin whichever lesser

## **Start Date**

Select the AUF start date from the adjoining calendar.

#### **End Date**

Select the AUF end date from the adjoining calendar.

# **Temporary OD Limit**

# Temp. OD Limit

The temporary OD limit is the limit upto, which any overdraft is allowed, for a specified time period, over and above the limit set for this account.

This limit is independent of any credit line linked to this account. This is mostly used for short term overdrawing.

### Temp. OD Start and End

The start and end dates represent the dates from which the temporary overdraft limit becomes effective upto the date on which it should ceases to be effective.

# **Renew TOD**

Check this box to renew TOD. Renewal of TOD will be done as part of casapks batch process.

# **Renew Frequency**

Specify the renew frequency from the drop-down list. The available options are:

- Days
- Months
- Years

#### **Renew Units**

Specify the renew units.

The following validations need to be done for the frequency:

- If 'Renew Frequency' chosen is 'Days' then 'Renew Units' cannot be greater than 366
- If 'Renew Frequency' chosen is 'Months' then 'Renew Units' cannot be greater than 12
- If 'Renew Frequency' chosen is 'Years' then 'Renew Units' can be given in terms of years

#### **Next Renewal Limit**

Specify the TOD amount that can be renewed in next cycle.

#### **Credit Start Date**

Specify the credit start date. This is the date from which this monitoring comes into effect. The check will be performed for all entries to customer accounts with transaction (booking) date greater than or equal to the start date.

#### **Credit Rev Date**

Specify the credit revision date. This is the date on which you would wish to revise this limit. The limit check will continue irrespective of the date maintained here. The revision date must be greater than the start date and can be left blank.

### **Cr Transaction Limit**

Specify the credit transaction limit. This is the limit for credit transactions in the account currency. When a transaction exceeds this limit, an override is displayed. The override requires a dual authorization to save the transaction.

#### **Offline Limit**

Specify the offline limit. This is the limiting amount till which transactions will be carried out between account(s) for the account class you are defining here, between branches when the database connectivity is not functional.

# **Notification Percentage**

Specify the notification percentage.

# **Daylight Limit**

Specify the daylight limit. The daylight limit is the limit up to which an overdraft is allowed for the business day. The daylight limit will be added to temporary overdraft to calculate the available balance if EOD is not in progress. Daylight limit is not considered during EOD.

## **Note**

You can specify the daylight limit only if 'Daylight Limit' option is checked in linked 'Account Class - Preferences' screen. By default, the system will display the value as zero. You can however change it.

# **Auto OD Details**

## **Auto OD**

Check this box to enable auto OD.

## **Auto OD Limit**

Specify default auto OD limit.

### **Note**

- The Automatic Overdraft facility is applicable only to individual customers and for local currency accounts. If auto-OD is created for any other customers other than individual customers, a configurable override message is displayed on saving the OD account.
- The 'Overdraft Facility' flag at 'Account Class Maintenance' screen and the 'Overdraft' flag at 'Customer Accounts Maintenance' screen should be 'Yes' for enabling 'Auto OD' facility for CASA.
- Each deposit creates a limit on the 'Auto OD' account. The deposit gets linked without any amount getting blocked unlike the collateral. The linked deposits can be viewed in the Limit sub-screen. These limits will be created as OD limit by the system with 'Auto Linkage' flag enabled.
- The system allows you to de-link a deposit if there is no account overline.
- A primary customer can have only one account with auto OD defined. When the 'Auto OD' is enabled for a different CASA account of the customer, then the deposits with 'auto OD allowed' will be linked to the new 'auto OD' account.
- During customer aggregation, if the 'Auto OD' account exists for both customers there will be validation and the Auto OD' account of the new customer will be retained. All TD linkages will be transferred to this new 'Auto OD' account.
- You can configure the batch CABACCOD for adjusting the account level OD limit on account of re-evaluation of linked collaterals. This batch can be configured as a BOD batch and hence the revised limits will be effective from BOD of the next working day post the date of collateral revaluation. Collateral revaluation will impact only the amount block on collateral when the linkage is based on 'linkage percentage', which will be refreshed by this batch.
- During account closure, if only 'Auto OD' linkages exists, then the system displays an error message as 'Auto OD linkages exist for the account' and it will be automatically removed. The 'Auto OD' flag and 'Account Level OD' flag will be updated as 'No'.

While saving a CASA record, if the state of 'Auto OD check box' has been changed, i.e., it is changed from Checked to Unchecked during maintenance, the system performs the following validations:

- The system checks whether the account balance is in debit or if the account is not currently in debit, then was the account any day in debit since the last liquidation of interest.
- The system checks whether the account is the interest booking account for some other account or accounts
- Whether one or more of the accounts either have a debit balance or were in debit for one or more days since their last interest liquidations.

If any one of the above conditions is true, the system displays an error message indicating AOD flag for this account cannot be removed and the record would not be allowed to save.

If the state of AOD flag did not change during the current maintenance or if the AOD flag changed from Unchecked to Checked, then system does not perform any validation at the time of saving the CASA record.

In each of the above scenarios, the system considers the accounts currency current balance for current balance. For past balances, value dated balance is considered.

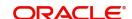

# **Loan Prepayment OD**

## **Total Loan Prepay OD**

The system displays the total loan prepayment OD.

If 'Account Level OD' is enabled at settlement account, the prepayment on a loan will result in a account level OD of type 'Loan Prepayment' automatically.

If 'Account Level OD' is not enabled at settlement account, the prepayment on a loan account will trigger Power Pocket limit.

# **CASA OD Details**

# **Limit Type**

Select the limit type from the drop-down list. The list displays the following values:

- Term Deposit
- Collateral
- Unsecured
- Loan Prepayment

### Linkage Reference

Specify the linkage reference. Alternatively, you can select the linkage reference from the option list. The list displays all valid values maintained in the system.

### **Branch**

The system displays the branch code.

## **Available Linkage Amount**

The system displays the available linkage amount.

## **Linkage Currency**

The system displays the linkage currency.

# **Available Amount (ACY)**

The system displays the available amount.

# Linked Amount (ACY)

The system displays the linked amount.

## Linkage Percentage

Specify the percentage of TD to be linked to the limit.

The limit amount will be updated based on linkage percentage, for TD redemption, top-up and maturity processing.

The system allows you to provide either Linked Amount or Linkage Percentage. You cannot maintain both Linked Amount and Linkage Percentage.

#### **Start Date**

Select the start date for the limit from the adjoining calendar.

#### **End Date**

Select the end date for the limit from the adjoining calendar.

#### **Rate Code**

The system displays the rate code based on the maintenance at the account class. You can modify this value.

#### **Rate Value**

The system displays the rate value based on the maintenance at the account class. You can modify this value.

#### Note

You can specify either rate code or rate value.

### **Spread**

Specify the spread to be applied on the limit.

#### **Final Rate**

The system displays the final rate based on the variance.

## **Auto Linkage**

The system enables the auto linkage for auto OD limit if auto OD TD/Loan Prepayment OD is created by the system.

Capitalised TD interest will not be linked to OD account during auto-linkage and it will not get reflected in linked available amount.

### Note

Liquidated TD interest will not be linked to OD account during auto-linkage and it will not get reflected in linked available amount.

# **ELCM OD Limits**

## **Netting Required**

To process linked accounts, which are marked for referral, you will need to enable the Netting Required option. This option is defaulted from the Credit Line associated with the customer account. If you change the default option, the system displays an override message.

# Sublimit

The sub-limit represents that portion of the total credit amount that can be used by this customer account. The sub-limit need be input only when the account is to be limited to a portion of the available line amount.

While passing transactions to an account with a sub-limit the first credit check made is against this sub-limit amount. If the sub-limit is crossed, you will be asked for an override.

#### **Power Pocket Limit**

The system displays the current power pocket limit amount. This limit is defaulted from the 'Facilities Maintenance' (GEDFACLT) screen.

When a customer makes prepayments on the loan account, the amount to which the account is getting prepaid is given as a limit on the selected CASA account so that customer can reuse the funds which was prepaid for the loan account, when required. The interest for this power pocket facility is charged separately from other OD extended to the account. The facility is valid from the value date of the first prepayment on the loan account till the maturity date of the loan account.

### **Note**

You can specify the ELCM OD Details, if the account level OD is 'No' at Account Class (STDACCLS),

# **3.2.21.1 ELCM OD Details**

#### **Customer No**

Specify the customer number to link the credit line. You can link customer of the account or customers linked as a part of joint venture.

#### **Effective Date**

Specify the effective date for the linked line. The system defaults the application date if the effective date is left blank. Effective Date can be past or current date but cannot be a future date.

#### Note

Effective Date should not be earlier than the:

- start date of the linked limits
- booking date of CASA account.

If multiple lines are attached to an OD account then the:

SDE for line amount returns the sum of the line amount of the attached facilities till
the current day. But the percentage mentioned while linking the line is not considered.

The interest is recalculated if the effective date or limit amount is changed.

If the effective date is within the current period, then the interest is recalculated from the period start date and the accrual entry is passed.

If the effective date is earlier than the current liquidation period, then interest recalculated for the period prior to the current liquidation period is posted as adjustment entries.

Effective date is applicable only for the linkage type 'Lines'. If effective date is specified for Collateral or Collateral pool, then the system displays an error message.

You cannot attach a line which was active on past date and inactive on the system date. The option for facility displays the facilities active on application date and not for the effective date.

You can delink the unutilized lines. The date of delinking is stored in an internal data store. From the effective date till the date of delinking the line will be considered as linked.

Any modification of the facility amount is also stored in internal data store to get the effective line amount for a specific date.

For interest calculation, the existing SDE, LINE\_AMOUNT will be used to give the total limit amount available on that effective date. For interest calculation on Power Pocket Limit Amount, the SDE Power\_Pocket\_Limit is used along with Line\_Amount. For more information on the SDE Power\_Pocket\_Limit, refer to the section 'Maintaining System Data Elements' in the Interest and Charges User Manual.

If back valued line is attached or an expired line is renewed from a back value date, then you can recompute the interest considering the line which is available from back value effective date or from the old expiry date.

On the expiry date of a particular line, it is considered for the interest calculation. LINE\_AMOUNT SDE will return the line amount on the date of expiry and will return to zero after the expiry date

## **Liability Number**

The system displays the liability number of the customer.

### Linkage Type

Specify the linkage type from the adjoining drop down list. The list displays the following values:

- Facility (credit line)
- Collateral Pool
- Collateral

#### Note

When the loan account is prepaid in excess of the current demand of the principal amount, and if the excess amount is within the range of Power Pocket Preferences of minimum and maximum amount, then the system creates a line or facility for the CASA account with power pocket limits. The system displays the facility details under the OD Limit. If the OD facility line is already linked to a CASA account, then the system updates the same facility with the power pocket amount.

### Linkage Ref No

Specify the linkage reference number based on the type of linkage. You can specify the following:

- If you have selected linkage type as 'Facility' then you have to enter facility code in the Linkage reference number.
- If you have selected linkage type as 'Collateral Pool' then you have to enter collateral pool code in the Linkage reference number field.
- If you have selected linkage type as 'Collateral' then you have to enter collateral code in the Linkage reference number field.

## % Contribution

Specify the percentage of contribution that needs to be tracked for each Credit Line or Collateral Pool.

## Note

The total sum of 'Percentage of Contribution' should be equal to 100%, excluding the line for JV customers. If the total sum is not equal to 100%, then the system will display the error message as "Sum total of Limits Percentage should be 100".

# **Sequence No**

Specify the sequence number of the limit linkage. If you do not specify any value then the system will generate data automatically. However, if there is any rounding related mismatch then the system will pass a different amount in the sequence number of the linkage.

#### Note

If an account does not have sufficient balance or the balance is already used from the line, the system updates the utilised amount of all lines and liabilities which are part of 'Customer Account Maintenance' screen. The amount utilised for the specific line is based on the percentage specified. If there is any rounding issue during allocation of utilisation amount to different credit lines, the system will adjust it with the last credit line with which it is linked. However, if credit line is added, deleted or a percentage of contribution is changed

then based on the updated maintenance, the system will update the utilisation of credit lines

If the credit line is not maintained for Joint venture then the system will track the utilization at liability level only.

# 3.2.22 **Specifying Additional Scripts**

You can maintain address details of the customer in Kanji and Katakana format by clicking on 'Additional Scripts' button in 'Customer Account Maintenance' screen.

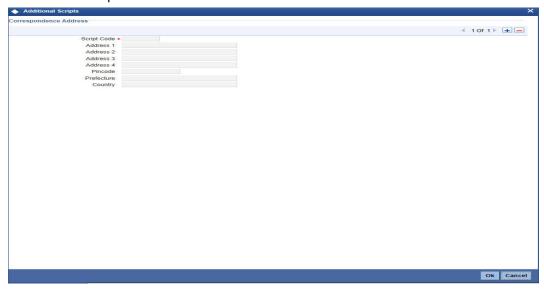

Click '+' icon to add additional scripts.

You need to specify the following details:

### **Script Code**

Specify the script code. Alternatively, you can select the script code from the option list. The list displays the script code, script description, language code and language name of the scripts.

# Address 1-4

If the address code input in main screen has details in the script code input by user, then Address 1-3, (*Prefecture & Pin Code*) will be auto populated. If address code is not input or if the address code does not have details in the selected script code, you can manually input these fields. Address 4 is always input manually (mandatory).

For more information on the Address Code Maintenance screen, refer to the section 'Maintaining Address Codes Details' in the Core Services User Manual.

If an address code is not selected in the 'Address Code' field, then specify the address details of the customer.

## Pin Code

If an address code is selected in the 'Address Code' field under the 'Address for Correspondence' section, then the PIN code field is auto populated with the value mapped to the address code. If the address code is not selected in the 'Address Code' field, then specify the PIN code details.

### **Prefecture**

Specify the prefecture corresponding to the address.

# Country

Specify the country code.

# 3.2.23 Specifying Document Details

You can capture the customer related documents in central content management repository through the 'Document Upload' screen. Click 'Documents' button to invoke this screen.

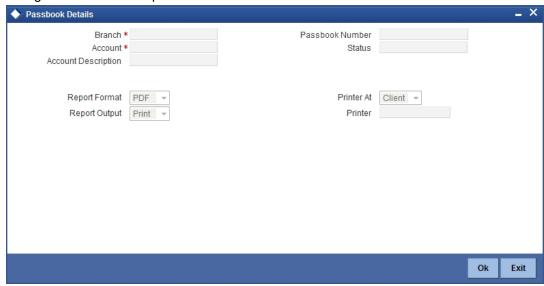

Here, you need to specify the following details:

## **Document Category**

Specify the category of the document to be uploaded.

# **Document Type**

Specify the type of document that is to be uploaded.

# **Document Reference**

The system generates and displays a unique identifier for document reference.

## Remarks

Specify the additional information, if any.

## Upload

Click 'Upload' button to open the 'Document Upload' sub-screen. The 'Document Upload' sub-screen is displayed below:

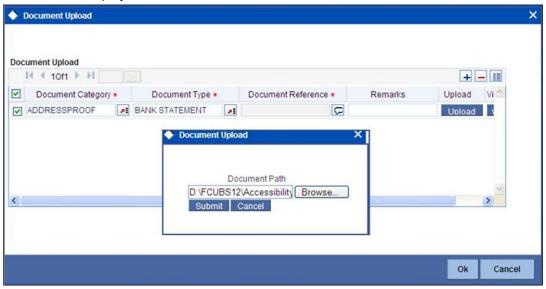

In the 'Document Upload' sub-screen, specify the corresponding document path and click the 'Submit' button. Once the document is uploaded through the upload button, the system displays the document reference.

### View

Click 'View' to view the document uploaded.

# 3.2.24 **Specifying Joint Holder Details**

You can capture details of joint holders of the account, using the 'Joint Holders' screen. Click the 'Joint Holders' button in the 'Customer Accounts Maintenance' screen to invoke this screen.

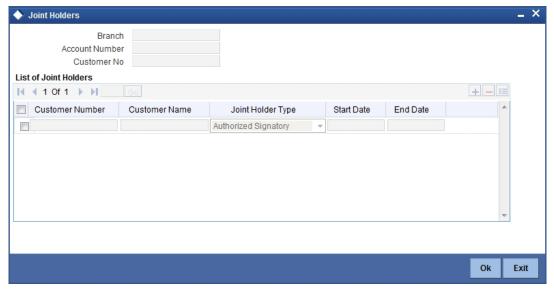

## **Account Number**

The system displays the account number here.

# **Customer Number**

The system defaults the customer number based on the selected account number.

#### **Branch Code**

The system displays the branch code of the current branch.

# **List of Joint Holders**

You can add the joint holder details in this section if the selected account type is 'Joint'. Maintain the following details:

#### **Customer Number**

Specify the customer Id for the joint holder. The adjoining option list displays the list of all valid customer numbers. Select the appropriate one.

## **Customer Name**

The system displays the customer name based on the selected customer number.

## Joint Holder Type

Specify the type of authority. Select the appropriate one from the drop-down menu. The options are:

- Authorized Signatory
- Customer Contact Person
- Guardian
- Custodian
- Developer
- Guarantor
- Joint and First
- Joint and Other
- Joint or First
- Joint or Other
- Nominee
- Related for Enquiry
- Solicitor
- Sole Owner
- Third Party
- Trustee
- Valuer
- Power of Attorney

#### Start Date and End Date

The Start Date and End Date display the validity of the joint holder of the account. This is for information purpose only.

## Note

Note the following:

- After the Joint holder expires the corresponding signature details of the joint holder will be deleted in the account signatory details and the same will be reflected in the Account Signatory History screen
- If the end date expires, the system does not allow you to save the customer account in case of amendment in the joint holder details.

- If you modify a joint holder record from 'STDJHMNT' screen and s not authorized yet, the system will not allow you to modify the joint holder details from 'STDCUSAC' screen and vice-versa, until it is authorized. However, you can modify the account details other than joint holder details.
- You can enter the joint holder details only if 'Account Type' is 'Joint'. If the account type is 'Joint' then it is mandatory to specify the details of at least one joint holder.

# 3.2.25 **Specifying UDF Details**

You can capture User Defined Fields for the account, using the 'UDF' screen. To invoke this screen; click the 'Fields' button in the 'Customer Accounts Maintenance' screen.'

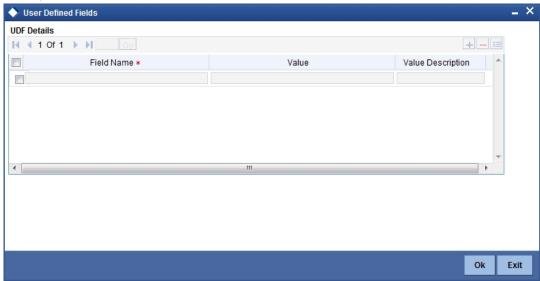

# 3.2.26 **Specifying Deposits Instructions**

The system defaults the latest modified /sequence number record from 'Deposit Instruction' screen. This latest modified /sequence number is applicable for creation of new Auto Deposit creation.

Every modification at Account level reflects at 'Deposit Instruction' screen, based on the sequence number.

Oracle FLEXCUBE allows you to create auto deposits from a savings account if the balance in the account exceeds a certain limit. You can capture details for creation of auto deposits,

using the 'Deposits Instruction' screen. To invoke this screen, click the 'Deposits Instruction' button in the 'Customer Accounts Maintenance' screen.

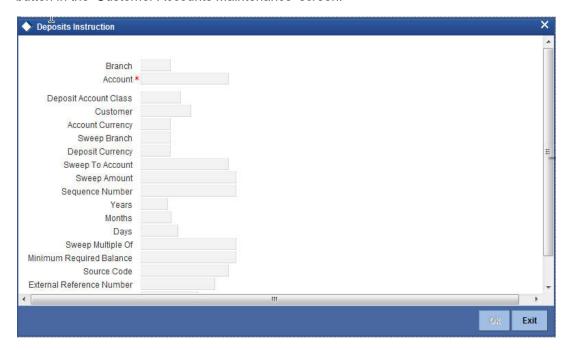

Here you can capture the following details:

- Branch The branch code of the branch which is to be associated with the account
- Account Number Specify the account number of the customer. Select the account number from the adjoining option list
- Deposit Account Class The system defaults the default Auto Deposit account class specified in CASA Account class. However, you can modify, if needed. The adjoining option list displays all active, authorized and allowed list of auto deposit account classes specified in CASA account class. Select the appropriate one. If you need to restrict auto deposit at account level, remove the default Auto Deposit account class and save the account..
- Customer The customer for whom you are maintaining the deposit instructions
- Account Currency Specify the currency of the particular account. The adjoining option list displays valid currencies of the selected auto deposit account classes which are active and authorized.
- Sweep Branch Indicate the branch to which the sweep is carried out
- Deposit Currency The currency in which the deposit is made
- Sweep To Account Indicate the account to which the sweep is carried out
- Amount The amount to be swept to Sweep to account.
- Minimum Required Balance The minimum balance indicates that only the amounts above this limit will be used for auto creating deposits
- Source Code The code assigned for the sweep
- External Reference Number
- Sequence Number The system generated sequence number for the instruction you are maintaining.
- Deposit Currency The currency in which the deposit is made
- Tenor Tenor for the deposits that are opened under an account class, in terms of years, months and days
- Sweep Multiple Of The sweep can only be in multiples of the sweep specified

Retry Till Date - The instructions specified will be invalid after this date Any failed sweeps after this date will not be picked up for processing the next day

While saving auto deposit instructions of customer account;

- If auto deposit accounts already exist for the Account, then the system displays an error message as "Active Auto Deposits are already exist. Cannot modify the Account Class/ Currency".
- The system will validate if the auto deposit currency is part of the Interest & Charges Product's account class and currency combination of the Auto Deposit Account class. If it is not then the system displays an error message as "The Auto deposit Currency is not part of the Interest and Charges Product's account class and currency combination".

# 3.2.26.1 Handling Batches for AD Creation

The following batches are available in the system to handle batches for AD creation:

- DEDEPBAT If AD instruction is maintained at account level, then the batch creates AD. If instruction is not maintained at the account level, then the batch creates AD based on account class level maintenance. Batch is maintained in DE module in the 'End of Txn Input' stage.
- DEAUTDEP The system will create AD only if account level instructions are maintained. If not maintained, then AD will not be created for that account. Batch is maintained in IC module in the 'End of Txn Input' stage
- DESWPBAT Intra day batch for AD creation.

# 3.2.26.2 Automatic Loan Prepayment

To invoke the Automatic Loan Prepayment screen, click the 'Automatic Loan Prepayment' button. This screen displays the Automatic Loan Prepayment Instructions, which are maintained at the Retail Lending (CL) or Mortgage (MO) product level, for sweeping the funds out from the CASA account. The sweep out instructions are processed as part of the EOD batch process. Any automatic payment instruction will cease to exist once the CASA account of the loan account is closed.

Based on the Minimum Balance after Sweep, Multiples of Prepayment Amount, Minimum Prepayment Amount, and Maximum Prepayment Amount, the system arrives at the amount to be swept out of the CASA account. Automatic Prepayments are triggered from the second schedule. The system checks for the existence of any ALIQ /MLIQ events in the Loan Account. This functionality is handled in the Retail Lending / Mortgage (CL/MO) Module. Though the CASA Module initiates the automatic prepayment of the surplus funds above the threshold amount, the CL/MO Module validates the existence of any ALIQ/MLIQ events in the Loan Account.

Automatic Prepayments are initially made for Outstanding Loan Payments and Bonus Loan Payments and then for Smart Pay. This functionality is handled in the CL/MO Module. Though the CASA Module initiates the automatic prepayment for the surplus funds above the threshold amount, the CL/MO Module checks for automatic prepayment of Outstanding Loan Payment/ Bonus Loan Payments first.

The Sweep Out batch process 'DEAUTDEP' (used to create Auto Deposits out of surplus funds of CASA) is used for sweeping out the excess amount from a CASA account to a loan account during the EOD process. If the balance of the CASA account is more than the required minimum account balance, then the system sweeps that amount to the loan account after considering the minimum and maximum prepayment amount parameters.

For every automatic prepayment, an advice is generated by the system in the CL/MO module. If two instructions, that is a Loan Prepayment instruction and Auto Deposit instructions are

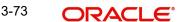

maintained for a CASA account, then during batch processing, the Loan Prepayment instruction takes precedence over Deposit instructions. Also, if the attempted Automatic Loan Prepayment amount is less than the Minimum Prepayment amount or greater than the Maximum Prepayment amount specified in the Automatic Loan Prepayment screen (STDCUSAC), then the system uses those funds for creating auto deposits.

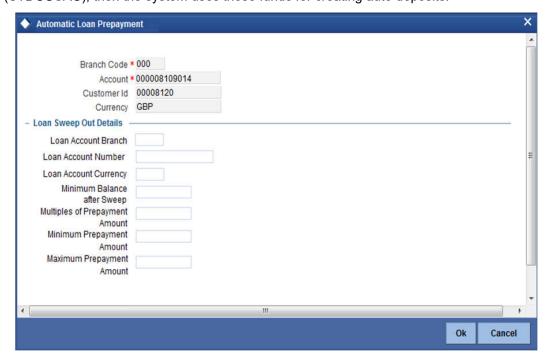

The following details are displayed in this screen:

- **Branch Code**
- Account
- **Customer ID**
- Currency
- Loan Account Branch
- Loan Account Number
- Minimum Balance after Sweep
- Multiples of Prepayment amount
- Minimum Prepayment Amount
- Maximum Prepayment Amount

# 3.2.27 Maintaining Account Level Maruyu Limit

You can capture Maruyu Limit details of the account using the 'Account Level Maruyu Limit' screen. Click the 'Maruyu Limit' button in the 'Customer Accounts Maintenance' screen to invoke this screen.

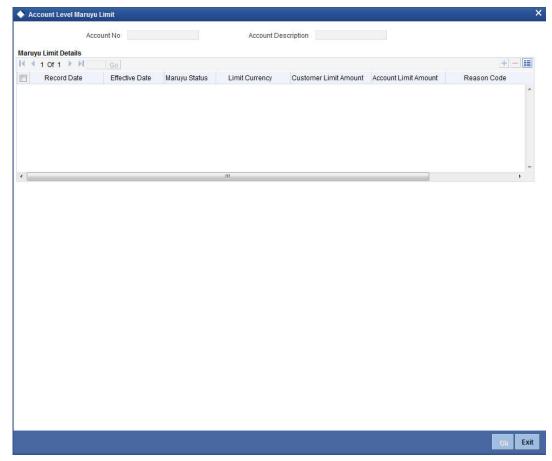

You can maintain the following details in this screen:

#### **Account No**

The system displays the account number.

# **Account Description**

The system displays the account description

# **Maruyu Limit Details**

## **Record Date**

The system displays the record date based on the value maintained at customer level. For new records the system defaults the current system date.

## **Effective Date**

Select the effective date from the adjoining calendar. The system defaults the effective dates for the records defaulted from customer level.

## Maruyu Status

Select the Maruyu status of the customer from the drop-down list. The list displays following values:

Yes - If the customer is a Maruyu customer

- No If the customer is a Non-Maruyu customer
- Disqualified If the Maruyu status is disqualified.

## **Limit Currency**

The system displays the currency of the limit.

#### **Customer Limit Amount**

The system displays the limit amount from the Maruyu Limit Maintenance screen. You can modify the limit amount.

#### **Account Limit Amount**

Specify the account limit amount.

#### **Reason Code**

Specify the reason code for marking the customer as Maruyu customer. Alternatively, you can select the reason code from the option list. The list displays all valid values maintained in the 'Limit Types' (LMDTYPES) screen.

#### Remarks

Specify the remarks, if any.

#### Note

- Whenever a new account (CASA or TD) is opened, the Maruyu details will be defaulted from STDCIF on click of 'Fetch' button next to field Account Class at the ST-DCUSAC and STDCASAC screen.
- Future dated records for Maruyu Limit will be defaulted during BOD to the account level from the customer level on reaching the effective date. If the particular day is a holiday then the record will be defaulted during next working day with record date as current date and the effective date as the actual effective date from the customer.
- If the 'Maruyu Limit' at account class is unchecked, then the Maruyu details will not be defaulted at account level even if the details are maintained at customer level.
- If account level Maruyu limit is not available on click of the 'Compute' button, then the default value '0' will be considered as the limit.
- For auto deposits in local currency, if the customer is a Maruyu Customer then the Maruyu details will be defaulted from customer level and the account limit amount will be '0'. You can manually modify the limit after account opening.

If the account currency of a deposit is changed to another currency during the life cycle of the account, then the system does the following:

| Current<br>Account<br>Currency | New<br>Currency | Customer<br>Level<br>Maruyu<br>Limit | Account<br>Level<br>Maruyu<br>Limit | Action/Error Message                                                                                                    |
|--------------------------------|-----------------|--------------------------------------|-------------------------------------|----------------------------------------------------------------------------------------------------|
| LCY(Local<br>Currency)         | Other CCY       | Yes                                  | Available                           | The system displays an error message as "Maruyu Account limit is maintained for the account hence the currency change is not allowed." |

| Current<br>Account<br>Currency | New<br>Currency        | Customer<br>Level<br>Maruyu<br>Limit | Account<br>Level<br>Maruyu<br>Limit | Action/Error Message                                                                                                    |
|--------------------------------|------------------------|--------------------------------------|-------------------------------------|----------------------------------------------------------------------------------------------------|
| Other CCY                      | LCY(Local<br>Currency) | Yes                                  | Not Available                       | The system displays an information message as "'Please maintain Maruyu Limit for the account (if required) since the account customer is a Maruyu Customer" |
| LCY(Local<br>Currency)         | Other CCY              | Yes                                  | Not Available                       | No Change in system<br>behaviour due to cur-<br>rency change                                                                                                |
| LCY (Local<br>Currency)        | Other CCY              | No                                   | NA                                  |                                                                                                    |
| Other CCY                      | LCY(Local<br>Currency) | No                                   | NA                                  |                                                                                                    |
| Other CCY                      | Other CCY              | No                                   | NA                                  |                                                                                                    |

# 3.2.28 Specifying Billing Parameters

You can capture billing parameters for the account, using the 'Billing Parameters' screen. To invoke this screen; click the 'Billing Parameters' button in the 'Customer Accounts Maintenance' screen.

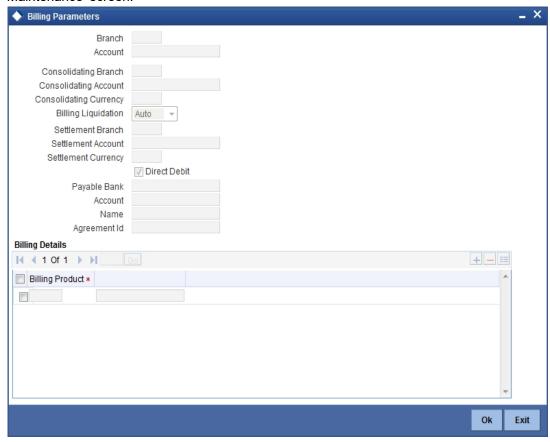

You will have to maintain a set of parameters for the billing module. While settling or liquidating the bill, the default parameters that you have maintained for the account involved in this module will be used.

The screen also displays the Product Code and Description of all Billing Products applicable to the account.

### **Consolidating Account**

You can specify a consolidating account for the given account. From the option list you can choose:

- A different account number if you want to consolidate the charge under this account to a different account. The Consolidation account selected for this account should be in the same currency as this account. It also has to belong to the same branch as the specified account.
- The same account to indicate that there is no consolidation and an individual billing invoice is to be raised on this account

# **Billing Liquidation**

You have two modes of liquidation i.e. Auto or Manual. The preference you have maintained for the billing product will be defaulted here. You can choose to change the mode for the specified account under the following scenarios:

If Auto is chosen, then you have to specify whether the settlement is through a settlement account or through Direct Debit Instruction

- In case you want to raise Direct Debit instruction for the billing invoice amount, irrespective of whether the liquidation mode is Auto or Manual, you have to maintain the details for Direct Debit details viz. Direct Debit Bank Code, Account, Name and Agreement ID fields.
- If you choose Manual option, then manual liquidation is possible only under the following four modes:
  - By Cash through retail teller product
  - By Clearing through outward clearing product
  - By Transfer debit account in CASA module
  - By Direct Debit through PC module

### **Note**

If the consolidation account is different from the present account, then the system uses the liquidation parameters specified at the consolidation account level and liquidation parameters specified, if any, at this account level is ignored.

#### **Settlement Account**

As mentioned above, you need to specify the settlement account to enable automatic liquidation of billing.

For liquidating the billing amount and also for collecting the bill amount, the system makes use of the account specified here.

## Maintaining direct debit details

If you have maintained the mode of settlement for auto liquidation of bills as Direct Debit instructions, you need to specify the following details:

- Bank Code Choose the bank code from the option list. This indicates the bank code
  of the settlement account
- Account Number Specify the account number for the settlement account
- Name Specify the name of the debtor
- Agreement ID Specify the agreement id on which the DD is to be generated

During liquidation, the direct debit contract is uploaded into the system in case you have maintained the settlement mode as direct debit transaction. The upload happens for both automatic liquidation and manual liquidation.

# 3.2.29 Closure of accounts with outstanding Billing Invoices

In the event of account closure, the system allows closure only after all invoice are generated and payment of outstanding bill amount is made.

Before closing the account, you need to:

- Manually liquidate the billing amount through the Manual Liquidation screen in case the payment is yet to be done. The system displays a message for the unpaid amount.
- Generate the pending invoices for all Billing Products applicable to that account, using the Account Based Invoice Generation screen, and also liquidate the bill amounts under each of the Billing Products manually.
- Refund the amount if the overdue amount is in negative

# 3.2.30 Initiating manual liquidation for bills

All the components of a bill can be liquidated automatically or manually. In the Product Preferences screen, you can indicate whether the mode of liquidation of bills is to be automatic or manual. The system automatically liquidates those bills marked for auto liquidation. If the bills are marked for manual liquidation, you have to liquidate them through the Billing Liquidation screen.

The liquidation is triggered differently for each of the following scenarios:

- Account Based
- Adhoc Based
- Batch Based

Refer the section 'Defining parameters for settlement/liquidation of bill for an account' in Billing User Manual under Modularity for details about this screen.

# 3.2.31 Specifying Account Signatory Details

You can capture details of signatories for the account, using the 'Signatory Details' screen. To invoke this screen, click the 'Account Signatory' button in the 'Customer Accounts Maintenance' screen.

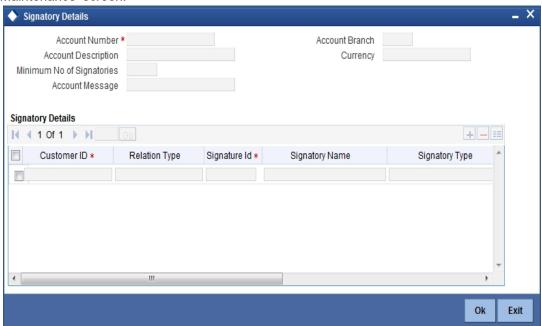

Here you can capture the following details:

#### Branch

The system defaults the current branch here.

### **Account Number**

This is the account number to which signatories are to being linked.

# **Account Description**

The system displays the description for the account you have selected.

## **Customer Number**

Enter the customer signatory you want to link to the account.

You can link a customer signatory to an account either by:

- Click on the option list next to the Signatory Number. A list of customer signatory numbers, whose details have been captured will be displayed, along with their names. Pick up the signatory whom you want to make an account signatory for the account
- Keying-in the customer Signatory Number and Name directly, if the signatory number has not been maintained through the Customer Signatory details screen
- If the check box 'Replicate Signature' is checked in account level the signature details
  will be defaulted from the customer maintenance; however you are allowed to add/remove signatories manually.

#### Note

If the signatory ID that you specify has not been maintained, the system will generate an error and you will not be able to create an account.

#### **Customer Name**

The system displays the name of the corresponding customer

# **Minimum Number of Signatories**

Specify the minimum number of signatories necessary to endorse an instrument involving the account.

#### Note

If the linked or replicated signatories are less than the specified minimum number, system will display an error message.

## **Account Message**

You can capture information about particular signatories. These messages could pertain to the name, number and the type of signatory your customer is. For instance you can capture a message like - "This signatory is a joint account holder with rights to sign instruments only up US 8000".

### Signatory ID

The system displays values maintained in CIF signatory for the customer number.

### **Signatory Name**

The system displays the corresponding name of the signatory number specified.

#### **Approval Limit**

Specify the amount up to which the account signatory can approve for debits.

### Signatory Message

You can enter additional signatory message details in this field. You can enter a maximum of 4000 characters, alphanumeric.

# 3.2.32 **Specifying Details for Balance Report Statement**

The Customer accounts maintenance provides you with the facility to generate balance reports for the customer account. These details are defaulted from the account class maintenance performed for the account class category the customer account comes under. You can however, alter these details utilizing the Customer account maintenance screen.

To invoke this screen click the 'Interim Transactions Report' button, in the customer account maintenance screen. You need to specify the details for an MT 941 message.

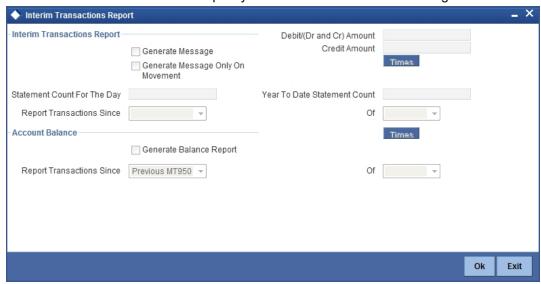

This screen contains the details necessary for the account generation parameters. The message details the balance of the customer account that is under a particular account class. The account balances indicate the condition of the customer account for an identified time period.

# 3.2.32.1 Specifying Interim Transactions Report

## **Generate Message**

Check this box to indicate that the periodic interim statement (MT942) generation is required for the account. This will be defaulted from 'Account Class Maintenance' screen. However, you can modify it. The 'Consolidated Statement' and 'Generate Message' are mutually restricted.

# **Generate Message Only on Movement**

Check this box to indicate that the interim statement generation is required, only if additional entries have been posted subsequent to the previous interim statement generation. This will be defaulted from 'Account Class' screen, however you can modify it.

## **Report Transaction Since**

This section lists all the transactions of the interim account statement, which are supposed to be reported. This will be defaulted from 'Account Class' screen, however you can modify it. You can choose the appropriate values applicable:

- Previous MT942 This indicates that all transactions posted and authorized since previous MT942 would be sent in the current interim statement.
- Previous MT940: This indicates that all transactions posted and authorized since previous MT940 will be sent in the current interim statement. If this option is selected, you will have to specify the cycle of account statement to be considered.

### Debit (Dr and Cr) Amount

Specify the minimum transaction amount for the debit transaction to be eligible for reporting in the interim statement. The corresponding amount for the account currency will be defaulted. However, you can modify the amount defaulted. If the amounts are not defined at the account class for the currency in which the account is being created, no defaulting of amounts shall be done.

If you do not specify the minimum credit amount, the system will consider the amount specified in this field for reporting the eligible credit transactions also.

#### **Credit Amount**

Specify the minimum transaction amount for the credit transaction to be eligible for reporting in the interim statement. However, you can modify the amount defaulted. If the amounts are not defined at the account class for the currency in which the account is being created, no defaulting of amounts shall be done.

# **Daily Statement Count**

Specify the count of interim statement generated during the day. In case a statement is scheduled to generate, but is not generated because there is no movement, the counter will not be incremented. The counter will be reset at End of Day.

#### **Year to Date Statement Count**

Specify the count of interim statement generated for the account since start of the financial year. The financial year will be as defined in the Accounting Period maintenance. This counter would be set at the end of year.

### **Generate Balance Report**

To indicate that the customer account is considered for generation of its balance message, check this box

#### Of

Select the mode of message for balance generation from the option list

# **Report Transaction Since**

This section lists all the transactions the customer account has undergone, in the interval of balance messages generated for the account. You can choose the appropriate values applicable:

- Previous MT940: This indicates all transactions posted and authorized since the issue of a previous MT 940 in the current balance report
- Previous MT941: This indicates all transactions posted and authorized since the issue of a previous MT 941 in the current balance report
- Previous MT950: This indicates all transactions posted and authorized since the issue of a previous MT 950 in the current balance report

You can synchronize the time instance by hours for generation of the balance message by clicking the 'Times' button.

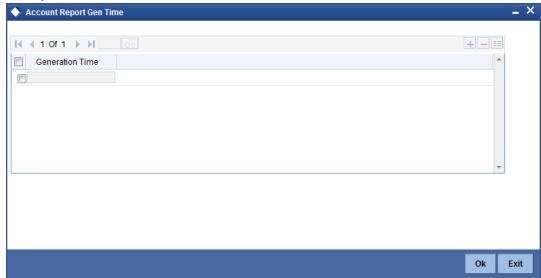

This screen is employed to indicate the time instance in hours for the generation of the balance report.

## Message generation time

Specify the timing for generation of the MT 941/ MT942 message. You can specify the time interval in hours only.

The details for issuing the balance reports are discussed in the chapter 'Maintaining Mandatory information, for different accounts under a particular class. The details involved in generation of a balance report for a specific customer account correspond with those discussed for account classes.

# 3.2.32.2 Balance Statement Handoff

The balance statement can be handed off as part of scheduled task under Oracle FLEXCUBE. You need to assign its frequency in hours. This process is initiated for all accounts requiring a balance account statement. As discussed previously the time for generation of the statement is determined and specified. In case of no subsequent transactions reports, the statement is not generated.

# 3.2.32.3 Assigning Balance Statement as Job

The balance statement can be facilitated to run as part of a scheduled job as part of the Oracle jobs initiated during processing. The Jobs Browser screen of the application provides you the facility to run the balance statement as a synchronized task, subject to specified time intervals in hours.

Invoke the 'Jobs Browser' screen from the application typing 'CSSJOBBR' in the field at the top right corner of the Application tool bar and click on the adjoining arrow button.

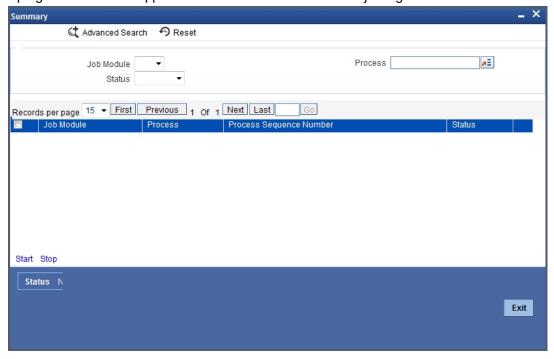

Select the option 'Generate Balance Report' from the Process option list. All associated accounts of the particular branch that have been marked for generation of balance statements are procured by Oracle FLEXCUBE

The debit and credit accounts considered since the previous issue of an MT941/MT942, are picked up for the current processing. The previous messages are based on the parameters maintained for each account. This processing produces details of the statement generation.

# 3.2.32.4 Generation of Ad hoc Reports

Balance reports for each account under an account class can be generated on an ad hoc basis. The Ad Hoc report generation screen is used for capturing details of a balance report sent ad hoc.

You can invoke this screen by selecting Messages in the application browser. Hereafter select 'Detailed' under 'Account Balance and Interim Report'.

Alternatively, you can invoke this screen by typing 'ACDADREP' in the upper right corner of the application toolbar, and clicking the arrow adjacent it.

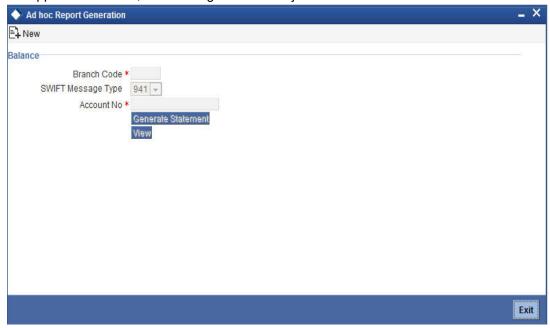

## **Branch Code**

The branch to which the account marked for balance report generation belongs is displayed; you cannot change or modify this value.

#### **Account**

Select the account, which has been identified for generation of a balance statement, from the option list. The account balance of this account is generated as an outgoing statement.

## **Swift Message Type**

Select the type of message required to be sent. As the message is a balance statement, select MT941/ MT942.

Click on the 'Generate Statement' to initiate the generation of balance statement for the account you have selected. This process would pick up the entire debit and credit component accounts created since the issue of a previous MT941, MT942, MT950 or MT940 are included in the generated statement.

You can examine the details of the generated message, to ensure that all details entered are correct. Click on the 'View' button, to observe the outgoing message.

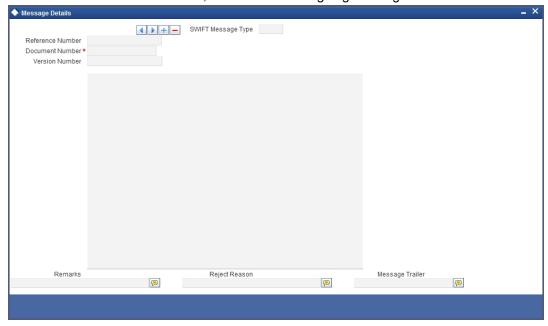

You can examine the message for ensuring the information entered is complete. You can only view the details of the message; no input of additional information is supported at this stage.

# 3.2.33 <u>Maintaining Notice Preferences for Withdrawal</u>

You can view and modify the notice preferences maintained at the account class level for the withdrawal of amount from savings account through the 'Notice Preferences' screen. Click 'Notice' button in the 'Customer Accounts Maintenance' screen. The 'Notice Preferences' screen is displayed as follows:

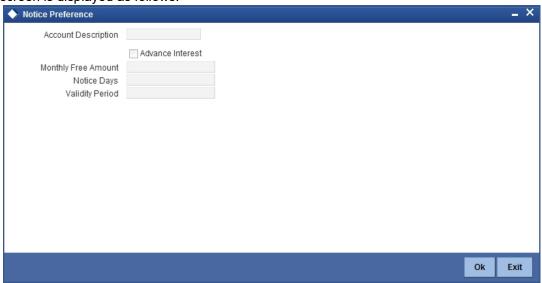

# Note

This screen is applicable only for saving type of account

The following field is displayed in this screen:

## **Description**

The following details are defaulted from the account class maintenance level. However, at the account level you are allowed to modify this.

### **Advance Interest**

Check this field to levy the advance interest on the account

#### **Note**

The customer is liable to pay this advance interest in case he/she fails to provide the required notice to the bank

The system deducts the advance interest from the credit Interest earned by the customer on his/her credit balance in the account

## **Monthly Free Amount**

Specify the amount that the customer can withdraw per calendar month from his/her savings account without being liable to pay advance interest.

### **Notice Days**

Specify the number of days before which the customer should notify the bank if he/she wants to withdraw an amount more than the 'Free Amount' from his/her account.

### **Validity Period**

Specify the validity period in number of days. During this period, the customer can do the withdrawal of the amount for which he/she notified the bank.

For more details on 'Notice Accounts' refer the following section 'Levying penalty interest on notice accounts'.

# 3.2.34 Viewing Cards Details

Click 'Cards' button to view details about debit cards issued against the account.

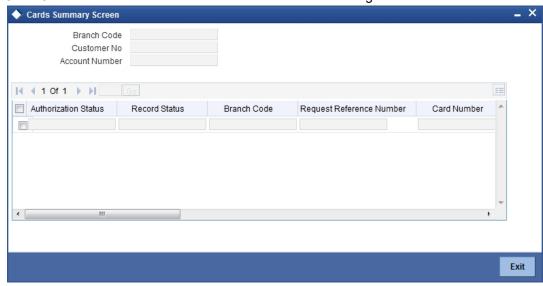

Here, you can view the following details.

## **Branch Code**

The branch code is displayed from the main 'Customer Accounts Maintenance' screen.

#### **Customer No**

The customer identification code (CIF) of the account holder is displayed from the main 'Customer Accounts Maintenance' screen.

#### **Account No**

The account number is displayed from the main 'Customer Accounts Maintenance' screen...

### **Authorisation Status**

Indicate the authorisation status of the debit card by selecting one of the following values:

- Authorised
- Unauthorised

#### **Record Status**

Indicate the record status of the debit card by selecting one of the following values:

- Open
- Closed

#### **Branch Code**

The system displays the branch code where the debit card has been issued.

## **Request Reference Number**

The system displays the request reference number of the card issuance record.

### **Card Number**

The system displays the debit card number of the card holder.

Multiple cards can be issued to a customer.

# 3.2.35 <u>Viewing Statistics Details</u>

Click 'Statistics' button to view the details on Highest Debit Balance for the last 12 months including the current month.

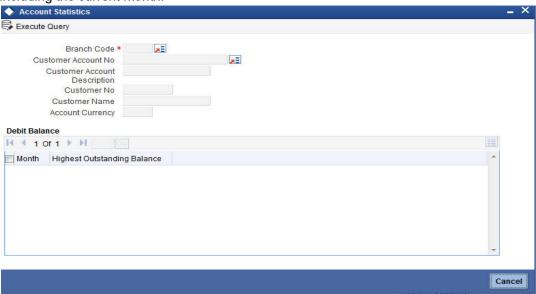

You can view the following details here:

- Branch Code
- Customer No

- Account Number
- Currency
- Month
- Highest Outstanding Balance

# 3.2.36 **Specifying Change log Details**

Click on the 'Change Log' button in the 'Customer Account Maintenance' screen to invoke the Change Log screen

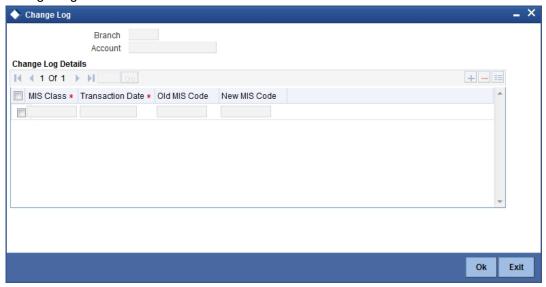

#### **Branch**

The current logged-in branch code is displayed here

# 3.2.37 Specifying Cheque Book Request Details

Click on the 'Cheque Book Request' button in the 'Customer Account Maintenance' screen to invoke the Cheque Book Request screen.

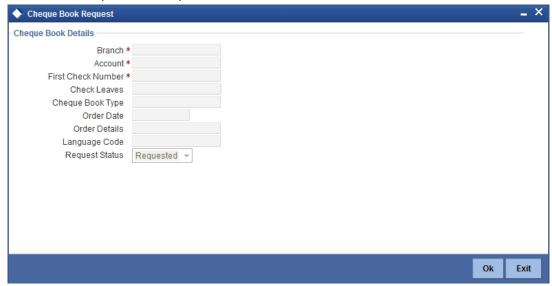

You will be able to invoke this screen, only if you have checked the 'Auto Cheque Book Request' check box in the 'Customer Account Maintenance' screen.

#### **Branch**

The branch detail gets defaulted from the account branch.

#### Account

Select the account number to which a cheque book needs to be issued. The adjoining option list displays all the accounts which are enabled for the cheque book issuance.

### **First Check Number**

Specify the number of the first cheque leaf of the cheque book. If the cheque book number is auto generated, you need not specify.

#### **Check Leaves**

Specify the number of cheque leaves in the cheque book.

### **Cheque Book Type**

Specify the cheque book type. The adjoining option list displays the cheque types maintained in the system. You can choose the appropriate one.

You need to specify the cheque book type if the cheque book is generated with inventory tracking.

### **Order Date**

The order date gets defaulted as the current date. However you can change the same.

#### **Order Details**

Specify the order details.

## **Language Code**

Specify the code of the language. The adjoining option list displays all valid language codes maintained in the system. You can choose the appropriate one.

# **Request Status**

The value of this will be defaulted to 'Requested' status.

Click 'Ok' to save the cheque book request details.

# 3.2.38 **Specifying Debit Card Request Details**

Click on the 'Debit Card Request' button in the 'Customer Account Maintenance' screen to invoke the Debit Card Request Details screen.

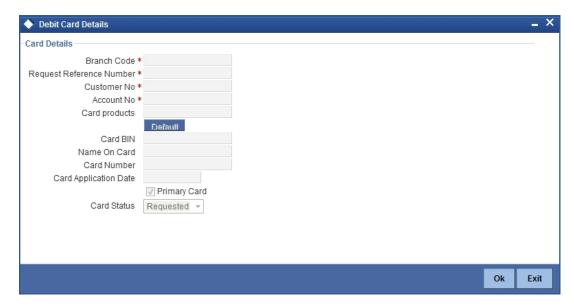

You will be able to invoke this screen, only if you have checked the 'Auto Debit Card Request' check box in the 'Customer Account Maintenance' screen.

### **Branch Code**

The branch detail gets defaulted from the account branch.

### **Request Reference Number**

The reference number of the request is auto generated and populated, when you click on the 'Default' button.

# **Customer No**

The customer number of the account gets defaulted.

# **Account No**

The account number gets defaulted from account details.

### **Card Products**

Specify the card products. The adjoining option list displays the card products maintained in the system. You can select the appropriate ones.

#### **Card Bin**

Specify the card bin. The adjoining option list displays the card bins maintained for the specified card product. You can choose the appropriate one.

# Name on Card

Specify the customer name that is to be printed on card.

# **Card Number**

Specify the debit card number to be requested.

## **Card Application Date**

The card application date would be defaulted as the current date of the branch. However you can change the same.

## **Primary Card**

The primary card check box remains checked by default.

#### **Card Status**

The status of the card will be defaulted to 'Requested'

Click 'Ok' to save the Debit card request details.

# 3.2.39 <u>Maintaining Sweep Structure</u>

Oracle FLEXCUBE facilitates linking cover accounts and TD accounts. Based on the customer requirements, you can link Cover accounts / Auto Deposits / Term Deposits to a Primary Account. You can setup cover accounts for a primary account and use them during Sweep in and Reverse Sweep in process. You can also perform an enquiry for the linkage details of Auto Deposits and Term Deposits along with cover account details. Click 'Sweep In Setup' button in the 'Customer Account Maintenance' screen to invoke the 'Sweep Structure Maintenance' screen.

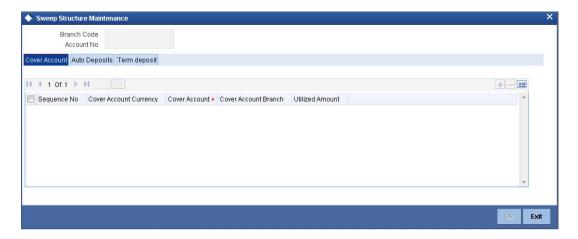

The system defaults the following details from the main screen:

- Branch Code
- Account No

You can also maintain the linkage details for the following:

- Cover Account
- Auto Deposit
- Term Deposit

# 3.2.39.1 Cover Account Details

You can maintain the following cover account details:

# **Sequence Number**

The system defaults the sequence number of the specified parent cover account, when you save the sweep structure record. This number is used to identify the preference level of the cover account.

## **Cover Account**

Specify the cover account that should be linked with the specified sequence number. The adjoining option list displays a list of valid accounts maintained in the system. Select the appropriate one.

Once you specify the cover account, the system defaults the following details:

- Cover Account Currency
- Cover Account Branch
- Utilized Amount

# 3.2.39.2 Auto Deposits

Click 'Auto Deposits' tab in the 'Sweep Structure Maintenance' screen to verify auto deposit details.

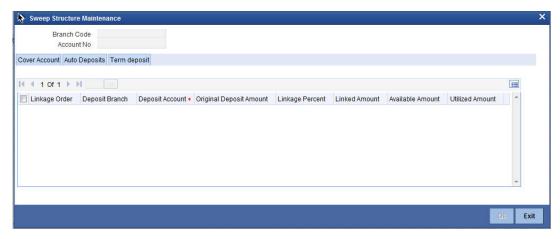

- 1. If both Primary Account and Auto Deposit account classes are enabled for Sweep in, then the system by default includes auto deposits of a primary account in Sweep structure maintained for the primary CASA account and allocates 100% of Auto Deposit amount as Linked Amount.
- If Auto Deposit account class or CASA account class is not enabled for Sweeps, then
  when linked CASA account balance falls below minimum balance the system breaks Auto
  Deposits. However, only when 'Sweeps' check box is checked at both CASA and Auto
  Deposit Account class level, the Auto Deposits are part of sweep structure.
- 3. Once automatic linkage is established by the system, the system disables modification of linkage percentage/linked amount irrespective of whether there is utilization or not. The system also disabled de-linking of the Auto Deposit from Primary CASA account.

## 3.2.39.3 Term Deposit

Click 'Term Deposits' tab in the 'Sweep Structure Maintenance' screen to maintain auto deposit details.

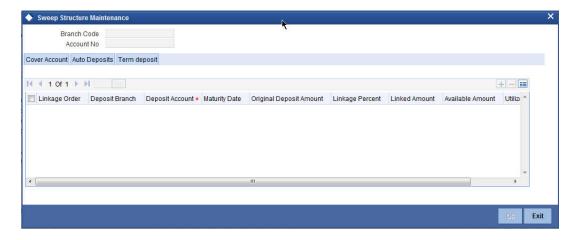

You can maintain the following deposit account details:

## Linkage Order

The system defaults the linkage order of the specified parent deposit account, when you save the sweep structure record. This number is used to identify the preference level of the deposit account.

### **Deposit Account**

Specify the deposit account that should be linked with the specified linkage order. The adjoining option list displays a list of valid accounts maintained in the system. Select the appropriate one.

Once you specify the deposit account, the system defaults the following details:

- Deposit Branch
- Maturity Date
- Original Deposit Amount
- Available Amount
- Utilized Amount

# **Linkage Percent**

Specify the linkage percent for the linked deposit account.

#### **Linked Amount**

Specify the linkage amount. The linked amount should not be greater that the available collateral amount.

#### Note

Specify the Linkage percentage /Linked amount only during new operation. You cannot maintain both Linked amount and Linkage percentage of the deposit amount during new linkage of Deposit.

# 3.2.40 Generating Alert for Secure Overdraft Utilization

Secure Overdraft (SOD) facility is given against collaterals for an account. Oracle FLEXCUBE facilitates generation of alert when SOD utilization is closer towards the consolidated limit amount of the collaterals.

Oracle FLEXCUBE runs a batch process to identify such breached SOD accounts and generates alerts as per the maintained percentage parameter at SOD account level and decides the breach limit for every account. The system sends the generated alerts as ADVICE format (email) or ASCII flat file. It defines the message format for email and captures the following key information to send these alerts to OD customer:

- Email ID
- Mobile number

The system runs a CASA batch adding the following process 'SODALERT':

- Identify the SOD accounts to be processed
- Read the percentage for breach calculation
- Identify if the breach happened
- Generate the alert to intermediate data store
- Generate the MSG handoff in case the medium is mail

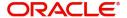

- Complete the message generation if the medium is mail
- Update the dispatch flag as processed.

#### 3.2.40.1 Creating a Message Advice Format

You need to create a message advice format through the 'Advice Format Maintenance' screen with the format named 'SOD\_CR\_UTIL'. You should also create an outgoing generic interface to generate ASCII file where in the component details for the generic interface are the elements from the new data store. You need to schedule this generic interface to be executed during EOD through 'GIDPRSIF' batch.

#### **Note**

The system processes alerts only if the email address and mobile number are maintained for a customer.

You can know the Limit Utilization Breach for the account by the application of the following formula:

'(Utilized limit amount) ≥ (SOD Amount \*SOD notification percentage) / 100'

The Intermediate data store consists of the following details:

- DCN
- BRN
- Customer Account Number
- Customer No
- Customer Mail
- Customer Mobile No
- Utilized Amount
- Overdraft Amount
- Dispatch Flag

You need to maintain the following message advice format through the 'Advice Format Maintenance' screen.

#### #RH

< SOD ACCOUNT UTILIZATION>

Date: \_DATE\_

Bank Name: BANK-NAME

Branch Address: \_BRANCH-ADDR\_

Customer Name: \_CUST-NAME1\_

Customer ID: \_CUSTOMER\_

Account Number: \_ACCOUNT-NO\_

OD Amount: OD AMOUNT

Utilised Amount: UTIL AMOUNT

#EH #B #SC

#IF \_DIFFEQAUL\_

Your Account with Account Number \_ACCOUNT-NO\_ has reached the limit of the OD.

#ENDIF

#IF DIFFGREATER

Your Account with Account Number \_ACCOUNT-NO\_ has breached the limit of the

OD by \_DIFFGREATER\_

#ENDIF

#EC

#EB

#RF

FOR \_BRANCHNAME\_

AUTHORIZED SIGNATORY.

#EF

For more information on Advice Format, refer 'Maintaining Advice Format' chapter under 'Messaging System' User Manual.

#### Note

For multiple collaterals you need to consider consolidated limit amount for deriving the breach limit amount.

The process of sending of the SMS alert messages is handled by the third party system.

The system re-uses the following key information for alert generation:

- Email ID from customer personal maintenance
- Mobile number from CIF personal information

#### 3.2.41 Maintaining Customer Account Limits Details

You can capture the details of account limits of the customer in the 'Customer Account Limits' screen. Based on the user rights only, you can invoke the 'Customer Account Limits' screen

by typing 'LMDCUSLT' in the field at the top right corner of the Application tool bar and clicking the adjoining arrow button. Based on the access given, the user can access this screen.

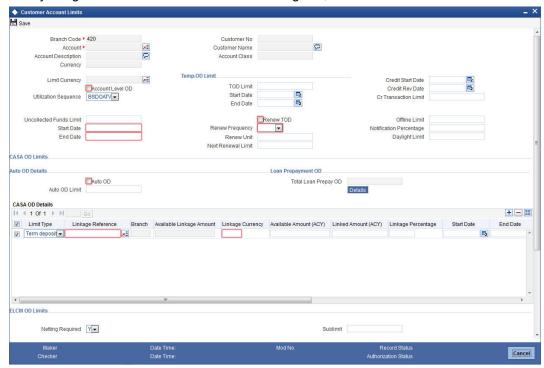

You need to specify the following details:

#### **Branch Code**

Specify the branch code of the branch in which you are maintaining the customer account limits. The adjoining option list displays all valid branches that are maintained in the system. You can choose the appropriate one.

#### **Account**

Specify the account of the customer. The adjoining option list displays all valid accounts that are maintained in the selected transaction branch. You can choose the appropriate one.

#### Currency

The system displays the customer account's currency. You cannot modify it.

#### **Customer Number**

The system displays the customer number based on the customer account number selected. You cannot modify it.

#### **Account Class**

The system displays the account class based on the customer account number selected. You cannot modify it.

#### Note

You can also capture the account limits in the 'Account Limits' of the 'Customer Accounts Maintenance' screen.

#### **Daylight Limit**

Specify the daylight limit amount.

#### **Notification Percentage**

System displays the notification percentage.

#### **TOD Renewal**

#### **Renew TOD**

Check this box to indicate that TOD is renewed.

#### **Renew Frequency**

Specify the renew frequency.

#### **Renew Unit**

Specify the unit of renew.

#### **Next Renewal limit**

Specify the next renewal limit.

For more information on maintaining account limits for customer, refer the section 'Specifying Account Limits' in this chapter.

#### 3.2.42 Querying Customer Limit Details

You can query customer limit details through Customer Limit Details screen when Account Level OD is 'Yes'. This screen allows you to view the active and expired limits. You can invoke this screen by typing 'ACDLMDET' in the field at the top right corner of the Application tool bar and clicking the adjoining arrow button.

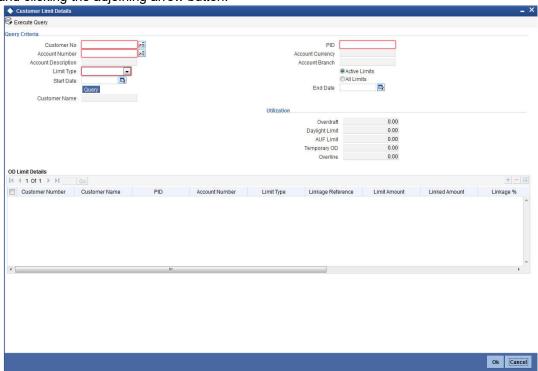

You can base your queries on any or all of the following parameters and fetch records:

- Customer No
- Account Number
- Account Description
- Limit Type
- Start Date

- End Date
- PID

Click 'Query' to view the OD limit details. The records meeting the selected criteria are displayed.

- Account Currency
- Account Branch

#### Utilization

The system displays the following utilization details as on the current date:

- Overdraft
- Daylight Limit
- AUF Limit
- Temporary OD
- Overline

#### **OD Limit Details**

The system displays the following OD limit details depending on the query criteria:

- Customer Number
- Customer Name
- PID
- Account Number
- Limit Type
- Linkage Reference
- Limit Amount
- Linked Amount
- Linkage Percentage
- Start Date
- End Date
- Active
- Final Rate
- Auto Linkage

### 3.2.43 Maintaining Account Wise Channel Transaction Limit Details

You can maintain the details of account limits of the customer in the 'Account Wise Channel Transaction Limit Maintenance' screen. These account limits are different from the daily limit

at the bank level. You can invoke this screen by typing 'STDCTLMT' in the field at the top right corner of the Application tool bar and clicking the adjoining arrow button.

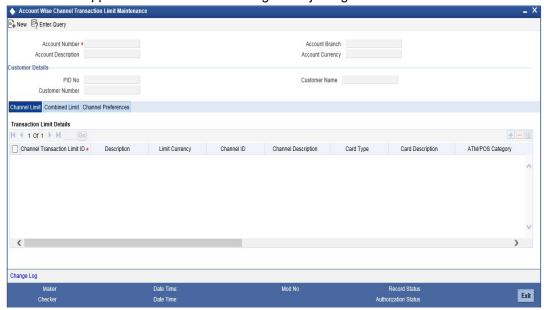

You need to specify the following details:

#### **Account Number**

Specify the account number for which the limit is to be maintained. You can search the accounts based on 'PID No'.

#### **Account Description**

The system displays the description of the account number.

#### **Account Branch**

The system displays the branch of the account number.

#### **Account Currency**

The system displays the currency of the account number.

#### **Customer Details**

#### **PID No**

The system displays the valid PID number of the account number.

#### **Customer Number**

The system displays the customer number of the account number.

#### **Note**

For customer accounts at the time of financial transaction execution, the system validates the limit maintained at combined transaction limit maintenance.

#### **Customer Name**

The system displays the customer name for the specified customer number.

#### 3.2.43.1 Channel Limit

In this tab you maintain the following details:

#### **Channel Transaction Limit ID**

Select the Channel Transaction Limit ID. The adjoining option list displays all valid channel transaction limit IDs maintained under 'Channel Transaction Limit Maintenance' screen (ISDITLMT). You can choose the appropriate one.

The limit details maintained at 'Channel Transaction Limit Maintenance' screen is defaulted based on the Channel Transaction Limit ID.

#### **Description**

Specify the description of the Channel Transaction Limit ID.

#### **Limit Currency**

The system displays the limit for which the currency is maintained.

#### Note

Tracking account currency should be same as Limit Currency)

#### **Channel ID**

The system displays the Channel ID for which the limit is maintained.

#### **Channel Description**

The system displays the description of the channel.

#### Card Type

The system displays the card type.

#### **Card Description**

The system displays the description of the card type.

#### ATM//POS Category

The system displays the ATM/POS category.

#### Forwarding Institution ID

The system displays the forwarding institution ID.

#### Description

The system displays the description of the forwarding institution ID.

#### **Module Code**

The system displays the module code of the transaction.

#### **Transaction Type**

The system displays the transaction type of the transaction.

#### **Product Code**

Specify the product code for which the limit will be applicable. The adjoining option list displays all valid product codes maintained in the system, based on the check box 'Modification Allowed at Account' under 'Channel Transaction Limits Maintenance' (ISDITLMT) screen. You can choose the appropriate one.

#### Note

The system displays an error message if you maintain the same channel transaction limit ID, module code and the product code combination more than once.

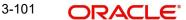

This field is mandatory only when the Module Code is selected as either RT or PE.
 If the Module Code is selected as 'DE', Transaction Code should be mandatorily provided.

#### **Product Description**

The system displays the description for the product code.

#### **Transaction Code**

Specify the transaction code details if you select the Module Code as 'DE' in ISDITLMT screen.

#### **Description**

The system displays the description of the transaction code selected if you select the Module Code as 'DE' in ISDITLMT screen.

#### **Daily Limit**

Specify the cumulative upper limit amount for a working day's transaction.

#### **Note**

- You have to mandatorily maintain limit to validate the cumulative transaction limit on a daily basis for a account. Daily limit should be less than or equal to maximum limit or greater than or equal to minimum limit.
- The system validates the limit only for those accounts where customer is of type 'Individual'.

#### **Minimum Limit**

The system displays the minimum amount up to which the daily limit can be reduced.

#### **Maximum Limit**

The system displays the maximum amount up to which the daily limit can be increased.

#### **Old Daily Limit**

The system displays previously maintained daily limit value.

#### **Minimum Per Transaction Limit**

Specify the minimum limit per transaction.

#### **Maximum Per Transaction Limit**

Specify the maximum limit per transaction.

#### Note

- If you have selected the 'Modification Allowed at Account' check box, you can modify the Per Transaction Minimum Limit and Per Transaction Maximum Limits, However, the Per Transaction Minimum Limit should be greater than or equal to Per Transaction Minimum Limit maintained at 'ISDITLMT' screen and the Per Transaction Maximum Limit should be less than or equal to the Per Transaction Maximum Limit which has been defined at the 'ISDITLMT' screen.
- For limits such as Per Transaction Limit, Daily/Holiday Limit and Combined Transaction limit, the system checks whether the value is available at the account level. If the value is available at the account level then the system validates the account level limit. If the value is not available at the account level, then the system validates the limits maintained at the individual screen levels. If no limit is available for a particular transaction then the system does not perform limit validation.

The following fields are not applicable for PM module:

- Card Type
- Card Description
- ATM/POS Category
- Forwarding Institution ID
- Description

#### 3.2.43.2 Combined Limit

Click 'Combined Limit' tab. In this tab you maintain the following details:

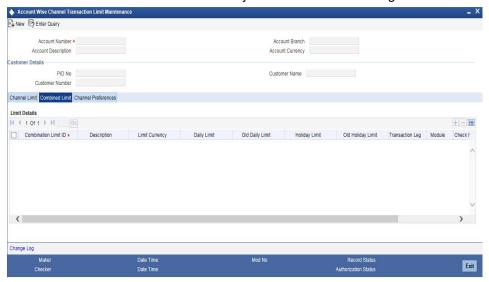

#### **Combination Limit ID**

Select the combination limit ID. The adjoining option list displays all valid combination limit IDs maintained in the system based on the check box 'Modification Allowed at Account' under 'Combination Transaction Limits Maintenance' (ISDCTLMT) screen.

The system defaults the combined limit details based on the maintenance at Combined Transaction Limit Maintenance (ISDCTLMT) screen.

#### Note

- Limit is validated on a cumulative basis for a single day. The system considers the transaction initiation date for limit validation. If a transaction gets tanked, transaction date will be updated as next working date during un-tanking and the limit validation is performed for the next working date.
- The system tracks all the Dr. and Cr. into a CASA account including the bank induced charges, fees and interest for 'Combined Limit ID'.
- If the limit is not breached, then the transaction is allowed and the utilized limit for the customer account is maintained for the day (Utilized Amt = Utilized Amt + Transaction Amount in account currency).

#### Description

The system displays the description of combination limit ID.

#### **Limit Currency**

The system displays the limit for which the currency is maintained.

#### **Transaction Code**

The system displays the transaction code details if you select the Module Code as 'DE' in ISDCTLMT screen.

#### Description

The system displays the description of the transaction code selected if you select the Module Code as 'DE' in ISDCTLMT screen.

#### **Daily Limit**

Specify the cumulative upper limit amount for a working day's transaction.

#### **Note**

- You have to mandatorily maintain a daily limit or holiday limit to validate the cumulative transaction limit on a daily basis for a account.
- You need to maintain limits separately for working and holiday respectively.
- If a limit is maintained specifically for an account, the 'Daily Limit' and 'Holiday Limit' maintained at account level is considered for limit tracking.

#### **Old Daily Limit**

The system displays previously maintained daily limit value.

#### Note

The very first time the 'Old Daily Limit' is displayed with the bank level maintenance value.

#### **Holiday Limit**

Specify a cumulative upper limit amount for a holiday's transaction. You can modify it.

#### Note

- The very first time the 'Old Holiday Limit' is displayed with the bank level maintenance value.
- If a limit is maintained specifically for an account, the 'Daily Limit' and 'Holiday Limit' maintained at account level is considered for limit tracking.
- Holiday limit is a range between minimum limit and maximum limit.
- You have to mandatorily maintain a daily limit or holiday limit to validate the cumulative transaction limit on a daily basis for a account.
- You need to maintain limits separately for working and holiday respectively.
- A working day/ holiday is identified by the system logical day and not based on the actual calendar date or the working hours of the branch.
- Currency calendar of the limit CCY is used to identify a working day/ Holiday.

#### **Old Holiday Limit**

The system displays the previously maintained holiday limit value.

#### **Transaction Leg**

The system displays whether the debit or credit leg to be tracked.

#### **Note**

- The system determines a tracking account based on the value maintained in the field 'Transaction Leg'.
- For a record with Transaction Leg as 'Dr', the total amount by which the account is debited is considered for validating limit.
- For a record with Transaction Leg as 'Cr.', the total amount by which the account is credited is considered for validating limit.
- For single journal entry transactions, Contra Leg is not be available for FCY limit tracking. Therefore, FCY limit will not be validated for single journal entry transactions.
- The system validates the Contra Leg only for the currency and not for amount while checking for 'Check FCY Leg'.

#### Module

The system displays whether limit should be validated across all the modules or any specific module.

#### **Check FCY Leq**

The system displays whether to track limit for transactions with contra leg currency in foreign currency transaction or not.

#### **Note**

If this check box is defaulted for a LCY currency, the system validates the limit only if any entry (or part) of the transaction is in FCY.

#### **Combination Details**

The system displays the combination based on the 'Combined Transaction Limits Maintenance' screen' on the click of 'Combination Details' button.

In this screen, you can perform the following operations:

- New
- Enter Query
- Save
- Authorize
- Copy
- Close
- Unlock
- Print
- Delete

For limits maintained under 'Account Wise Channel Transaction Limit Maintenance' screen, you can perform the following:

- Modify existing limits.
- Add new limits to an existing record.
- Add new limits as a new record.
- Close an existing record

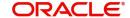

#### **Note**

- Transaction initiated after limit modification gets validated with the new limit, except completed transaction and already initiated transaction for a future date.
- Backdated transaction initiated after limit modification gets validated with the current effective limit.

Each transaction gets validated at account level, based on the limit availability

If limit is maintained at 'Account Wise Channel Transaction Limit Maintenance' screen (STDCTLMT), then transaction limit validation will be based on this limit.

If transaction is initiated from switch channel, then Forwarding institution ID, Transaction Type, Channel Transaction Limit, Combined Transaction Limit gets validated.

If transaction is initiated from Generic Interface /web service, then Channel Transaction Limit, Combined Transaction Limit gets validated.

If a transaction initiated from a channel gets reversed in a same day, then transaction amount gets reduced from the limit utilization. Also, any back dated or future dated transaction initiated from the channel gets validate the limit for the date when the transaction was initiated.

#### Note

- If same combination for 'Channel Transaction Limit ID' and 'Product Code' is used more than once, system displays an error message.
- If same combination for 'Combination Limit ID' and 'Product Code' is used more than once, system displays an error message.
- If limit is maintained at 'Account Wise Channel Transaction Limit Maintenance' screen (STDCTLMT), then transaction limit validation is done based on the limit maintained at STDCTLMT screen, otherwise, transaction limit validation is done based on the limit maintained at ISDITLMT and ISDCTLMT screen.

#### Co-existence with the Current Support for ATM Card type based Limit

If source limit per account is available and card limit per account is not available, then transactions gets validated for the source limit.

If source limit per account is not available and card limit per account is available, then transactions gets validated for the card limit.

If source limit per account is available and card limit per account is available, then transactions gets first validated for the source limit and then for the card limit. For a complete transaction, both the validations should be successful.

If source limit per account is not available and card limit per account is not available, then there is no validation.

#### 3.2.43.3 Channel Preferences

Click 'Channel Preferences' tab to maintain the channel preferences for an account. The system displays all the channel IDs as per the setting in account class. All the channel IDs will be allowed by default. You can edit it if required.

#### **Channel ID**

The system displays the ID of the Channel which is to be maintained.

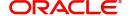

#### **Channel Description**

The system displays the description of the channel.

Check this box to allow transactions to the account through the selected channel ID.

During file upload, the system considers the channel ID as 'FLEXCUBE' for tracking the limit. If the limit is breached by any Channel ID other than 'FLEXCUBE', the transaction should be rejected/ stopped.

The system performs the following validations on the accounts limits of the customers:

- Limit is validated at the time the accounting entries are being passed for a transaction. The Transaction Initiation date should be considered for tracking the limit.
- If a transaction is reversed, the utilized limit for that account is reduced as on the day the transaction reversal is performed.
- During modification of the limit maintenance data (increase or reduction in the limit amount), the system considers the updated limit for any further transaction processing from there on.
- For all CASA accounts, the system by default validates all the limit maintained at Combined Transaction Limit Maintenance.
- If a transaction gets tanked during the time of EOD process, the system performs the limit validation on the next working day when the transactions are originally initiated. Validation is not performed on the date of tanking.
- During EOD processing, if the accounting entries are rolled back due to any error the system does not perform limit validation.
- While saving the transaction execution across all modules, if the limit maintained is breached for a Channel ID, the system a displays a configurable override message. When a TD account is created with Pay-in as a CASA account, the accounting entries are passed at the time of authorization of the TD creation. Limit is validated on authorization of a TD account

#### 3.2.43.4 Viewing Account Wise Channel Transaction Limit Summary

You can view the summary of account wise channel transaction limit in the 'Account Wise Channel Transaction Limit Summary' screen. To invoke this screen, type 'STSCTLMT' in the field at the top right corner of the Application tool bar and click on the adjoining arrow button.

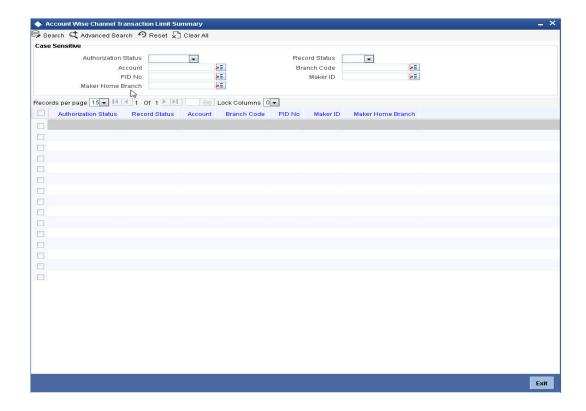

You can query on records based on any one or all of the following criteria:

- Authorization Status
- Record Status
- Account
- Branch Code
- PID No
- Maker Home Branch
- Maker ID

Click 'Search' button. The system identifies all records satisfying the specified criteria and displays the following details for each one of them:

- Authorization Status
- Record Status
- Account
- Branch Code
- PID No
- Maker Home Branch
- Maker ID

### 3.3 <u>Viewing Customer Accounts</u>

You can view the details of all accounts maintained for a specific customer using 'Customer Account' screen. You can invoke this screen by typing 'STDACCDT' in the field at the top right corner of the Application tool bar and clicking on the adjoining arrow button.

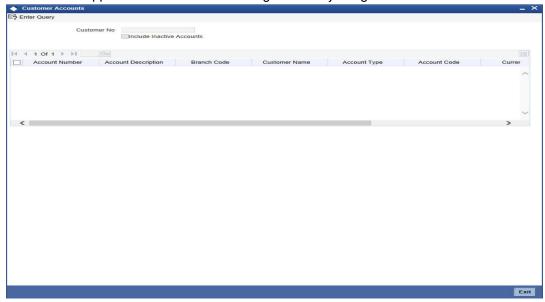

#### **Customer Number**

Specify the customer number.

#### **Include Inactive Accounts**

Check this box to include the inactive CASA accounts in the search result from external channel. If left unchecked, the system will not include the inactive accounts in the response.

On search, the system displays the following details pertaining to all the accounts held by this customer.

- Account Number
- Account Description
- Branch Code
- Customer Name
- Account type
- Account Code
- Currency Name
- Currency Current Balance

### 3.3.1 <u>Inquiring Transaction Limit Utilization</u>

You can view the channel limits and the combined limits utilized for an account per day 'Transaction Limit Utilization Inquiry' screen. You can invoke this screen by typing

'STDTLINQ' in the field at the top right corner of the Application tool bar and clicking on the adjoining arrow button.

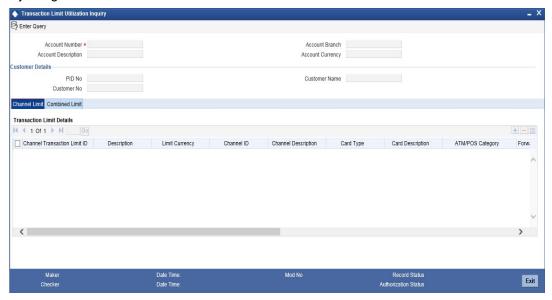

#### **Account Number**

Specify the account number.

System will display the following details:

- Account Description
- Account Branch
- Account Currency

#### **Customer Details**

- PID No
- Customer Number
- Customer Name

#### **Channel Limit**

- Channel Transaction Limit ID
- Description
- Limit Currency
- Channel ID
- Channel Description
- Card Type
- Card Description
- ATM/POS Category
- Forwarding Institution ID
- Description
- Module Code
- Transaction Type
- Product Code
- Description
- Daily Limit

**Utilized Limit** 

#### **Combined Limit**

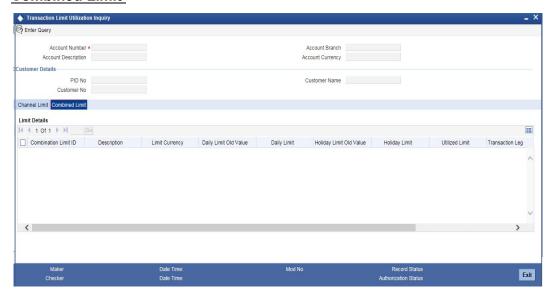

- Combination Limit ID
- Description
- **Limit Currency**
- Daily Limit Old Value
- **Daily Limit**
- Holiday Limit Old Value
- Holiday Limit
- **Utilized Limit**
- Transaction Leg
- Module
- Check FCY Leg
- **Combination Details**

Click 'Combination Details' button and the following screen appears:

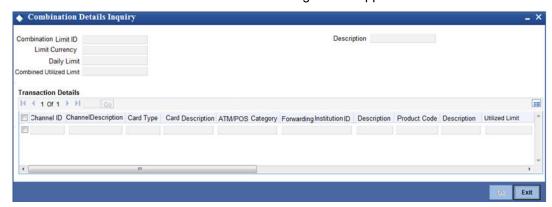

#### **Combination Details Inquiry**

- Combination Limit ID
- Description

- Limit Currency
- **Daily Limit**
- Combined Utilized Limit

#### **Transaction Details**

- Channel ID
- **Channel Description**
- Card Type
- **Card Description**
- ATM/POS Category
- Forwarding Institution ID
- Description
- Module Code
- Transaction Type
- **Product Code**
- Description
- **Utilized Limit**

#### 3.3.2 **Viewing Customer Accounts Details**

You can view the customer accounts details maintained in the 'Customer Accounts Maintenance' screen using the 'Customer Accounts Summary' screen. You can invoke this screen by typing 'STSCUSAC' in the field at the top right corner of the Application tool bar and clicking on the adjoining arrow button.

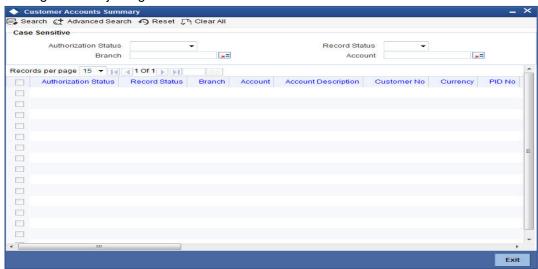

In the above screen, you can base your queries on any or all of the following parameters and fetch records:

- **Authorization Status**
- **Branch Code**
- **Record Status**
- Account
- PID No
- Maker ID
- Maker Home Branch

Select any or all of the above parameters for a query and click 'Search' button. The records meeting the selected criteria are displayed. The result displays all the valid records that belong to the allowed list of customer access group.

#### **Note**

You can query or modify the account details of the customers whose accounts are permitted to you for the query/modification in the 'Group Code Restriction' screen.

If you are allowed to query customer information, then system displays the following details pertaining to the fetched records:

- Authorization Status
- Record Status
- Description
- Customer No
- Currency
- PID No
- Account Class
- No Debits
- No Credits
- Stop Payments
- Dormant
- Account Open date
- Alternate Account Number
- Cheque Book
- Pass Book
- ATM
- Account Number
- Account Class Type
- Frozen
- MT110
- Reconciliation Required
- IBAN Account Number
- Branch Code
- Account
- Project Account
- Maker ID
- Maker Home Branch

### 3.4 <u>Viewing Customer Account Sweep History details</u>

The system computes the Sweep history details when Cover Accounts / Auto Deposits / Term Deposits are linked to the primary CASA account in 'Sweep in Structure' screen at customer account level.

You can view Customer Account Sweep details in the Customer Account Sweep History Details screen. You can invoke this screen by typing 'STDSWHIS' in the field at the top right corner of the Application tool bar and clicking the adjoining arrow button.

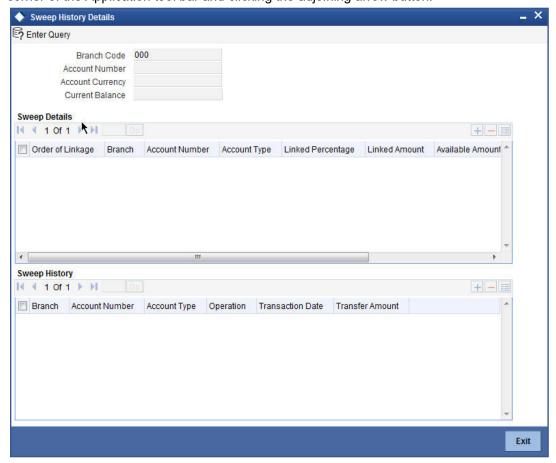

In the above screen, you can base your queries on following parameters and fetch records:

- **Branch Code**
- **Account Number**

Select any or all of the above parameters for a query and click 'Search' button. The records meeting the selected criteria are displayed.

If you are allowed to query sweep details for the account, then system displays the details pertaining to the Sweep and Sweep History:

- Sweep Details
  Order of Linkage
  - Branch
  - **Account Number**
  - Account Type
  - Linked Percentage
  - **Linked Amount**
  - **Utilized Amount**
  - Account Structure

# Sweep History for the customer account: • Branch

- Account Number

- Account Type Displays the linked account types (Cover /Auto deposit/Term Deposit)
- Operation Displays the process of the transaction (Sweep in /Sweep out)
- Transaction Date
- Transfer Amount

### 3.5 <u>Maintaining CASA Branch Parameters</u>

You can maintain CASA branch parameters using 'Current and Savings Account Branch Parameters' screen. To invoke the screen, type 'CADBRMNT' in the field at the top right corner of the application toolbar and click the adjoining arrow button.

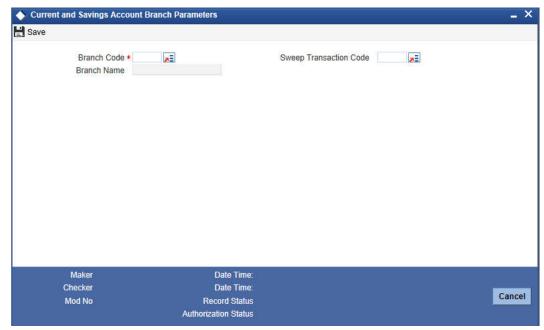

Specify the following details:

#### **Branch Code**

Select the branch code from the option list.

#### **Branch Name**

The system displays the name of the selected branch.

#### **Sweep Transaction Code**

Select the sweep transaction code from the option list.

Once you have specified the above details, click 'Save' button.

### 3.6 <u>Maintaining Customer De-duplication</u>

You can frame the rule to avoid the duplicate the customer data using 'Customer Dedup Maintenance' screen. Also, you can modify the existing the De-duplication rule condition. You

can invoke this screen by typing 'STDDEDUP' in the field at the top right corner of the Application tool bar and clicking on the adjoining arrow button.

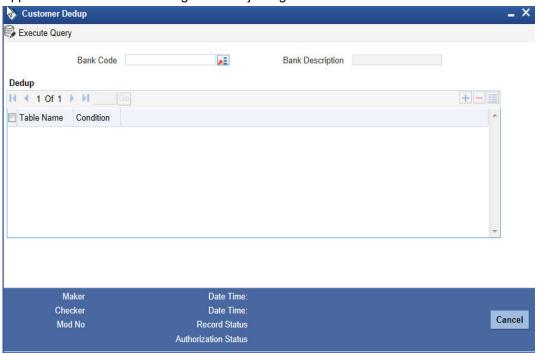

You need to specify the following details:

#### **Bank Code**

Specify the unique bank code from the adjoining option list.

#### **Bank Description**

System defaults the bank name depending on the bank code selected.

#### **Deduplication Rule**

#### **Sequence Number**

System generates a new sequence number for each column whenever a parameter is changed.

#### Condition

Select the field name for the de-duplication check from the adjoining drop-down list. System displays all the fields of the below tabs in the customer creation screen.

- Main
- Auxiliary
- Personal
- Corporate

System will check the data duplication for the selected fields.

#### Note

System performs the de-duplication check for all existing customers against the latest available de-duplication condition maintained at the bank level.

System performs the de-duplication check for the new customers during customer creation and for existing customer during customer reopening as well as if the de-duplication rules are updated.

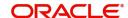

System performs de-duplication check for customers uploaded through Excel and also for customers created through BPEL.

System allows modifying the de-duplication rule condition if and whenever required.

### 3.7 <u>Maintaining Joint Holder Details</u>

You can maintain joint holders details using 'Joint Holder Maintenance' screen. You can invoke this screen by typing 'STDJHMNT' in the field at the top right corner of the Application tool bar and clicking on the adjoining arrow button.

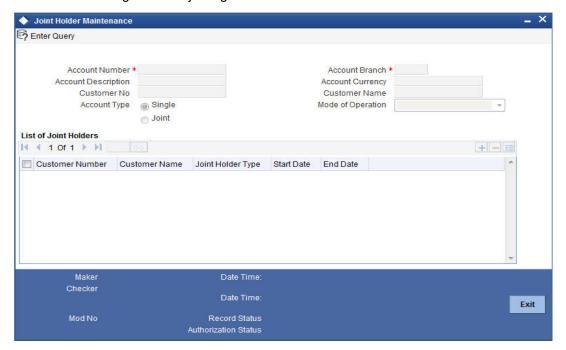

Specify the following details:

#### **Account Number**

Specify the account number for which you want to enquire about the joint holder details. The adjoining option list displays the list of all valid account numbers. Select the appropriate one.

Based on the account number selected, the system defaults the following details:

- Account Description
- Account Branch
- Account Currency
- Customer Number
- Customer Name
- Account Type
- Mode of Operation

#### **List of Joint Holders**

You can add the joint holder details in this section if the selected account type is 'Joint'. Maintain the following details:

#### **Customer Number**

Specify the customer Id for the joint holder. The adjoining option list displays the list of all valid customer numbers. Select the appropriate one.

You cannot specify the primary customer number here.

#### **Customer Name**

The system displays the customer name based on the customer number selected.

#### **Joint Holder Type**

Specify the type of a joint account, a type of authority. Select the appropriate one from the adjoining drop-down menu. The options are:

- Authorized Signatory
- Customer Contact Person
- Guardian
- Custodian
- Developer
- Guarantor
- Joint and First
- Joint and Other
- Joint or First
- Joint or Other
- Nominee
- Related for Enquiry
- Solicitor
- Sole Owner
- Third Party
- Trustee
- Valuer
- Power of Attorney

#### **Note**

One joint holder can have only one joint holder type of relation with the account. For example, if a customer is added as an 'Authorized Signatory' for the account, the same customer cannot be added as any other joint holder type.

You cannot modify the primary holder in this maintenance.

#### **Start Date**

Specify the starting date or valid from of the joint account.

#### **End Date**

Specify the date on which the joint account has ended.

The system validates the specified details and saves the record.

### 3.8 <u>Viewing Joint Holder Details</u>

You can view the joint holder details maintained in 'Joint Holder Maintenance' screen using the 'Joint Holder Summary' screen. You can invoke this screen by typing 'STSJHMNT' in the

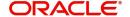

field at the top right corner of the Application tool bar and clicking on the adjoining arrow button.

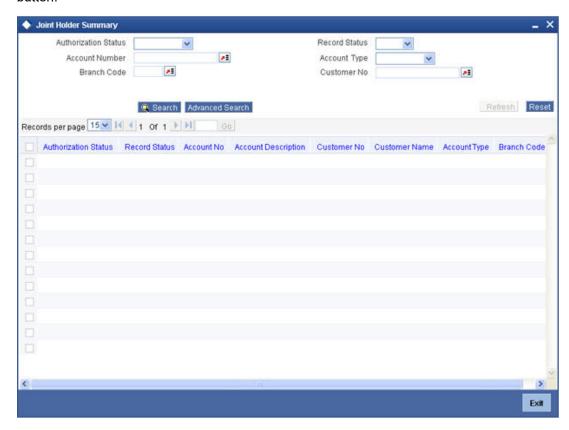

In the above screen, you can base your queries on any or all of the following parameters and fetch records:

- Authorization Status
- Record Status
- Account Number
- Account Type
- Branch Code
- Customer Number

Select any or all of the above parameters for a query and click 'Search' button. The records meeting the selected criteria are displayed.

- Authorization Status
- Record Status
- Account Number
- Account Description
- Customer Number
- Customer Name
- Account Type
- Branch Code

#### 3.9 **Reconciliation of MT110 with Incoming Cheque Transactions**

MT110 Message is received by the drawee bank from the correspondent bank, as a confirmation of the cheque issuance. When the cheque is received in the drawee bank, system reconciles the message with the inward clearing transaction in the system.

#### 3.9.1 **Processing MT110 Incoming Message**

After receiving the MT110 message, system stores the message details in a data store, with the status as 'U' and tries to resolve the payment account from the Sender's Correspondent/ Receiver's Correspondent (field 53a or 54a) if present.

If the 'MT110 Reconciliation required' flag is chosen for the account, then the system stores the message details for reconciliation in a data store and the below reconciliation process is done.

System tries to resolve the cheque and it's clearing transaction with the below details of the message.

- Cheque number (field 21),
- Instrument Amount (field 32a)
- Resolved payment account number.

If the inward clearing transaction for the cheque is found, then the transaction is updated with the MT110 message reference number and the status of the message and the instrument transaction is marked as 'R' ('Reconciled').

#### 3.9.2 **Processing Inward Cheque Clearing Transaction**

After the receipt of the cheque, if the MT110 Reconciliation required flag is chosen for the remitter account, then the system does the below reconciliation process:

- System tries to resolve the MT110 received for the instrument. If the message is identified, then the clearing transaction gets updated with the MT110 message reference number and the status of the message and the instrument transaction would be marked as 'R' ('Reconciled').
- If the message is not identified, then the status of the Instrument transaction gets marked as 'U' (Un-Reconciled)

Else the Reconciliation status gets updated as 'N' (Not Applicable).

Refer heading 'Specifying Clearing/Cheque Details' in the Utility Payments Manual for further details on 'Clearing Transaction Query' screen.

#### **Processing Escrow Sweeps** 3.10

Escrow Sweep is a process in which the system automatically transfers a predefined percentage of amount that is credited to project account to the Escrow account maintained at the Customer Account Maintenance level.

When a transaction is saved at the Customer Account Maintenance level, the system verifies for the following at different levels:

- Escrow Processing enabled at the Transaction Code Maintenance level
- Escrow Process enabled for the Credit account

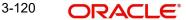

If Escrow Process is enabled for Transaction code and Credit account, then the system calculates the value of the amount to be blocked for Escrow transfer, based on the Percentage maintained at the Customer Account level. The system then saves these amount blocks as Escrow type Amount Blocks, with an unique, original transaction reference number.

#### **Note**

On modifications transaction, the block amount would be recomputed accordingly.

During EOD batch process (CASABAT), Escrow amount blocks with block expiry date on or before the application date are transferred to the Escrow account, maintained at the customer account level with the transaction code maintained at account class level.

The Amount blocks are placed based on the following conditions:

- For Future dated transaction, the Amount Block will be placed with the block expiry date as effective date of transaction.
- For current dated transaction, the Amount Block will be placed with the block expiry date as application date.
- If the transaction is saved after the currency cut off time, then the Amount Block will be
  placed with the block expiry date as next day and system processes Escrow transfer on
  the next day.

#### Note

Cut off time is applicable only for transaction entry and not for authorization of transaction.

Reversal of transaction happens based on the following conditions

- If the Reversal of transaction is done on same day, the amount block that is placed due to the escrow transaction will be removed.
- If the transaction is reversed on next day after escrow amount block is processed, then the system reverts the amount from the Escrow account. The negative entries will be posted with the reversal transaction code maintained at account class level.

### 3.11 Processing Sweep In

The linked cover accounts, Auto Deposits and Term Deposits are debited online or real time and Primary CASA account is funded immediately to ensure that primary CASA account is not moved into debit balance due to Sweep in before EOD batch processing and complete the Debit Transaction.

When a Sweep in transaction is initiated due to shortfall in Primary CASA account, the system will identify the linked accounts and the amount to be debited during sweep in.

The system will post two sets of accounting entries in a single transaction to complete the debit transaction. This debit transaction involves online funding of Primary CASA account and then debiting of Primary CASA account.

The following accounting entries are posted:

#### Set 1:

Debit Linked Accounts (To the extent of shortfall amount)

Credit CASA Account (To the extent of shortfall amount)

#### Set 2:

Debit CASA account (Transaction amount)

Credit Target account (Transaction amount)

Both sets of accounting entries are passed in a single transaction, so that the amount swept in to primary account will be utilized to honour the debit transaction.

When the TD account is linked in sweep in structure, the system imposes amount block on linked TD accounts to the extent of linked amount.

If the available balance is not sufficient to meet the shortfall in Primary CASA account, then the system will only consider available balance of cover account and proceed with next linked account.

The system performs few validations for sweep in at account level and account class level.

The following validations are performed for sweep in at account class level:

- If Sweep in & Reverse Sweep in check boxes are not checked at Auto Deposit Account Class level, then the system will not allow you to check these check boxes at Auto Deposit Account level.
- If Sweep in & Reverse Sweep check boxes are checked at Auto Deposit Account Class level, then the system will not allow you to uncheck these check boxes at Auto Deposit Account level.

The account level validations and process for CASA, Cover, Auto Deposit and TD accounts are detailed below:

#### **CASA Account**

- If 'Enable Sweep in' check box is unchecked while creating a CASA account and is checked during life cycle based on customer request, then the existing auto deposits will be part of sweep in structure, provided the account class of Auto Deposit is enabled for sweeps.
- You can uncheck 'Enable Sweep in' check box at Primary CASA account level, only if cover accounts and term deposits are de-linked. However, you need to de-link the cover accounts and term deposits before disabling Sweep in feature at primary CASA account. Also, since de-linking is disabled for auto deposits, the system will automatically de-link auto deposits once 'Enable Sweep in' check box is unchecked at primary CASA account level.
- During account opening/ account amendment, you can uncheck both the check boxes, even if they are checked at Account class level.
- While closing CASA account, the system by default de-links the linked Cover accounts and Term deposits and displays the information message notifying the de-linking of linked account.
- If any Auto deposit exists while closing the CASA account, the system will display the error message as "Account has slave accounts".

#### **Cover Account**

- When you specify cover accounts for a primary account,
  - The system validates if the cover account is frozen / dormant / debit restricted. If yes, then the system displays an appropriate override/error message as "The cover account is frozen/dormant/debit restricted".

 The system validates if holding patterns of cover account and primary account are same. If not equal, then displays the override/error message as "Holding Pattern Mismatch".

This validation is enable only during linkage of cover accounts.

If there is a change in holding pattern of primary/cover accounts after the linkage of cover account, then the system will not validate during the process of changing the holding pattern. This process needs to be handled manually.

The system validates if primary customer number of cover account and primary account are same. If not equal, then displays the override/error message as "Customer Number Mismatch".

This validation is enable only during linkage of cover accounts.

If there is a change in primary customer of primary/cover accounts after the linkage of cover account, then the system will not validate during the process of changing the primary customer. This process needs to be handled manually.

- You can configure the message as either override or error depending. If it is configured as error, then the system will disable saving of cover account linkage operation if the cover account is frozen / dormant / debit restricted. If it is configured as override, then the system will enable linkage; however, during sweep in process, the cover account will be skipped if the status is frozen / dormant/debit restricted. So that the system need not track it for replenishment.
- You can disable sweep in feature for a cover account only after de-linking it from sweep structure. Else, the system will display an error message.
- You can disable reverse sweep in feature for a cover account even after utilization. However, the utilization due to sweep in will not become zero. Also, the system will not consider the cover account for reverse sweep in, since the 'Reverse Sweep In' field is disabled, when the funds are available in primary CASA account. After disabling the 'Reverse Sweep In' field at cover account level, if you re-enable 'Reverse Sweep In' field, then the system triggers reverse sweep in whenever there are funds in primary CASA account, considering the old utilization amount.

#### Note

- Though disabling reverse sweep in flag and again enabling it after some time is not a generic business scenario, we will handle this in design to avoid any future issues.
- While linking cover accounts to a Primary CASA account, the system will validate that 'Enable Sweep in' check box is checked for the cover account at account level. Else, the system will not allow linking the cover account to the Primary CASA account.
- If 'Enable Reverse Sweep in' check box is not checked at Cover account level, then the system will not trigger reverse sweep in of funds from Primary CASA account when Primary CASA account is credited.
- You cannot check the 'Enable Sweep in' and 'Enable Reverse Sweep in' check boxes at Cover account level, if these check boxes are not enabled at Account class level. However, if the check boxes are checked at Account class level, the same can be disabled at Account level during account opening/ account amendment.
- If a Cover account is enabled with No credits, then the system skips that account during reverse sweep in process. However, the system tracks the Sweep in amount and credits once 'No Credits' check box is unchecked.
- If you modify or save a CASA account linking an overdraft account as a cover account, then the system displays an error message as 'Overdraft account is linked as a cover account'.

#### **Auto and TD Accounts**

The following are the validations and processes for auto deposits on specified deposit account:

- When you create an Auto deposit using surplus funds from a primary CASA account. The system will validate if 'Enable Sweep in' check box is checked at the primary CASA account level and at the Auto Deposit Account class level.
- If 'Enable Sweep in' check box is checked at both places, then the system will create automatic linkage of Auto deposits with primary CASA account as part of 'Sweep Structure Maintenance' screen. The latest deposit is placed on the top and linkage percentage is by default maintained as 100% and the auto deposit amount is maintained as linkage amount.

The order of linkage of auto deposits at 'Sweep Structure Maintenance' level does not influence the order in which auto deposits are broken for sweeping out funds from auto deposits to primary CASA account.

The following are the validations and processes for term deposits on specified deposit account:

- The system validates if holding patterns of term deposit account and primary CASA account are same. If not equal, then displays the override/error message as "Holding Pattern Mismatch".
- The system validates if primary customer number of term deposit account and primary account are same. If not equal, then displays the override/error message as "Customer Number Mismatch".
- When you link a TD account in Deposit Linkage section of Primary CASA account, the system validates if the TD account is linked as collateral. If it is already linked as a collateral, then the system validates if the available amount of the TD account is equal or greater than the linked amount you entered. If the available amount is less than the linked amount, then the system displays an error message and stops the process of linkage.
- When you try to maintain a TD account linked to a CASA account as collateral for a Loan account / OD account, then the system validates if the available amount of the TD account alone is maintained as collateral linkage amount. This validation is based on the inked amount towards sweeps and any other amount block on TD account.
- If TD Account Class is enabled for Sweeps, then during TD account creation or amendment, you can modify sweep in features at account level by disabling or enabling sweep in. However, you can perform this action before linking it to Primary CASA account.
- If TD Account Class is disabled for Sweeps, then during TD account creation or amendment, you will not be able to enable sweeps feature at account level during. Because, the concerned TD Account Class is not eligible for sweeps feature.
- If you need to disable sweep in feature for a Term Deposit account, then you need to ensure that the Term deposit account is de-linked from primary account in 'Term deposits' section of 'Sweep Structure Maintenance' screen at Customer Account Maintenance level. If not de-linked, then the system displays an error message alerting you to de-link the account from sweep structure.
- Term Deposit currency and CASA account currency must be similar. The system disables the linkage of Term deposit accounts in sweep structure with different currency.

#### **De-linking Accounts**

#### **De-linking Cover Account**

The cover account can be de-linked from sweep in structure any time during the life cycle, after utilization. Once the cover account is de-linked, the system reverses sweep in amount stored against the cover account and updates as zero.

#### **De-linking Auto Deposits from Primary CASA account**

If 'Enable Sweep in' check box is unchecked for Primary CASA account as part of account amendment, then the system will de-link the existing Auto deposits from Sweep structure. These de-linked Auto deposits and new auto deposits created after the change are broken whenever CASA account balance goes below minimum balance.

#### De-linking Term Deposit from Sweep In Structure

The system facilitates you to de-link the term deposit utilized as part of sweep in, from Sweep in structure. The moment Term deposit is de-linked, the system reverses sweep in amount stored against the term deposit account and updates as zero. So that the system need not track it for replenishment.

#### Handling Batch Closure of Auto Deposits with Zero Balance

Oracle FLEXCUBE facilitates batch closure of auto deposits with zero balance if any or all of the following criteria are satisfied:

- If 'Enable Reverse Sweep in' is unchecked for Primary CASA account
- If 'Enable Reverse Sweep in' is unchecked for Auto Deposit account. If the Auto Deposit account is completely utilized, then the system closes it online.
- Sweep in Sequence

#### 3.11.1 Sweep in and Reverse Sweep in Sequence

During Sweep in and Reverse Sweep in process, the system sequences processing of linked accounts. Cover, auto deposits and term deposits are utilized in the defined order of sequence.

#### Sweep in Sequence

The sequence followed for sweep in is:

- 1. Cover Accounts
- 2. Auto Deposit Accounts
- 3. Term Deposit Accounts

If there are multiple cover accounts, then the system follows the sequence of linkage in 'Sweep Structure Maintenance' screen at Primary account level.

If there are multiple auto deposits, then the system follows the value selected for 'Break Method' parameter in Auto Deposit section of CASA account class.

If there are multiple term deposits, then the system follows the linkage sequence in 'Sweep Structure Maintenance' at Primary account level.

#### Reverse Sweep in Sequence

The sequence followed for sweep in is:

- 1. Term Deposit Accounts
- 2. Auto Deposit Accounts
- 3. Cover Accounts

If there are multiple Cover accounts, Auto Deposits and Term Deposits, then the system uses the sweep in sequence of utilization to replenish the funds.

#### 3.11.2 Reversal of Sweep in Transaction

Oracle FLEXCUBE supports reversal of the Sweep in transactions, irrespective of whether the reversal is attempted on same day or subsequently. This will be supported for all types of transactions for which reversal is allowed. Reversal will be allowed even for back value dated debit transactions involving sweep in of funds.

Reversal of sweep in will not restore the original position, however, it is treated as credit to linked accounts. Similarly, reversal of reverse sweep in would be treated as debit to linked accounts.

#### 3.11.2.1 Online Reverse Sweep in

Oracle FLEXCUBE facilitates online reverse sweep in. When a Primary CASA account receives credit after sweep in transaction and before EOD batch processing, the system will reverse sweep in funds to linked accounts immediately without waiting for EOD batch process. Credit can either be partial or full. Based on the credit criteria, the system process the online reverse sweep in.

#### **Partial Credit to Primary CASA account**

During the day, if CASA account is partially credited, then the system debits the CASA account and credits the linked accounts in the reverse order of original utilization sequence followed during Sweep in. The system will also keep track of remaining amounts to be replenished in linked accounts.

The following accounting entries are posted:

- Debit CASA account (Partial Credit amount)
- Credit Linked Accounts (Partial credit amount)

The system will not handle accounting/amount block during EOD batch, as the linked accounts were debited online during Sweep in. Remaining amount is tracked as 'Amount to be reverse swept' and the same is adjusted next time when funds are credited.

#### **Full Credit to Primary CASA account**

During the day, if CASA account is credited with sufficient amount to cover the amount swept in, then the system debits the CASA account and credits the linked accounts in the reverse order of original utilization sequence followed during Sweep in.

The following accounting entries are posted:

- Debit CASA account (Sweep in amount)
- Credit Linked Accounts (Sweep in amount)

The system will not handle accounting/amount block during EOD batch, as the linked accounts were debited online during Sweep in. Only after complete replenishing of swept in funds, the system will create Auto Deposits. However, only if there are surplus funds available in Primary CASA account.

### 3.12 <u>Levying Penalty Interest on Notice Accounts</u>

The 'Notice Account' is a savings account for which the bank levies 'Advance Interest' if the account holder withdraws an amount more than the 'Free Amount'. The free amount is the amount that a customer can withdraw per calendar month from his/her savings account without providing any notice to the bank and without being liable to pay advance interest.

Oracle FLEXCUBE facilitates the setting up of a 'Notice Account' using the 'Customer Accounts Maintenance – Notice Preferences' screen by enabling the option, 'Advance

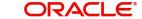

Interest'. You can also configure an account class for advance interest by enabling the option, 'Advance Interest' at the 'Account Class Maintenance - Notice Preferences' screen.

For more details on the 'Customer Accounts Maintenance - Notice Preferences' screen, refer to the preceding section, titled, 'Maintaining Notice Preferences for Withdrawal'.

For more details on the 'Account Class Maintenance – Notice Preferences' screen, refer to the section, 'Maintaining Notice Preferences' in the chapter, 'Maintaining Mandatory Information' of this User Manual.

These Notice Accounts are linked to the 'Notice Period' maintained at Account Class/ Customer Account level for the withdrawal of amount from the account. The account holder should provide a notice of specified days/months to the bank to withdraw an amount more than the 'Free Amount'. Once the notice period is crossed, the notice becomes active and the customer can withdraw the noticed amount during the validity period of the notice. For example, if the Notice Period is 3 months then the customer should inform the Bank 3 months in advance about the amount the customer wants to withdraw from his account.

The noticed amount can be withdrawn at one go or in several installments within the notice validity period window. After the validity period expires, the status of the notice remains closed.'

#### Note

The system deducts the advance interest from the credit Interest earned by the customer on his credit balance in the account

If the customer does not withdraw his free amount during any month he is not allowed to carry forward the same in the subsequent month

You have to maintain an SDE for advance interest calculation on the amount withdrawn from the customer account. The system takes up all accounts belonging to a product, for which the option 'Advance Interest' in 'Notice Preferences' screen is enabled, for calculating the Advance Interest.

For more details on maintaining this SDE refer to the section, 'Maintaining SDEs for Computing Advance Interest' in the chapter, 'Maintaining System Data Elements' of the 'Interest and Charges' User Manual.

### 3.13 Maintaining Notice Period for Withdrawal

You can specify the notice for withdrawal of amount from the accounts using 'Notice Period Maintenance' screen. You can invoke this screen by typing 'STDNPMNT' at the top right corner of the application tool bar and clicking the adjoining arrow button.

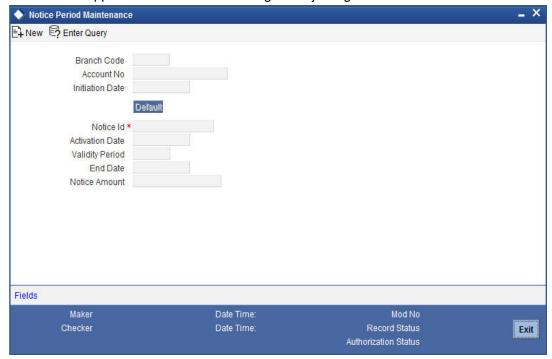

The following details are captured in this screen.

#### **Branch Code**

The current branch code is defaulted here.

#### **Account Number**

Specify the account number for which you wish to maintain the notice period.

#### **Initiation Date**

Specify the date on which the notice is initiated.

#### Note

After specifying the initiation date click 'Default' to display the Notice Id, Activation Date, Validity Period, End Date and Notice Amount. The system defaults the following fields based on the Notice Preferences you maintain at the Customer Account level.

#### **Activation Date**

The activation date gets defaulted based on the account number and initiation date entered. This is the date from which the notice period becomes active. However, you can modify this date.

#### **Validity Period**

The validity period of the notice as maintained in the 'Notice Preferences' screen at the account level gets defaulted here. However, you can modify this period

#### **Notice Amount**

Specify the amount to be withdrawn within the Notice Period. The amount you specify here should be in account currency.

The following fields are displayed in this screen:

- Branch Code The branch code of the current branch
- Notice Id The identification of the notice
- End Date The end date of the notice period

#### **Notes**

You can unlock the record and modify details but you cannot make retrospective changes.

You can modify only the inactive notices (i.e. only when application date is less than activation date of the notice).

You can close and reopen the Maintenance.

### 3.14 Viewing Utilization of Free Amounts

You can view the utilization of free amounts with respect to advance interest for the accounts using 'Notice Utilization Query' screen. You can invoke this screen by typing 'STDNTUTL' at the top right corner of the application tool bar and clicking the adjoining arrow button.

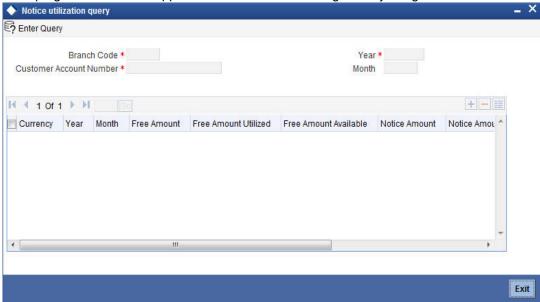

You can guery the records based on any or all of the following criteria:

- Branch Code
- Account Number
- Year
- Month

Select any or all of the above parameters for a query and click 'Search' button. The records meeting the selected criteria are displayed. The system displays the following details pertaining to the fetched records:

- Currency
- Year

- Month
- Free Amount
- Free Amt Utilized
- Free Amt Available
- Notice Amount
- Notice Amount Utilized
- Notice Amount Available
- Penalty Amount

# 3.15 <u>Viewing Dummy Numbers Associated with CIF</u> <u>Number</u>

To recall, in the Branch Parameters screen, you can specify a number range based on which the customers of your bank will be assigned CIF numbers for identification. You can also maintain a dummy CIF number range for a branch. The dummy CIF range will be used for account number generation.

Refer the Core Services User Manual for details on maintaining dummy CIF number range and its usage for customer account number generation.

You can view all the dummy CIF numbers linked to a customer in the 'Dummy Customer Summary' screen. You can invoke this screen by typing 'STSMAINT' in the field at the top right corner of the Application tool bar and clicking the adjoining arrow button.

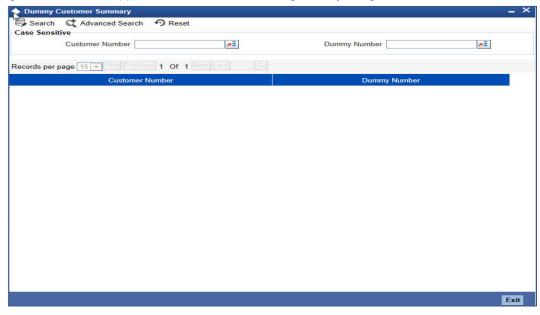

In this screen, you can view the CIF number that is associated with each dummy number.

## 3.16 Withdrawal of Funds without Penalty

No early withdrawal penalty is charged for the first six days from a time deposit account. For this, you must maintain an Interest and Charges (IC) period system data element (SDE), 'Days from Start' which will indicate the number of days from deposit initiation to withdrawal date. While maintaining the penalty formula, you can specify a condition to charge penalty only if the value of the 'Days from Start' SDE is greater than 6 days.

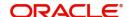

# 3.17 Closing Account

When you close an account, the system will check whether an IC product linked to the account is pending liquidation. If an IC Product is pending liquidation, you will be prompted to perform the liquidation before closing the account.

If any provisioning has been done in respect of the account, the relevant amount is written back to the GL as specified in the maintenance, on Closure. If the account does not have any IC products pending liquidation the system will display list of 'Close Out' modes in the Account Closure Details screen.

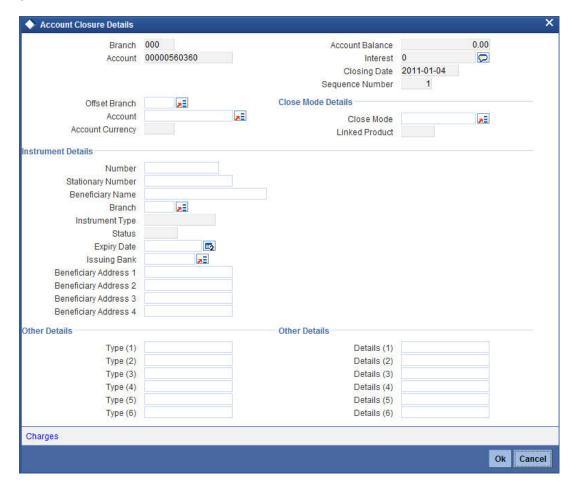

In this screen you can select the Close Mode, which is to be used to close the account. The option list positioned next to this field contains a list of all the Close Modes maintained in the Customer Account Closing Modes screen. The product linked to the close mode will be defaulted.

Some of the close out modes may require additional details to complete the transaction. These additional details can pertain to either of the following:

- The Offset Account
- The Instrument (when the Close Out is through an Instrument) with which you payoff the balance in the account

Thus, based on the mode selected the withdrawal entries are booked against the appropriate product. The balance of the account will drop down to zero. Subsequently, the account is marked as closed.

If this customer is a corporate customer, then you will not be able to close the customer account record if the following conditions are met:

- The account belongs to a savings or current account class.
- The account is a member of a netting group and there are any non-netted transactions of the netting group awaiting netting under the netting batch.

Click on the 'Charge' button to display the calculated charges of the retail teller charge product.

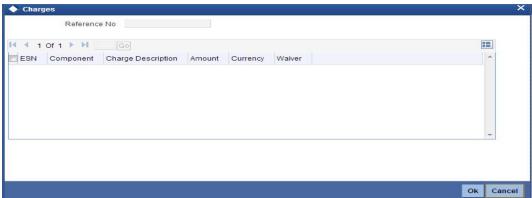

In the charge details screen, the system arrives at the final payout amount to the customer after deducting the calculated charge amount. If the charge amount is waived off, then it will not be deducted from the final payout amount.

If the account balance is not sufficient to cover the charge then the system displays appropriate error message.

#### Note

If any other charges are linked to the close out product, the same will be deducted from the final payout amount

Refer the section 'Maintaining Netting Group' in the chapter 'Accounts for Inter-Branch Transactions' in the Core Services User Manual for further details about netting.

For detailed information on the Customer Account Closing Mode Maintenance screen, you can refer the Maintaining Customer Account Closing Modes sub-heading in this manual.

# 3.18 Recording Details of Lodgment Book Requests

For a customer account, you can record details of lodgment book requests, provided the use of lodgment books is allowed for the account. You can capture these details in the 'Lodgment

Book Maintenance' screen. You can invoke this screen by typing 'CADLDGBK' in the field at the top right corner of the Application tool bar and clicking the adjoining arrow button.

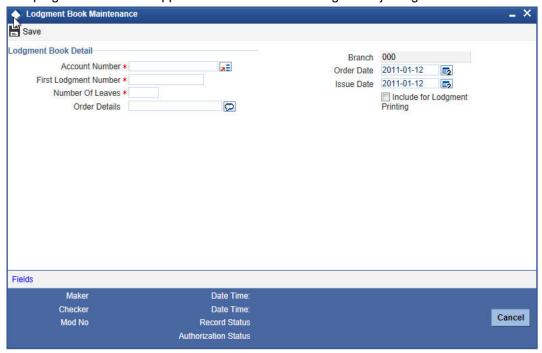

For each request, you need to capture the following details:

# **Lodgment Book Details**

#### **Account Number**

You can specify the account number of the customer account in respect of which the request for the lodgment book was received.

#### **First Lodgment Number**

You can specify the start number for the leaves in the lodgment book. This depends upon your specification in the Bank Wide Parameters, in respect of uniqueness of lodgment book numbers.

For Example, In the Bank Wide Parameters, you have specified that lodgment book numbers must be unique for the branch. This means that lodgment numbers need to be unique across all accounts of that branch. For instance, if a book is maintained with the Start Number as 1, and containing 25 leaves, you cannot start another book in respect of any other account, with these numbers. If you have specified that lodgment book numbers must be unique to accounts in the branch, and a book is maintained with the Start Number as 1, and containing 25 leaves, you cannot start another book in respect of the same account, with these numbers. However, you can start a book with the same numbers in respect of another account in the branch.

#### **Number of Leaves**

You can specify the number of leaves that the lodgment book is to have

# **Order Details**

You can specify order details as required for the lodgment book.

#### Order Date and Issue Date

By default, the order date and the issue date of the lodgment book is considered to be the application date; you can change the dates and specify them as required.

# **Include for Lodgment Printing**

If you wish the order details to be sent to the lodgment book-printing agent, you can indicate so. If you indicate this by checking the Include for Lodgment Printing box, the issue date for the lodgment book will be updated by the printing interface.

# 3.19 Querying for Account Statistics

You can view period-wise statistics for an account in the 'Customer Account Statistics Query' screen. You can invoke this screen by typing 'ACDASTQY' in the field at the top right corner of the Application tool bar and clicking the adjoining arrow button.

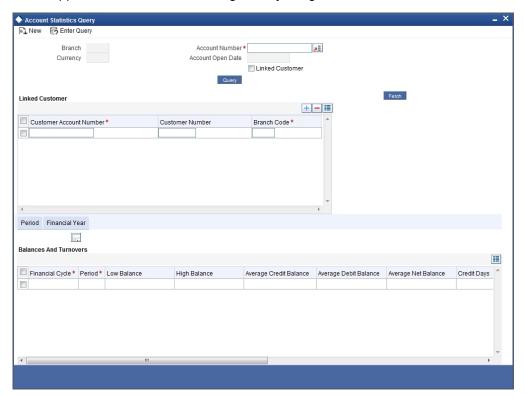

Check Linked Customer and provide Account Number and click Query button to view all Account Numbers of the customers and its linked customers in Linked Customer Details. To query on any account displayed, select the account and click 'Fetch' button. A query operation is performed on the selected customer and the details are displayed. The displayed values are based on the query parameters provided.

The details displayed are as follows:

Low and High Balance for a period

The lowest and highest current balances for the period

Average credit and debit balance for a period

This is computed as the sum of credit/(debit) current balances in a period, divided by the number of days of credit/(debit) balance during the period

Credit and debit days

The number of days the account was in credit/(debit) balance in the period

Credit and Debit Turnover

The credit/ (debit) turnover for the period

Excess days in debit balance

The number of days in a month when the account exceeded the overdraft limits

Overdraft Limit

This is computed by summing the temporary overdraft limit and the sub-limit of the account. For each month, this would represent the limit on the last date of the month

Credit grade of the Customer

This would be the prevalent rating on the last day of the period. For the current period, this information is provided up to the previous working day.

Printing of this information for an account is only possible if the Account Statistics option has been enabled in the Account Class Maintenance for the account class used by the account.

If account statistics has been enabled, an accounting End of Day (EOD) process updates the statistics table both period-wise and according to financial years. The book-dated balances are used for computation of statistics, and the balances are maintained according to accounting periods.

# 3.20 Querying for Month-Wise Customer Account Statistics

You can query for month-wise statistics for an account in the 'Monthly Account Statistics' screen. You can invoke this screen by typing 'STDACSTA' in the field at the top right corner of the Application tool bar and clicking the adjoining arrow button.

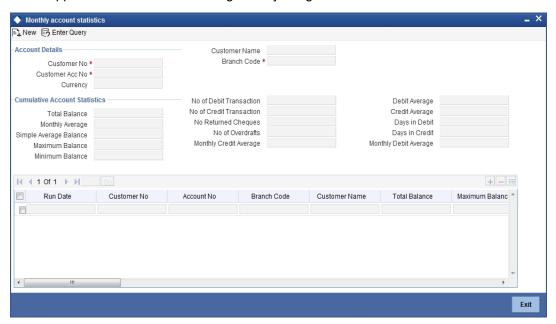

Specify the following fields:

### **Customer No**

Specify the customer number.

# **Customer Acc No**

Specify the customer account number.

#### **Branch Code**

Specify the branch code.

# **Cumulative Account Statistics**

You can view the following cumulative account statistics of the account:

- Total Balance
- Monthly Average
- Simple Average Balance
- Maximum Balance
- Minimum Balance
- No of Debit Transaction
- No of Credit Transaction
- No of Returned Cheques
- No of Overdrafts
- Monthly Credit Average
- Debit Average
- Credit Average
- Days in Debt
- Days in Credit
- Monthly Debit Average

# **Monthly Account Statistics**

You can view the following monthly account statistics of the account:

- Run Date
- Customer Number
- Account Number
- Branch code
- Customer Name
- Total Balance
- Maximum Balance
- Minimum Balance
- Simple Average Balance
- Debit Average
- Credit Average
- Excess OD Average
- Currency
- No of Returned Cheques
- No of Debit Transaction
- No of Credit Transaction
- Closing Balance
- Debit Interest
- Non Sufficient Funds
- Charges Amount

- Debit Check Returned
- Visa Debit Details
- Last Debit Transactions
- Last Credit Transactions
- Last Overdraft Transaction
- Days in Debt
- Monthly Debit Average
- Days in Excess OD
- Monthly Average
- No of Overdrafts
- Days in Credit
- Monthly Credit Average

# 3.21 **Querying Account Details**

You can query and view the account details using 'Transaction Enquiry' screen. You can invoke this screen by typing 'STDBLINQ' at the top right corner of the application tool bar and clicking the adjoining arrow button.

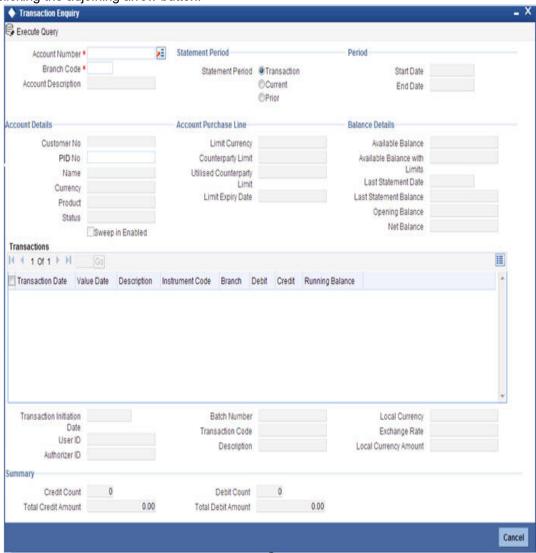

#### **Account Number**

Specify the customer account number into which the cash needs to be deposited. Upon keying the account number, the system will default the Account Number, Account Branch and Account Currency for the corresponding account. In case of multiple accounts with the same account number, the system will pop-up a list of account numbers with account branches to select.

#### **Branch Code**

The system displays branch code based on the specified account number.

#### **Account Description**

The system describes the account for the specified account number here.

#### **Statement Period**

Select the statement period to limit the number of transactions to be listed. By default, 'Transaction' option is selected as the statement period. Therefore, only last five transactions will be listed.

#### Note

If you specified statement period is less than 6 months, then system will display an error message.

You need to have rights for that particular branch otherwise; you cannot query the account details.

# **Period**

#### **Start Date**

Specify the statement period start date of current statement period.

#### **End Date**

Specify the statement period end date of current statement period.

#### Note

After specifying the search parameters press 'F7' to enter query and 'F8' to execute query; in order to view the account details.

#### **Account Details**

System displays the following details under 'Account Details' section:

- Customer No
- PID No
- Name
- Currency
- Product
- Status
- Sweep in Enabled

#### **Account Purchase Line**

System displays the following details under 'Account Purchase Line' section:

- Limit Currency
- Counterparty Limit
- Utilized Counterparty Limit
- Limit Expiry Date

# **Balance Details**

System displays the following details under 'Balance Details' section:

- Available Balance
- Available Balance with Limits
- Last Statement Date
- Last Statement Balance
- Opening Balance
- Net Balance
- Total Available Balance

#### Note

- The system calculates the net balance using the following formula:
  - Net balance = (Available Limit from Credit Line + Available Balance + TOD Limit + Day light limit + Utilized Line Amount of the Account +Withdraw able Uncollected funds) (Minimum Balance)
- Minimum Balance will be considered only if it is lesser than the available balance.
   If the available balance is greater than zero and less than the minimum balance, then the system considers available balance as zero.
- As the unauthorized debits and amount block are already considered for calculating the available balance, the unauthorized debits and amount block are not included in the formula for new net balance.
- The net balance will be in the account currency.
- Net balance is not applicable and will be empty if a valid non revolving line is linked to the customer account.
- Total Available Balance = Available Balance + TOD Limit + Day light limit + Available Limit from Credit Line + Withdrawable Uncollected funds. The system displays only the available balance of the account excluding the limit details. If available balance includes limits, the system will display only the Available Balance + Available limit amount in the Line/Facility (excluding daylight, TOD limit, Withdrawable Uncollected funds).

#### **Transactions**

System displays the transactions depending on the 'Statement Period' selected, and displays the following details under 'Transactions' section:

- Transaction Date
- Value Date
- Description
- Instrument Code
- Branch
- Debit
- Credit

- Running Balance
- Authorization Time Stamp

#### Note

Authorization Time Stamp format is [TXN DATE]:[HOURS]:[MINUTES]:[SECONDS].

System displays the following details:

- Transaction Initiation Date
- User ID
- Authorization Id
- Batch Number
- Transaction Code
- Description
- Local Currency
- Exchange Rate
- LCY Amount
- Txn CCY
- Exchange. Rate (ACY-TXN CCY)

#### Note

Exchange rate is displayed only if it is explicitly stored at the time of transaction posting.

# **Summary**

System displays the following details under 'Summary' section:

- Total Debit Amount
- Total Credit Amount
- Debit Count
- Credit Count

# 3.22 <u>Viewing Month-Wise Customer Account Statistics</u>

You can view month-wise statistics for an account in the 'Monthly Account Statistics' screen. You can invoke this screen by typing 'STSACSTA' at the top right corner of the application tool bar and clicking the adjoining arrow button.

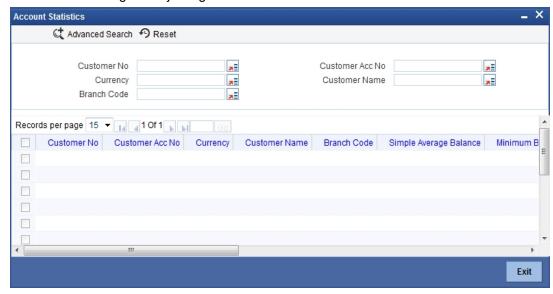

Using this screen, you can search for month-wise account details based on one or more of the following parameters:

- Customer number
- Currency
- Branch code
- Customer account number
- Customer name

Click 'Search' button. Based on the search criteria, the system displays the following month-wise account details:

- Customer number
- Customer account number
- Currency
- Customer name
- Branch code
- Simple average balance
- Minimum balance
- Maximum balance
- Number of debit transactions
- Number of credit transactions
- Debit average
- Credit average

# 3.23 <u>Viewing Customer Account Balance</u>

You can view the balance and account status of a customer account from any customer account field of any screen in Oracle FLEXCUBE.

To view the balance and account status you need to select the customer account and press F11.

For e.g. to view the account balance information and account status of the credit account that you have selected in the 'Funds Transfer Contract Input' screen, place your cursor in the credit account field and press F11.

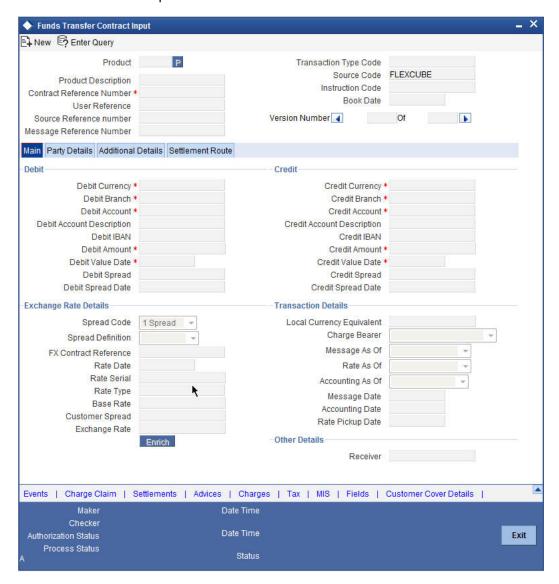

The system will open the 'Customer Balance View' screen containing the brief information about the credit account selected.

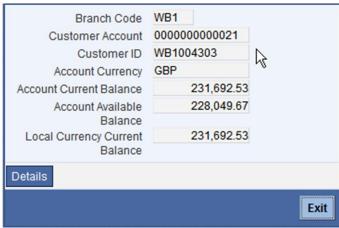

The 'Customer Balance View' screen would contain the following information:

- Branch Code
- Customer Account
- Customer ID
- Account Current Balance
- Account Available Balance
- Local Currency Current Balance

Click the 'Details' button on the 'Customer's Balance View' screen to open the 'Customer Account Balance' screen. This screen consists of detailed information on customer's balance. The system displays the detailed balance information of the selected customer account if it is

a valid customer. You can also invoke this screen by typing 'STDCUSBL' at the top right corner of the application tool bar and clicking the adjoining arrow button..

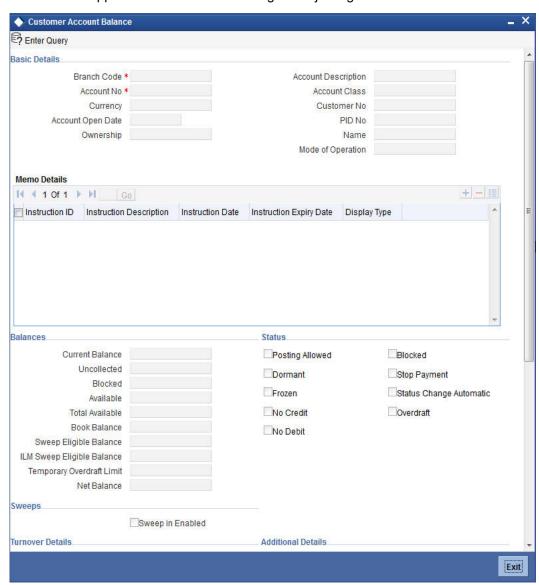

# **Basic Details**

The system displays the following details under 'Account Details' section:

- Account Number
- Account Description
- Branch Code
- Account Class
- Currency
- Customer No
- PID No
- Account Open Date
- Customer Name
- Ownership
- Mode of Operation

# **Memo Details**

The system displays the following details:

- Instruction Id
- Instruction Description
- Cheque Date
- Instruction Expiry Date
- Display Type

#### **Balances**

The system displays the following details under 'Balance Details' section:

- Current Balance
- Uncollected
- Blocked
- Available
- Total Available
- Book Balance
- Sweep Eligible Balance
- ILM Sweep Eligible Balance
- Temporary Overdraft Limit
- Net Balance

#### Note

The system calculates the net balance using the following formula:

 Net balance = (Available Limit from Credit Line + Available Balance + TOD Limit + Day light limit + Utilized Line Amount of the Account +Withdraw able Uncollected funds) - (Minimum Balance)

Minimum Balance will be considered only if it is lesser than the available balance. If the available balance is greater than zero and less than the minimum balance, then the system considers available balance as zero.

As the unauthorized debits and amount block are already considered for calculating the available balance, the unauthorized debits and amount block are not included in the formula for new net balance.

The net balance will be in the account currency.

Net balance is not applicable and will be empty if a valid non revolving line is linked to the customer account.

### **Status**

The system displays the following details under 'Status' section:

- Posting Allowed
- Blocked
- Dormant
- Stop Payment
- Frozen
- Status Change Automatic

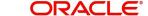

- No Credits
- Overdraft
- No Debits

# <u>Sweeps</u>

The system displays the following details under 'Sweeps' section:

Sweep in Enabled

The system will capture the required information from the 'Transaction Enquiry' screen and defaults the same information in transaction details.

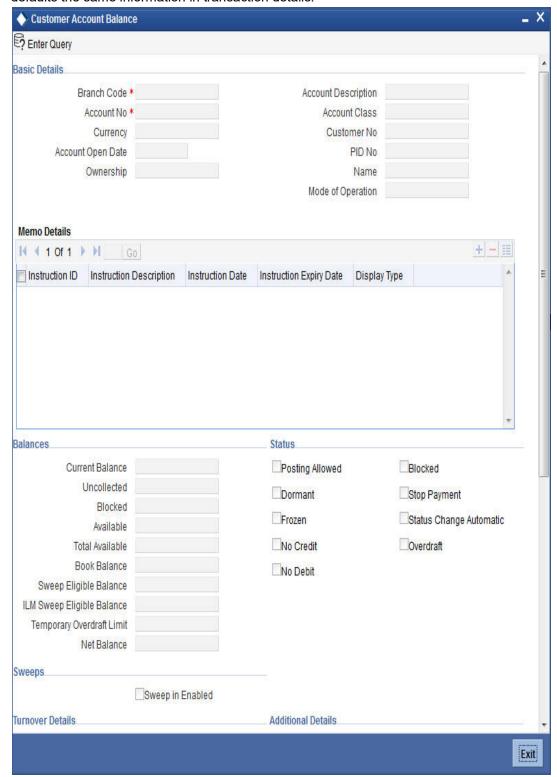

# **Turnover Details**

The system displays the following details under 'Balance Details' section:

- Opening
- Daily Turnover (Cr)
- Daily Turnover (Dr)

Currency (ACY)

# **Additional Details**

The system displays the following details under 'Balance Details' section:

- Accrued Interest (Dr)
- Accrued Interest (Cr)
- Interest Due
- Charges Due
- Last Interest Debit
- Last Interest Credit
- Last DR Activity
- Last CR Activity

System displays the transactions depending on the 'Statement Period' selected, and displays the following details under 'Transactions' section:

- Transaction Date
- Value Date
- Description
- Branch
- Credit
- Debit

# 3.24 Quick CASA Account Opening

You can open a quick CASA account using the 'Quick Customer Account Opening' screen. The 'Quick Customer Account Opening' screen will support the new and authorization operations. Any additional modifications need to be updated in the 'Customer Accounts Maintenance' screen.

You can invoke the 'Quick Customer Account Opening' screen by typing 'STDCASAC' in the field at the top right corner of the Application tool bar and clicking the adjoining arrow button. Click the 'New' button on Oracle FLEXCUBE to create a new CASA account.

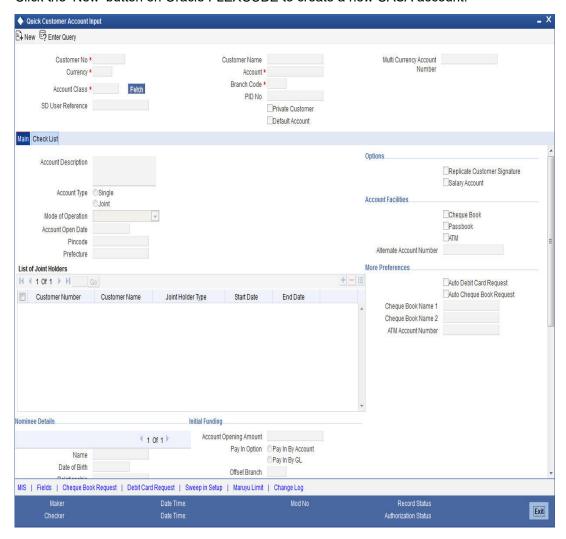

You need to specify the following information:

#### **Customer No**

To create an account, you need to input the CIF number of the customer for whom the account is to be created. The adjoining option list displays all the valid customer codes and PID No that belong to the allowed access group of the user. You can select the appropriate one.

#### **Customer Name**

Specify the customer's name.

# Currency

The system defaults the local currency as the account currency. However, you can change the currency, if required.

The system displays the following window to capture account number details for each currency, if 'Auto Generate Account' field is unchecked in 'STDBNKPM'.

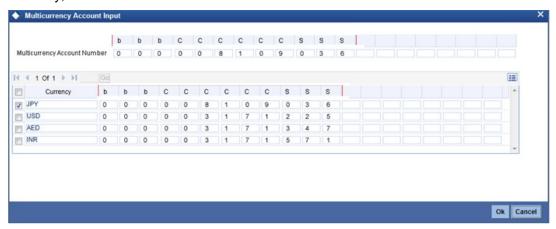

#### Account

By default, the system displays the account number.

#### PID No

The system displays the PID no based on the selected customer number.

#### **Account Class**

Specify the account class of the customer.

Click 'Fetch' button to fetch the account number. The system will fetch the account number in the following ways:

- If the Auto Account Generate option is enabled in branch parameter, the system will default the auto-generated account number.
- If the Auto Account Generate option is disabled in branch parameter, the system will popup the account window. You can specify the account number and it will be defaulted in the main screen.

The account class option list displays all the account class that belong to allowed list of customer categories.

#### **Branch Code**

The system defaults the local branch as the account branch.

#### **SD User Reference**

The system displays the SD user reference for the account.

#### **Private Customer**

The system displays a check in the box if the customer is a private customer.

#### **Default Account**

The system defaults the account number. You cannot modify this field.

#### Shumoku Code

The system displays the Shumoku code maintained for the customer account class.

# 3.24.1 Specifying the Main details

In the 'Main' tab, the system provides some information and you also need to specify few details.

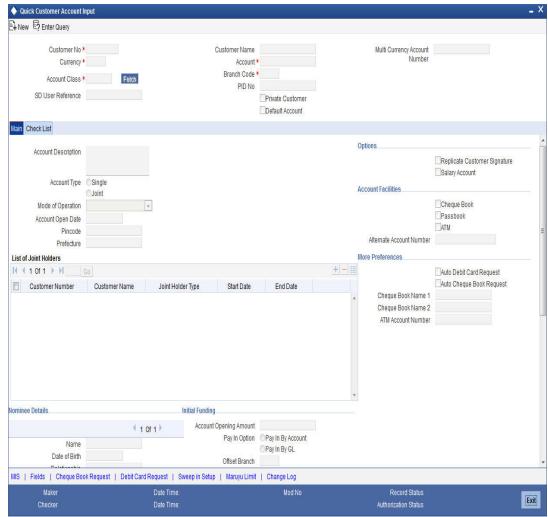

The system displays the following basic details of the customer:

# **Account Description**

The system displays the customer's full name as maintained in customer maintenance screen.

#### **Account Type**

The system displays the account type as either 'Single' or 'Joint'. If the account type is 'Joint', the system allows specifying the joint holder's information.

# **Mode of Operation**

Select the mode of operation.

# **Account Open Date**

The system displays the current branch date.

#### **List of Joint Holders**

List of Joint Holders contains the joint holder's information. You need to specify the following information:

#### **Customer Number**

Specify the customer ld for the joint holder. The adjoining option list displays the list of all valid customer numbers. Select the appropriate one.

#### **Customer Name**

The system displays the customer name based on the selected customer number.

#### Joint Holder Type

Specify the type of the joint account.

#### **Start Date**

Specify the starting date of the joint account.

#### **End Date**

Specify the date on which the joint account has ended.

### **Nominee Details**

It contains the nominee's details. You need to specify the following details:

#### Name

Specify the nominee's complete name.

#### **Date of Birth**

Specify the nominee's date of birth.

#### Relationship

Specify the customer's relationship with the nominee.

#### **Address Code**

Select the address code from the adjoining option list The address codes as maintained in the 'Address Code Maintenance' screen (STDADMNT) are displayed in the option list.

For more information on the Address Code Maintenance screen, refer to the section 'Maintaining Address Codes Details' in the Core Services User Manual.

#### Address 1-4

If an address code is selected, then the fields 'Address 1 to 3' are auto populated with the relevant address details. In this case, the 'Address 4' field is the only field that can be modified (mandatory).

If an address code is not selected in the address code field, then specify the address of the customer.

#### PIN code

If an address code is selected in the 'Address Code' field, then this field will be auto populated with the PIN code mapped to the address code. However, if an address code is not selected in the 'Address Code' field, then specify PIN code of the permanent address specified.

#### **Prefecture**

The system displays the prefecture details based on the address code selected.

### Country

If an address code is selected in the 'Address Code' field, then this field will be auto populated. Alternatively you can also specify the country of permanent residence of the customer.

#### Minor

Check the box, if the nominee is a minor.

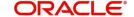

#### **Guardian Name**

Specify the complete name of nominee's guardian.

#### Relationship

Specify the nominee's relationship with the guardian.

#### **Address Code**

Select the address code from the adjoining option list The address codes as maintained in the 'Address Code Maintenance' screen (STDADMNT) are displayed in the option list.

For more information on the Address Code Maintenance screen, refer to the section 'Maintaining Address Codes Details' in the Core Services User Manual.

#### Address 1-4

If an address code is selected, then the fields 'Address 1 to 3' are auto populated with the relevant address details. In this case, the 'Address 4' field is the only field that can be modified (mandatory).

If an address code is not selected in the address code field, then specify the address of the customer.

#### PIN code

If an address code is selected in the 'Address Code' field, then this field will be auto populated with the PIN code mapped to the address code. However, if an address code is not selected in the 'Address Code' field, then specify PIN code of the permanent address specified.

#### **Prefecture**

The system displays the prefecture details based on the address code selected.

#### Country

Specify the country of permanent residence of the customer.

# **Options**

Options consist of the additional preferences that you would like to opt for. You can select the following facilities, if required:

#### **Replicate Customer Signature**

The system will select the Replicate Customer Signature, by default. However, you can uncheck it, if required.

#### **Salary Account**

Check the box if the account is a salary account.

#### **Account Facilities**

Account Facilities consists of the facilities provided for the corresponding account. You need to specify the following information:

#### **Cheque Book**

Check the box to avail the facilities of a cheque book.

#### **Passbook**

Check the box to avail the facilities of a passbook.

#### **ATM**

Check the box to avail the facilities of an Anytime Teller Machine (ATM).

#### **Alternate Account Number**

Specify an alternate account number, if any.

#### **More Preferences**

More Preferences consists of the additional facilities provided by the bank. You need to specify the following facilities that you prefer:

#### **Auto Debit Card Request**

Check the box to raise a request for debit card. If the 'Auto Debit Card Request' check box is selected, the system will invoke the 'Debit Card Details' sub-screen. You need to specify the required details in that screen.

#### **Auto Cheque Book Request**

Check the box to raise a request for cheque book. If the 'Auto Cheque Book Request' check box is selected, the system will invoke the 'Cheque Book Request' sub-screen. You need to specify the required details in that screen.

#### **Cheque Book Name 1**

Specify the name that needs to be displayed in the cheque book.

#### **Cheque Book Name 2**

Specify an alternative name that needs to be displayed in the cheque book.

#### **ATM Account Number**

Specify the account number associated with the ATM card.

# **Initial Funding**

Initial Funding consist of the information on initial funding of the account. Specify the following account information:

#### **Account Opening Amount**

Specify the opening amount of the account. The amount should not be less than the limit specified in the account class currency preferences level.

#### Pay In Option

Select the Pay In Option for the account. The options provided are:

- Pay In By Account
- Pay In By GL This should be maintained in the 'Term Deposit Pay in Parameters Maintenance' screen with Branch code

#### **Offset Branch**

Specify the branch code of the account for redemption.

#### **Offset Account**

Specify the offset account.

#### **Waive Account Opening Charges**

Check the box to waive off the opening charges of the corresponding account.

#### **Note**

If the Initial funding details maintained at the account class level, then on account level the same is mandatory.

# 3.24.2 **Specifying the Check List Details**

Check List is an optional tab based on the workflow of the bank.

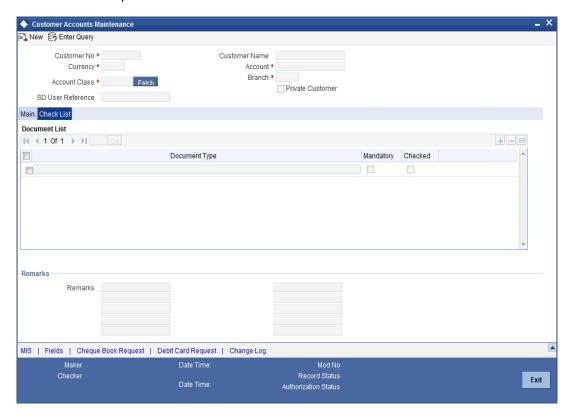

In the Check List tab, you need to specify the following details:

#### **Document List**

Document List contains the information about the documents submitted to the bank for various purposes. You need to specify the following details:

### **Document Type**

You can select the documents that are maintained in the account class.

### Mandatory

Check the box if the document is mandatory.

#### Checked

Check the box if the document is checked.

#### Note

Check list will be defaulted from the account class document list, based on the customer type. If any of the documents is mandatory at account class, then the same should be captured in the account screen and it should be marked as checked, otherwise, system will not allow saving the account.

#### Remarks

'Remarks' contains the additional information of the document notifications. You need to specify the following details:

#### Remarks

Specify the additional information of the document notifications, if any.

After providing the necessary information, click the 'Save' button to save the information provided. The information is saved differently in the following scenarios:

- If the auto-authorize is enabled for the corresponding account, the system will save and authorize the account.
- If the auto-authorize is disabled for the corresponding account, the account will be saved in unauthorized status. The authorizer will query the newly created account in 'Customer Accounts Maintenance' screen to authorize the same.

# 3.24.3 Specifying MIS Details

You can capture Management Information System details for the account, using the 'Management Information System' screen. To invoke this screen, click 'MIS' button in the 'Customer Accounts Maintenance' screen.

For more details on the 'Management Information System' screen, refer to the section 'Specifying MIS Details' in this chapter.

# 3.24.4 Specifying UDF Details

You can capture User Defined Fields for the account, using the 'User Defined Fields' screen. To invoke this screen, click 'Fields' button in the 'Customer Accounts Maintenance' screen.

For more details on the 'User Defined Fields' screen, refer to the section 'Specifying UDF Details' in this chapter.

# 3.24.5 Specifying Cheque Book Request Details

Click on the 'Cheque Book Request' button in the 'Customer Account Maintenance' screen to invoke the Cheque Book Request screen.

For more details on the 'Cheque Book Request' screen, refer to the section 'Specifying Cheque Book Request Details' in this chapter.

# 3.24.6 Specifying Debit Card Request Details

Click on the 'Card Request' button in the 'Customer Account Maintenance' screen to invoke the Debit Card Request Details screen.

For more details on the 'Debit Card Details' screen, refer to the section 'Specifying Debit Card Request Details' in this chapter.

# 3.24.7 Specifying Maruyu Limit Details

Click 'Maruyu Limit' button in the Quick Customer Account Input' screen to invoke Account Level Maruyu Limit screen.

For more details on the 'Account Level Maruyu Limit' screen, refer to the section 'Maintaining Maruyu Limit' in this chapter.

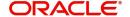

# 3.24.8 **Specifying Change Log Details**

You can capture the audit history details for the operations performed on that customer and the account using the 'Change Log' screen. To invoke this screen, click 'Change Log' button in the 'Customer Accounts Maintenance' screen.

For more details on the 'Change Log' screen, refer to the section 'Specifying Change log Details' in this chapter.

# 3.24.9 Viewing Quick Customer Account Summary

You can view the summary details of the quick customer account in the 'Quick Customer Account Summary' screen. To invoke this screen, type 'STSCASAC' in the field at the top right corner of the Application tool bar and click the adjoining arrow button.

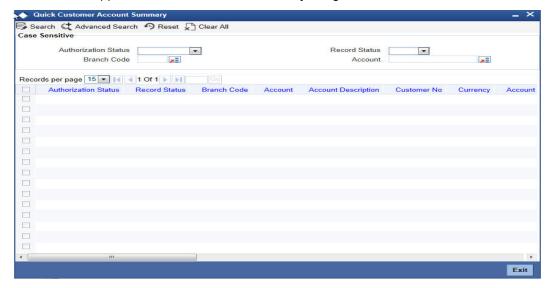

You can search for the records based on one or more of the following parameters:

- Authorization Status
- Record Status
- Branch Code
- •
- Customer No
- PID No

Once you have specified the search parameters, click 'Search' button. The system displays the following information:

- Authorization Status
- Record Status
- Branch Code
- Account
- Account Description
- Customer No
- Currency
- Account Class
- No Debits

- No Credits
- Stop Payments
- Dormant
- Account Open Date
- Alternate Account Number
- Cheque Book
- Passbook
- ATM Account Number
- Account Type
- Frozen
- MT110 Reconciliation Required
- Project Account
- Function Id
- PID No

# 3.25 **Querying Accounting Reconciliation**

You can query accounting reconciliation through 'Accounting Reconciliation Query' screen. You can invoke this screen by typing 'ACDRECNC' in the field at the top right corner of the Application tool bar and clicking the adjoining arrow button.

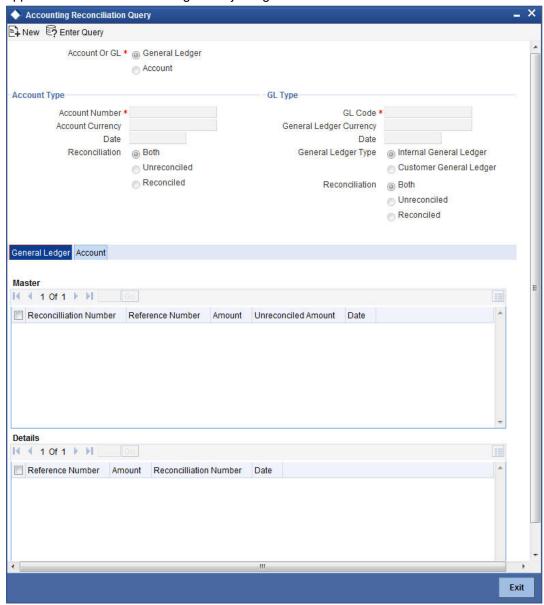

#### **Account or GL**

Indicate if you would like to view reconciliation details for an account or GL.

### **Account Number**

Specify the account number.

# **Account Currency**

Specify the currency of the account.

#### **Date**

Specify the date.

#### View Criteria

Indicate, by clicking on the appropriate radio button, if you would like to retrieve reconciliation details for a GL according to the following criteria:

- Unreconciled amounts
- Reconciled amounts
- Both

#### **GL Code**

Specify the General Ledger Code.

### **General Ledger Currency**

Specify the currency of general ledger.

#### **Date**

Specify the date

#### **General Ledger Type**

Select the type of general ledger from the following:

- Internal General Ledger
- Customer General Ledger

# **General Ledger Details**

# Master

#### **Reconciliation Number**

Specify the reconciliation number.

# **Reference Number**

Specify the reference number.

#### **Amount**

Specify the Amount

# **Unreconciled Amount**

Specify the unreconciled amount.

#### **Date**

Specify the date

# **Details**

### **Reference Number**

Specify the reference number.

### **Amount**

Specify the Amount

# **Reconciliation Number**

Specify the reconciliation number.

#### **Date**

Specify the date..

# **Account Details**

# **Master**

# **Reconciliation Number**

Specify the reconciliation number.

# **Reference Number**

Specify the reference number.

# **A**mount

Specify the Amount

#### **Unreconciled Amount**

Specify the unreconciled amount.

#### **Date**

Specify the date

# **Details**

# **Reference Number**

Specify the reference number.

# **A**mount

Specify the Amount

# **Reconciliation Number**

Specify the reconciliation number.

### Date

Specify the date

# 3.26 **Default Account Maintenance**

You can maintain default accounts of customers through 'Default Account Maintenance' screen. You can invoke this screen by typing 'STDDACMT' in the field at the top right corner of the Application tool bar and clicking the adjoining arrow button.

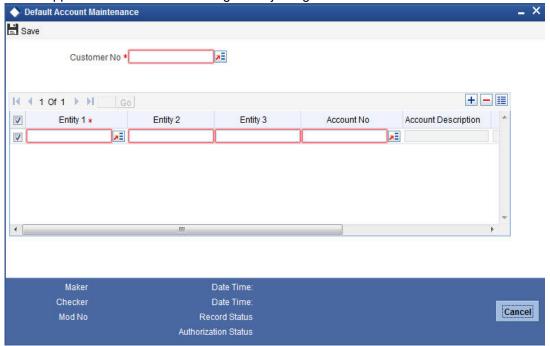

Specify the following details:

#### **Customer No**

Specify the customer number. Alternatively, you can select the customer number from the option list. The list displays the valid customer number and the PID number associated with the customer number.

#### Note

Based on the PID number selected, the system displays the related customer number maintained for the customer.

#### **PID Number**

Specify the valid PID number. Alternatively, you can select the PID number from the option list. This adjoining option list displays the PID number and the appropriate Customer number maintained in the system.

### Note

Based on the Customer Number selected, the system displays the PID number maintained for the Customer.

#### Shumoku Code

Specify the Shumoku code based on which the default account of the customers can be maintained. Alternatively, you can select the Shumoku code from the option list. The list displays all the open and authorized Shumoku code maintained in the 'Shumoku Code maintenance' screen (STDSHMCD).

#### **Note**

- You should maintain a unique combination of Customer Number, PID Number and Shumoku code of the account class.
- During customer account creation, the system populates the Shumoku code of the account class along with the default account population.

#### **Shumoku Code Description**

The system displays the description of the Shumoku Code maintained at 'Shumoku Code Maintenance' screen (STDSHMCD).

#### **Account No**

Specify the valid account number. This adjoining option list displays only the accounts of the selected Customer Number / PID and Shumoku Code. You can choose the appropriate one.

#### **Note**

- If Shumoku code is not maintained, the system displays all the account number of the customer.
- On selecting an account, the system defaults the Shumoku code of the account.
- If the default account number maintained is a FCY account, the system will display an error message.
- If you modify an existing default LCY account as a FCY account or if a new FCY account is added as default account, then the system displays an error message 'Default Account cannot be FCY Account'.

#### **Account Description**

The system displays the description for the selected account number,

#### **Branch Code**

The system displays the account branch details.

#### Currency

The system displays the account currency.

# 3.26.1 <u>Viewing Default Account Maintenance</u>

You can view the summary of default account maintenance in the 'Default Account Maintenance' screen. To invoke this screen, type 'STSDACMT' in the field at the top right corner of the Application tool bar and click on the adjoining arrow button.

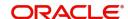

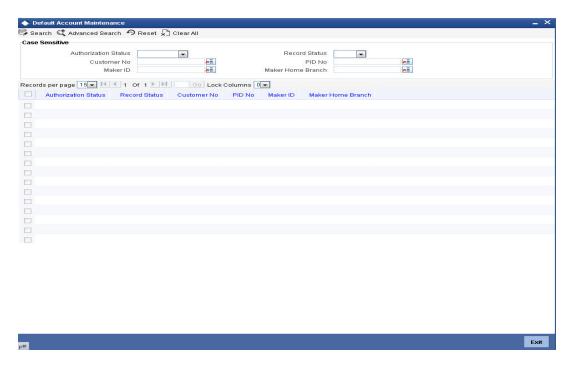

You can query on records based on any one or all of the following criteria:

- **Authorization Status**
- **Record Status**
- **Customer No**
- PID No
- Maker Home Branch
- Maker ID

Click 'Search' button. The system identifies all records satisfying the specified criteria and displays the following details for each one of them:

- **Authorization Status**
- **Record Status**
- **Customer No**
- PID No
- Maker ID
- Maker Home Branch

#### 3.27 **Multi-currency Account Inquiry**

You can query multicurrency account number to view both active and inactive CASA account number details using 'Multicurrency Account Inquiry' screen. You can invoke this screen by

typing 'STDMACDT' in the field at the top right corner of the Application tool bar and clicking the adjoining arrow button.

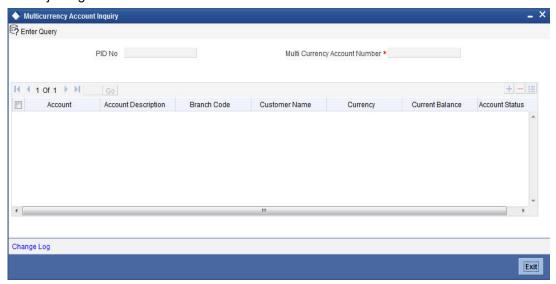

Specify the following details:

#### PID No

The system displays the PID number based on multi currency account number selected.

#### **Multicurrency Account No**

Specify the multicurrency account number.

#### **Account No**

The system displays the CASA account number.

#### **Account Description**

The system displays the account description.

#### **Branch Code**

The system displays the branch code.

#### **Customer Name**

The system displays the customer name.

#### Currency

The system displays the account currency details.

#### **Current Balance**

The system displays the CASA account balance.

# **Account Status**

The system displays whether the account status is active or inactive.

# 3.28 <u>Multicurrency Account Activation</u>

Oracle FLEXCUBE allows you to activate assigned CASA account numbers using 'Multicurrency Account Activation' screen. In case if the transaction is deleted before authorization or reversed after authorization, the account should remain in active state. You

can invoke this screen by typing 'STDMLACT' in the field at the top right corner of the Application tool bar and clicking the adjoining arrow button.

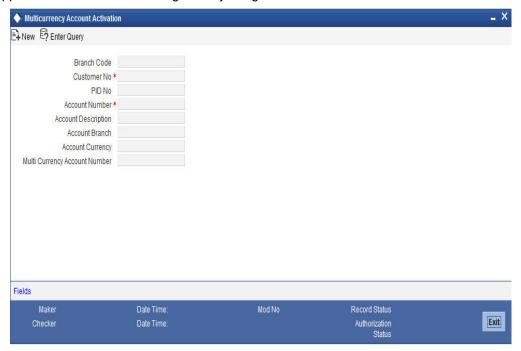

Specify the following details:

#### **Branch Code**

The system displays the branch code.

#### **Customer No**

Specify the customer number from the adjoining option list.

#### PID No

The system displays the PID number based on the selected customer number.

#### **Account No**

Specify the inactive account number. This adjoining option list displays all inactive accounts maintained in the system. You can choose the appropriate one.

### **Account Description**

The system displays the account description for the selected account number.

#### **Account Branch**

The system displays the branch code.

# **Account Currency**

The system displays the currency details.

# **Multi Currency Account Number**

Specify the multi currency account number.

## 3.29 Closing Multicurrency Account

You can close a multicurrency account through Multi Currency Account Closure screen. You can invoke this screen by typing 'STDMCACL' in the field at the top right corner of the Application tool bar and clicking the adjoining arrow button.

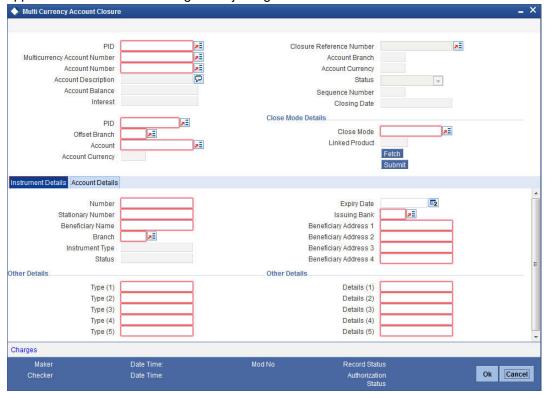

You can maintain the following in this screen:

#### PID No

Specify the PID number. Alternatively, you can select the PID number from the option list. The list displays all valid PID numbers maintained in the system.

### **Multicurrency Account Number**

Specify the multicurrency account number. Alternatively, you can select the multicurrency account number from the option list. The list displays all valid multicurrency account numbers maintained in the system.

On selecting the multicurrency account number the primary account details are defaulted in the following fields:

- Account
- Account Branch
- Account Description
- Account Currency

#### **Account Number**

Specify the account number. Alternatively, you can select the account number from the option list. The list displays all valid account numbers maintained in the system.

#### **Note**

- The system populates the memo details when F6 function key is pressed with cursor on the 'Account Number' field.
- During inquiry and save operations, the system will display a pop up displaying the list of instructions maintained for the account.

## **Account Balance**

The system displays the account balance.

#### Interest

The system displays the interest.

#### PID

The system displays the PID number of the customer.

#### **Offset Branch**

Specify the offset branch. Alternatively, you can select the offset branch from the option list. The list displays all valid offset branches maintained in the system.

#### **Account Currency**

The system displays the account currency.

#### **Closure Reference Number**

The system displays the closure reference number. Once all the pre account closure verification level errors are handled, the system generates a unique closure reference number.

#### **Status**

The system displays the account status.

#### **Sequence Number**

The system displays the sequence number.

#### **Closing Date**

The system displays the closing date.

## **Close Mode Details**

## **Close Mode**

Specify the close mode product code. Alternatively, you can select the close mode from the adjoining option list. The list displays all valid close modes maintained in the system.

#### **Linked Product**

The system displays the linked product.

## 3.29.1 Instrument Details

#### Number

Specify the instrument number.

#### **Stationary Number**

Specify the instrument stationary number.

## **Beneficiary Name**

Specify the beneficiary name.

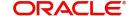

#### **Branch**

Specify the beneficiary branch.

#### **Instrument Type**

The system displays the instrument type.

#### **Status**

The system displays the status.

## **Expiry Date**

Select the expiry date from the adjoining calendar.

## **Issuing Bank**

Specify the issuing bank. Alternatively, you can select the issuing bank from the option list. the list displays all values.

## Beneficiary Address 1 -4

Specify the beneficiary address.

## **Other Details**

Specify the instrument type and details.

## 3.29.2 Account Details

The system displays the following account details:

- Account Number
- Account Branch
- Account Currency
- Account Balance
- Interest
- Status

### **Waive Charge**

Check this box to waive the closure charges.

## **Error Details**

The system displays the error parameters and error codes encountered during the account closure.

#### **Note**

- Funds from all non-primary accounts are transferred to the primary account before
  account closure. The closure rate code maintained in the account class will be used
  at the time of fund transfer. Interest will be liquidated for all accounts before the
  funds are transferred to the primary account.
- Non primary accounts are closed with mode as 'FT' and offset account as primary (local currency) account.
- Primary account can be closed only after all the non primary accounts are closed.

## 3.30 Maintaining Bulk Account Status Change

FCUBS enable changing 'Debit Override' and 'Credit Override' statuses of all or multiple accounts of a given customer by single operation using 'Bulk Account Status' screen. To invoke this screen, type 'STDBSTCH' in the field at the top right corner of the Application tool bar and click the adjoining arrow button.

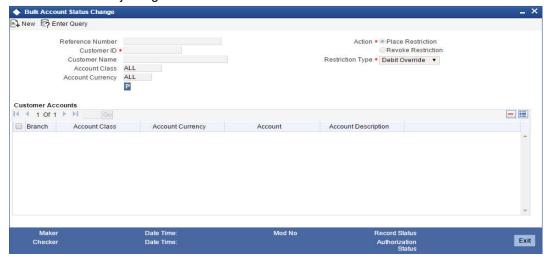

Specify the following details:

### **Reference Number**

The system displays the unique reference number which is generated on save operation.

#### **Customer ID**

Specify the customer id for which the 'Debit Override' and/or 'Credit Override' restrictions need to be placed or revoked. Alternatively you can select the customer ID from the option list. The list displays all active and authorized customer IDs and respective full names of the customers.

## Note

- The system populates the memo details when F6 function key is pressed with cursor on the 'Customer ID' or 'Account Number' field.
- During modification, inquiry, save, and close operations, the system will display a
  pop up displaying the list of instructions maintained for the account.

#### **Customer Name**

The system displays the full name of the customer corresponding to the selected customer ID.

#### **Account Class**

Specify the account class. The default value displayed is 'ALL', which signifies all the account classes. Alternatively, you can select the account class from the option list. The list displays all the open and authorized CASA account classes available in the system.

## **Account Currency**

Specify the account currency. The default value displayed is 'ALL', which signifies all currencies. Alternatively, you can select the currency from the option list. The list displays all the open and authorized currencies available in the system.

#### 'P' Button

Click 'P' button to populate all open and authorized accounts of the selected customer after applying account class and account currency filters. If the value for any filter is 'ALL, then system will not apply that filter. On pressing the 'P' button, the fields Customer ID, Account Class and Account Currency will be disabled. If any un-authorized account is found for the search criteria, system will display an information message as "Un-authorized accounts are available for the customer ID and those accounts will not be displayed."

#### **Action**

Select the action to be performed. The options are as follows:

- Place Restriction System will check/select the required statuses for the selected ac-
- Revoke Restriction System will uncheck/remove the required statuses for the selected accounts

## **Restriction Type**

Select the type of restrictions to be placed.from the drop-down list. The list displays the following values:

- Debit Override Enable debit override for the selected accounts
- Credit Override Enable credit overrides for the selected accounts
- Both -Enable both credit and debit overrides for the selected accounts

### **Customer Accounts**

The system displays all the accounts of the selected customer after applying account class and account currency filters if any. You can delete any particular record from the list but cannot add an account.

#### **Branch**

The system displays the account branch of the account populated...

#### **Account Class**

The system displays account class of the account populated.

#### **Account Currency**

The system displays the account currency of the account populated.

## Account

The system displays the account number of the account populated.

#### **Account Description**

The system displays the account description of the account populated.

#### **Select All Across Pages**

Check this box to select all the records across pages and process the records.

## Note

You can also select any particular records from different pages by selecting the check box against the corresponding record. The system processes only those records that are selected.

On authorization of the bulk account status change operation, system will internally trigger account status change for all individual accounts separately.

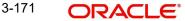

If any unauthorized manual status change record is available for any of the individual accounts, system will display an error 'Un-authorized status change records available for one or more account.'

If any account selected in bulk status change screen is un- authorized, system will display an error 'One or more accounts selected for status change operation is/are in un-authorized status. Cant proceed with status change'.

#### 3.30.1 **Viewing Bulk Account Status Summary**

You can view the summary of the bulk account in the 'Bulk Account Status Summary' screen. To invoke this screen, type 'STSBSTCH' in the field at the top right corner of the Application tool bar and click on the adjoining arrow button.

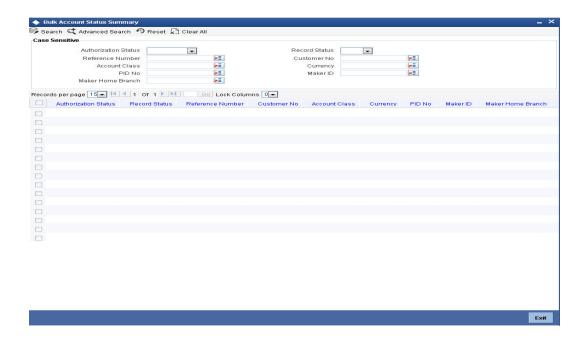

You can query on records based on any one or all of the following criteria:

- **Authorization Status**
- **Record Status**
- Reference Number
- **Customer No**
- **Account Class**
- Currency
- PID No
- Maker ID
- Maker Home Branch

Click 'Search' button. The system identifies all records satisfying the specified criteria and displays the following details for each one of them:

- **Authorization Status**
- Record Status
- Reference Number
- **Customer No**

- Account Class
- Currency
- PID No
- Maker ID
- Maker Home Branch

## 3.31 Maintaining Language Scripts

You can maintain different scripts of a given language code and the allowed character set for a script using 'Script Maintenance for Language' screen'. To invoke this screen, type STDSCRPT in the field at the top right corner of the Application tool bar and click the adjoining arrow button.

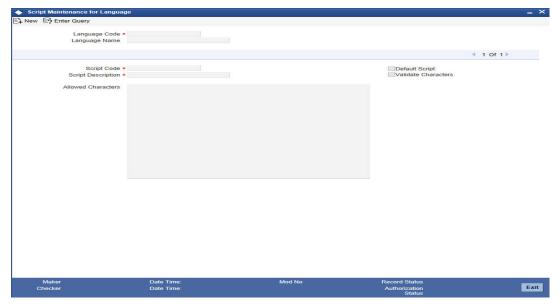

Specify the following details

### Language Code

Specify the required language code. Alternatively, you can select the language code from the option list. The list displays all the open and authorized codes maintained in the system.

#### Language Name

The system displays the language name maintained for the selected language code.

Click '+' icon to add record blocks to capture multiple scripts for the selected language.

## **Script Code**

Specify a unique code for the script. The script code should be unique across all languages. You cannot edit this value once authorized.

#### **Script Description**

Specify a description for the script code.

#### **Default Script**

Check this box to maintain the specified script code as default script of the language. Only one script can be selected as default for a particular language. You cannot edit this value once authorized.

#### Validate Characters

Check this box to validate the characters input during data entry against the allowed characters for the script.

This validation will be performed for the fields Full Name, Short Name, First, Middle, Last Name Address lines 1,2,3, 4 and Prefecture in additional script sub-screen. The character validations will not be applicable to PIN code and Country code fields.

The following script maintenance will be factory-shipped. You can modify certain preferences for the factory-shipped records. If script validation is required, you can check the validate characters option and maintain the allowed characters for the scripts.

| Language<br>Code | Script Code | Script<br>Description        | Default<br>Scripts | Validate<br>Characters | Script<br>Code<br>Priority |
|------------------|-------------|------------------------------|--------------------|------------------------|----------------------------|
| JPN              | KANJI       | Kanji Script<br>for Japanese | Yes                | No                     |                            |
|                  | KANA        | Kana Script<br>for Japanese  | No                 | No                     |                            |
|                  | DIC         | DIC Script for<br>Japanese   | No                 | Yes                    | 99                         |
| ENG              | ENG         | English<br>Script            | Yes                | No                     |                            |

#### **Note**

- You should maintain language code for Japanese as 'JPN' and English as 'ENG' in the language maintenance screen.
- If 'Validate Customer' field is checked in STDSCRPT screen, then the system will validate the customer name for those script codes in 'STDCIFNT' screen.

## **Script Code Priority**

Specify the script code number to prioritize script code. The script codes will be prioritized based on the priority maintained here and the system displays the additional script details in the F9 hot key screen.

## Note

- The script code value should be from 1 to 99.
- Script Code Priority number maintained should be unique across languages. If you
  try to maintain the same priority number again, the system will display an error 'Record already exists for this Script Code priority. Please change the Script Code priority'.

You can use DIC script code to maintain KANA character set for DIC for JPN language.

DIC character set will be a superset of any KANA script code character set If you try to maintain duplicate characters for more than one script code in STDSCRPT, then the system will display configurable override message stating the same.

#### **Allowed Characters**

Specify the allowed characters for the script. You can maintain multiple characters like alphabets, number and special characters without any separators.

## 3.32 Maintaining Deposit Insurance Parameters

Oracle FLEXCUBE supports periodic handoff of CASA and deposits. You can maintain parameters related to deposit insurance in the 'Deposit Insurance Parameters Maintenance' screen. You can invoke this screen by typing 'STDDICP' in the field at the top right corner of the Application toolbar and clicking on the adjoining arrow button.

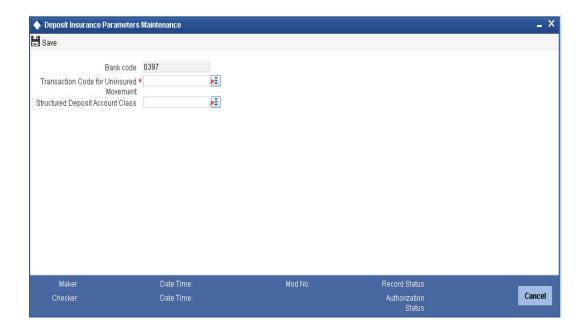

Specify the following details.

## **Bank Code**

Specify the bank code for the deposit insurance.

## **Transaction Code for Uninsured Movement**

Specify the transaction code for uninsured movement of the deposit insurance.

## **Structure Deposit Account Class**

Specify the account class type for the structured deposit. Alternatively, you can select the account class from the option list. The list displays all the valid deposit account class type maintained in the system.

## Note

The system considers the account class selected as a reference account class for all the structure deposits.

During hand-off to DIC, the system considers the reference account class for all the Term Deposits under any structure deposits. Based on each TD tenor and amount, the system arrives at the interest rate, which is sent to in the DIC hand-off.

If you do not maintain Account Class for Structure Deposits, the system sends the interest rate applicable for that particular deposits account class in the hand-off.

## 3.33 <u>Incoming Deposit Insurance Details</u>

Oracle FLEXCUBE allows you to process deposit insurance in case the bank becomes bankrupt. When bankruptcy is declared on a bank, the core banking generates the handoff files, that contains the details of all CASA and deposit accounts and sends to Deposit Insurance Corporation Japan (DICJ). You can maintain the field level data received from DICJ through the incoming GI formats STIDICIN and STIDCCIN. These formats will be mapped to Incoming Deposit Insurance Details screen. You can invoke this screen by typing 'STDDICIN' in the field at the top right corner of the Application tool bar and clicking the adjoining arrow button.

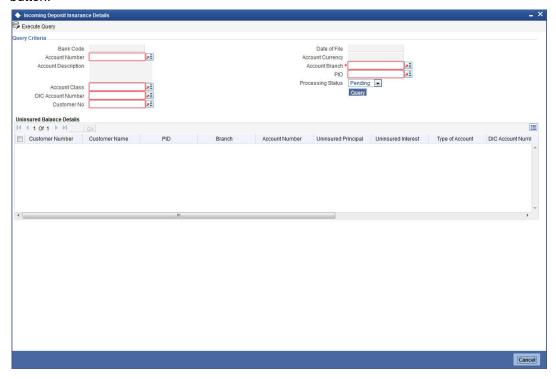

You can maintain the following in this screen:

#### **Bank Code**

The system displays the bank code as per the file.

#### **Account Number**

Specify the account number. Alternatively, you can select the account number from the option list. The list displays all valid accounts maintained in the system.

## **Account Description**

The system displays the account description based on the account number selected.

#### **Account Class**

Specify the account class. Alternatively, you can select the account class from the option list. The list displays all valid account classes maintained in the system.

### **DIC Account Number**

Select the DIC account number. Alternatively, you can select the DIC account number from the option list. The list displays all valid account numbers maintained in the system.

#### **Customer Number**

Specify the customer number. Alternatively, you can select the customer number from the option list. The list displays all valid customer numbers maintained in the system.

#### **Date of File**

The system displays the date of the file.

## **Account Currency**

The system displays the account currency based on the account number.

#### **Account Branch**

The system displays the account branch based on the account number.

#### PID

Specify the PID of the customer. Alternatively, you can select the PID from the option list. The list displays all valid PIDs maintained in the system.

## **Processing Status**

Select the processing status from the drop down list. The list displays the following values:

- Pending
- Processed
- Failed

The system displays the following uninsured balance details based on your search criteria:

- **Customer Number**
- **Customer Name**
- PID
- Branch
- **Account Number**
- Uninsured Principal
- Uninsured Interest
- Type of Account
- **DIC Account Number**
- Status
- Uninsured GL
- **Initial Uninsured**
- **Current Uninsured**

The following are the incoming GI files from DICJ (Deposit Insurance Corporation Japan) when a bank is declared bankrupt:

| Format ID | Description                                                                         |
|-----------|-------------------------------------------------------------------------------------|
| STIDICIN  | GI incoming file for insured/ uninsured balances in accounts of retail customers    |
| STIDCCIN  | GI incoming file for insured/ uninsured balances in accounts of corporate customers |

## **Batch to Process the Incoming File Records**

The incoming file from DIC is uploaded to FCUBS and the system picks the records available in Incoming Deposit Insurance Details (STDDICIN) screen. Based on the records available in this screen, the system does the following:

- Liquidates the interest till date for the CASA accounts under consideration. (Here the
  interest should be liquidated to the respective account even if the 'interest book account'
  is different)
- Debits the uninsured portion from the respective accounts and park it in designated 'Misc Cr GL'
- Retains the insured portion in the respective accounts.
- Send the details to DICJ as part of next handoff

#### Note

- Any adjustments to the accrued interest on insured and uninsured amount will be applicable during the next interest liquidation cycle in the account.
- No penalty or tax are deducted on the amount moved to uninsured GL.
- After completing the batch process the system updates the DIC account number and defaults Processing Status as 'Processed' in the Incoming Deposit Insurance Details screen.
- If the uninsured balance cannot be recovered due to insufficient balance in the account, then the Processing status will be moved to 'Failed'. The failed cases should be handled operationally. The account status where the uninsured amount cannot be recovered are 'No Debit' and 'Frozen'.
- For CASA, the uninsured amount will be recovered from the account and transferred to the pooling GL (Misc Cr GL) using the transaction code configured at Deposit Insurance Parameters Maintenance (STDDICP) screen.
- For TD, the system will do the redemption for the uninsured amount. The remaining amount which is insured will continue in the deposit as normal deposit. DIC related redemption will be processed even if 'Partial Redemption' is disallowed at TD account class.
- The interest rate is not changed on redemption amount or remaining amount even if the account class is selected as 'Interest Rate for Redemption Amount' and 'Interest Rate after Redemption'.

## **Uninsured Amount Handling**

You can share the uninsured amount with necessary details as an output GI to the external system handling the uninsured amount details. You have to process this manually after the bank is declared bankrupt.

#### GI Output File

| Format ID | Description                                         |
|-----------|-----------------------------------------------------|
| STODICUN  | GI output file to report uninsured account balances |

## **Uninsured Amount Netting**

The customer can request for netting the insured or uninsured amount with their OD account balance. To process this request the bank uses Miscellaneous Customer Debit (1008) option to debit the entry corresponding to the account number, DIC account number and credit OD

account. The system updates the DIC account number as reference number aftre debitting to the uninsured GL.

## **Reporting Transaction to DICJ for Insured Amount**

Once the bank is declared bankrupt, the transactions on the CASA/TD accounts should be reported daily to DIC till the bank is regularized. The following GI formats re used to report all transactions on retails and corporate customer accounts:

| Format ID | Description                                                                             |
|-----------|-----------------------------------------------------------------------------------------|
| STODICTN  | GI output file to report transactions on insured portion on retail customer accounts    |
| STODCCTN  | GI output file to report transactions on insured portion on corporate customer accounts |

You can schedule the above outgoing GI as daily output to DICJ after processing the DIC incoming file.

## 3.34 Maintaining Junior NISA Operations

You can debit the Junior NISA accounts for investments to be made in mutual funds through an external system called 'Bestway'. The system will check the source of the transaction and allows to debit the transaction. The external system 'Bestway' has to be configured as an external system and the same has to be maintained in Bank Parameter Maintenance as Junior NISA External system.

### **Note**

If the flag 'NISA' is selected at the account level and if that account is provided as a debit account, the system does not allow the debit from that screen and displays an error message.

To debit the Junior NISA accounts, invoke the screen 'Junior NISA Operations' screen by typing 'CADNISOP' in the field at the top right corner of the Application tool bar and clicking the adjoining arrow button.

3-179

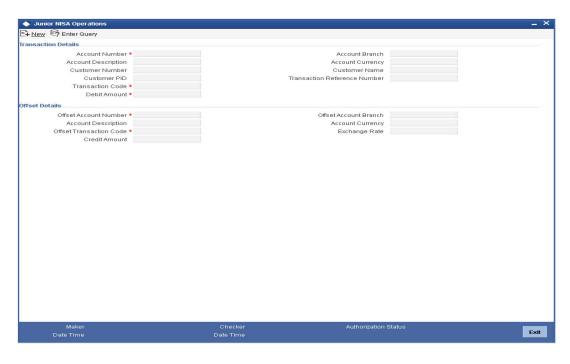

Specify the following:

#### **Account Number**

Specify the account number. Alternatively, you can select the account number from the option list. The list displays the 'NISA Applicable' accounts, which is the debit account number. This is a mandatory field.

#### **Account Branch**

The system displays the account branch based on the account number selected.

#### **Account Description**

The system displays the description of the account based on the account number selected.

#### **Account Currency**

The system displays the account currency based on the account number selected.

#### **Customer Number**

The system displays the customer number based on the account number selected.

#### **Customer Name**

The system displays the customer name based on the customer number.

#### **Customer PID**

The system displays the customer PID based on the customer number.

## **Transaction Reference Number**

The system displays a unique auto generated transaction reference number.

## **Transaction Code**

Specify the transaction code. Alternatively, you can select the transaction code from the option list. The list displays the debit transaction code maintained in the system. This is a mandatory field.

#### **Debit Amount**

Specify the amount to be debited from the account. This is a mandatory field.

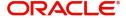

## **Offset Details**

#### **Offset Account Number**

Specify the offset account number. Alternatively, you can select the offset account number from the option list, The list displays valid CASA/GL accounts maintained in the system. The offset account number is a credit account number. This is a mandatory field

#### **Offset Account Branch**

The system displays an offset account branch based on the offset account selected.

## **Account Description**

The system displays the description of the account based on the offset account selected.

#### **Account Currency**

The system displays the account currency based on the offset account selected.

#### **Offset Transaction Code**

Specify the offset transaction code. Alternatively, you can select the transaction code from the option list. The list displays valid credit transaction codes maintained in the system. This is a mandatory field.

## **Exchange Rate**

The system displays the exchange rate between the two account currencies.

#### **Credit Amount**

The system displays the credit amount automatically based on the debit account currency, debit amount, offset account number and exchange rate. The system considers the exchange rate as standard mid rate without any spread.

## 4. Maintaining Tax Allowance Limit

## 4.1 Introduction

You can maintain tax-free allowance limit at the customer account level. The allowance limit at account level will be used only for Interest computed on the account.

## 4.2 <u>Maintaining Customer Tax Allowance</u>

You can access this screen by typing 'STDCULMT' in the field at the top right corner of the Application tool bar and clicking the adjoining arrow button. The screen appears as shown below:

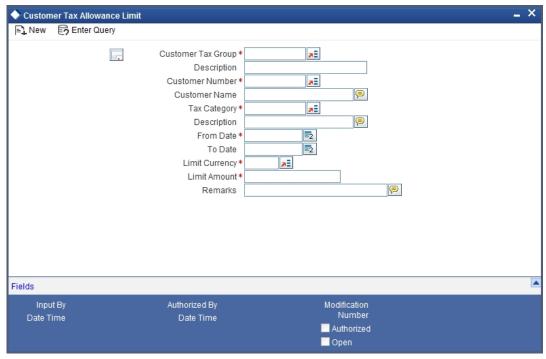

Specify the following details.

#### **Customer Account Number**

You need to specify the customer account for which you wish to maintain Tax Allowance Limit. The customer name will be displayed alongside.

#### **Tax Category**

Specify the Tax Category for which you wish to maintain tax allowance limit at the customer account level. The description appears displayed alongside.

## **Customer Number**

You need to specify the Customer Number for which the Customer Account Tax allowance Limit is being defined.

#### **Customer Name**

The customer name will be displayed alongside.

### From Date

You need to specify the date from which the customer account tax allowance limit is effective

#### To Date

You need to specify the date up to which the customer account tax allowance limit will be applicable. The End Date should be greater than or equal to the Start Date. You can also leave the End Date blank which would indicate that the maintenance is open ended.

#### **Limit Amount**

You need to specify the allowance amount for the customer account. Any interest earned by the customer, exceeding this amount will be liable for tax deduction. The utilization of the allowance would be tracked against the customers and the minimum allowance available at the account level.

#### **Note**

The sum of limit amount specified in all the accounts of the customer should not exceed this limit amount.

## **Limit Currency**

This indicates the currency of the tax allowance amount for the selected customer account. The currency appears by default from the Customer Tax Allowance screen and cannot be changed.

#### Remarks

You may specify any comments you wish to record pertaining to this screen.

## 5. Maintaining Stamp Duty Taxation

## 5.1 Introduction

You can collect stamp duty from the customers on the closing debit balance of the current accounts at the end of every quarter. Each branch maintains this amount in their GL and then transfers the amount to the HO. The HO consolidates the amount received from all branches and pays it manually to the government.

#### **Note**

You need to uncheck the option 'Available Balance Check Required' in the Transaction Code Maintenance Screen [STDTRCOD], to force debit the stamp duty amount for the transaction code used in the accounting entries.

The System Data Element, CURRENT\_BAL, is used to obtain the closing balance of an account.

The User Data Element, STAMP\_DUTY, is used to define the for stamp duty rate for an account.

Using the above SDE and UDE you need to create a formula and link it to the accounts.

For details on the interest rule, refer the chapter, Annexure C - IC Rule Set-up.

# 6. Maintaining Passbook

## 6.1 Introduction

You can maintain all the details needed for the issuance of passbook at the Bank parameter and account class level. The details maintained at the Bank parameter and account class level will be used for computing and issuing all on the account.

## 6.2 <u>Maintaining Passbook Details</u>

You can invoke the 'New Passbook Issue' web branch screen by typing '7030' in the field at the top right corner of the Application tool bar and clicking on the adjoining arrow button.

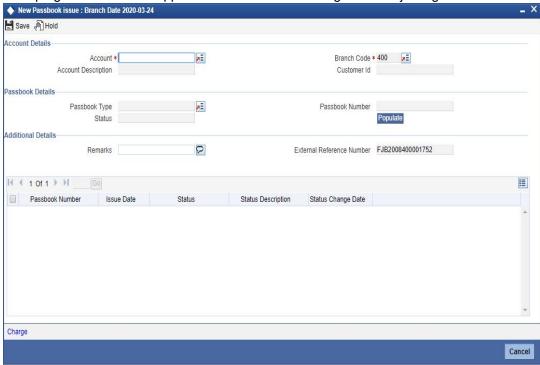

### **External Reference Number**

The system generates and displays the reference number.

## **Passbook Type**

If inventory tracking is allowed at bank level then you will be asked to enter the passbook type. The list of values for passbook type selection will be the list of valid stock catalog codes with instrument type as 'Passbooks'.

#### **Passbook Number**

If inventory tracking is allowed at bank level then system will retrieve the next available instrument number based on the passbook type. The retrieved passbook number will be displayed to the user only after the passbook issue is saved.

#### **Note**

Passbook issuance is allowed despite the value selected for inventory tracking in bank parameter level

## **Previous Passbook No**

The system displays the previous passbook number for the account.

#### **Previous Passbook Status**

The system displays the previous passbook status issued for the account.

#### **Status**

The system displays the status as 'active' or 'Reissue & Active'.

#### Remarks

Enter a short remark about the passbook issue.

#### **Branch Code**

The system defaults the code of the current branch here.

#### **Account**

Specify the Account Number for which you need a new passbook. The adjoining option list displays the accounts for which the check box 'Passbook' was checked at the account level.

#### **Account Description**

The system displays the description of the selected account here.

#### **Customer ID**

The system displays the Customer ID based on the selected account.

Click Populate button to view charge and history details of the passbook

#### Charge Tab

In Charge tab, you can capture details of charges associated with the issuance of a new passbook.

### **Charge Component**

The system displays a short charge description.

#### Waiver

Check this box if you want to waive charges associated with issuance of new passbook.

#### **Charge Amount**

The system computes and displays the charge amount associated with the issuance of passbook. However you can edit it.

#### Currency

The system displays the currency used. It need not be same as account currency.

## **Charge in Local Currency**

The system displays the charge amount in local currency on successful Issuance of passbook. You cannot modify it.

#### **Exchange Rate**

The system displays the applicable exchange rate if the currency used is different from the local currency during SAVE operation. Based on the exchange rate maintained for the cross

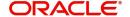

currency, charge will be calculated and deducted from the customer account. You cannot modify the value.

## **History Tab**

In History tab, you can view the details of the entire passbooks issued for the account.

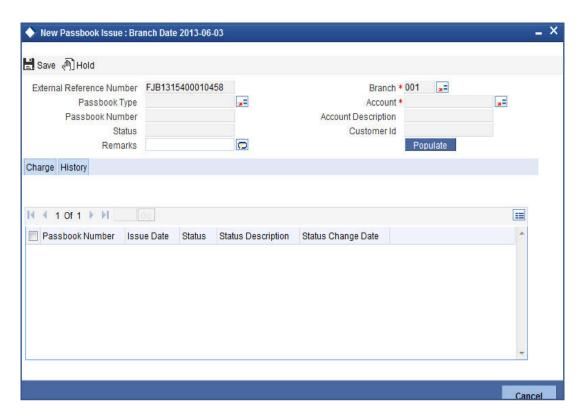

The system displays the details of all the passbooks issued for the selected account. The following details are displayed:

- Passbook Number
- Issue Date
- Status
- Status Description
- Status Change Date

Passbook details are displayed in descending order based on the date of pass book issuance.

## **Account Entries**

On saving the operation, the charge amount is liquidated. The below given table indicates the accounting entries for the same.

| Dr/Cr Indicator | Accounting Role  | Amount Tag |  |
|-----------------|------------------|------------|--|
| DR              | Customer account | CHG_AMT    |  |
| CR              | Charge GL mapped | CHG_AMT    |  |

## 6.3 Changing Passbook Status

You can invoke the 'Passbook Status Change' screen by typing '7031' in the field at the top right corner of the Application tool bar and clicking on the adjoining arrow button.

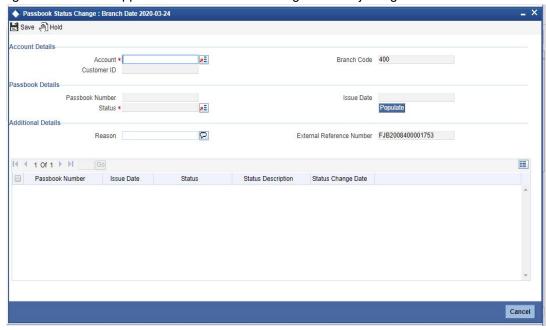

#### **External Reference Number**

System generates and displays the reference number.

#### **Customer ID**

The system displays the Customer ID based on the selected account.

#### **Account**

Select the account number for which the status has to be modified.

#### **Passbook Number**

The system displays the latest passbook number issued for the selected account.

## **Branch Code**

The system displays the branch code based on the account selected.

### **Issue Date**

The system displays the date of issue of the passbook.

#### **Status**

You can select the status from the adjoining option list. The system defaults the current status of the passbook from account number

#### Reason

Enter the reason for applying a new passbook.

The History tab gets populated on clicking Populate button.

Refer the section 'Maintaining Passbook Details' in the chapter titled 'Maintaining Passbook' in this User Manual for details about the 'Passbook Status Change Screen

#### **Note**

On closing the account, the passbook status is automatically changed as Account Closed and no further status changes can be made on the same account.

Modifying the status of the passbook will not impact the Account status of the corresponding account.

Printing is allowed only for the open accounts and at least once authorised accounts with passbook facility.

## 6.4 Passbook Reports

You can invoke the 'Passbook details' screen by typing 'CARPASBK' in the field at the top right corner of the Application tool bar and clicking on the adjoining arrow button.

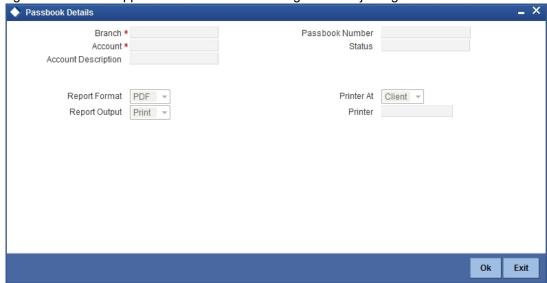

#### **Branch Code**

The system defaults the branch code as current branch code.

#### Account

- Select the account from the adjoining option list .lt displays all active account numbers for which at least one passbook has been issued.
- Based on the selected account following details get displayed:
- Account Description
- Passbook Number
- Status
- To create report the following report related parameters need to be selected:
- Report Format
- Report Output
- PrinterAt
- Printer

Click Ok to generate the passbook report based on the given parameters.

## 7. Maintaining Cheque Book Details

## 7.1 Introduction

In the 'Cheque book details' table you can maintain details of Cheque books issued to your customers. In addition, you can view the status of each Cheque – whether used, cancelled, rejected, or if a stop payment has been issued against it.

When Cheque-based transactions are initiated in the Data Entry or Funds Transfer modules, the system updates the amount and date of the transaction in this table. If a Cheque has been cancelled by the customer, or has been returned unpaid by you, this event can also be captured with the 'Stop payment' table, where you maintain your customers' instructions for stop payment.

For each Cheque, the system maintains a history of the Cheque status. For instance, a customer requests a stop payment, revokes it, and subsequently this Cheque is paid by you over clearing. You can view the three events on this Cheque in the Cheque Details table.

The Cheque book details table is maintained by the individual branches.

## 7.2 Maintaining Cheque Book Details

You can invoke the 'Cheque Book Maintenance' screen by typing 'CADCHBOO' in the field at the top right corner of the Application tool bar and clicking on the adjoining arrow button. Click new button on the Application toolbar.

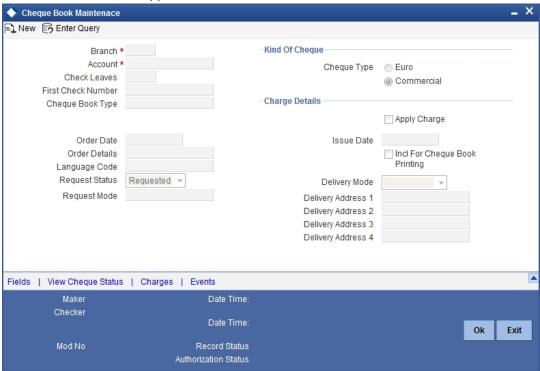

In this screen, you can maintain the following details for a Cheque book issued to a customer:

- Branch Code
- Customer account number
- First Cheque number of the Cheque book
- The total number of Cheque leaves in the book

- The Kind of Cheque (whether Euro or Commercial)
- The date on which the order was placed for the book
- The date on which the Cheque book was issued
- Any other order related detail

#### Note

You can query the other branch transactions only from the summary screen.

#### 7.2.1 **Defining Cheque Book Details**

The following details need to be maintained for a Cheque book:

#### **Branch Code**

System displays the branch code.

#### **Account Number**

Specify the account number of the customer to whom you are issuing a Cheque book in the Account Number field. The adjoining option list displays all customer account numbers maintained in the selected transaction branch which are enabled for cheque book issuance. You can choose the appropriate one.

Highlight the customer's account number, and click 'Ok' button to select.

#### **Cheque Leaves**

Specify the total number of leaves in the Cheque book you are issuing the customer.

## **First Cheque Number**

When issuing a Cheque book, you have to capture the number of the first leaf of the Cheque book.

You need not specify the first cheque number if cheque book number is auto generated.

If you specify the First Cheque Number, the system displays an error message as 'Input of First check number is not allowed for automatic cheque numbering scheme".

If the number of check leaves and the first check number is specified for manual cheque numbering scheme, the system will issue the cheque book as per the requested series,

If the number of check leaves is specified and the 'First Cheque Number' is left blank, then the system displays an override message as "First Check Number has not been input, do you want system to auto-generate the First cheque Number?" You can select "YES" or "No". If "YES", the system will generate the "First Check Number" based on the auto-generation logic without cheque sum and will save the maintenance. If "No" is selected for the override, you can manually input the First Cheque Number and save.

#### **Cheque Book Type**

If the cheque book is generated with inventory tracking, then specify the inventory by selecting it from the adjoining option list.

## Kind Of Cheque book

A cheque book for customer can be of two types; commercial and Euro. A radio button is provided by which you can make your choice, as displayed on the screen. You can issue the Euro cheque book to a customer, whose account specifies for a 'Euro Cheques' option in the customer account maintenance screen.

#### **Order Date**

This is the date on which the customer placed a request for a new Cheque book.

If order date is not provided then the system defaults the system current date on save.

## **Incrementing Alphanumeric Cheque Numbers**

f the cheque mask is defined as alpha-numeric, the numeric characters will be incremented by adding the number of leaves requested to the last issued cheque number in case of autonumbering scheme and auto re-order of cheque books during EOD.

If the numeric characters reach its maximum, the immediately preceding alpha character will be incremented to the next alphabet and the numeric serial will start from the minimum.

If an alpha character reaches the maximum, i.e. Z, the immediately preceding alpha character will be incremented to the next alphabet.

#### **Issue Date**

This is the date on which the Cheque book was issued to the customer.

#### **Order Details**

Against 'order details', you can enter any detail such as the name of the person who has collected the book on the customer's behalf, or the details of any special request for additional number of leaves in the Cheque book, and so on.

After having made the required mandatory entries and having saved your work, your user ID will be displayed at the made by field at the bottom of the screen, the date and time at which you saved the product will be populated. However, the authorization status will remain blank, which means that your entries have not been authorized by a user other than you. Status remains open or closed depending upon the status of the record.

### **Request Status**

Select the status of the cheque book request from the adjoining drop-down list. This list displays the following values:

- Requested
- Generated
- Delivered
- Destroyed

## **Request Mode**

The system displays the mode by which the cheque book request was made. This list displays the following values:

- Oracle Flexcube
- Any other external system

## Language Code

Select the language code from the adjoining option. It displays all the language code in the system.

#### **Delivery Mode**

Select the mode of delivery of the cheque book from the adjoining drop-down list. This list displays the following values:

- Courier
- Branch

#### **Note**

If the delivery mode is 'Courier', then you will need to specify the delivery address.

### **Delivery Address 1**

Specify the address to which the cheque book should be delivered. From the adjoining option list, You can choose the valid account address maintained in the system.

## **Delivery Address 2-4**

Specify the address to which the cheque book should be delivered.

### **Apply Charge**

Check this box to indicate that Online service charge is applied on new (issue)/modify/auth of the cheque book against customer account.

## **Include for Cheque Book Printing**

When processing automatic reordering of cheque books for your branch, a file will be generated which will include the details of cheque books marked for automatic reorder. This file will then be sent to the Cheque Book printer. If you select the 'Include for Cheque Book Printing' option, then the system will include the details of manually reordered Cheque Books as well in the file to be sent to the printer.

Automatic reordering of Cheque Books will be triggered based on your specifications maintained for an account in the Customer Accounts Maintenance screen.

Refer the 'Core Entities' User Manual for more details on the maintenances required for the same.

#### Specifying the value of the UDF 'Cheque Type'

When maintaining Cheque Book reordering parameters, you also have to specify the type of cheque that you would like to order. This is captured in the field Cheque Type, which is maintained as an UDF.

Refer to the 'User Defined Fields' User Manual for details on defining UDFs.

Click 'Fields' button in the Cheque Book Details screen toolbar to invoke the 'User Defined Fields' screen.

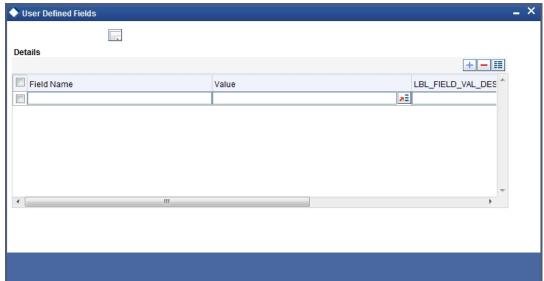

The UDF 'Cheque Type' will be displayed in this screen. Select the appropriate value from the option list provided. The possible values are:

- J: 20 page x 3.5' Personal
- K: 40 page x 3.5' Business
- P: 40 page x 3.5' Business
- L: 40 page x 3.5' (2 Part)
- R: 80 page x 3.5' Business

## 7.2.2 Viewing the Status of a Cheque

For each cheque book issued to a customer the system maintains the status of each leaf in the book.

The status of a cheque leaf can be one of the following:

| Symbol | Status         | Significance                                    |
|--------|----------------|-------------------------------------------------|
| N      | Not Used       | This cheque has not been used                   |
| U      | Used           | This cheque has been used                       |
| R      | Rejected       | This cheque has been returned without clearance |
| S      | Stopped        | A stop payment has been issued for this cheque  |
| С      | Can-<br>celled | This cheque has been cancelled                  |

To view the status of a Cheque book the details of which are on display, click 'View Cheque Status' button, on the 'Cheque Book Maintenance' table. The 'View Cheque Status' table is invoked.

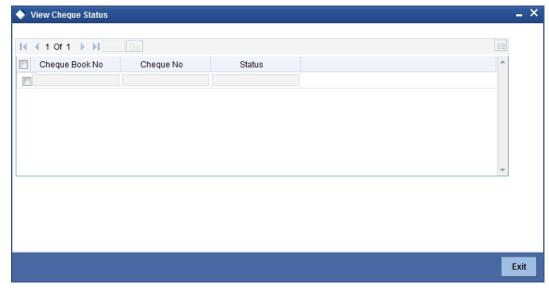

Here you can view the status of all the leaves in this Cheque book. The 'Cheque Number' on display is the number of the first leaf on this Cheque book and is defaulted from the 'Cheque Book Details' screen.

The Cheque leaf status can be viewed in a matrix form. The column number should be suffixed to the row number to arrive at the Cheque number whose status you want to view. For example, in the matrix above the second row number - 000000000000001 when suffixed

with 0 would give the status of the Cheque number 0000000000010, which is under a stop payment order.

To move up and down the matrix, click on the upward and downward arrow respectively on the side of the matrix.

You have the option of manually changing the status of any of the Cheque leaves; except a Cheque, which has been 'used' or a Cheque under a stopped payment order. The stop payment order can be for a Cheque or a series of Cheques and is maintained in the 'stop payment' table from where it gets updated in the status table.

#### 7.2.3 Viewing Details of a Cheque and changing its Status

To change the status of any leaf in a book, go to that leaf's status block in the status matrix, and double click on the block. You will be returned to the 'Cheque Details' table. The 'Cheque Details' table is invoked from the Application Browser.

#### 7.2.4 **Viewing Charge Details**

You can view all the charge related details in the 'Charge Details' screen. Click on 'Charges' button to invoke 'Charge Details' screen.

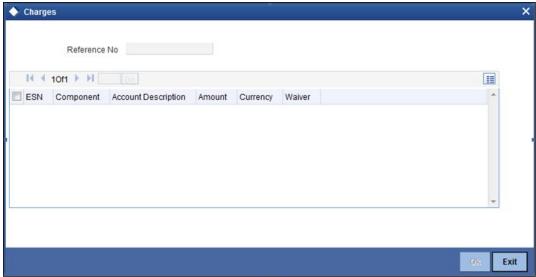

#### **Contract Reference**

System displays the contract reference number here.

## **Charge Liquidation**

System displays the following details under this section:

- ESN Event sequence number
- Component Charge component name
- Account Description Description of the charge account
- Charge Currency Charge currency
- Charge Amount Computed charge amount
- Waiver If this box is checked, then charge will be waived.

#### Waiver

Check this box to waive the charge.

## **Charge Amount**

System displays the calculated charge amount here. You can amend this, if required.

#### 7.2.5 **Viewing Events**

You can view all the events in the 'Events' screen. Click on 'Events' button to invoke 'Events' screen.'

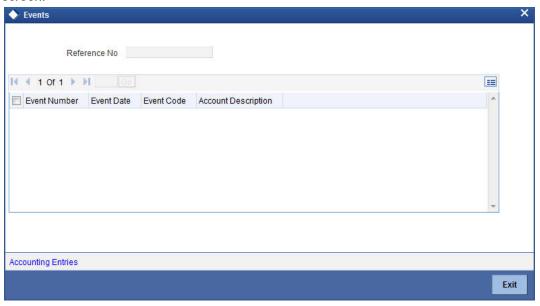

#### **Reference Number**

System displays the reference number.

## **Events**

System displays the following details under this section:

- Event Number Event sequence number
- Event Date- Date of the event
- Event Code event code of the transaction
- Description event code description

## 7.2.5.1 Viewing Accounting Entries

You can view accounting entries in the 'Events' screen. Click on 'Accounting Entries' button to invoke 'Accounting Entries' screen.

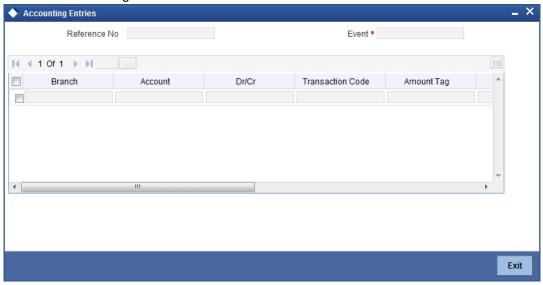

#### **Reference Number**

System displays the transaction reference number here.

#### Event

System displays the event code of the transaction here.

## **Accounting Entries**

System displays the following details under this section:

- Branch Account branch code
- Account Account number
- Dr/Cr 'C' Indicates 'Credit' and 'D' indicates 'Debit'
- Amount Tag Amount Tag of the transaction
- Currency Account currency
- Foreign Currency Amount Amount in foreign currency
- Local Currency Amount Amount in local currency
- Date Date of the transaction
- Value Date Value date of the transaction
- Code Transaction code

## 7.2.6 Viewing Cheque Book Summary

You can view a summary of cheque book maintained in the 'Cheque Book Summary' screen.

You can invoke the 'Cheque Book Summary' screen by typing 'CASCHBOO' in the field at the top right corner of the Application tool bar and clicking the adjoining arrow button.

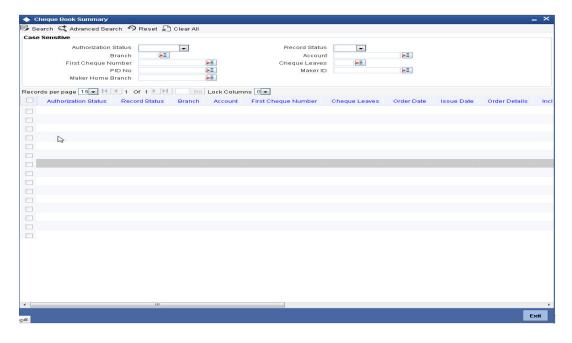

You can view records based on any or all of the following criteria:

- Authorization Status
- Record Status
- Branch
- Account
- First Cheque Number
- Cheque Leaves
- PID No
- Maker ID
- Maker Home Branch

Click 'Search' button. The system identifies all records satisfying the specified criteria and displays the following details for each one of them:

- Authorization Status
- Record Status
- Branch
- Account
- First Cheque Number
- Cheque Leaves
- Order Date
- Issue Date
- Incl For Cheque Book Printing
- Print Status
- Sequence Number
- External Reference
- PID No
- Maker ID
- Maker Home Branch

## 7.3 <u>Maintaining Cheque Details</u>

You can invoke the 'Cheque Details Maintenance' screen by typing 'CADCHKDT' in the field at the top right corner of the Application tool bar and clicking on the adjoining arrow button.

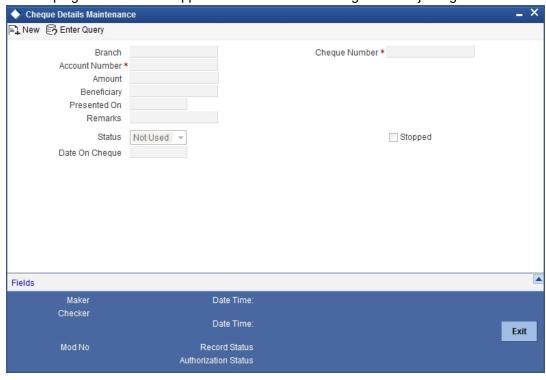

### **Branch Code**

Specify code of the branch where the account for which you need to maintain the cheque details exists, from the adjoining option list.

If you have invoked this screen by double clicking on the Cheque status, all details related to the Cheque would be displayed in the 'cheque details' screen.

If the screen has been invoked from the Application Browser, then click on the account number (a display field), press F7 and enter the account number of this customer, whose Cheque status you want to view. Then press F8. The details of a Cheque leaf would be displayed. Move to the concerned 'Cheque number' record by using the arrow buttons on the toolbar or the <down arrow> key of your keyboard. You can also invoke the Cheque details by inputting the Cheque number, the details of which you want to view. The 'Amount', 'Beneficiary', 'Presented On', 'Date on Cheque' are populated from the concerned module from where the Cheque transaction took place. You can change any of the details.

In this screen the following details are updated from the front-end modules – Data Entry and Funds Transfer for a Cheque issued to a customer:

- Amount for which the Cheque is drawn
- Status of the Cheque
- Date on which the Cheque was presented for encashment

To modify a status detail, click unlock icon in the Application toolbar. Make the desired changes. Remember, the following points while modifying:

- A 'used' status cannot be changed
- For cheques that are stopped from payment, the 'Stopped' box is checked and 'Status' of the cheque is set to 'Unused'.

- 'Not used' status can be changed to rejected/cancelled.
- A 'Canceled' status cannot be changed
- 'Rejected' status can be changed to 'used'

A Cheque may have passed through a series of status changes. The modification number moves up serially, each time you change the status of a Cheque. To view the status, click the arrow button under Modification Number. This arrow will take you through the modifications.

To view the modification history of a Cheque, click 'History' button ,to display the 'Cheque Details - History' table. This table lists in a tabular form each successive modification detail that this Cheque has undergone. The amount for which the Cheque was issued, the presentation date and the value date of the Cheque are also displayed. The serial number represents the modification number.

To exit from the 'Cheque Details - History' table, click 'Exit' or 'Cancel' button. If you have invoked the table from the Application Browser you would be returned to the Browser. If you have invoked this table from the 'Cheque Status' screen you would be returned to the 'Cheque Status' table.

#### 7.4 **Retrieving Cheque Details**

You can view, modify, or authorize details related to cheques using 'Cheque Details Summary' screen. You can invoke the 'Cheque Details Summary' screen by typing 'CASCHKDT' in the field at the top right corner of the Application tool bar and clicking on the adjoining arrow button.

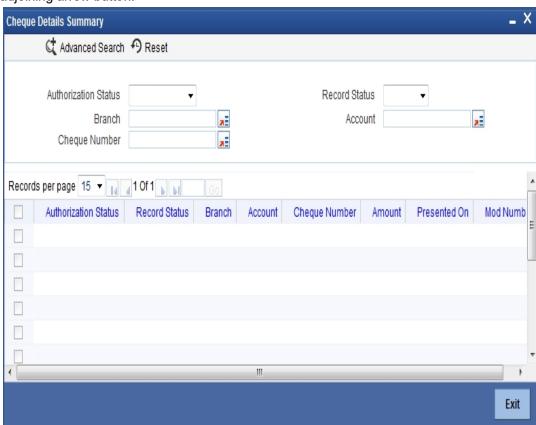

You can guery based on any or all of the following criteria:

- **Authorization Status**
- Record Status

- Branch Code
- Account Number
- Cheque Number

Click 'Search' button. The system identifies all records satisfying the specified criteria and displays the following details for each one of them:

- Authorization Status
- Record Status
- Branch
- Account Number
- Cheque Number
- Amount
- Presented On
- Mod Number

You can acquire access rights to operate in multiple branches by checking the 'Multi Branch Operational' check box at 'User Maintenance' level. When the record is selected, the system validates your access rights of the branch and function.

If you do not have appropriate rights on the branch, then the system displays an error message. If the branch is a valid branch, then the system updates the same as transaction branch and then queries it in the maintenance screen.

## 7.5 Archiving Cheque Book

You can archive the used and cancelled cheques for all accounts of the selected branch by using the Archive Cheque Book screen. To invoke this screen type 'CADCHARC' in the field at the top right corner of the Application tool bar and clicking on the adjoining arrow button.

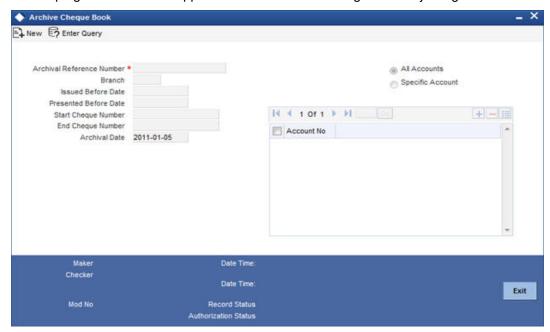

You can capture the following in this screen:

### **Archival Reference Number**

The system displays the archival reference number.

#### **All Accounts**

Select 'All Accounts' to archive the cheque books of all accounts of selected branch.

## **Specific Accounts**

Select 'Specific Accounts' to archive cheque books of specific account/accounts. You can specify the specific account numbers under Account Number.

You will have to select the accounts either as 'All' or 'Specific'. If 'All' is selected then cheque issued against all the accounts for the selected branch will be considered. If 'Specific' is selected, you have to specify the account for the selected branch.

On authorization all the cheques satisfying the query are considered for archival and the actual archival process will get triggered.

The system defaults the branch code here. However you can modify it by selecting the branch code from the adjoining option list.

#### **Issued Before Date**

Specify the date until which all the issued cheques should be considered for archival.

All the cheques issued to the account before the 'Issued Before Date' will be considered for archival process.

#### **Presented Before Date**

Specify the date until which the used cheques, presented for payment, should be considered for archiving.

All the used cheques presented for payment for the account before the 'Presented Before Date' will be considered for archival process.

## **Start Cheque Number**

Specify the starting cheque number of the cheque series.

### **End Cheque Number**

Specify the ending cheque number of the cheque series,

The system archives those cheques which are in Used (U) status and Cancelled (C) status.

If inventory is enabled, then reissue of the same cheque number will not be possible for cheque archival.

The cheques that do not conform to the archival branch's cheque mask will not be considered for archival.

If the cheques are not archived, the system displays the information message as 'No Cheques are archived for selected criteria' a authorization level.

A new cheque book is created in the cheque book maintenance for the cheque numbers which are not archived. The number of leaves in the cheque book will be one if these cheques (for an account) are not in sequence, otherwise the number of leaves will be equal to the number of such cheques which are in a sequence. The cheque details for individual cheques will also be updated with the new cheque book numbers.

#### 7.6 **Viewing Archived Cheque Books**

You can view the archived cheque book details maintained in the 'Archive Cheque Book' screen using the 'Archive Cheque Book Summary' screen. You can invoke this screen by typing 'CASCHARC' in the field at the top right corner of the Application tool bar and clicking on the adjoining arrow button.

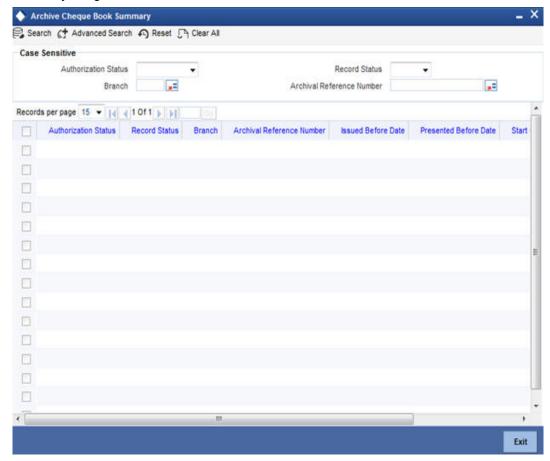

In the above screen, you can base your queries on any or all of the following parameters and fetch records:

- **Authorization Status**
- **Branch Code**
- **Record Status**
- Archival Reference Status

Select any or all of the above parameters for a query and click 'Search' button. The records meeting the selected criteria are displayed.

- **Authorization Status**
- **Record Status**
- Branch
- Archival Reference Number
- **Issued Before Date**
- Presented Before Date
- Start Cheque Number
- End Cheque number

# 7.7 **Querying Archived Cheque Details**

You can query all the archived cheque details for a customer account in the 'Archive Cheque Details Query' screen. To invoke this screen type 'CADCHARQ' n the field at the top right corner of the Application tool bar and clicking on the adjoining arrow button.

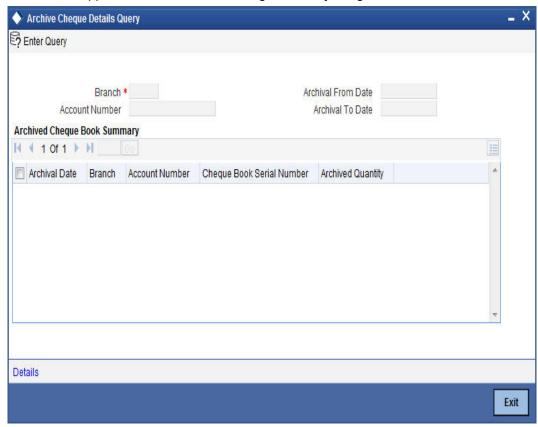

You can base your queries on any of the following parameters:

- Branch Code
- Archival From Date
- Account Number
- Archival To Date

Select any or all of the above parameters for a query and click 'Execute Query' button. The records meeting the selected criteria are displayed.

- Archival Date
- Branch
- Account Number
- Cheque Book Serial Number
- Archived Quantity

Select a record and click on 'Details' button to view the following details of the archived cheque:

- Cheque Number
- Status
- Presented On
- Amount

Remarks

# 8. Maintaining Account Structure

# 8.1 Introduction

Oracle FLEXCUBE repays loan from multiple accounts. In Oracle FLEXCUBE, the loan account is the primary account and all the other accounts linked to it are cover accounts. While paying the settlement if the primary account has insufficient amount, the system will check the cover accounts for the remaining amount according to the preference.

In case of single account structure, the primary account will have only one cover account and the cover account will have only one primary account for making the account structure free of duplicate accounts. Every account has its own account structure. While closing an account under an account structure, you need to remove that account from the account structure manually else the system will not allow the closure of the account. If you want to amend an account structure, the system will check whether any amount block is open on the account structure. If any amount block is opened, then the system will throw an error. You can also configure the error code.

# 8.2 <u>Defining Account Structure</u>

Oracle FLEXCUBE allows you to have a primary account and secondary account and then link these two accounts.

If you amend an account structure, then the system will check if the status of any amount block created due to the account structure is open. If one or more amount block is open, then the system will display an error message. If a customer account is element of some account structure, then before closing that account, you should remove that account from the account structure manually; else the system will not allow you to close the account.

# 8.3 <u>Debiting Transaction into the Primary Account</u>

During settlement, if there is no sufficient balance in the primary account to cover up the debit/ cheque amount, then the system will check for the balance in the cover account from the account structure and processes as follows:

- The system will do the partial transaction using the available amount in the primary account
- If the settlement is not done fully in the previous level, then the system will check for the balance in the cover account to complete the transaction. If there is sufficient balance, then the system will place an amount block on the cover account for the settled amount.
- If the primary account and cover account, for which the amount block is created, are of different currency, the system will create an amount block in the cover account currency. The system will then debit the settlement amount from the primary account.

The system uses the 'Mid Rate' for currency conversion.

In case there is a stop payment on the cheque, the validation of stop payment will precede and the settlement will not go through.

## 8.3.1 Processing Amount Block

The system will use the primary account and cover account amount block to identify the amount block which is created due to debit transaction processing in primary account. This

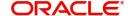

process is configured either at post EOTI level or at BOD level. The system will process as follows:

- Remove the amount block from cover account
- Debit the cover account for the amount of 'Amount Block'
- Credit the parent account for the amount of 'Amount Block'

# 8.4 <u>Maintaining Account Structure</u>

You can specify the account structure in the 'Sweep Structure Maintenance' screen. You can invoke the screen by clicking 'Sweep In Setup' within the 'Customer Accounts Maintenance' Screen.

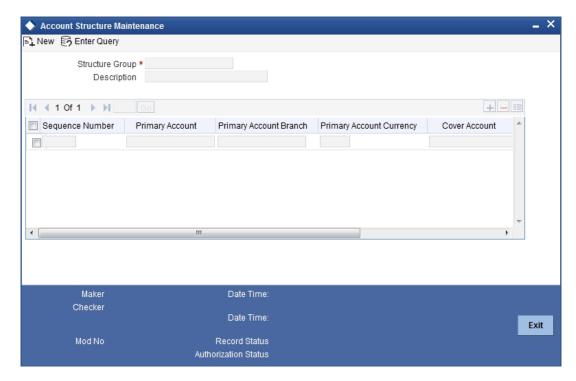

For Further details on maintaining the details for Cover Account, refer 'Maintaining Sweep Structure' in Maintaining Customer Accounts' chapter of this module.

# 8.5 <u>Viewing Account Structure Maintenance Summary</u>

You can view the summary details of the account structure in the 'Account Structure Maintenance Summary' screen.

To invoke this screen, type 'CASSTRUC' in the field at the top right corner of the Application tool bar and click the adjoining arrow button.

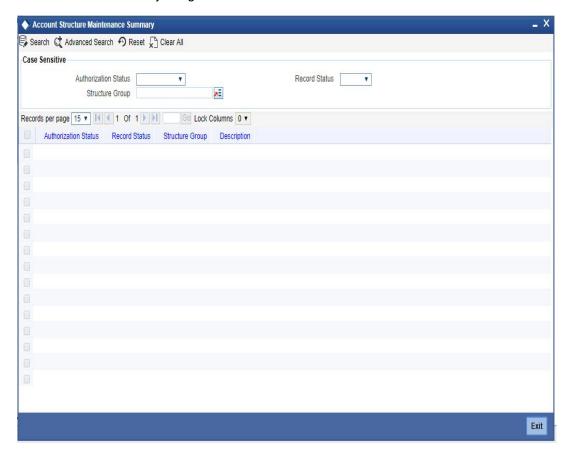

You can query on records based on any or all of the following criteria:

- Authorization Status
- Structure Group
- Record Status
- Description

Click 'Search' button. The system identifies all records satisfying the specified criteria and displays the following details for each one of them:

- Authorization Status
- Structure Group
- Record Status
- Description

# 9. Maintaining Amount Blocks

# 9.1 <u>Defining Amount Blocks</u>

An amount block is that part of the balance in a customer's account, which you wish to reserve for a specific purpose. It can be specified for an account either on the directions of the customer or at the behest of the bank.

When an amount block is set for an account, the balance available for withdrawal is the current balance of the account minus the blocked amount. On expiry of the period for which the amount block is defined the system automatically updates the amount block Cheque in the 'Customer Accounts' table.

For Example, If the balance in an account is 1000 currency units and the amount block defined is 500 currency units, the actual funds available for withdrawal is only 500 units. An override will be required if the customer withdraws a higher amount.

When a debit to a customer account is made, where the transaction amount exceeds the available balance in the account, the system asks for an 'override'.

Amount blocks are maintained in the 'Amount Block Maintenance' table.

## 9.1.1 <u>Defining Amount Block Reasons</u>

Whenever you impose an amount block (hold) on customer accounts, a valid reason can be assigned for having effected the hold. You can define these reasons using the 'Hold Maintenance' screen.

You can invoke this screen by typing 'CODHOLDT' in the field at the top right corner of the Application tool bar and clicking on the adjoining arrow button.

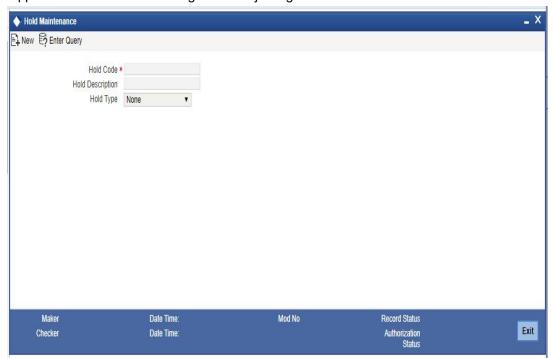

You can capture the following details here:

#### **Hold Code**

Specify a code for the amount block reason you are maintaining in the system.

#### **Note**

The Hold Code can be a maximum of 15 characters (alphanumeric type) in length.

## **Hold Description**

Provide a brief description of the hold code.

## **Hold Type**

In case you are defining amount hold reasons for automated system hold, select the hold type from the adjoining drop-down list. The available options are:

- Salary Hold
- Overdue Hold
- Guarantor Recovery Hold
- External Deal Hold
- None
- Discounted TD

#### **Note**

Except 'None', for all other Hold Types mentioned above, only one Hold Code each can be maintained in the system.

## 9.1.2 <u>Viewing Hold Code Summary</u>

You can view a summary of Hold Codes maintained in the system using the 'Hold Summary' screen. You can invoke this screen by typing 'COSHOLDT' in the field at the top right corner of the Application tool bar and clicking the adjoining arrow button.

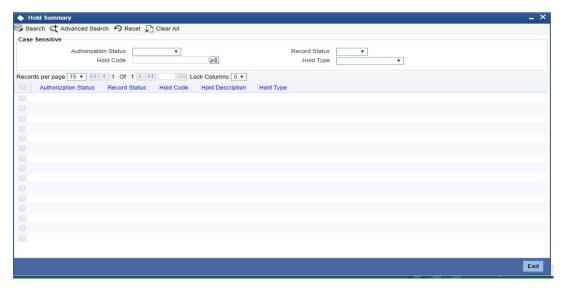

You can query on records based on any or all of the following criteria:

- Authorization Status
- Hold Code
- Record Status

Hold Type

Click 'Search' button. The system identifies all records satisfying the specified criteria and displays the following details for each one of them:

- Authorization Status
- Record Status
- Hold Code
- Hold Description
- Hold Type

## 9.1.3 Maintaining Individual Amount Blocks

You can maintain amount blocks on individual accounts of a customer using the 'Amount Block Input' screen. You can invoke this screen by typing 'CADAMBLK' in the field at the top right corner of the Application tool bar and clicking on the adjoining arrow button.

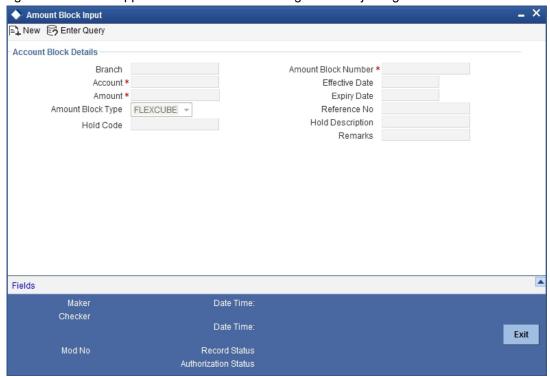

You can capture the following details here:

## **Account Number**

Specify a valid account number of the customer for which you wish to maintain an amount block. The adjoining option list displays all valid customer accounts maintained in the selected transaction branch. You can select the appropriate one.

## **Sequence Number**

The system automatically displays the amount block sequence number.

## **Amount**

Specify the amount which has to be blocked.

#### **Note**

 If the block amount is greater than the available balance, then the system displays an override message as "Block amount greater than available balance".

- Interest calculations is not considered for negatively blocked amount.
- The Linked Line will not be utilized if the available balance becomes less than zero because of a amount block.

#### **Effective Date**

Specify the date from which the amount block is effective.

#### **Note**

For CASA amount block type, the effective date is the branch current date.

## **Expiry Date**

Specify the date on which the amount block is released, so that it is available for withdrawal to the customer. You cannot modify the amount block after the expiry date

#### **Note**

For CASA amount block type, there is no expiry date.

## **Amount Block Type**

Select the amount block type from the adjoining drop-down list. The available options are:

- FLEXCUBE
- Switch
- PreAuth
- Escrow
- System
- CASA indicates an amount block that is created due to debit transaction processing in Primary Accounts.
- Bulk Salary
- P2P

## Note

The option 'System' indicates a system generated amount block, equivalent to the external deal amount maintained in the system. You cannot modify a 'System' type of amount block.

During debit transaction processing, Oracle FLEXCUBE will use 'Mid Rate', if the primary account currency and cover account currency are different.

## Note

- When an amount block is created and the account status is 'No Debit', 'No Credit',
   'Dormant' or 'Frozen' then the system displays an override message with the account status.
- When an amount block is created and the customer status is 'Frozen', 'Deceased'
  or 'Whereabouts Unknown' then the system displays an override message with the
  customer status.
- If the account status is moved to 'Dormant' or 'No Debit' or 'No Debit' or 'Frozen', then the system displays an override message as 'The Account has active amount block'.

 If the account status is moved to 'Dormant' or 'No Debit' or 'No Debit' or 'Frozen', then the system displays an override message as 'The Account has active amount block'.

#### Note

If the amount block type is P2P, then the following transaction data is logged into 'P2P Payment Beneficiary Registration Queue' to track the beneficiary registration till the end date:

- Amount Block Number
- Branch Code
- Account Number
- END Date
- Beneficiary's Email ID
- Beneficiary's Telephone
- Beneficiary's Facebook ID
- Status

While processing an amount block, the amount block on the sender's account is released and the amount is debited from the senders account and credited to the clearing suspense GL.

#### Remarks

Specify remarks about the amount block, if any.

## **Note**

For structured deposit, the subscription amount will be blocked from the given CASA account automatically and this system generated block is updated with SD contract reference number in remarks field.

## Reference No

For user input amount block maintenances, you need to specify a unique reference number. In case of amount blocks automatically placed by the system during processing of external deals and escrow, the system generates the reference number.

## Note

- For system generated amount blocks corresponding to external deals, Oracle FL-EXCUBE Reference number automatically generated in External Deal linkage screen gets defaulted here.
- The system generated Escrow amount blocks, are identified with an unique original transaction Reference No.
- You are not allowed to modify or close Escrow Amount Blocks.
- System displays the consolidated blocked amount of the particular account in 'Amounts and Dates' details of the customer account.

System will not allow to closing the respective customer account unless existing active amount blocks are closed.

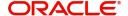

#### **Hold Code**

Specify a valid hold code. The adjoining option list displays all valid hold codes maintained in the system. You can select the appropriate one.

## **Hold Description**

The system displays the hold code description.

#### **Note**

For system generated amount blocks corresponding to external deals, the description maintained at Hold Code Maintenance screen for Hold Code Type 'External Deal' gets displayed here.

For more details related to external deal maintenance, refer Core Services User Manual.

## 9.1.4 Viewing Amount Block

You can view a summary of Amount Blocks maintained at the 'Amount Block Input' level using 'Amount Block Summary' screen.

You can invoke the 'Amount Block Summary' screen by typing 'CASAMBLK' in the field at the top right corner of the Application tool bar and clicking the adjoining arrow button.

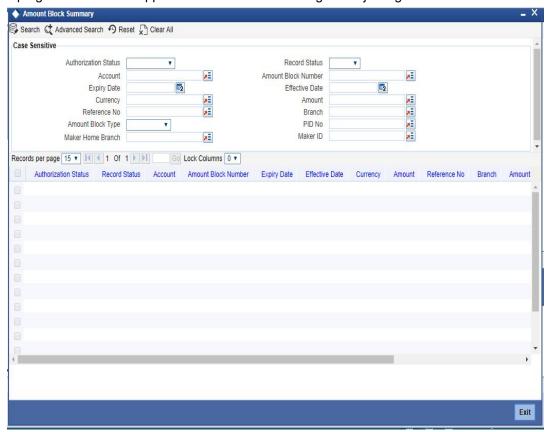

You can view records based on any or all of the following criteria:

- Authorization Status
- Record Status
- Account
- Amount Block Number

- Effective Date
- Expiry Date
- Amount
- Reference No
- Branch
- Amount Block Type
- PID No
- Maker ID
- Maker Home Branch

## Note

The system generated original transaction Reference No of Escrow amount blocks will also be displayed.

Click 'Search' button. The system identifies all records satisfying the specified criteria and displays the following details for each one of them:

- Authorization Status
- Record Status
- Account
- Amount Block Number
- Effective Date
- Expiry Date
- Reference No
- Branch
- Amount Block Type
- PID No
- Maker ID
- Maker Home Branch

## 9.1.5 Maintaining Consolidated Amount Block Details

You can invoke the 'Consolidated Amount Block Input' screen by typing 'CADCAMBL' in the field at the top right corner of the Application tool bar and clicking on the adjoining arrow button.

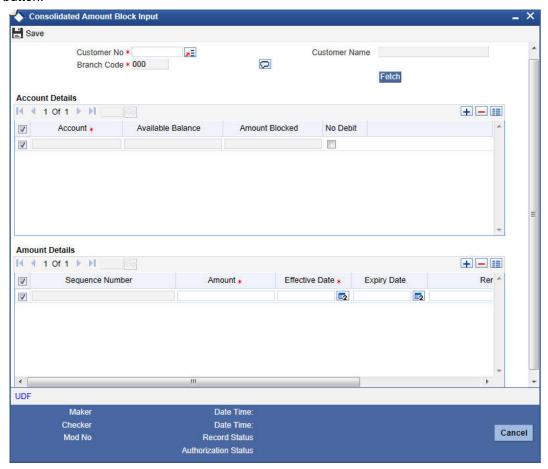

In this table, you maintain all amount block details enforced for a customer account. Any number of amount blocks can be enforced for an account.

The following information will be available in this screen:

- All the accounts maintained for the customer
- The available balance in each account
- Active amount blocks, if any
- Whether the account is marked for no-debit ('Full Amount Block' option is Cheques)
- The user defined fields (UDFs) associated with the Customer (i.e. the UDFs mapped to the function id 'STDCIF')
- You can also do a query based on the UDFs
- In addition to viewing the amount block details for an account, you can also define new blocks or modify the details pertaining to existing amount blocks, if any. You can also use this screen to mark the account for no-debits.
- You can specify the following for a new amount block:
- Amount for which the block has been enforced
- Period for which this block should remain effective
- Any remark applicable to this amount block. It could be the purpose for which the block has been enforced.

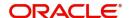

## 9.1.6 <u>Maintaining Consolidated Amount Blocks</u>

If you are maintaining consolidated amount blocks for the first time for a customer account, you need to select the name of the customer from the option-list provided. On selection of the customer, all accounts maintained for the customer that are available in the current branch will be displayed in the middle section of the screen along with existing amount block details, if any. Select an account to view all the individual amount blocks for the selected account in the lower half of the screen.

To create a new amount block, click add icon. The sequence number for each amount block will be automatically created by the system.

Maintain the following parameters for the amount block:

#### **Amount**

Specify the amount that you would like to block in the account. When an amount block is set for an account, the balance available for transaction would be the current balance of the account minus the blocked amount.

Whenever a customer account is debited of an amount that exceeds the available balance in the account, the system asks for an 'override'. Note that the available funds in a blocked account will always be shown to be the current balance less the amount block.

The 'Blocked Amount' field in the middle section of the screen will display the sum of all the amount blocks placed on the account.

You can raise the blocked amount for an account. On authorization, the 'Customer Accounts' table will be updated with the modified blocked amount.

## **Effective Date**

When defining amount blocks for an account, specify the date on which the amount block comes into effect. A future-dated amount block comes into effect when the Beginning of Day process is executed for the day (on which the amount block becomes effective).

## **Expiry Date**

This is the day on which the amount block expires. An amount block is effective till the EOD is run on the expiry date. On expiry of an amount block, the block amount status in the 'Customer Accounts Maintenance' table gets updated (if no other amount block is enforced on this account). The balance available for transaction is also updated.

## Remarks

Here you can enter any remark specific to this amount block. For example, you can capture the purpose for which a block has been affected.

## No Debit

When defining amount blocks, you can choose to completely block the account from any kind of debits made to the account. To do this, select the option 'No Debit'. At a later point, you can UN Cheque this option to release the full block and define partial blocks if required.

## Close

As stated earlier, the amount block will remain active from the effective date till the expiry date. However, you can release a block before the expiry date. Select the 'Close' option to affect a forceful closure of the amount block. If you do not select this option, the amount block will be released as part of the EOD batch process executed on the expiry date.

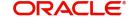

# 10. Maintaining Stop Payment Details

## 10.1 Introduction

A Stop Payment maintained in the 'stop payment' table is an instruction given by a customer to his bank directing it to stop payment against a Cheque. This instruction can be based on any of the following:

- A single Cheque number
- A range of Cheque numbers
- The amount for which the Cheque is drawn

When a stop payment is affected, the stop payment status in the 'Customer Accounts Maintenance' table gets updated to indicate the presence of a stop payment instruction for the customer account. Whenever a Cheque based transaction is initiated through Data Entry or Funds Transfer the system validates if any stop payment instruction has been issued against it. Payment against a Cheque is stopped if a stop payment instruction exists for that Cheque.

Stop payment for a Cheque can be specified for a defined period. You can also maintain a stop payment bearing no expiry date i.e., the instruction remains effective until revoked.

# 10.2 Maintaining Stop Payment Orders

You can invoke the 'Stop Payment Input' screen by typing 'CADSPMNT' in the field at the top right corner of the Application tool bar and clicking on the adjoining arrow button. Click the new button on the Application toolbar.

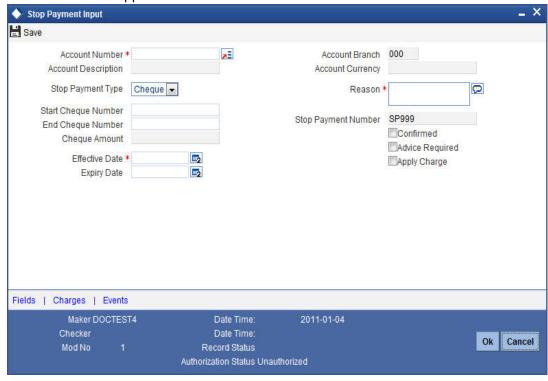

In this table you maintain all stop payment orders enforced for a customer account. The sequence number of the present stop payment instruction is displayed in the field 'Stop Payment No'.

Here you define the following:

- Account number on which you are enforcing a stop payment
- Whether stop payment is being defined against Cheque/Cheques or an amount
- If stop payment is based on Cheque then the start and end Cheque numbers
- If stop payment is based on amount then the Cheque amount
- Amount for which the stop payment has been enforced
- Period for which this stop payment should remain effective
- Any reason applicable to this stop payment. It could be the purpose for which it has been enforced

## 10.2.1 Viewing Stop Payment Summary

You can view a summary of stop payment maintained in the 'Stop Payment Summary' screen.

You can invoke the 'Stop Payment Summary' screen by typing 'CASSPMNT' in the field at the top right corner of the Application tool bar and clicking the adjoining arrow button.

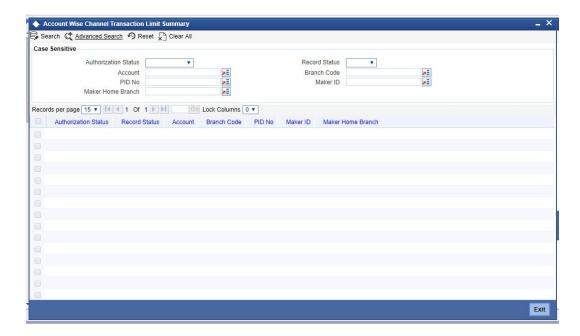

You can view records based on any or all of the following criteria:

- Authorization Status
- Record Status
- Branch
- Account
- Stop Payment Number
- Start Cheque Number
- PID No
- Maker ID
- Maker Home Branch

Click 'Search' button. The system identifies all records satisfying the specified criteria and displays the following details for each one of them:

Authorization Status

- Record Status
- Branch
- Account
- Stop Payment Number
- Stop Payment Type
- Start Cheque Number
- End Cheque Number
- Amount
- Effective Date
- Expiry Date
- PID No
- Maker ID
- Maker Home Branch

## 10.2.2 Maintaining Stop Payment Instructions

Any number of stop payment instructions can be maintained for an account. With each stop payment instruction enforced on an account, the system displays the stop payment number. This number denotes the number of the current stop payment records being maintained for this account.

For maintaining details of stop payment instruction, the following parameters need to be maintained:

## **Account Number**

Specify the account number of the account for which you wish to enforce a stop payment. The adjoining option list displays the list of account numbers maintained in the selected transaction branch. Highlight the customer's account number for whom you are entering details.

## **Account Description**

The system displays the description of the specified account number based on the details maintained at 'Customer Account Maintenance' level.

## **Stop Payment type**

This is either an amount or a cheque, on which the Stop Payment instruction is based.

If the instruction is cheque-based, the customer would give you the number of that Cheque. If the instruction pertains to a range of Cheques, the customer would give you the number of the first Cheque and the last Cheque in the range.

## **Start Cheque Number**

This is the first cheque of the range. If the instruction is specified for a range of Cheques, the number of the first and the last Cheque of the range should be specified by the customer.

If the instruction is to withhold payment for one Cheque alone, enter the same Cheque number in both the 'start Cheque number' and the 'end Cheque number' fields.

## Note

This is not mandatory if the stop payment type is an 'amount'.

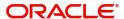

## **End Cheque Number**

This is the last cheque of the range. If the instruction is specified for a range of Cheques, the number of the first and the last Cheque of the range should be specified by the customer.

This is not mandatory if the stop payment type is an 'amount'.

## **Cheque Amount**

If the stop payment type is 'amount', the Cheque amount represents the amount for which the Cheque was drawn.

#### **Confirmation Status**

The confirmation status indicates whether you have confirmed the stop payment instruction issued by the customer.

#### **Effective Date**

This is the date on which the stop payment comes into effect. A future-dated stop payment is affected after the Beginning of Day process has been executed for the day (the effective date of the stop payment).

## **Expiry Date**

The stop payment expires on this day. A stop payment is effective till the End of Day is run on the expiry date. On expiry of a stop payment, the status in the 'Customer Accounts Maintenance' table gets updated (if no other stop payment is enforced on this account).

If you do not specify an expiry date, the stop payment will remain effective till it is revoked.

#### Remarks

Here, you can enter information specific to the stop payment that you are capturing. For example, you can indicate the purpose for which the stop payment has been issued.

After having made the required mandatory entries, and having saved your work, your user ID will be displayed at the 'Made By' field at the bottom of the screen, the Date and the Time at which you saved the product will be populated.

Another user, with the requisite rights, should authorize any operation that you perform, before the End of Day process is executed for the day.

## **Apply Charge**

Check this box to indicate that online service charge will be applied on stopping payment request.

## **Advice Required**

Check this box to indicate a mail advice is required to acknowledge the account on the stop payment request.

Once you check this box the system will generate the stop payment request message during Authorization.

A Message type STOP PMNT ACK will be used. This will be a MAIL Message and it will be sent to the account customer.

The following tags will be used for STOP PMNT ACK message:

| Advice tag | Description   |
|------------|---------------|
| _CUSTNAME_ | Customer name |

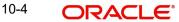

| Advice tag     | Description             |  |  |
|----------------|-------------------------|--|--|
| _ADD1_         | Customer address line 1 |  |  |
| _ADD2_         | Customer address line 2 |  |  |
| _ADD3_         | Customer address line 3 |  |  |
| _ADD4_         | Customer address line 4 |  |  |
| _ACCOUNT_      | Account                 |  |  |
| _ACCOUNTBRN_   | Account Branch          |  |  |
| _STOPPAYNO_    | Stop Payment no         |  |  |
| _XREF_         | External reference      |  |  |
| _STOPTYPE_     | Stop Payment type       |  |  |
| _STARTCHECKNO_ | Start check No          |  |  |
| _ENDCHECKNO_   | End Check No            |  |  |
| _AMOUNT_       | Amount                  |  |  |
| _EFFECTDT_     | Effective date          |  |  |
| _EXPIRYDT_     | Expiry date             |  |  |
| _REMARKS_      | Remarks                 |  |  |
| _AUTHDT_       | Authorization Date Time |  |  |

For further details on Charge and Event button, refer the sections 'Viewing Charge Details 'and 'Viewing Event Details' in the chapter titled 'Maintaining Cheque Book Details' in this User Manual.

# 11. Generating Account Statements

#### Introduction 11.1

An account statement is the record of transactions and their effect on account balances over a specified period of time for a given account. An account statement lists the debits and credits that have taken place over a time period.

A detailed statement gives minute details of the transactions that have occurred on a given account, including the order of details, ultimate beneficiary, payment method etc. On the other hand a summary statement shows all transactions but gives only limited details of individual transactions like the reference number, date and the amount with a debit/credit indicator.

SWIFT account statements are statements generated for NOSTRO type of accounts, i.e., for a bank type of a customer. MT940 is generated for an account with its primary statement as detailed and a MT950 is generated for an account with its primary statement as summary.

#### 11.2 **Maintaining Statement Preferences**

You need to maintain a basic set-up at the following levels to generate account statements:

- Advice Formats
- **Account Class**
- Message Type
- **Customer Address**
- **Batch EOD Inputs**

#### 11.2.1 **Specifying Format of Account Statements**

Oracle FLEXCUBE offers you a format, on the basis of which you can maintain a layout for account statements to be generated. The maintenance form shown below offers you the flexibility of maintaining format details - like the lines per page and columns per page according to your requirements, as also to maintain the tags required for populating the details. The system generates account statements, including ad hoc account statements, according to the maintenance provided by you.

You can invoke the 'Advice Format Maintenance' screen by typing 'MSDADVFM' in the field at the top right corner of the Application tool bar and clicking on the adjoining arrow button.

You need to maintain two advice formats – one for Savings accounts and the other for Nostro accounts viz 'ACST\_DETAILED' and 'SWIFT' respectively as shown below.

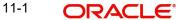

## 11.2.1.1 ACST\_DETAILED

You need to maintain details as shown in the screen below.

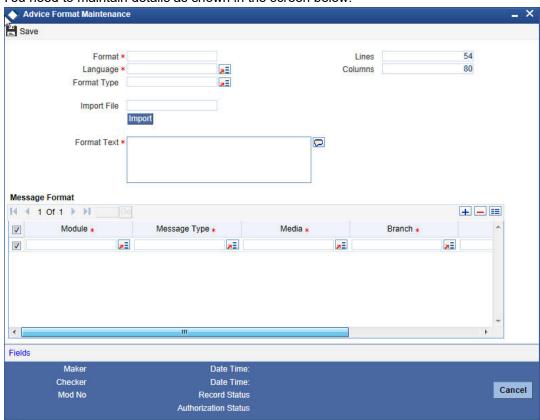

## **Format Text**

Specify the following format.

**BANK-NAME** 

COPY AS OF ASOFDT

**CUSTNAME** 

Account Branch :BRNAME

**ADDRESSONE** 

**Branch Address** :BRADDR1

**ADDRESSTWO** 

BRADDR2

| ADDRESSTHREE                 |              |  |  |
|------------------------------|--------------|--|--|
| BRADDR3                      |              |  |  |
|                              |              |  |  |
| ADDRESSFOUR                  |              |  |  |
| Overlin                      | QUOTNO       |  |  |
| Cust ID                      | :CUSTNO      |  |  |
| Account No                   | :ACCOUNTNO   |  |  |
|                              |              |  |  |
| Account Desc.                | :ACCOUNTDESC |  |  |
|                              |              |  |  |
| Account Class                | :ACLASSNAME  |  |  |
|                              |              |  |  |
| Account Currency             | :ACYNAME     |  |  |
|                              |              |  |  |
|                              |              |  |  |
| Statement From: FROMDA       | ATE          |  |  |
| To:TODATE                    |              |  |  |
|                              |              |  |  |
| ODENIDAL ANICE               |              |  |  |
| OPENBALANCE                  |              |  |  |
| Account Open Date : OPENDATE |              |  |  |
| OPENING BALANCEDRCR          |              |  |  |
| OPENBALANCE                  |              |  |  |
| AVAILABLE BALANCEAVLBALANCE2 |              |  |  |
|                              |              |  |  |

STATEMENT OF ACCOUNT:ACCOUNTNO

| Statement From: FROMDATE             |             |          |                 |           |
|--------------------------------------|-------------|----------|-----------------|-----------|
| To:TODATE                            |             |          |                 |           |
| PAGE :1                              |             |          |                 |           |
|                                      |             |          |                 |           |
|                                      |             |          |                 |           |
| Trn Code/NarrativeREFERENCEBook Date | eValue Date | Withdraw | alDepositClosin | g Balance |
| F TAGVAL ETD                         |             |          |                 |           |
| F TAGVAL E RC                        |             |          |                 |           |
| F TAGVAL E BT                        |             |          |                 |           |
| F TAGVAL E VD                        |             |          |                 |           |
| FTAGVAL E                            |             |          |                 |           |
| FTAGVAL E                            |             |          |                 |           |
| F TAGVAL E TD                        |             |          |                 |           |
|                                      |             |          |                 |           |
|                                      |             |          |                 |           |
|                                      |             |          |                 |           |
| ACC NOREFERENCEDATELOAN CHAR         | GES DESCA   | MOUNT    |                 |           |
| CL F TAGVAL E CL                     |             |          |                 |           |
| CL F TAGVAL E CL                     |             |          |                 |           |
| CL F TAGVAL E CL                     |             |          |                 |           |
| CL F TAGVAL E CL                     |             |          |                 |           |
| CL F TAGVAL E CL                     |             |          |                 |           |
|                                      |             |          |                 |           |
|                                      |             |          |                 |           |
|                                      |             |          |                 |           |
|                                      | =======     | ======   | :=======        | ======    |
| Totals DEBITVALUE                    |             | CREDIT   | VALUE           |           |
| <del></del>                          |             |          |                 |           |
| No. of DEBITS:                       | ND          | AND      | CREDITS         | NC        |

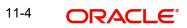

\_\_\_\_\_\_

CLOSING BALANCE DRC CLOSEBALANCE AVAILABLE BALANCE AVLBALANCE2

UNCOLBALANCE

UNCOLLECTED BALANCE UNCOLBALANCE BLOCKED BALANCE BLOCKEDBALANCE

**UNCOLBALANCE** 

\* = UNAUTH ENTRY / R = REVERSAL

\*\*\* End Of Statement \*\*\*

If the trust account credit transaction is from FT module then system will show the following details as part of 'TRNCODEDESC':

- **Debit Account Number**
- Unit ID
- Transfer Request Number

If the trust account credit transaction is from any other module, the system will show the following details as part of 'TRNCODEDESC':

- Deposit Slip Number
- Unit ID

## 11.2.1.2 SWIFT

You need to maintain details as shown in the screen below.

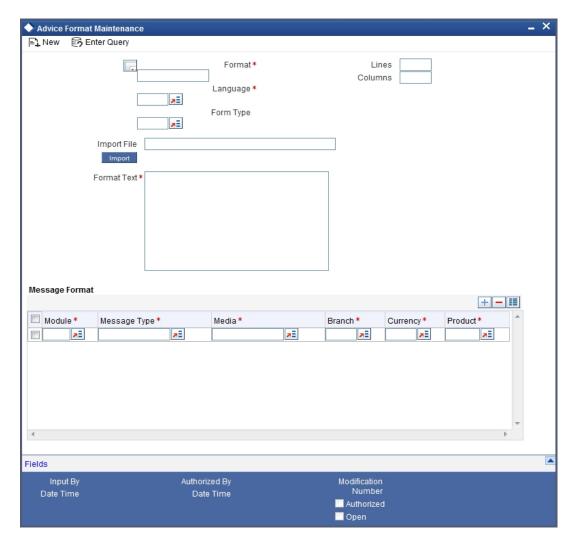

## **Format Text**

Specify the following format.

#B

#LOOP

\_LINE\_

#ENDLOOP

#EB

## 11.2.2 Maintaining Account Class Details

You need to specify the account statement format for Savings and Nostro types of account classes. You can invoke the 'Account Class Maintenance' screen by typing 'STDACCLS' in

the field at the top right corner of the Application tool bar and clicking the adjoining arrow button.

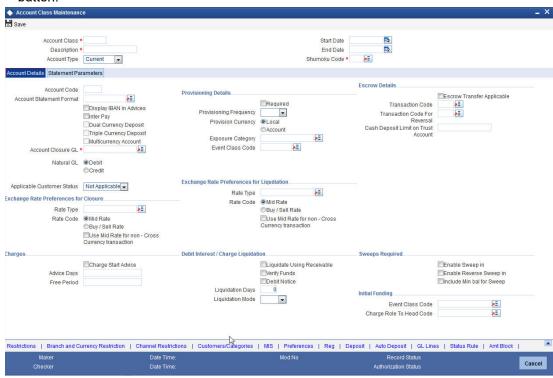

You need to maintain the following details.

## **Account Type**

You need to maintain two records – for one choose 'Savings' and for the other choose 'Nostro'.

## **Account Statement Format**

Choose 'ACST DETAILED' for Savings type of account class and Nostro type of account class.

## **Multi Currency Account**

Check this box to maintain the list of allowed currencies in 'Branch and Currency Restriction' tab of 'Account Class Maintenance' screen.

This field is enabled if you have selected 'Account Type' field as 'Savings'.

Once you authorize an account class, you cannot edit this field.

## Rate Code

- MID If you select this option, the system will apply MID rate defined for the rate type
- Buy/ Sell If you select this option, the system will apply 'Buy/ Sell' rate.

## Rate Type

The system displays the rate types from 'Currency Rate Type Maintenance' screen.

## **Use Mid Rate for non-Cross CCY transactions**

Check this box to indicate that that system will not pick up the configured rate code during same FCY CCY transactions.

## **Note**

Based on this rate type and rate code, system will pick up the exchange rates (wherever required) during CASA account liquidation.

If 'Use Mid Rate for non-Cross CCY transactions' field is checked, then for same currency transaction (i.e. if both TXN and OFFSET currency are of same FCY) to pick up exchange rate, system will consider the rate type maintained in Exchange rate preferences of account class but rate code will be MID. If the field is not checked, then system will consider both rate type and rate code from Exchange rate preferences maintained at account class to pick up the exchange rate.

If the Rate type and Rate code is not provided then system will use STANDARD, MID rate maintained for the CCY combination in CYDRATEE as exchange rate (wherever required) during CASA account closure and liquidation transactions.

For a currency Switched TD, the system will pick the exchange rate on liquidation as of the CCY switch date.

## **Note**

Only one active account class can have this field as enabled or checked.

For further details, refer the chapter titled 'Maintaining Account Class for TD' in the Term Deposits User Manual.

## 11.2.3 Maintaining Message Types

You can invoke the 'Message Type Maintenance' screen by typing 'MSDMSTYM' in the field at the top right corner of the Application tool bar and clicking the adjoining arrow button.

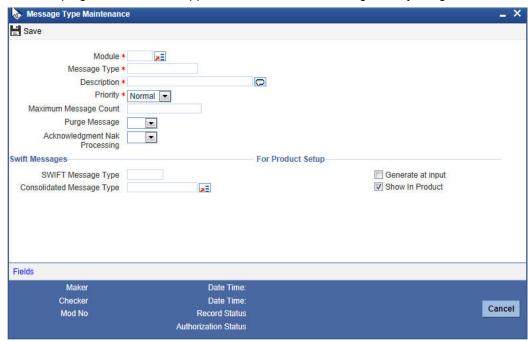

You need to maintain eight records with details given below.

| Sr.<br>No | Module | Message Type        | SWIFT Message<br>Type | Consolidation<br>Message Type |
|-----------|--------|---------------------|-----------------------|-------------------------------|
| 1         | AC     | ACST_BALANCE        | MT941                 | ACST_DETAILED                 |
| 2         | AC     | ACST_DETAILED       |                       | ACST_DETAILED                 |
| 3         | AC     | ACST_DE-<br>TAILED2 |                       | ACST_DETAILED                 |
| 4         | AC     | ACST_DE-<br>TAILED3 |                       | ACST_DETAILED                 |
| 5         | AC     | ACST_DE-<br>TAIL_VD |                       | ACST_DETAILED                 |
| 6         | AC     | ACST_INT_DTL        | MT942                 | ACST_DETAILED                 |
| 7         | AC     | MT940               | MT940                 | ACST_DETAILED                 |
| 8         | AC     | MT950               | MT950                 | ACST_DETAILED                 |

For further details, refer the chapter titled 'Maintaining Messaging Branch Preferences' in the Messaging System User Manual.

## 11.2.4 Maintaining Customer Address

You can invoke the 'Customer Address Maintenance' screen by typing 'MSDCUSAD' in the field at the top right corner of the Application tool bar and clicking on the adjoining arrow button.

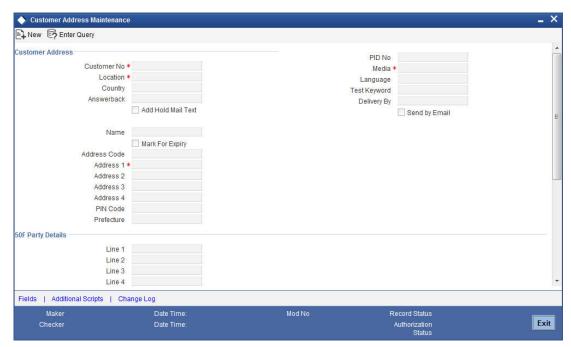

Here you need to maintain three records with the following details.

| Sr. No | Branch | Module | Message Type   | Format        |
|--------|--------|--------|----------------|---------------|
| 1      | ALL    | AC     | ACST_DETAILED  | ACST_DETAILED |
| 2      | ALL    | AC     | ACST_DETAILED2 | ACST_DETAILED |
| 3      | ALL    | AC     | ACST_DETAILED3 | ACST_DETAILED |

For further details, refer the chapter titled 'Maintaining Addresses for Customer' in the Messaging System User Manual.

## 11.2.5 <u>Maintaining Statement Generation Preference</u>

You can have the statement generation happen automatically as part of the automated End Of Day cycle, using the 'Batch EOD Function Input' screen. You can invoke this screen by

typing 'BADEODFE' in the field at the top right corner of the Application tool bar and clicking the adjoining arrow button.

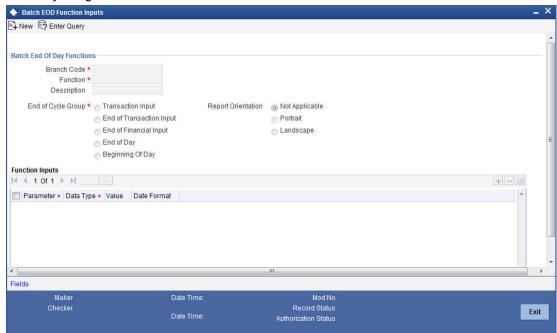

You need to specify the following details.

## **Function Identification**

Specify 'ACSTHAND' or select this value from the adjoining option list.

## **End Of Cycle Group**

Choose the option 'Transaction Input'.

For further details, refer the chapter titled 'Automated End of Cycle Operations' in the Automated End of Day User Manual.

Given below is a sample account statement:

## Sample account statement

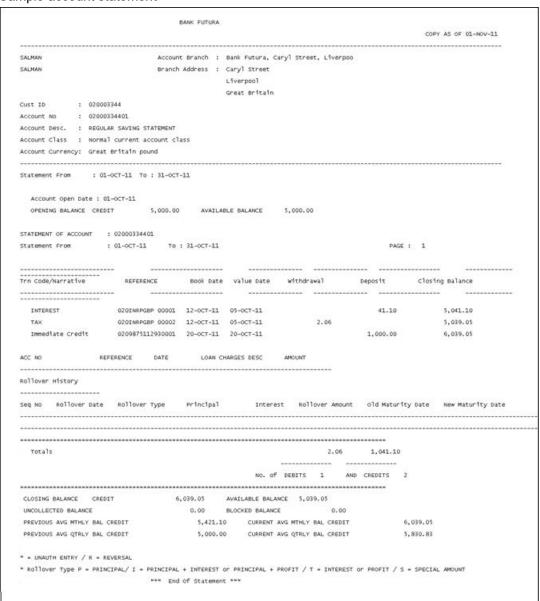

#### 11.2.6 **Maintaining Ad Hoc Statement Requests**

You can maintain ad hoc requests for consolidated statements raised by customers using the 'Adhoc Consolidated Statement Request Statement' screen. You can invoke this screen by

typing 'STDCRSMT' in the field at the top right corner of the Application tool bar and clicking on the adjoining arrow button.

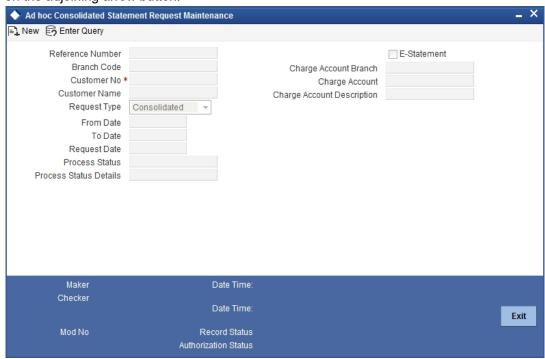

You can capture the following details here:

#### **Reference Number**

Specify a 16-digit unique code to identify the record with. You can leave the field blank to have the system generate it automatically upon saving the record.

## **Branch Code**

The system displays the branch code.

## **Customer No**

Specify a valid customer number who has raised an ad hoc request for statement. The adjoining option list displays all valid customer numbers maintained in the system. You can select the appropriate one.

## **Request Type**

Select the request type from the adjoining drop-down list. The available options are:

- Consolidated
- **CASA**
- Corporate Loans

## **From Date**

Specify the start date of the statement.

## To Date

Specify the end date of the statement.

## **Request Date**

Specify the date on which the request is raised by the customer.

## **Note**

Note that 'To Date' must be less than or equal to 'Request Date'.

#### **Process Status**

The system displays the status denoted by a single letter as below:

- U: When the customer requests for the statement, this status is displayed
- P: For statements processed successfully, this status is displayed
- E: For statements that encounter error during processing, this status is displayed

#### Note

Using the Generic Interface, you can maintain the statement format and generate the statements.

## **Process Status Details**

The system gives the description of the single letter Process Status displayed above.

## E-Statement

Check this box to indicate that E-Statement is required.

## **Charge Account Branch**

Specify the account branch from which charge is deducted for the E-Statement.

## **Charge Account**

Specify the charge account. The adjoining option list displays all the valid account numbers maintained in the system. You can choose the appropriate one.

**Charge Account Description** 

The system displays the description of the specified charge account number based on the details maintained at 'Customer Account Maintenance' level

## 11.2.6.1 Viewing Adhoc Consolidated Statement Request Summary

You can view a summary of adhoc consolidated statement requests using the 'Adhoc Consolidated Statement Request Summary' screen. You can invoke this screen by typing

'STSCRSMT' in the field at the top right corner of the Application tool bar and clicking the adjoining arrow button.

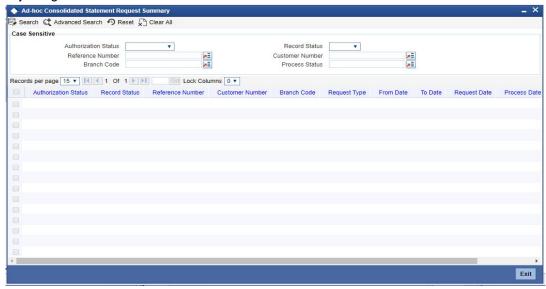

You can query on records based on any or all of the following criteria:

- Authorization Status
- Record Status
- Reference Number
- Customer Number
- Branch Code
- Process Status

Click 'Search' button. The system identifies all records satisfying the specified criteria and displays the following details for each one of them:

- Authorization Status
- Record Status
- Reference Number
- Customer Number
- Branch Code
- Request Type
- From Date
- To Date
- Request Date
- Process Date
- Process Status

## 11.2.7 <u>Maintaining Automatic Consolidated Statement Requests</u>

You can maintain statement requests of customers who would require consolidated statements on an automatic basis using the 'Automatic Consolidated Request Statement

Maintenance' screen. You can invoke this screen by typing 'STDACRST' in the field at the top right corner of the Application tool bar and clicking on the adjoining arrow button.

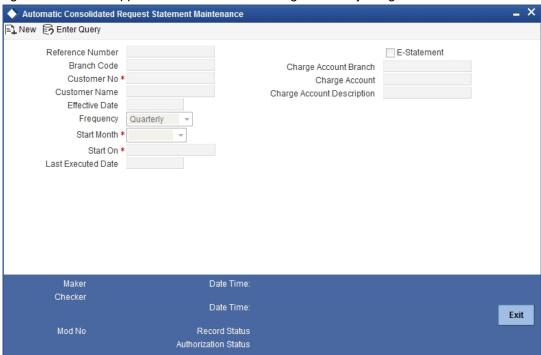

You can capture the following details here:

#### **Reference Number**

Specify a 16-digit unique code to identify the record with. You can leave the field blank to have the system generate it automatically upon saving the record.

## **Branch Code**

The system displays the branch code.

## **Customer No**

Specify a valid customer number for whom you wish to maintain a request for automatic consolidated statements. The adjoining option list displays all valid customer numbers maintained in the system. You can select the appropriate one.

## **Customer Name**

The system displays the name of the specified customer ID based on the details maintained at 'Customer Maintenance' level.

## **Charge Account Description**

The system displays the description of the specified charge account number based on the details maintained at 'Customer Account Maintenance' level.

## **Effective Date**

Specify the date on which the statement is requested.

## **Frequency**

Select the frequency of the statement requested from the adjoining drop-down list. The available options are:

- Monthly
- Quarterly
- Semi Annual

Annually

# **Start Month**

Select the starting month of the requested statement from the adjoining drop-down list. The available options are:

- January
- February
- March
- April
- May
- June
- July
- August
- September
- October
- November
- December

#### Start On

Specify which day of the month the statement should begin from.

## **Last Executed Date**

The system displays the date on which the statement request was last executed, if any.

#### E-Statement

Check this box to indicate that E-Statement is required.

# **Charge Account Branch**

Specify the account branch from which charge is deducted for the E-Statement.

## **Charge Account**

Specify the charge account. The adjoining option list displays all the valid account numbers maintained in the system. You can choose the appropriate one.

# 11.2.7.1 Viewing Automatic Consolidated Statement Request Summary

You can view a summary of automatic consolidated statement requests using the 'Automatic Consolidated Request Statement Summary' screen. You can invoke this screen by typing

'STSACRST' in the field at the top right corner of the Application tool bar and clicking the adjoining arrow button.

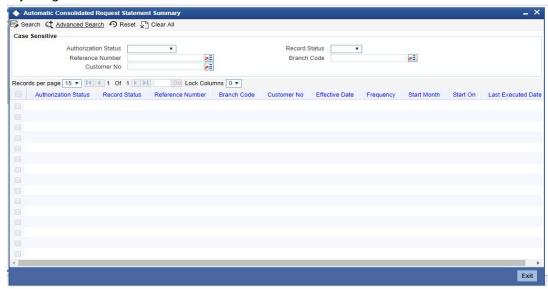

You can query on records based on any or all of the following criteria:

- **Authorization Status**
- **Record Status**
- Reference Number
- **Branch Code**
- **Customer No**

Click 'Search' button. The system identifies all records satisfying the specified criteria and displays the following details for each one of them:

- **Authorization Status**
- **Record Status**
- Reference Number
- **Branch Code**
- **Customer No**
- **Effective Date**
- Frequency
- Start Month
- Start On
- Last Executed Date

# 11.3 <u>Maintaining Combined Statements</u>

You can generate a combined statement for all accounts through the 'Combined Statement Maintenance' screen. To invoke this screen type 'STDCDSTM' in the field at the top right corner of the Application tool bar and click. the adjoining arrow button.

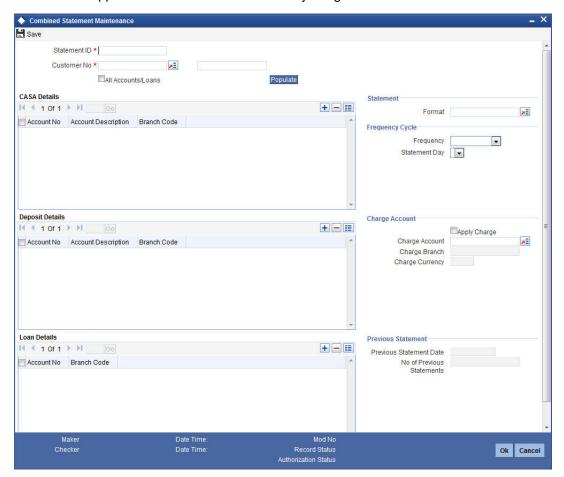

Specify the following details:

# Statement ID

Specify the statement plan identification.

# **Customer No**

Select the customer number from the adjoining option list.

## All Accounts/Loans

Check this box to generate statement for all accounts and loans of the customer.

# **Populate**

Click 'Populate' button to default all the accounts, deposits and loans belonging to the customer.

If 'All Accounts/Loans' is unchecked then the 'Populate' button will be disabled. You will have to manually specify the details in this case.

# **CASA Details**

The system displays the following CASA details of the customer:

- Account No The system displays all the open and closed CASA accounts based on the customer selected.
- Account Description
- Branch Code

# **Deposit Details**

The system displays the following deposit details of the customer:

- Account No The system displays all the open and closed deposit accounts based on the customer selected.
- Account Description
- Branch Code

# Loan details

The system displays the following loan details of the customer:

- Account No The system displays all the open and closed loan accounts based on the customer selected.
- Branch Code

# **Statement**

#### **Format**

Select the statement format from the adjoining option list.

# **Frequency Cycle**

# Frequency

Select the frequency at which the combined statement should be generated from the adjoining drop-down list. The options available are:

- Annual
- Semi Annual
- Quarterly
- Monthly
- Fortnightly
- Weekly
- Daily

#### **Statement Day**

Select the day on which combined statement should be generated from the adjoining dropdown list. If value for Statement Day is not selected, then the system defaults the values based on the frequency cycle selected. The statement gets generated on the month end of the defaulted values.

The statement displays the balance for CASA and TD accounts based on book dated or value dated balance. This will be parameterized at the bank level.

For the parameter COMBINED\_STATEMENT, the system defaults the value as BOOK\_DATED.

# **Charge Account**

#### **Apply Charge**

Check this box to apply charge during the EOD batch process.

# **Charge Account**

Select the charge account from the adjoining option list. Charge Account is mandatory if 'Apply Charge' is checked.

# **Charge Branch**

The system displays the branch of the selected charge account.

# **Charge Currency**

The system displays the currency of the selected charge account

# **Previous Statement**

#### **Previous Statement Date**

The system displays the last combined statement generation date.

#### **No Previous Statement**

The system displays the number of combined statement generated till date.

#### Note

- You can modify the combined statement plan during any stage of the maintenance.
- You have to maintain atleast one account or loan to generate the combined statement
- If 'Apply Charge' is checked and the 'Charge Account' is not maintained, then the system displays an error message as "Apply charge is checked, Please map Charge Account for the statement plan <Plan ID>".
- If the charge basis NUM-COMB-STMTS is not mapped to the IC product of the charge account, then the system displays an override message as "Charge Basis not mapped for the charge account".
- If different charge accounts are mapped to different plan IDs of the same customer then the system displays an override message as 'Different charge account is mapped for the plan id/ids , <plan id name>'.
- If any closed accounts are maintained in the statement plan the system displays an override message. You can manually delete the records of the closed accounts.
- Charge accounts can be changed during any stage. The charges applicable for the existing charge account will be liquidated during its IC liquidation cycle.
- You cannot close an account if it is mapped as charge account for the statement plan.
- If 'All accounts/Loans' is selected then you cannot delete or add any records in the CASA, TD or Loan Details block.
- If 'All accounts/Loans' is selected for one plan ID, then the system will display an override message on selecting the same for another plan id

# 11.3.1 Periodic Charges for Combined Statement

Periodic charges are applied to the charge account maintained in the combined statement plan. The charges are computed based on the slab details maintained and the number of combined statement generated. The account class mapped to charge basis 'NUM-COMB-

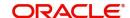

STMTS' returns the number of combined statements generated. The counter for the charge basis are COMB STMNT FMT is reset after the charges are collected during IC liquidation.

#### 11.4 **Viewing Combined Statement Details**

You can view the combined statement details maintained in the 'Combined Statement Maintenance' screen using the 'Combined Statement Maintenance Summary' screen. You can invoke this screen by typing 'STSCDSTM' in the field at the top right corner of the Application tool bar and clicking on the adjoining arrow button.

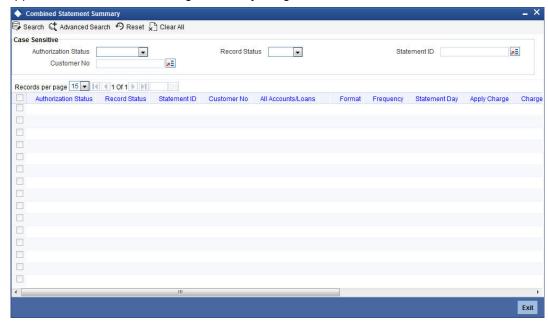

In the above screen, you can base your queries on any or all of the following parameters and fetch records:

- **Authorization Status**
- **Customer No**
- **Record Status**
- Statement ID

Select any or all of the above parameters for a query and click 'Search' button. The system displays the following records meeting the selected criteria:

- **Authorization Status**
- **Record Status**
- Statement ID
- **Customer No**
- All Accounts/Loans
- **Format**
- Frequency
- Statement Day
- Apply Charge
- Charge Account
- Charge Branch
- **Charge Currency**

- Previous Statement Date
- No of Previous Statements

# 11.5 Maintaining Balance Certificate Advice

You can generate and print a balance certificate for an account or for all accounts corresponding to a customer using Balance Certificate screen. You can invoke this screen by typing 'CADBALCT' in the field at the top right corner of the Application tool bar and clicking on the adjoining arrow button.

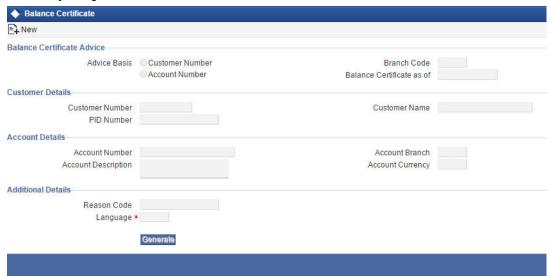

Specify the following details:

# **Balance Certificate Advice**

#### **Advice Basis**

Select the basis on which the balance certificate needs to be generated. The options are:

- Customer Number If the balance certificate is based on customer number
- Account Number If the balance certificate is based on account number.

#### **Note**

The balance certificate of closed accounts can be generated only using Account Number option.

#### **Branch Code**

The system displays the branch code.

#### **Balance Certificate as of**

Specify the date for which the balance certificate is to be generated.

# **Customer Details**

#### **Customer Number**

Specify the customer number for which the balance certificate is to be generated. Alternatively, you can select the customer number from the option list. The list displays all the valid CIF lds and the full name of customers.

#### **Customer Name**

The system displays the customer name corresponding to the selected customer number.

#### **PID Number**

The system displays the PID number corresponding to the selected customer number.

#### **Account Details**

#### **Account Number**

Specify the account number for which the balance certificate is to be generated. Alternatively, you can select the account number from the option list. The list displays all the authorized CASA account numbers in the system.

#### **Account Branch**

The system displays the account branch for the selected account number.

# **Account Description**

The system displays the account description corresponding to the selected account number.

#### **Account Currency**

The system displays the currency corresponding to the selected account number.

# **Additional Details**

#### **Reason Code**

Specify the reason code for generating the balance certificate. Alternatively, you can select the reason code from the option list. The list displays all the codes maintained in LMDTYPES screen.

#### Language

The system displays the language maintained for the selected customer in the STDCIF screen. You can modify this if required.

Click 'Generate' button to generate the balance certificate advice.

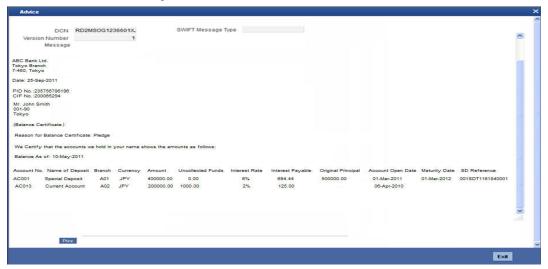

#### Note

If balance certificate is generated based on customer number, the certificate will display the following:

- Details of accounts along with the balance and interest payable for all CASA accounts linked to the selected customer number in tabular form.
- CASA accounts in 'Open' and 'Dormant' status.
- Structure Deposits. If a deposit is linked to Structure deposit, system will display the SD Reference against that deposit. For other accounts SD Reference will be blank.
- Dual currency Deposit (DCD) and Triple Currency Deposit(TCD).

If the balance certificate is generated based on account number, the certificate will display the details of selected account along with balance and interest payable.

Based on the language selected, corresponding advice format maintained in that particular language will be used for balance certificate generation.

# 11.6 Enquiring Interest Rates and Benefit Plans

You can enquire the following details in 'Interest Rate and Benefit Plan Enquiry' screen:

- Multiple interest rates for an account class and benefit plan variance for customer service model
- Interest rates and variance based on multiple amount slabs for CASA and non rate chart allowed TDs
- Interest rates and variance based on multiple amount and tenor slabs for rate chart allowed TDs

You can invoke this screen by typing ICDINENQ in the field at the top right corner of the Application tool bar and clicking on the adjoining arrow button.

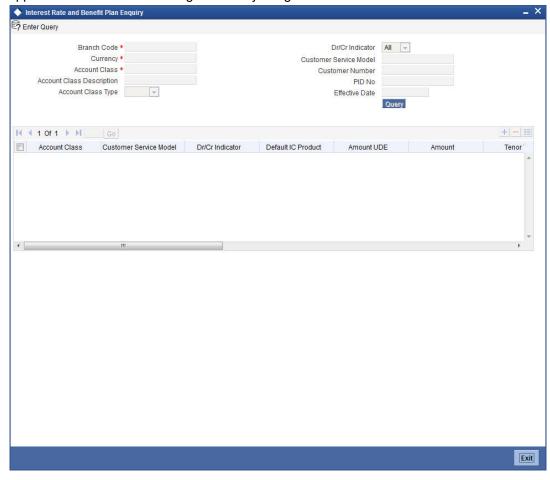

You can maintain the following details in this screen:

#### **Branch Code**

The system displays the current branch on which the enquiry is done.

# Currency

Specify the branch local currency. Alternatively, you can select the currency from the option list. The list displays all valid currency codes maintained in the system.

#### **Account Class**

Specify the account class. Alternatively, you can select the account class from the option list. The list displays all valid account classes maintained in the 'Account Class maintenance' screen and all account classes with account class type as 'Deposit', 'Savings' and 'Current'.

# **Account Class Description**

The system displays the account class description.

# **Account Class Type**

The system displays the account class type.

#### Dr/Cr Indicator

Select the debit/credit indicator from the drop-down list. The list displays the following values:

- Debit If selected, UDEs that belong to Debit IC products are listed in the enquiry results.
- Credit If selected, the UDEs that belong to Credit IC products are listed in the enquiry results.
- All If selected, UDEs belonging to both the Debit and Credit IC products are listed in the enquiry results.

#### **Customer Service Model**

Specify the customer service model. Alternatively, you can select the customer service model from the option list. The list displays all valid customer service models maintained in Customer Service Model Maintenance (STDSRMDL) screen.

#### **Customer Number**

Specify the customer number. Alternatively, you can select the customer number from the option list. The list displays all valid customer numbers maintained in the system.

#### **PID No**

Specify the PID number. Alternatively, you can select the PID number from the option list. The list displays all valid PID numbers maintained in the system.

# **Effective Date**

Select the effective date from the adjoining calendar.

Click 'Query' button to display the following details:

- Account Class
- Customer Service Model
- Dr/Cr Indicator
- Default IC Product
- Amount UDE
- Amount
- Tenor To
- Effective Date
- Rate UDE Name

- Rate UDE Value
- Benefit Plan ID
- Price Components
- Variance Value
- Interest Rate Including Variance

# 11.7 Consolidated Enquiry Screen

You can enquiry the following details for a customer using 'Consolidated Enquiry' screen:

- Applicable Interest Rates for an account class including benefit plan variance.
- Applicable Interest Rates for an account of a customer including benefit plan variance.
- Applicable Zengin charges for an account of a customer.
- Applicable Exchange rates of a currency pair for a customer based on the customer service model that customer belongs to.

You can invoke this screen by typing 'STDCNENQ' in the field at the top right corner of the Application tool bar and clicking on the adjoining arrow button.

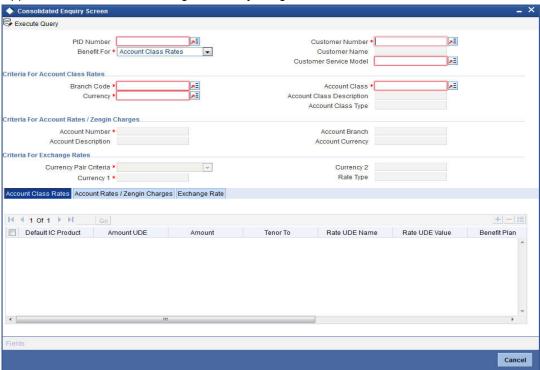

You can specify the following details:

# **PID Number**

Specify the PID number. Alternatively, you can select the PID number from the option list. The list displays all PID number maintained in the system.

# **Benefit For**

Select the benefit plan from the drop-down list. The list displays the following values:

Account Class Rates - If you select this option, you need to provide the details in Criteria
for Account Class Rates section. If you try to enter values in other sections, then the system displays an appropriate error message.

- Account Rates/Zengin Charges If you select this option, you need to provide the details
  in Criteria for Account Rates/ Zengin Charges section. If you try to enter values in other
  sections, then the system displays an appropriate error message.
- Exchange Rates If you select this option, you need to provide the details in Criteria for Exchange Rates section. If you try to enter values in other sections, then the system displays an appropriate error message.

#### **Customer Number**

Specify the customer number.

#### **Customer Name**

The system displays the name of the customer for the selected customer number.

#### **Customer Service Model**

Specify the customer service model of the customer. Alternatively, you can select the customer service model from the option list. The list displays all customer service model maintained in the system.

#### **Criteria for Account Class Rates**

#### **Branch Code**

The system displays the current branch code. You can modify the same if required.

## Currency

Specify the currency code.

#### **Account Class**

Specify the account class details.

# **Account Class Description**

The system displays the description for the selected account class.

# **Account Class Type**

The system displays the type of account class.

# Criteria for Account Rates/ Zengin Charges

#### **Account Number**

Specify the account number.

#### **Account Description**

The system displays the description for the selected account number.

#### **Account Branch**

The system displays the branch of the account number selected.

#### **Account Currency**

The system displays the currency of account number selected.

## **Criteria for Exchange Rates**

# **Currency Pair Criteria**

Select the currency pair criteria from the drop-down list. the list displays the following values:

- Specific Currency
- Involving Local Currency
- Not Involving Local Currency

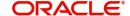

# **Currency 1**

Specify the currency 1 details. Alternatively, you can select the currency code from the option list. The list displays all currency code maintained in the system.

# **Currency 2**

Specify the currency 2 details. Alternatively, you can select the currency code from the option list. The list displays all currency code maintained in the system.

# Rate Type

The system displays the rate type. Alternatively, you can select the rate type from the option list. The list displays all rate type maintained in the system.

# 11.7.1 <u>Viewing Account Class Rates</u>

After specifying the required details such as PID number, Customer Number and other details in 'Criteria for Account Class Rates' section click 'Query' button.

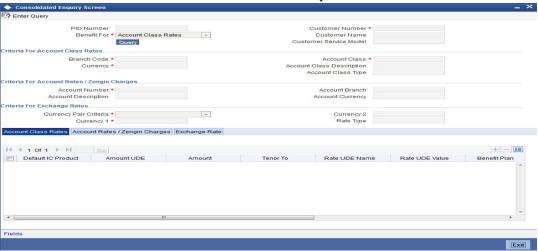

The system displays the following values:

- Default IC Product
- Amount UDE
- Amount
- Tenor To
- Rate UDE Name
- Rate UDE Value
- Benefit Plan ID
- Price Components
- Variance Value
- Rate including Variance

# 11.7.2 Viewing Account Rates/ Zengin Charges

After specifying the required details such as PID number and Customer Number and other details in 'Criteria for Account Rates/ Zengin Charges' section click on 'Query' button.

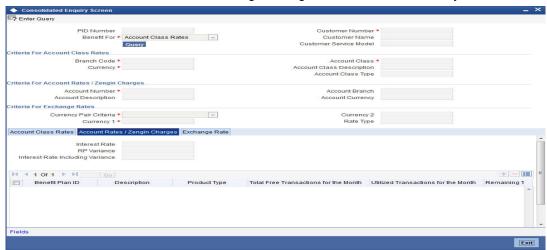

The system displays the following values:

# **Interest Rate Details**

- Interest Rate
- RP Variance
- Interest Rate Including Variance

# **Zengin Details**

- Product Type
- Reset Frequency
- Total Free Transactions for the Period
- Utilized Transactions for the Period
- Remaining Transactions for the Period
- Total Free Transaction Amount
- Utilized Free Transaction Amount
- Remaining Free Transaction Amount

# 11.7.3 Viewing Exchange Rates

After specifying the required details such as PID number and Customer Number and other details in 'Criteria for Exchange Rates' section click on 'Query' button.

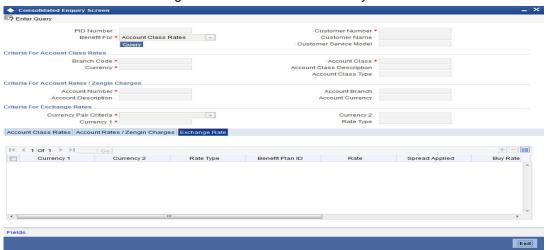

The system displays the following values:

- Currency 1
- Currency 2
- Rate Type
- Benefit Plan
- Rate for the currency pair
- Spread Applied
- Buy Rate for the currency pair
- Buy Spread applied
- Sell Rate for the currency pair
- Sell Spread applied

# 11.7.3.1 Identifying Interest Rates and Variances for CASA Accounts

The system identifies the available balance after the enquiry as on the enquiry date from the Default Credit IC products as follows:

- The system identifies the amount slab UDE maintained with UDE type as 'Amount' and the Amount Slab UDE which is matching to the available balance.
- The system identifies the corresponding interest rate UDE maintained with UDE type as 'Rate' or 'Rate as Rate Code' and UDE names starting with 'C' and ending with the serial number.
- Based on the serial number, the amount slab UDE and the corresponding interest rate UDE is correlated.
- As on the enquiry date the latest value of the interest rate UDE is identified and displayed in the enquiry screen.

The benefit plan applicable for a customer service model and for the account class is identified as follows:

- The CSM is identified based on the customer number.
- The available balance is substituted in the RP rules and the applicable RP variances is identified.

• If more than one RP variance is applicable then the variance with higher priority and variance with priority '0' is summed up and displayed in the enquiry screen.

# 11.7.3.2 Identifying Interest Rates for Non Rate Chart TD Accounts

Multiple interest rates applicable for a Non Rate Chart TD accounts will be identified as follows:

- The system will check if Account Classes with Account Class Type is selected as 'Deposit', 'Rate Chart Allowed' field is not checked in STDACCLS screen and 'Non Rate Chart Allowed' Account Class is maintained in ICDINMNT screen.
- The system will identify the default Credit IC product from ICDINMNT screen.

From the Default Credit IC products:

- The amount slab UDE maintained with UDE type as 'Amount' and The Amount Slab UDE which is matching to the available balance will be identified.
- The corresponding interest rate UDE maintained with UDE type as 'Rate' or 'Rate as Rate Code' and UDE names starting with 'C' and ending with the serial number will be identified.
- Based on the serial number the amount slab UDE and the corresponding interest rate,
   UDE will be correlated.

As on the enquiry date, the system will identify the latest value of the interest rate UDE and display the same in the enquiry screen.

The benefit plan applicable for a customer service model and for the account class will be identified as follows:

- The CSM will be identified based on the customer number.
- The available balance will be substituted in the RP rules and the applicable RP variances will be identified.
- If more than one RP variance is applicable then the variance with higher priority and variance with priority '0' will be summed up and displayed in the enquiry screen.

# 11.7.3.3 Configuring Amount Slab and Interest Rate UDEs for CASA and Non Rate Chart TD Accounts

The following steps describe the configuration of the amount slab and interest rate UDEs for CASA account and Non Rate Chart TD Accounts:

- You can enquire the interest rates for a CASA account and non rate chart TD account only if the UDE maintenance is done as proposed.
- For the Debit interest parameters, the UDE names should start with the character 'D' and end with the serial number like 1, 2, and so on. Also the UDE should be maintained with the underscore immediately after the character 'D' and before the serial number like D\_AMOUNT\_1.
- For the Credit interest parameters, the UDE names should start with the character 'C' and end with the serial number like 1, 2, and so on. Also the UDE should be maintained with the underscore immediately after the character 'C' and before the serial number like C AMOUNT 1.
- The UDE types Amount is considered as the Amount slab UDE.
- The UDE types 'Rate' or 'Rate as Rate Code' will be considered as the interest rate UDE.
- The amount slab and interest rates UDE starting with same character and ending with same serial number is considered as the amount slab and the corresponding interest rate.

- The system will sort the UDE names with the serial number for amount slabs.
- The system will not consider UDE types other than 'Amount', 'Rate' and 'Rate as Rate code' for interest rate enquiry.
- If there is no corresponding interest UDE available for a particular amount UDE, then the system will display blank value in the interest Rate field in the enquiry and vice versa. For instance, If the UDE C\_AMOUNT\_4 is available with the UDE type as 'Amount' but there is no corresponding UDE with type 'Rate' or 'Rate as Rate Code' is available then the Interest Rate field will be displayed with the blank value.
- If the amount slabs are maintained as direct values inside the formula instead of maintaining as an UDE, then it will not be possible to display the multiple interest rates based on amount slab.

# 11.7.3.4 Identifying Benefit Plan for Rate Chart TD Accounts

The benefit plan applicable for a customer service model and for the account class is identified as follows:

- When the enquiry is done, the available balance as on the enquiry date will be identified.
- Tenor of the TD is identified using the tenor field.
- The CSM is identified based on the customer number.
- The available balance and tenor is substituted in the RP rules and the applicable RP variances will be identified.
- If more than one RP variance is applicable then the variance with higher priority and variance with priority '0' will be summed up and displayed in the enquiry screen.

# 12. Processing Post Dated Cheques

#### 12.1 Introduction

Oracle FLEXCUBE supports processing of post dated Cheques (PDCs) both at Branch and Host levels.

PDCs have four events in their life cycle:

- Booking (Entry) of PDCs, where details of the PDC are entered in Oracle FLEXCUBE
- Initiation of PDCs, where the PDC is authorized and becomes active. Contingent entries, if required, are passed for the PDC during initiation
- Liquidation of PDCs, where the PDC becomes a normal Cheque to be sent through clearing.
- If the discounted cheque is returned from the clearing, then the system will process the debit from the past due account maintained at 'Customer Cheque Discounting Maintenance' screen.
- On re-presentation of PDC, the system will process the debit from the past due account maintained at 'Customer Cheque Discounting Maintenance' screen.
- During return of PDC, if the limits are maintained at any of the levels, utilization will be updated.
- Cancellation, when the PDC is cancelled before liquidation. It is also possible to reverse a PDC after liquidation

For processing PDCs, you will first have to create PDC products in Oracle FLEXCUBE and then process individual PDCs as contracts under the products that you create.

#### 12.2 **Maintaining PDC Products**

You will have to create a product for PDCs and define attributes specific to it.

You can invoke the 'Post Dated Cheques Product Definition' screen by typing 'PDDPRMNT' in the field at the top right corner of the Application tool bar and clicking on the adjoining arrow button. In this screen, you can enter basic information relating to a PDC product such as Product Code, Description, and so forth.

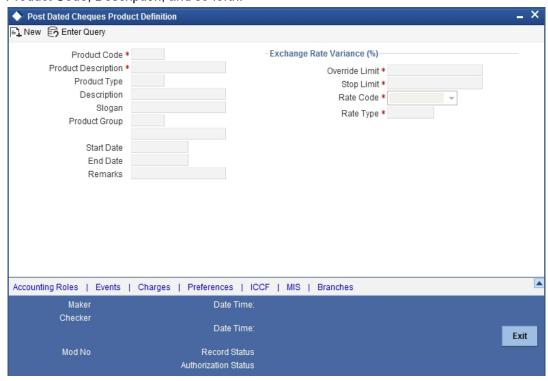

For any product you create in Oracle FLEXCUBE, you can define generic attributes, such as accounting roles, events, MIS details, etc., by clicking on the appropriate icon in the horizontal array of icons in this screen. For a post dated Cheques product, in addition to these generic attributes, you can specifically define other attributes. These attributes are discussed in detail in this section.

You can define the attributes specific to a PDC product in the PD Product Definition Main screen and the PDC Product Preferences screen. In these screens, you can specify the product type and set the product preferences respectively.

For further information on the generic attributes that you can define for a product, please refer the following Oracle FLEXCUBE User Manuals:

- Products
- Interest
- Charges and Fees
- Tax
- User Defined Fields
- Settlements

In the Product Definition screen, you can also enter the following:

#### **Product Code**

Specify the code for the product. This is a code for the specific PDC product that you are creating.

# **Product Description**

Specify a brief description for the product code.

# **Product Type**

Select the type for the product from the option list provided. The first attribute that you define for a product is its type. For a PDC product, the product type is PD.

# **Description**

Specify a brief description for the product type.

#### Slogan

Select a slogan, or a marketing punch line, for the product.

# **Product Group**

Select the product group to which you wish to assign the PDC product. Products can be categorized into groups based on the common elements that they share. Associating a product with a group will facilitate retrieval of information of a class of products at one stroke. You can maintain Product Groups in the Product Group Definition screen, invoked from the Application Browser.

#### Start Date / End Date

The period during which you wish the PDC product to be current – you specify this by entering a Start and an End Date.

#### Remarks

Enter any additional remarks about the product.

#### Exchange Rate Variance (in %)

Exchange Rate Variance particulars for any currency conversion is involved - the extent of variance that will be allowed without requiring an override, the extent beyond which the transaction will not be allowed, the rate code and the rate type.

#### 12.2.1 **Specifying Accounting Entries and Advices for Events**

Click 'Accounting Roles' button to invoke the 'Product Event Accounting Entries & Advices Maintenance' screen.

For PDCs, accounting entries can be maintained for the following events:

- INIT: Contingent entries, if required, are to be maintained for INIT. Charges can also be linked to this event
- LIQD: Liquidation entries for the PDC, and reversal of contingent entries are to be maintained for this event. Charges can also be associated with liquidation
- CANL: Cancellation charges for the PDC can be maintained here. If contingent entries have been passed, the reversal entries also need to be specified here.

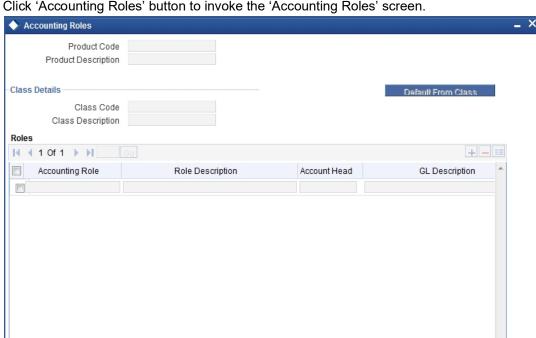

Click 'Accounting Roles' button to invoke the 'Accounting Roles' screen.

The necessary accounting entries are mentioned below. Select the appropriate accounting roles, amount tags and Debit/Credit indicators for each leg of the accounting entry.

# Accounting entries for charges on PDCs:

| Accounting Role /<br>Head | Amount Tag      | Dr / Cr<br>Indicator |
|---------------------------|-----------------|----------------------|
| Internal GLs              | PDC_CHARGE      | Cr                   |
| Customer A/c              | PDC_CUST_CHARGE | Dr                   |

Ok

Exit

# 12.2.2 **Specifying Product Preferences**

Click 'Preferences' button to invoke the 'Post Dated Cheques Product Preference' screen.

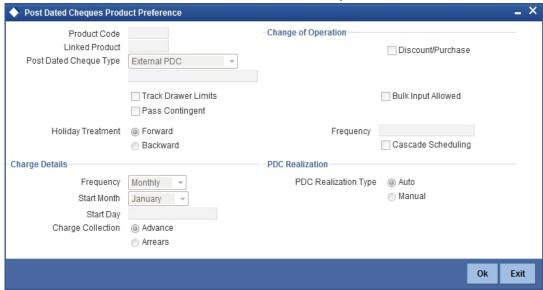

# **Product Code**

Specify the code for the Product.

#### **Linked Product**

Select the Clearing product to be used when the product matures and the cheque is sent for outward clearing. This is only applicable to External PDCs.

#### **Post Dated Cheque Type**

Oracle FLEXCUBE processes the following types of PDCs:

- Own account: PDCs issued against the customer's account
- External PDC: PDCs from other banks deposited in the customer's account
- Bank-issued PDC: PDCs issued against the bank's Nostro accounts

# **Track Drawer Limits**

Check this box to track the drawer limits at the PDC transaction. The Drawer limits will be tracked at the PDC transaction only if this checkbox is checked.

#### **Pass Contingent**

Cheque this box if you wish contingent entries to be passed during PDC initiation. Depending on the type of PDC, the following contingent entries should be defined:

When a customer deposits PDC into own account

| Accounting Role /<br>Head | Amount Tag       | Dr / Cr<br>Indicator |
|---------------------------|------------------|----------------------|
| Contingent Asset          | PDC_RECEV        | Dr                   |
| Contingent Liability      | PDC_RECEV_CONTRA | Cr                   |

#### **Bank Issues PDC**

| Accounting Role / Head | Amount Tag       | Dr / Cr Indicator |
|------------------------|------------------|-------------------|
| Contingent Asset       | PDC_ISSUE_CONTRA | Dr                |
| Contingent Liability   | PDC_ISSUE        | Cr                |

#### **Discount / Purchase**

Check this box, to allow discounting/purchasing for the PDC instrument.

Discounting/purchasing will be allowed for the PDC instrument, only if the product is defined for this change of operation,

# **Bulk Input Allowed**

Cheque this box to indicate that this product can be used for bulk inputs. If this box is not checked, this product is available only for single online contracts. Oracle FLEXCUBE supports bulk input of PDCs, where a single contract is entered for multiple PDCs.

If you allow bulk input, you can indicate the default instrument number and frequency of the PDCs. This value defaults to bulk input contracts, but can be changed while entering the bulk input contract.

# **Holiday Treatment**

If the liquidation event for a PDC falls on a holiday, you may wish that event to take effect either on the previous or on the following day. Select either Backward or Forward to indicate your preference. You may also desire that the schedule for bulk upload of PDCs gets modified according to the holiday treatment that you specify. That is, if a particular schedule day, falling on a holiday, is shifted backward / forward, then you may wish the subsequent schedule days also to move

- Forward
- Backward by the same number of days

# **Accrual Frequency**

Specify the frequency in which the interest components are to be collected .The frequency can be Daily, Monthly, Quarterly, Half yearly and Annual.

#### **Accrual start month**

Specify the month when the accrual should happen, if the frequency is selected as "Quarterly" or above.

# **Accrual start date**

Specify the date of the month when the accrual should happen, if the frequency is selected as "Monthly" or above.

#### Charge to be collected in

Specify the option for collecting the charges from the adjoining drop-down list. The available options are:

- Advance- The charge defined can be collected in advance.
- Arrears- The charge defined can be collected in arrears. The overdue charge component is always collected in arrears irrespective of preferences defined.

# Frequency & Cascade Scheduling

Cheque the Cascade scheduling option if you wish subsequent schedule days to be recalculated when a particular schedule day is shifted. If you do not select this option, then

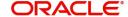

the original schedule is maintained. This Cheque box is enabled only if you have chosen to allow bulk input of PDCs.

#### **PDC Realization**

Select the type of PDC realization from the following options:

- Auto- Select this option for the automatic "movement of funds to collected" as a batch on the Customer Float day.
- Manual- Select this option for the manual "movement of funds to collected".

# 12.2.3 Entering Details of Post Dated Cheques

You can invoke the 'Post Dated Cheques Transaction Input' screen by typing 'PDDTRONL' in the field at the top right corner of the Application tool bar and clicking on the adjoining arrow button.

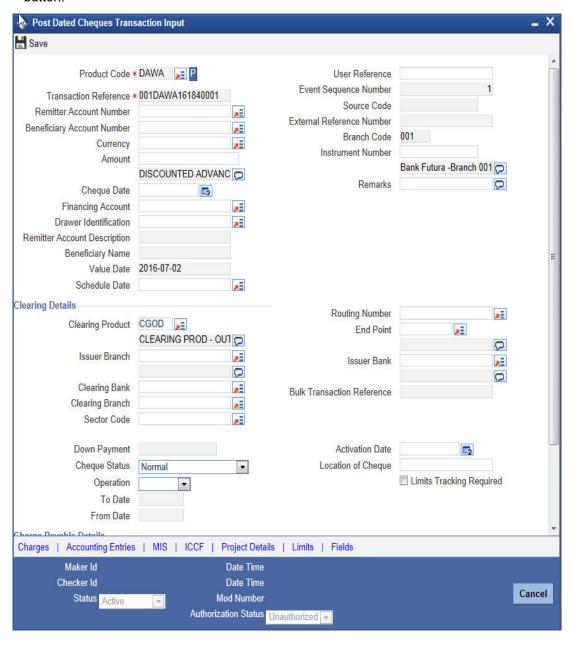

# **Transaction Reference Number**

Specify the Transaction Reference Number of the post dated cheque.

#### **Product Code**

From the option list of product codes that you have created in the Product Definition screen, specify the PDC product code that has to be used for the Cheque.

#### **Remitter Account Number**

This is the account which has to be debited for clearing the Cheque. Depending on the PDC type, you will have to select the following values for the remitter account:

- If the PDC type is 'Own A/c PDC', the remitter account should be a valid customer account
- If the PDC type is 'PDC issued by the bank', the remitter account can either be a GL or Nostro account
- If the PDC type is 'External PDC', the remitter account should be a valid GL

#### **Beneficiary Account Number**

This is the number of the account, in favor of which the PDC is drawn. If the customer draws a PDC on his account for depositing into another account held in your bank, then you can enter the beneficiary account number here. The beneficiary account can either be a valid customer account or a valid GL. If you specify a Trust account, you will have to specify project details by clicking 'Project Details' button.

# **Amount and Currency**

From the option list, select the currency in which the PDC is denominated. Also specify the amount of the PDC.

#### **Value Date**

Specify the date on which the PDC was deposited.

# **Cheque Date**

Specify the date on which the cheque is issued.

#### **Account Number**

Specify the unique loan account number linked to the PDC. The adjoining option list displays all valid account numbers maintained in the CL, MO and LE modules in the system. You can choose the appropriate one.

For this loan account, if the customer pays an advance instalment or makes an early settlement, the system will delete the outstanding cheques. A report of such cancelled cheques is generated on a daily basis.

#### **Beneficiary Name**

The system displays the name of the specified beneficiary based on the details maintained at 'Customer Maintenance' level.

# **Drawer ID**

Specify the drawer ld. This adjoining option list displays all valid drawer lds maintained in the system. You can choose the appropriate one.

#### Remarks

Specify the reason for cancellation of post dated cheque.

#### **Event Sequence Number**

Specify the event sequence number for processing a post dated cheque.

# **Source Code**

#### **User Reference**

Specify the user reference number. This is a mandatory field.

#### **External Reference Number**

Specify the external reference number while processing a post dated cheque.

#### **Branch Code**

Specify the code for the branch that has issued the post dated Cheques.

#### **Instrument Number**

This is the PDC number. If PDC type is External, this number should be unique for the given clearing branch & bank.

# 12.2.3.1 Clearing Details

In the fields provided, enter / select the:

# Clearing product

Select the product that is ready for clearing.

#### **Issuer Branch**

Select the branch that is issuing the post dated Cheques.

## **Clearing Bank**

Select the bank that is clearing the post dated Cheques issued.

#### **Clearing Branch**

Select the branch that is clearing the post dated Cheques issued.

# **Sector Code**

Select the code of the sector that is processing the post dated Cheques,

# **Issuer Bank**

Select the bank that is issuing the post dated Cheques.

# **Bulk Transaction Reference Number**

Specify the bulk transaction number that is used in transactions.

For detailed field explanation on End Point & Routing Number, refer to the Clearing User Manual.

The clearing details are needed only for External type PDCs.

#### 12.2.3.2 Discount/Purchase details

#### Operation

Select the operation from the adjoining drop-down list. The available options are:

- Purchase- Select this option if the Activation date is current date and when selected, CPUR event will be fired.
- Discount Select this option if the Activation date is future date and when selected, the event CDIS will be fired.

A validation will be done for the operations while saving the PDC transaction.

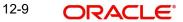

#### **Amount**

Specify the Purchase / discount amount. The full amount of the PDC will be the discount amount.

# **Cheque Status**

Select the status of the cheque from the adjoining drop-down list.

The available options are:

- Normal This is a normal cheque which is not discounted / purchased. For this you should choose the 'null' option.
- Discounted This status is set to Discounted, when the operation is selected as Discount
- Purchased This status is set to Purchased, when the operation is selected as Purchase
- Collection When a normal cheque launched for collection (Activation of PDC)
- Collection after Discount When a Discounted cheque launched for collection (Activation of PDC)
- Collection after Purchase When a Purchased cheque launched for collection (Activation of PDC)
- Returned When the cheque is dishonored/rejected, the status of the PDC would be updated to 'Returned'
- Passed When the status of the funds is marked as collected, the status of the PDC will be updated as 'Passed'.
- Pullback When the pullback operation is performed the cheque status will be Pullback.

# 12.2.3.3 Interest Computation Dates

Select the appropriate dates for interest computation from the adjoining list.

#### From date

Select the date from which the interest computation has to start, from the adjoining calendar button. These details are allowed only for the CDIS/CPUR event.

Select the date till which the interest should be collected for discount, from the adjoining calendar button. It is arrived by adding the days from the date of discounting till the activation date + number of float days of customer value date defined in the ARC maintenance for the clearing product defined for a PDC product.

# 12.2.3.4 Charge Payable Details

You need to enter the following details for the processing of charges for the PDC:

#### **Charge Branch**

Select the branch in which the charge payable account is maintained.

#### **Status**

Indicate the current status of the PDC by selecting from the following values:

U: Unprocessed

A : Active (Initiated)

V: Reversed

L: Liquidated

C: Cancelled

# **Charge Account Number**

The account which is to be debited for the charge – this is necessary for passing accounting entries for the charge calculated for any of the events associated with a PDC.

**Charge Account Description** 

The system displays the description of the specified charge account number based on the details maintained at 'Customer Account Maintenance' level.

#### **Purpose**

You have the option of specifying the purpose for which the PDC is issued. This is for information only.

#### Currency

Specify the currency in which the charge should be calculated.

#### **Activation Date**

Enter the date on which the PDC becomes a normal Cheque, that is, the maturity date of the PDC or the loan linked to PDC. Therefore, this can also be viewed as the value date of the normal Cheque. The value that you enter here is validated as per the holiday treatment maintained at the PDC product level. This date should be greater than or equal the current date & less than the end date specified for this PDC product.

#### **Location of Cheque**

Specify the location where the PDCs are held till activation. This is for reporting purposes only.

#### Actions allowed in the PDC Online screen

- Add: Entering details of a new PDC
- Unlock: Changing details of an unprocessed PDC. You can only modify an unauthorized and unprocessed PDC. If, during modification, you change the amount, activation date, currency, remitter account number or charge payable details, then the contingent entries passed during initiation gets deleted and new entries are passed based on the modification done.
- Delete: Deleting a PDC prior to its first authorization
- Reverse: Reversing a PDC that has been liquidated. Contingent entries passed for the PDC are reversed.
- Cancellation: Cancelling a PDC that is active but has not been liquidated. The accounting entries specified for the cancellation event are passed.

# 12.2.3.5 Limits Tracking

#### **Limits Tracking required**

If Limits tracking is enabled at product level then this box will be displayed as checked. This is defaulted from the product and you are allowed to change it. For Discounted and Purchase operations limits tracking should be checked.

#### Note

Limit utilization will get updated at liability level, Drawer level and for drawer + customer level.

Limit tracking for customer will be tracked against limit line captured in 'Customer Cheque Discounting' screen.

Limit tracking for drawer would be tracked against the overall limit for the Liability id captured at 'Drawer Maintenance' screen.

Limit tracking for drawer +customer combination is tracked against the line id captured at 'Customer Cheque Discounting' screen.

#### **Credit Line**

Select the credit lines to be used for limits tracking from the adjoining option list. The credit lines maintained in the system for the customer are listed here. The lines maintained for the customer is fetched by the system for the beneficiary account number and is allowed only for the CDIS/CPUR operation.

The limit will get reduced to the extent of the cheque amount when the cheque is discounted and if it exceeds the limit attached, an override will be thrown on saving.

#### **Note**

When the PDC transaction is either reversed after liquidation or cancelled before liquidation, the limit line reduced during discounting of the Cheque will get update to the extent to which it was reduced.

# 12.2.3.6 **Viewing Charges Parameters**

Charge parameters specified for a particular product default for the individual PDCs entered under that product.

You can view these charges for individual PDCs. Click 'Charges' button in the 'Post Dated Cheques Transaction Input' screen to invoke the 'Charge Details' sub-screen.

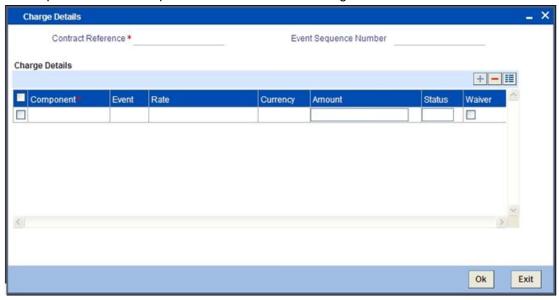

# 12.2.4 <u>Viewing Accounting Entries</u>

Accounting entries and overrides specified for a particular product default for the individual PDCs entered under that product. You can view these for individual PDCs. Click 'Accounting

Entries' button in the 'Post Dated Cheques Transaction Input' screen to invoke the 'Accounting Entries' sub-screen.

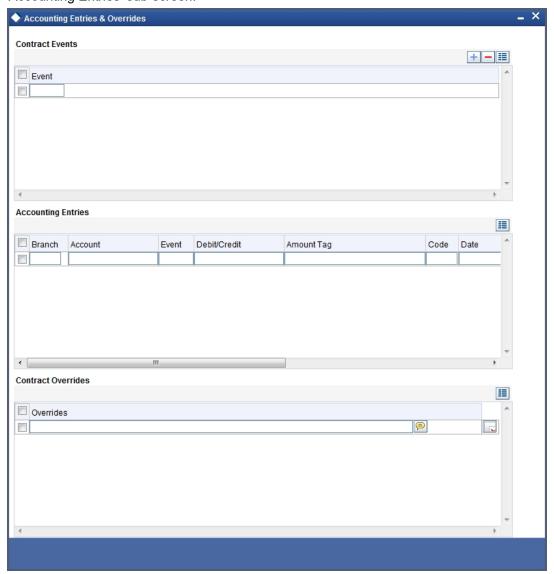

#### 12.2.5 **Viewing ICFF Details**

Click the 'ICCF Details button in the 'Post Dated Cheques Transaction Input' screen to invoke

# the 'ICCF Details' sunscreen.

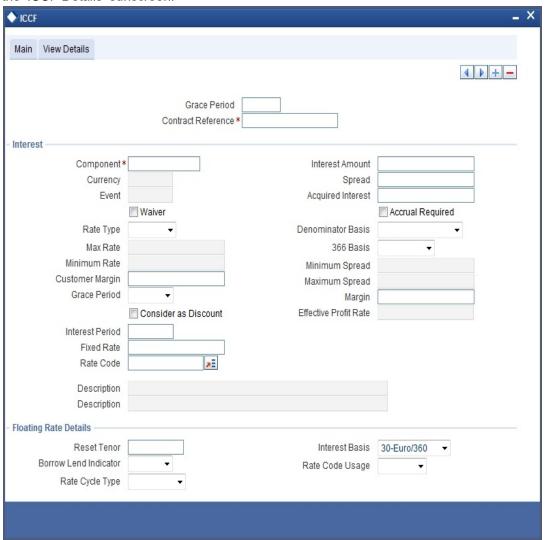

The following fields are displayed here:

- Grace Period
- Contract Reference Number
- Component
- Currency
- Event
- Rate Type
- Maximum Rate
- Minimum Rate
- Customer Margin
- Interest Periods
- Fixed Rate
- Rate Code
- Description
- Interest Amount
- Spread

# 12.2.6 Specifying Project Details

Click the 'Project Details' button in the 'Post Dated Cheques Transaction Input' screen to invoke the 'Project Details' screen. You will have to capture project details in this screen only if the beneficiary account is a Trust account.

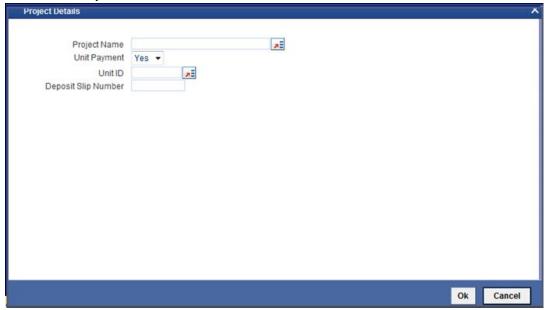

Specify the following details:

# **Project Name**

Specify the developer project name for which payment is being made. The adjoining option list displays all valid projects maintained in the system. You can select the appropriate one. Input to this field is mandatory.

If you specify the Unit ID, the system will display the corresponding project name here.

# **Unit Payment**

Indicate whether the transaction is a unit payment or not by choosing the appropriate value from the adjoining drop-down list. The following values are available:

- Yes
- No

#### **Unit ID**

Specify the unit ID of the project. This field will be enabled only if you have selected 'Yes' against 'Unit Payment'. The adjoining option list displays all unit IDs along with the unit holder names corresponding to the project name chosen. You can select the appropriate one.

# **Deposit Slip Number**

Specify the deposit slip number for the payment.

# 12.2.7 Specifying Limits

Click the 'Limits' button in the 'Post Dated Cheques Transaction Input' screen to invoke the 'Linkage Details' screen. You can capture multiple credit lines in this screen.

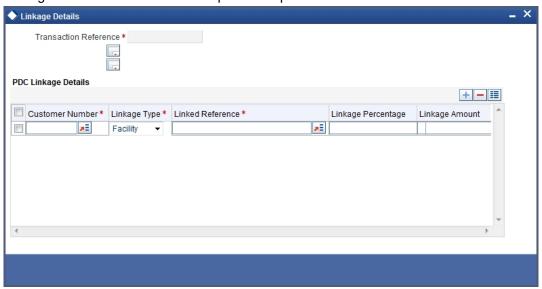

Specify the following details:

#### **Customer Number**

Specify the customer number. The adjoining option list displays all the valid customer names maintained in the screen. You can choose the appropriate one.

# Linkage Type

Specify the linkage type from the adjoining drop-down list. The list displays the following values:

- Facility (credit line)
- Pool
- Collateral

#### **Linked Reference**

Specify the linkage reference number based on the type of linkage. You can specify the following:

- If you have selected linkage type as 'Facility' then you have to enter facility code in the Linkage reference number.
- If you have selected linkage type as 'Pool' then you have to enter collateral pool code in the Linkage reference number field.
- If you have selected linkage type as 'Collateral' then you have to enter collateral code in the Linkage reference number field.

#### Linkage Percentage

Specify the percentage of contribution that needs to be tracked for each Credit Line or Collateral Pool.

#### Note

The total sum of 'Percentage of Contribution' should be equal to 100%, excluding the line for joint venture customers. If the total sum is not equal to 100%, then the system will raise an error message as "Sum total of Limits Percentage should be 100".

# **Linkage Amount**

The system displays the amount contributed for the credit line.

#### **Viewing Summary of Post Dated Cheques Transaction** 12.3

You can query, view and delete the transaction details of the post dated cheques in the 'Post Dated Cheques Transaction Summary' screen. You can invoke this screen by typing 'PDSTRONL' in the field at the top right corner of the Application tool bar and clicking the adjoining arrow button.

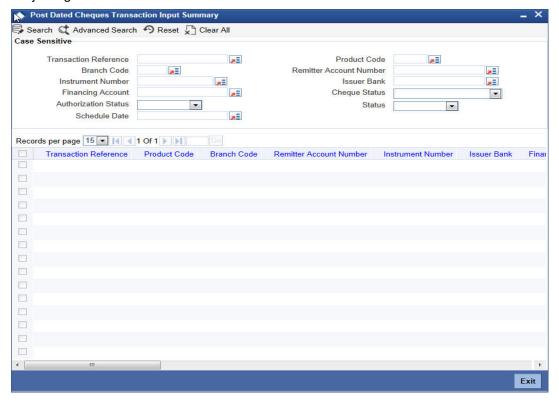

Here, you can query on post dated cheques based on any one or all of the following criteria:

- **Transaction Reference Number**
- **Branch Code**
- Instrument Number
- Loan Account Number
- **Product Code**
- Remitter Account Number
- Issuer Bank
- Cheque Status
- Schedule Due Date

Click 'Search' button. The system identifies all records satisfying the specified criteria and displays the following details for each one of them:

- **Transaction Reference Number**
- **Event Sequence Number**
- Source Code
- **External Reference**

- Product Code
- Branch Code
- Remitter Account Number
- Beneficiary Account Number
- Instrument Number
- Currency
- Amount
- Value Date
- Clearing Product
- Routing Number
- End Point
- Issuer Bank
- Issuer Branch
- Purpose
- Activation Date
- Location of Cheque
- Record Status
- Status
- Loan Account Number
- Remarks

# 12.4 Bulk Input of Post Dated Cheques

Oracle FLEXCUBE allows bulk inputs of PDCs with different due dates. You can invoke the 'Post Dated Cheques Bulk Input' screen by typing 'PDDBLKIN' in the field at the top right corner of the Application tool bar and clicking on the adjoining arrow button.

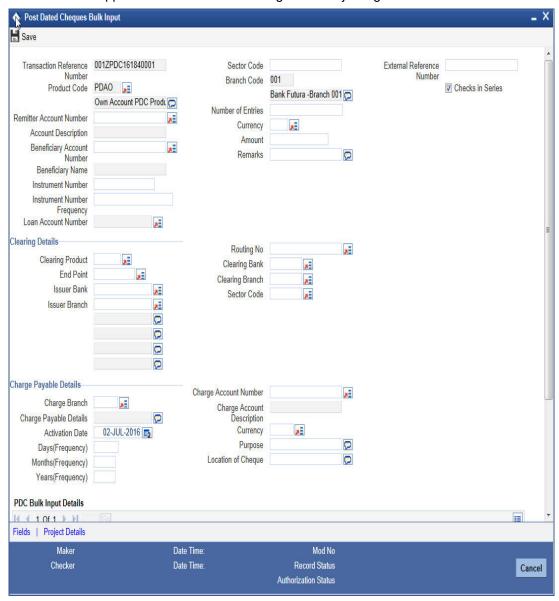

The fields in this screen are the same as those in the 'Post Dated Cheques Transaction Input' screen mentioned above. Additionally, you have to specify the number of instruments, the instrument number frequency and the activation date frequency, i.e., the frequency with which the PDCs fall due - in days, months and years.

#### **Check in Series**

Check this box to enable bulk input of post dated cheques. If this box is not checked, you have to enter the individual details of the cheque for the same clearing product and currency. If you check this box, you can specify project details in the 'Project Details' screen.

Refer the section 'Specifying Project Details' in this User Manual for details about the 'Project Details' screen.

#### **Bulk Input Details**

You can input bulk number of cheques even if it is drawn on different accounts and different amounts here.

The following details are captured here:

#### Operation

Select the operation from the adjoining drop-down list. The available options are:

- Purchase- Select this option if the Activation date is current date and when selected,
   CPUR event will be fired.
- Discount Select this option if the Activation date is future date and when selected, the event CDIS will be fired.

A validation will be done for the operations while saving the PDC transaction

#### **Account Description**

The system displays the description of the specified account number based on the details maintained at 'Customer Account Maintenance' level

#### **Beneficiary Account Number**

Specify the account, in favour of which the PDC is drawn. If the customer draws a PDC on his account for depositing into another account held in your bank, then you can enter the beneficiary account here. The beneficiary account can either be a valid customer account or a valid GL. If you specify a Trust account, you will have to specify project details in the 'Bulk Input Details' section.

#### **Beneficiary Name**

The system displays the name of the specified beneficiary based on the details maintained at 'Customer Maintenance' level.

#### **Instrument Number**

Specify the PDC number. If PDC type is External, this number should be unique for the given clearing branch and bank.

#### **A**mount

Specify the amount of the PDC.

#### **Account Number**

Specify the loan account number linked to the PDC. The adjoining option list displays all valid account numbers maintained in CL, MO and LE modules of Oracle FLEXCUBE. You can choose the appropriate one.

For this loan account, if the customer pays an advance instalment or makes an early settlement, the system will delete the outstanding cheques. A report of such cancelled cheques is generated on a daily basis.

#### Remarks

Specify the reason for cancellation of post dated cheque.

#### **DP** amount

Specify the discount amount. The full amount of the PDC will be the discount amount.

#### **Issuer Bank**

Specify the name of the bank of the issuer.

#### **Issuer Branch**

Select the branch that is issuing the post dated Cheques.

#### **Activation Date**

Specify the date of activation of PDC.

#### **Purpose**

Specify the purpose for which the PDC is issued. This is for information only.

#### **Location of Cheque**

Specify the location where the PDCs are held till activation. This is for reporting purposes only.

#### **Charge Branch**

Select the branch in which the charge payable account is maintained.

#### **Charge Account Number**

The account which is to be debited for the charge – this is necessary for passing accounting entries for the charge calculated for any of the events associated with a PDC.

#### **Charge Account Description**

The system displays the description of the specified charge account number based on the details maintained at 'Customer Account Maintenance' level.

#### **Charge Currency**

Specify the currency in which the charge should be calculated.

#### **Drawer ID**

Specify the drawer Id. This adjoining option list displays all valid drawer Ids maintained in the system. You can choose the appropriate one.

#### **User Reference**

Specify the user reference number. This is a mandatory field.

#### **Cheque Value Date**

Specify the value date on which the cheque is issued.

#### **Project Name**

Specify the developer project name for which payment is being made. The adjoining option list displays all valid projects maintained in the system. You can select the appropriate one. Input to this field is mandatory.

If you specify the Unit ID, the system will display the corresponding project name here.

#### **Unit Payment**

Indicate whether the transaction is a unit payment or not by choosing the appropriate value from the adjoining drop-down list. The following values are available:

- Yes
- No

#### **Unit ID**

Specify the unit ID of the project. This field will be enabled only if you have selected 'Yes' against 'Unit Payment'. The adjoining option list displays all unit IDs along with the unit holder names corresponding to the project name chosen. You can select the appropriate one.

#### **Schedule Date**

Select the due date of the schedule from the adjoining option list. The list displays all the future dated unpaid schedule of the loan account for which the debit settlement mode of the component is PDC.

#### **Deposit Slip Number**

Specify the deposit slip number for the payment.

If you enter the fields, instrument number frequency, no of entries for a bulk input where the check in series flag is not selected, an error would be thrown on saving.

You will be able to upload bulk cheque transactions using file upload.

Once you have entered all the details and saved the contract, individual PDC contracts are created based on the activation date and instrument number frequency you have specified for the bulk input. The individual contracts become active when you authorize the bulk input, and can be viewed through the PDC contract online screen.

The actions allowed in this screen are Add and Delete. Delete is allowed only before authorization. Other actions are performed on individual PDCs through the PDC Online screen as explained above.

## 12.4.1 Specifying Project Details

Click the 'Project Details' button in the 'Post Dated Cheques Bulk Input' screen to invoke the 'Project Details' screen. You will have to capture project details in this screen only if the beneficiary account is a Trust account.

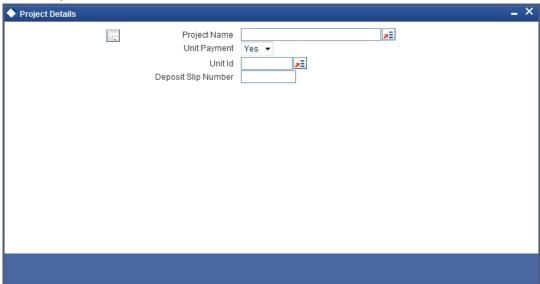

Specify the following details:

#### **Project Name**

Specify the developer project name for which payment is being made. The adjoining option list displays all valid projects maintained in the system. You can select the appropriate one. Input to this field is mandatory.

If you specify the Unit ID, the system will display the corresponding project name here.

#### **Unit Payment**

Indicate whether the transaction is a unit payment or not by choosing the appropriate value from the adjoining drop-down list. The following values are available:

- Yes
- No

#### **Unit ID**

Specify the unit ID of the project. This field will be enabled only if you have selected 'Yes' against 'Unit Payment'. The adjoining option list displays all unit IDs along with the unit holder names corresponding to the project name chosen. You can select the appropriate one.

#### **Deposit Slip Number**

Specify the deposit slip number for the payment.

## 12.5 Viewing Summary of Post Dated Cheques Bulk Input

You can query, view and delete the transaction details of the post dated cheques bulk inputs in the 'Post Dated Cheques Bulk Input Summary' screen. You can invoke this screen by typing 'PDSBLKIN' in the field at the top right corner of the Application tool bar and clicking the adjoining arrow button.

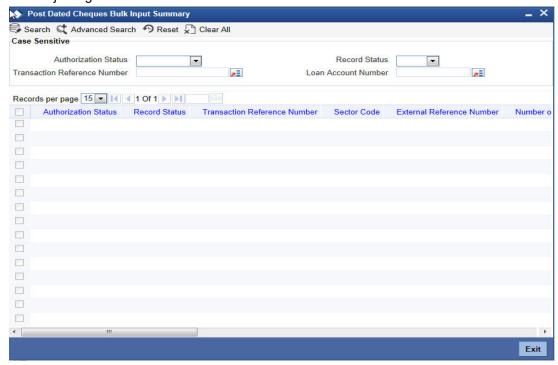

Here, you can query on post dated cheques transaction details based on any one or all of the following criteria:

- Authorization Status
- Transaction Reference Number
- Record Status
- Loan Account Number

Click 'Search' button. The system identifies all records satisfying the specified criteria and displays the following details for each one of them.

- Authorization Status
- Record Status
- Transaction Reference Number
- Sector Code
- External Reference
- Number of Entries

- **Product Code**
- **Branch Code**
- Remitter Account Number
- **Beneficiary Account Number**
- Instrument Number
- Currency
- Issuer Bank
- Issuer Branch
- Charge Branch
- **Charge Account Number**
- **Charge Currency**
- **Account Number**
- Remarks
- Processing of PDCs that you have entered

Oracle FLEXCUBE initiates unprocessed PDCs as per product definition on authorization. The status for the PDCs is set to 'Active' and contingent entries are passed.

#### 12.5.1 Liquidation of PDCs

PDCs that have reached or are past their activation date are liquidated as part of beginningof-day batch process in Oracle FLEXCUBE. For PDCs with 'Active' status, the system performs the following actions on liquidation:

- Reverse contingent entries if any were passed
- Update status to Liquidated
- Log the instrument with Clearing, if necessary
- Call Accounts Rates Charge (ARC) upload to create a Cheque deposit transaction as per the ARC product set up for the PDC.
- Failed transactions are logged as exceptions

An active PDC can also be manually liquidated, on or after its activation date. To manually liquidate a PDC, select 'Liquidate' in the Application toolbar or click liquidate icon.

## 12.5.2 Cancellation and Reversal of PDCs

An active PDC can be cancelled before liquidation. You can cancel a post dated cheque using 'Post Dated Cheques Reject' screen. Invoke 'Post Dated Cheque Reject Summary' screen by typing 'PDSONREJ' in the field at the top right corner of the Application toolbar and clicking the adjoining arrow button.

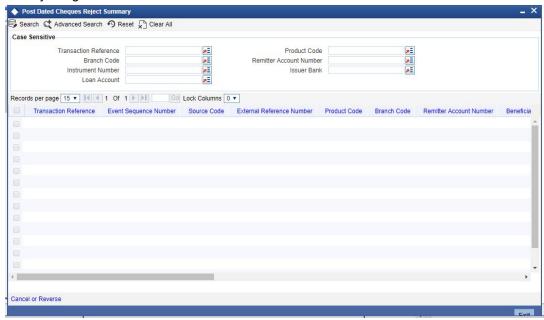

You can set the required parameters and search the records. Select the record that you wish to reverse or cancel. Further, click 'Cancel or Reverse' button.

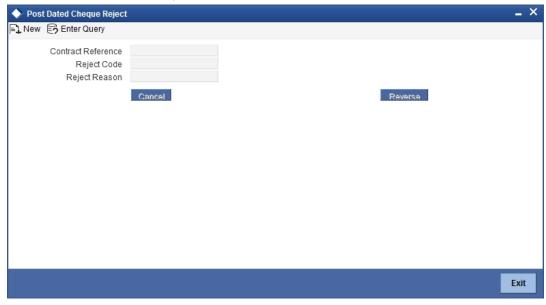

You can specify the following details:

#### **Contract Reference**

The system displays the reference number of the post dated cheque transaction.

### **Reject Code**

Specify the code that identifies the reason for cheque rejection/ cancellation. The option list displays all valid reject codes maintained in the system. Choose the appropriate one.

#### Reject Reason

Based on the reject code selected, the system displays the reason for rejection/ cancellation.

To cancel the cheque, click 'Cancel' button. To reverse the cheque, click 'Reverse' button.

On cancellation, the accounting entries you defined for the CANL event are passed.

After the PDC has been liquidated, you also have the option to reverse it, by selecting 'Reverse' from the Actions menu in the Application toolbar or clicking reverse icon. All accounting entries passed for the PDC will be reversed.

Oracle FLEXCUBE cancels the outstanding PDCs that are linked to loan after the prepayment of the loan. If you want to cancel the PDC after the partial prepayment, you will have to cancel manually through the 'Post Dated Cheque Transaction Input' screen. If you want to reverse the prepayment and authorization, you will have to manually link the cancelled loan payment through 'Post Dated Cheque Transaction Input' screen.

#### **Note**

The system will generate advices when the PDC is cancelled. This advice contains the message type 'PD\_PDC\_CAN' with 'PD' module.

### 12.5.3 Bulk Cancellation of PDCs

The system can cancel all the post dated cheques of the loan account whose Schedule due date is greater than the Schedule date entered in the screen and which are yet to be sent for collection. You can cancel the PDCs using the 'Loan Account PDC – Bulk Cancellation' screen. You can invoke this screen by typing 'PDDBULKC' in the field at the top right corner of the Application tool bar and clicking the adjoining arrow button.

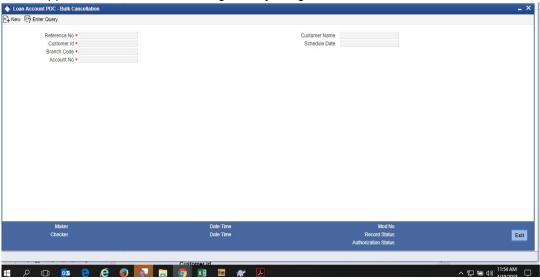

Specify the following details:

#### **Reference No**

The system displays the Reference Number of the transaction.

#### **Customer Id**

Select the Customer Id from the adjoining option list.

#### **Customer Name**

The system displays the Customer Name of the selected customer id.

#### **Schedule Date**

Specify the Schedule date.

#### **Account No**

Select the Account Number from the adjoining option list.

### 12.5.4 Manual Realization of PDCs

There are two possible ways of PDC realization based on the product setup:

- Auto Realization
- Manual Realization For early/late realization

You can invoke the 'Post Dated Cheques Manual Realization' screen by typing 'PDDMNLIQ' in the field at the top right corner of the Application tool bar and clicking on the adjoining arrow button. PDC Manual Realization is query screen where you can enter the 'Reference number' of the clearing transaction.

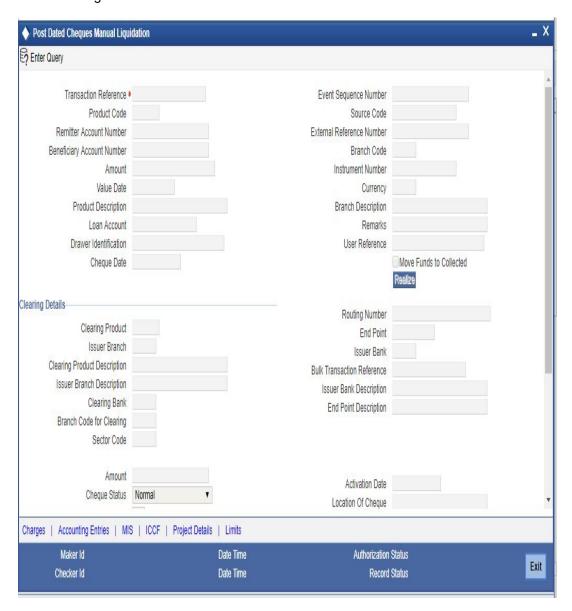

You can initiate the movement of funds to collect manually and can enter the 'Reference number' of the clearing transaction.

#### **Transaction Reference Number**

Specify the Transaction Reference Number of the post dated cheque.

#### **Product Code**

From the option list of product codes that you have created in the Product Definition screen, specify the PDC product code that has to be used for the Cheque.

#### **Remitter Account Number**

This is the account which has to be debited for clearing the Cheque. Depending on the PDC type, you can select the following values for the remitter account:

- If the PDC type is 'Own A/c PDC', the remitter account should be a valid customer account
- If the PDC type is 'PDC issued by the bank', the remitter account can either be a GL or Nostro account
- If the PDC type is 'External PDC', the remitter account should be a valid GL

#### **Beneficiary Account Number**

This is the number of the account, in favor of which the PDC is drawn. If the customer draws a PDC on his account for depositing into another account held in your bank, then you can enter the beneficiary account number here. The beneficiary account can either be a valid customer account or a valid GL.

#### **Amount and Currency**

From the option list, select the currency in which the PDC is denominated. Also specify the amount of the PDC.

#### **Value Date**

Specify the date on which the PDC was deposited.

#### **Loan Account Number**

Specify the unique loan account number. The adjoining option list displays all valid account numbers of the CL, MO and LE maintained in the system. You can choose the appropriate one.

#### **Drawer Identification**

Specify a drawer ld here.

#### **Cheque Date**

Specify the date on which the cheque is issued.

### **User Reference**

Specify the user reference number. This is a mandatory field.

#### Remarks

Specify the explanation for the cancellation of post dated cheque.

#### **Event Sequence Number**

Specify the event sequence number for processing a post dated cheque.

### **Source Code**

Specify the source code for processing a post dated cheque.

### **External Reference Number**

Specify the external reference number while processing a post dated cheque.

#### **Branch Code**

Specify the code for the branch that has issued the post dated Cheques.

#### **Instrument Number**

This is the PDC number. If PDC type is External, this number should be unique for the given clearing branch & bank.

## 12.5.4.1 Clearing Details

In the fields provided, enter / select the:

#### Clearing product

Select the product that is ready for clearing.

#### **Issuer Branch**

Select the branch that is issuing the post dated Cheques.

#### **Clearing Bank**

Select the bank that is clearing the post dated Cheques issued.

#### **Clearing Branch**

Select the branch that is clearing the post dated Cheques issued.

#### **Sector Code**

Select the code of the sector that is processing the post dated Cheques,

#### **Issuer Bank**

Select the bank that is issuing the post dated Cheques.

#### **Bulk Transaction Reference Number**

Specify the bulk transaction number that is used in transactions.

For detailed field explanation on End Point & Routing Number, refer to the Clearing User Manual.

The clearing details are needed only for External type PDCs.

## 12.5.4.2 Charge Payable Details

You need to enter the following details for the processing of charges for the PDC:

#### **Charge Branch**

Select the branch in which the charge payable account is maintained.

#### **Status**

Indicate the current status of the PDC by selecting from the following values:

- U Unprocessed
- A Active (Initiated)
- V Reversed
- L Liquidated
- C Cancelled

#### **Charge Account Number**

The account which is to be debited for the charge – this is necessary for passing accounting entries for the charge calculated for any of the events associated with a PDC.

#### **Purpose**

You have the option of specifying the purpose for which the PDC is issued. This is for information only.

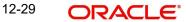

#### Currency

Specify the currency in which the charge should be calculated.

#### Move funds to be collected

Check this box to trigger the realization of funds to customer account manually.

Check this box only when the funds are not in collected stage and when the cheque status is not rejected. Checking this field in any other scenarios, will throw an error while saving.

#### **Drawer ID**

Specify the drawer Id. This adjoining option list displays all valid drawer Ids maintained in the system. You can choose the appropriate one.

Also if you enter the fields, instrument number frequency, no of entries for a bulk input where the check in series box is not selected, an error will be thrown while saving.

The following operations are also allowed for this screen after the query operation.

- Unlock
- Save
- Authorization
- Unlock: Changing details of an unprocessed PDC. You can only modify an unauthorized and unprocessed PDC. If, during modification, you change the amount, activation date, currency, remitter account number or charge payable details, then the contingent entries passed during initiation gets deleted and new entries are passed based on the modification done.

### 12.5.4.3 **Specifying Project Details**

Click the 'Project Details' button in the 'Post Dated Cheques Manual Liquidation' screen to invoke the 'Project Details' screen. You will have to capture project details in this screen only if the beneficiary account is a Trust account.

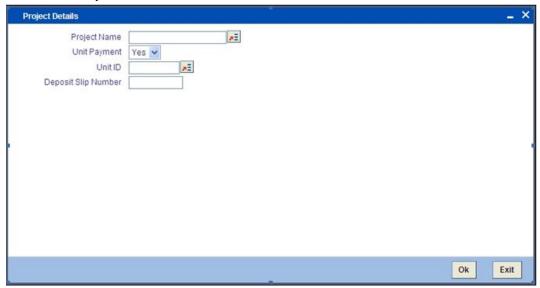

Specify the following details:

#### **Project Name**

Specify the developer project name for which payment is being made. The adjoining option list displays all valid projects maintained in the system. You can select the appropriate one. Input to this field is mandatory.

If you specify the Unit ID, the system will display the corresponding project name here.

### **Unit Payment**

Indicate whether the transaction is a unit payment or not by choosing the appropriate value from the adjoining drop-down list. The following values are available:

- Yes
- No

#### **Unit ID**

Specify the unit ID of the project. This field will be enabled only if you have selected 'Yes' against 'Unit Payment'. The adjoining option list displays all unit IDs along with the unit holder names corresponding to the project name chosen. You can select the appropriate one.

#### **Deposit Slip Number**

Specify the deposit slip number for the payment.

## 12.5.4.4 Specifying Limits

Click the 'Limits' button in the 'Post Dated Cheques Manual Liquidation' screen to invoke the 'Linkage Details' screen. You can capture multiple credit lines in this screen.

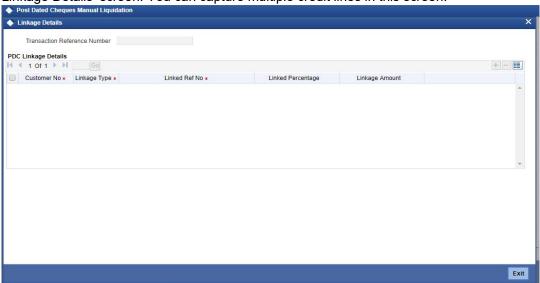

Specify the following details:

#### **Customer Number**

Specify the customer number. The adjoining option list displays all the valid customer names maintained in the screen. You can choose the appropriate one.

#### Linkage Type

Specify the linkage type from the adjoining drop-down list. The list displays the following values:

- Facility (credit line)
- Pool
- Collateral

#### **Linked Reference**

Specify the linkage reference number based on the type of linkage. You can specify the following:

- If you have selected linkage type as 'Facility' then you have to enter facility code in the Linkage reference number.
- If you have selected linkage type as 'Pool' then you has to enter collateral pool code in the Linkage reference number field.
- If you have selected linkage type as 'Collateral' then you have to enter collateral code in the Linkage reference number field.

#### Linkage Percentage

Specify the percentage of contribution that needs to be tracked for each Credit Line or Collateral Pool.

#### **Note**

The total sum of 'Percentage of Contribution' should be equal to 100%, excluding the line for joint venture customers. If the total sum is not equal to 100%, then the system will raise an error message as "Sum total of Limits Percentage should be 100".

#### **Linkage Amount**

The system displays the amount contributed for the credit line.

## 12.6 Maintaining Drawer Status Details

You can maintain the drawer status details using 'Drawer Status Maintenance' screen. You can invoke this screen by typing 'PDDDWRST' in the field at the top right corner of the Application tool bar and clicking on the adjoining arrow button.

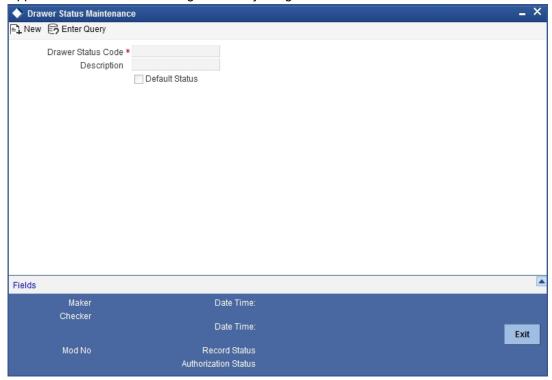

You can enter the following details:

#### **Drawer Status Code**

Specify a unique drawer status code here.

### **Description**

Enter a brief description about the status code.

#### **Default Status**

Check this box to indicate the whether to default the status or not.

# 12.7 <u>Maintaining Drawer Details</u>

You can maintain the drawer details using 'Drawer Maintenance' screen. You can invoke this screen by typing 'PDDDWRMT' in the field at the top right corner of the Application tool bar and clicking on the adjoining arrow button.

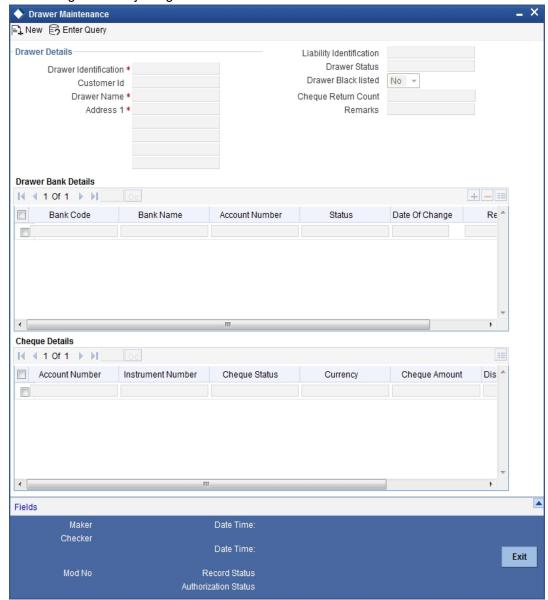

You can enter the following details:

#### **Drawer Identification**

Specify a unique drawer Id here.

#### **Customer Identification**

Specify the customer Id if the drawer belongs to the same bank. This adjoining option list displays all valid customer ids maintained in the system. You can choose the appropriate one. This is a mandatory field.

#### **Liability Identification**

The system displays the liability Id if the drawer is a bank customer. However you can specify the liability Id for a drawer, when a cheque discounting transaction is input, the limit utilization for the drawer will be tracked against this liability.

#### **Drawer Status**

Specify the drawer status. This adjoining option list displays all valid drawer statuses maintained in the system. You can choose the appropriate one.

#### **Drawer Name**

Enter the drawer name. However If drawer is bank's customer, then the name will get defaulted here.

#### **Drawer Black Listed**

The system defaults this field. The drawer will be blacklisted based on the number of times the cheque gets returned. The cheque return count will be maintained at 'Bank parameters' screen. If the number of cheque returns is greater than or equal to the count then drawer will be marked as blacklisted.

#### **Address**

Enter the drawer address. However If drawer is bank's customer, then the address will get defaulted here.

#### **Cheque Return Count**

The system displays the number of cheque returns for a drawer.

#### Remarks

Specify any additional information.

#### **Drawer Bank Details**

#### **Bank Code**

Specify bank code. You can link multiple bank codes to one drawer.

#### **Bank Name**

Specify the bank name of the drawer.

#### **Account Number**

Specify the account number of drawer bank. This adjoining option list displays all valid account numbers maintained in the system. You can choose the appropriate one.

#### **Status**

Specify the drawer status against each drawer bank. This adjoining option list displays all valid drawer statuses maintained in the system. You can choose the appropriate one.

#### **Date Of Change**

The system displays the date of update for each bank.

#### Remarks

Enter any comments you wish to record pertaining to this screen.

### **Cheque Details**

#### **Cheque Status**

The system displays the status of cheque. On realization, the status will be updated as 'Used' and upon return the status will be updated as 'Return'.

#### **Cheque Amount**

The system displays the amount on the cheque.

#### **Discounted Date**

The system displays the date of discounting.

#### **Cheque Date**

The system displays the date of cheque clearing.

## 12.8 Viewing Drawer Summary

You can query, view the drawer details of the post dated cheques in the 'Drawer Maintenance Summary' screen. You can invoke this screen by typing 'PDSDWRMT' in the field at the top right corner of the Application tool bar and clicking the adjoining arrow button.

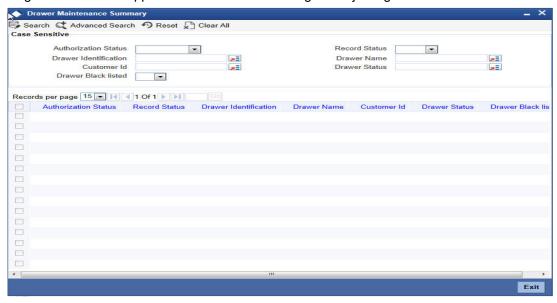

Here, you can query on drawer details based on any one or all of the following criteria:

- Drawer Identification
- Drawer Name
- Drawer Status
- Customer Number

Click 'Search' button. The system identifies all records satisfying the specified criteria and displays the following details for each one of them.

- Authorization status
- Record status
- Drawer Identification
- Drawer Name
- Drawer Status
- Customer Number

Drawer Blacklisted

# 12.9 Maintaining Post Dated Cheque Reject Code

You can maintain reject codes that are applicable to the rejection of post dated cheques using 'Post Dated Cheque Reject Code Maintenance' screen. To invoke this screen, type 'PDDRJCOD' in the field at the top right corner of the application toolbar and click the adjoining arrow button.

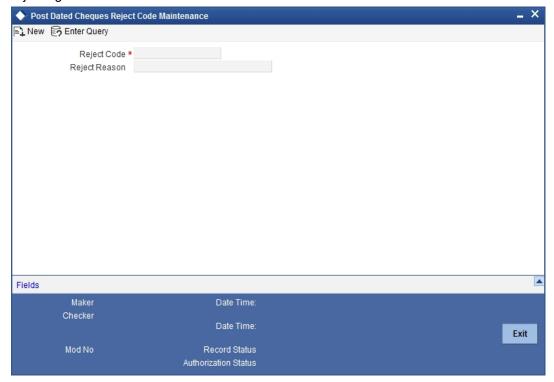

Specify the following details:

### **Reject Code**

Specify a unique reject code. This code can be used to identify the reason for rejecting or cancelling a post dated cheque.

#### **Description**

Enter the reject reason. Once you have captured the details, save the maintenance.

## 12.10 Maintaining Customer Cheque Discount Details

You can maintain the customer cheque discounting details using 'Customer Cheque Discounting Detail' screen. You can invoke this screen by typing 'PDDCHDMT' in the field at the top right corner of the Application tool bar and clicking on the adjoining arrow button.

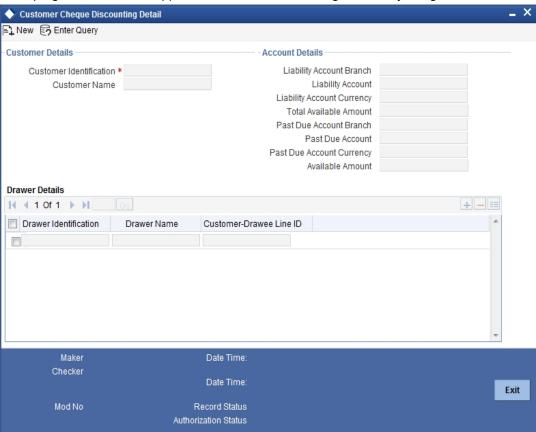

You can enter the following details:

#### **Customer Details**

#### **Customer Identification**

Specify the customer identification. This adjoining option list displays all valid customer ids maintained in the system. You can choose the appropriate one. This is a mandatory field.

#### **Customer Name**

On selecting customer Id, the system displays the corresponding customer name.

### **Account Details**

### **Liability Account Branch**

Specify the customer liability account branch code. This adjoining option list displays all valid branch codes maintained in the system. You can choose the appropriate one.

#### **Liability Account**

Specify the customer liability account/PDC settlement account. This adjoining option list displays all valid customer accounts maintained in the system. You can choose the appropriate one. This is a mandatory field.

#### **Liability Account Currency**

Specify liability account currency.

#### **Total Available Amount**

The system displays the total available balance inclusive of limit amount, for the selected account.

#### **Past Due Account Branch**

Specify the past due account branch code. This adjoining option list displays all valid branch codes maintained in the system. You can choose the appropriate one.

#### **Past Due Account**

Specify the customer past due account. This adjoining option list displays all valid customer accounts maintained in the system. You can choose the appropriate one. This is a mandatory field.

#### **Past Due Account Currency**

Specify the past due account currency.

#### **Available Amount**

The system displays the available balance for the selected account.

#### **Drawer Details**

#### **Drawer Identification**

Specify the drawer identification. This adjoining option list displays all valid drawer Ids maintained in the system. You can choose the appropriate one. You can as well attach multiple drawer identification.

#### **Drawer Name**

The system displays the drawer name.

#### **Customer - Drawee Line ID**

Specify the limit line for customer and drawer combination. This adjoining option list displays all valid limit lines maintained for the liability ld. You can choose the appropriate one.

## 12.11 Viewing Customer Cheque Discount Summary

You can query, view the customer cheque discount details of the post dated cheques in the 'Customer Cheque Discounting Summary' screen. You can invoke this screen by typing

'PDSCHDMT' in the field at the top right corner of the Application tool bar and clicking the adjoining arrow button.

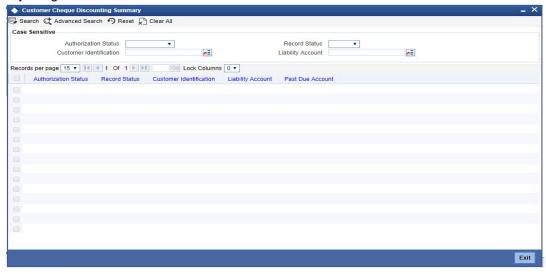

Here, you can query on customer cheque discounting details based on any one or all of the following criteria:

- Customer Number
- Liability Account/ PDC settlement account
- Past Due account

Click 'Search' button. The system identifies all records satisfying the specified criteria and displays the following details for each one of them.

- Authorization status
- Record status
- Customer Number
- Liability Account/ PDC settlement account
- Past Due account

## 12.11.1 Events and Accounting Roles

For the Booking of Cheque Discounting, an event CDIS is triggered and for booking of Cheque Purchase, an event CPUR is triggered.

An event PULL will be triggered for pullback processing. When the customer opts for pullback of the cheque, the cheque transaction will be cancelled and pullback charges are applied. The "Reverse" operation can be used to perform the pullback process.

## 12.11.1.1 Discounted cheque, Advance Charge collection, with Accrual

**Event: CDIS** 

| Check discounted | PD_TAG                             | Dr |
|------------------|------------------------------------|----|
| Customer         | PD_TAG                             | Cr |
| Customer         | <interest comp="">_LIQD</interest> | Dr |
| RIA              | <interest comp="">_LIQD</interest> | Cr |

**Event: PULL** 

| CHECK DISCOUNTING | PD_TAG                              | Cr |
|-------------------|-------------------------------------|----|
| Customer          | PD_TAG                              | Dr |
| Income            | <interest comp="">_LIQD</interest>  | Cr |
| Customer          | <interest comp=""> _LIQD</interest> | Cr |
| PDC_ISSUE         | PD_TAG                              | Cr |
| PDC_ISSUE_CONTR   | PD_TAG                              | Dr |
| Customer          | PD_CHG_TAG                          | Dr |
| PD_PULLINC        | PD_CHG_TAG                          | Cr |

**Event: RETN** 

| Customer          | PD_TAG                            | Dr |
|-------------------|-----------------------------------|----|
| Cheque discounted | PD_TAG                            | Cr |
| RIA               | <interestcomp>_Adj</interestcomp> | Dr |
| Income            | <interestcomp>_Adj</interestcomp> | Cr |

## **Event: ACCR**

| RIA    | <interest comp=""> _ACCR</interest> | Dr |
|--------|-------------------------------------|----|
| Income | <interest comp=""> _ACCR</interest> | Cr |

## 12.11.1.2 Discounted, Advance charge collection, without Accrual

## **Event: CDIS**

| Check discounted | PD_TAG                             | Dr |
|------------------|------------------------------------|----|
| Customer         | PD_TAG                             | Cr |
| Customer         | <interest comp="">_LIQD</interest> | Dr |
| RIA              | <interest comp="">_LIQD</interest> | Cr |

## **Event: PULL**

| Cheque discounted | PD_TAG                             | Cr |
|-------------------|------------------------------------|----|
| Customer          | PD_TAG                             | Dr |
| RIA               | <interestcomp>_Ref</interestcomp>  | Dr |
| Customer          | <interestcomp>_Ref</interestcomp>  | Cr |
| Customer          | PD_CHG_TAG                         | Dr |
| RIA               | <interest comp="">_LIQD</interest> | Dr |
| PD_PULLINC        | PD_CHG_TAG                         | Cr |
| PDC_ISSUE         | PD_TAG                             | Cr |
| PDC_ISSUE_CONTR   | PD_TAG                             | Dr |
| Income            | <interest comp="">_LIQD</interest> | Cr |
| RIA               | <interest comp="">_LIQD</interest> | Dr |

**Event: RETN** 

| Customer          | PD_TAG                             | Dr |
|-------------------|------------------------------------|----|
| Cheque discounted | PD_TAG                             | Cr |
| RIA               | <interest comp="">_LIQD</interest> | Dr |
| Income            | <interest comp="">_LIQD</interest> | Cr |

**Event: RADJ** 

| RIA    | <interest comp=""> _LIQD</interest> | Dr |
|--------|-------------------------------------|----|
| Income | <interest comp=""> _LIQD</interest> | Cr |

## 12.11.1.3 <u>Discounted, Arrear charge collection, with Accrual</u>

**Event: CDIS** 

| Cheque discounted | PD_TAG | Dr |
|-------------------|--------|----|
| Customer          | PD_TAG | Cr |

**Event: PULL** 

| Cheque Discounting | PD_TAG                              | CR |
|--------------------|-------------------------------------|----|
| Customer           | PD_TAG                              | DR |
| Income             | <interest comp=""> _LIQD</interest> | CR |
| Customer           | <interest comp=""> _LIQD</interest> | CR |
| PDC_ISSUE          | PD_TAG                              | CR |
| PDC_ISSUE_CONTR    | PD_TAG                              | DR |
| Customer           | PD_CHG_TAG                          | DR |
| PD_PULLINC         | PD_CHG_TAG                          | CR |

**Event: RETN** 

| Customer            | PD_TAG                              | Dr |
|---------------------|-------------------------------------|----|
| Cheque discounted   | PD_TAG                              | Cr |
| Customer            | <interest comp=""> _LIQD</interest> | Dr |
| Interest Receivable | <interest comp=""> _LIQD</interest> | Cr |

**Event: ACCR** 

| Income              | <interest comp="">_ACCR</interest> | Dr |
|---------------------|------------------------------------|----|
| Interest Receivable | <interest comp="">_ACCR</interest> | Dr |

**Event: RADJ** 

| Customer            | <interest comp=""> _LIQD</interest> | Dr |
|---------------------|-------------------------------------|----|
| Interest Receivable | <interest comp="">_LIQD</interest>  | Cr |

## 12.11.1.4 Discounted, Arrear charge collection, without Accrual

**Event: CDIS** 

| Cheque Discounted | PD_TAG | Dr |
|-------------------|--------|----|
| Customer          | PD_TAG | Cr |

## **Event: PULL**

| Cheque Discounting | PD_TAG                              | Cr |
|--------------------|-------------------------------------|----|
| Customer           | PD_TAG                              | Dr |
| Income             | <interest comp=""> _LIQD</interest> | CR |
| Customer           | <interest comp=""> _LIQD</interest> | CR |
| PDC_ISSUE          | PD_TAG                              | CR |
| PDC_ISSUE_CONTR    | PD_TAG                              | DR |
| Customer           | PD_CHG_TAG                          | DR |
| PD_PULLINC         | PD_CHG_TAG                          | CR |

## **Event: RETN**

| Customer          | PD_TAG                             | Dr |
|-------------------|------------------------------------|----|
| Cheque discounted | PD_TAG                             | Cr |
| Customer          | <interest comp="">_LIQD</interest> | Dr |
| Income            | <interest comp="">_LIQD</interest> | Cr |

**Event: RADJ** 

| Customer | <interest comp="">_LIQD</interest>  | Dr |
|----------|-------------------------------------|----|
| Income   | <interest comp=""> _LIQD</interest> | Cr |

# 12.11.2 <u>Purchase</u>

**Event: CPUR** 

| Cheque Discounted | PD_TAG | Dr |
|-------------------|--------|----|
| Customer          | PD_TAG | Cr |

**Event: RETN** 

| Customer          | PD_TAG | Dr |
|-------------------|--------|----|
| Cheque discounted | PD_TAG | Cr |

**Event: RADJ** 

| Customer                        | <charge comp=""> _LIQD</charge> | Dr |
|---------------------------------|---------------------------------|----|
| <charge_comp>_REC</charge_comp> | <charge comp="">_LIQD</charge>  | Cr |

## 13. Instrument Details

## 13.1 Introduction

Instrument transactions entered through an Oracle FLEXCUBE branch are stored in the host Oracle FLEXCUBE database through the Instrument details screen.

The Instruments module of Oracle FLEXCUBE provides for the maintenance of appropriate reference information, which would enable entry of instrument transactions from an Oracle FLEXCUBE, and also enable you to view and enrich transactions that have been entered through a Branch.

The accounting and charges details for combinations of product, customer, branch and currency, that will be applicable for instruments transactions, must be maintained in the host Oracle FLEXCUBE installation, through the ARC Maintenance.

## 13.2 <u>Maintaining the Details of the Instrument</u>

As part of the instrument type maintenance, you have to maintain a list of currencies, branches and DAO GL for an instrument type.

You can invoke the 'Instrument Type Maintenance' screen by typing 'DDDPRMNT' in the field at the top right corner of the Application tool bar and clicking on the adjoining arrow button.

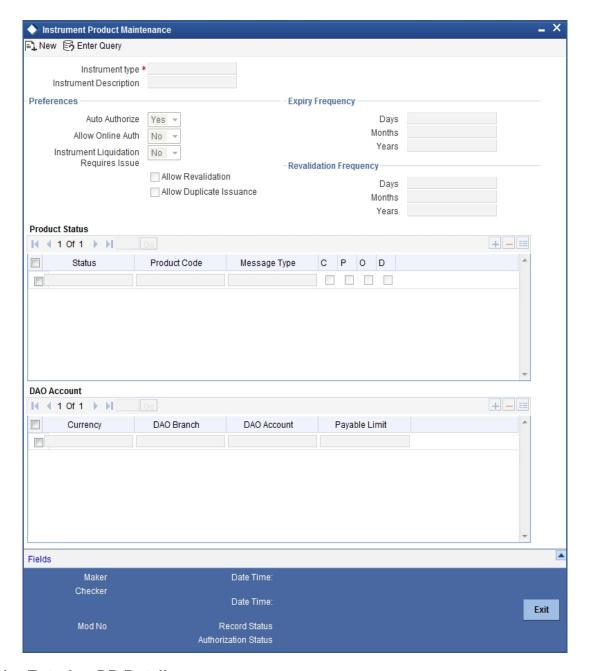

## 13.2.1 Entering DD Details

In this screen you can enter certain basic details of the instrument. They are:

- The instrument type
- · A description of the instrument
- The other preferences which include:
  - Whether auto authorization is allowed for the instrument type
  - Whether you need a print of the instrument details as and when the details are entered and authorized.
  - Whether online authorization is allowed for the instrument
  - Whether the instrument type allows to create demand drafts payable at other banks
  - Whether revalidation is allowed for the instrument type
  - Whether duplication of issuance allowed for the instrument type

- The expiry frequency of the instrument in days, months or years
- Revalidation frequency of the instrument in days, months or years
- The advice format applicable under this instrument type
- The status of the instrument and the product codes associated with the same
- The currency in which the DD is being issued
- The dao branch where the DD is being issued from
- The dao account which will get credited for the DD issued as per the currency and dao branch.
- The payable limit indicates the limit for the issuing an instrument for the bank. You can set a limit for each instrument type. All the instruments (under the instrument type) issued by your bank should be within the specified limit. In case the instrument issued for the issuer bank exceeds this limit, the system will prompt for an authorization.
- Event to maintain the events REVA, DISU

The various products selected against the various statuses should have maintenance in ARC except for statuses like 'Expired' or 'Reissue'.

## 13.2.2 Maintaining Instrument Types for Outward Clearing Cheques

When you maintain instrument types for processing outward clearing Cheques, you need to ensure that:

- You have maintained the clearing products that would be used for processing the Registration (INIT) and Liquidation (LIQD) events.
- In the Demand Drafts Details screen, you must associate the statuses used for registration and liquidation with the appropriate product codes. Assume, you have maintained the products CGOC (Registration of Outward Clearing Cheques) and DDLQ (Liquidation of Outward Clearing Cheques). You need to associate the status INIT (Registration) with the product CGOC and LIQD (Liquidation) with the product DDLQ.
- The Clearing Required option has not been enabled for the product maintained for the liquidation event.

# 13.3 Maintaining Instrument Types for Other Banks

For maintaining instruments types on behalf of other banks, invoke the Banker Cheques/ Demand Drafts – Issuer Banks Details screen from the Application Browser. You can invoke the 'Banker Cheques/Demand Drafts – Issuer Banks Details' screen by typing 'DEDDRISD' in the field at the top right corner of the Application tool bar and clicking on the adjoining arrow button

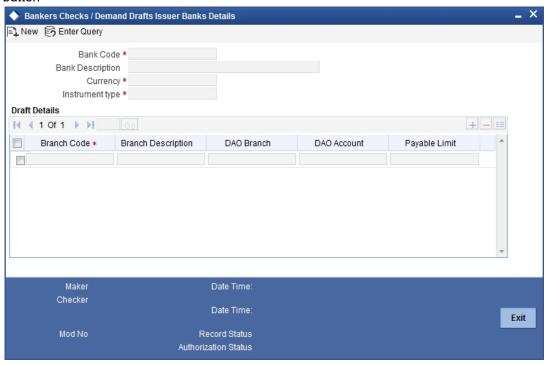

## 13.3.1 Entering the Details

In this screen you can enter certain basic details of the instrument. They are:

- The Bank Code and the description of the bank
- The Currency in which the instrument is being issued
- The instrument type
- The DAO (Draft Advice Outstanding) branch where the instrument is being issued from.
- The DAO account which will get credited for the instrument issued as per the currency and DAO branch.
- The parameters for the instruments issued by another bank:
  - The code for the branch issuing the instrument
  - The description for the branch
  - The DAO branch where the instrument is being issued from
  - The DAO account which will get credited for the instrument issued as per the currency and DAO branch.
  - The payable limit for the instrument issued on behalf of another bank. You can set a limit for each instrument type. Any instrument of this type, which has denomination above this limit, will be rejected by the system.

## 13.4 Entering Instruments Transactions

You can initiate instruments transactions in the 'Instruments Transaction Query' screen. You can invoke the 'Instruments Transaction Query' screen by typing 'DDDQUERY' in the field at the top right corner of the Application tool bar and clicking on the adjoining arrow button.

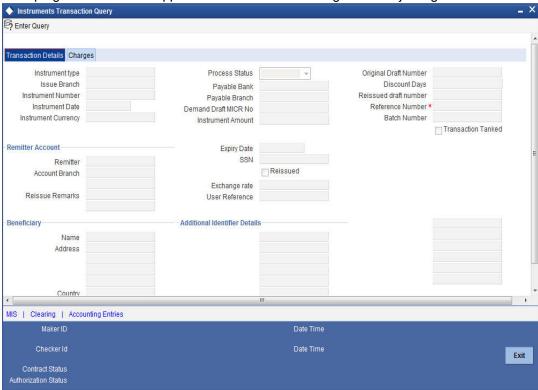

In this screen, the following details get specified for each instrument transaction that you initiate or gets initiated:

- The type of the instrument that the system will use for processing the transaction
- The status of the instrument: This is defaulted to Active on entering a fresh contract. The status of an Active authorized contract can be changed to Cancelled/Refunded/Lost/ Stopped only by unlocking and modifying the record. The status of a Lost contract can be changed to Re-issue. Apart from these, you cannot reverse a Status. The status of a contract can change to any one of the multiple options provided including Expired, Liquidated (from the same screen) and Reissue (through use of the Copy option in the toolbar/menu).
  - Reinstate Status: A draft can be moved into the Reinstate status only from the Stop status. This status is same as Init, minus the accounting entries associated with Init. A draft in stop status can be marked as Reinstated or Refunded or Re-issued. A draft in reinstated status cannot move directly to refund or re-issue status. It has to go through a STOP status like Init
- A Reinstated draft can be changed to the following statuses:
  - Cancelled
  - Refund
  - Lost
  - Reinstated
  - Stopped
- To mark a draft as STOP, it needs to be replaced. The old draft details have to be copied
  onto a new draft. The old draft number can be specified in the field 'Original Draft Number'. Upon this, Oracle FLEXCUBE will first move the original instrument into 'Cancelled'

status. This will reverse the draft issue entries. The old draft will then be marked as Reissued which will be achieved through appropriate maintenance of the products in DD status maintenance and its accounting entries in ARC maintenance.

• When a draft in Stop status is copied you can Reissue it. An override will ask you whether the copied draft needs to be reissued.

#### **Specifying Instrument Number**

This number will be the least number available from unused instruments. This is self populated from the instrument type maintenance and you will not be allowed to override the number.

- An external reference, if any, for the transaction (for transactions entered from the Branch, this number is obtained by the system).
- Branch Code: This is defaulted to the current branch
- The DD. MICR number of the instrument this has to be entered
- The instrument sequence number: This is automatically generated by the system.
- Instrument Date: The date of issue of the instrument. This date is defaulted to the system date but can be changed to any future date. You cannot enter back dated contracts.
- The Instrument amount being paid, through each instrument
- The currency in which the instrument amount is expressed
- Payable bank specified in the instrument
- Payable Branch the instrument is issued against
- Remitter: Specify the name of the remitter or the third party. The country location of the remitter also needs to be specified.

#### **Note**

The country information is captured to enable Mantas to analyze the transactions for possible money laundering activities.

For more details on Mantas, refer 'Mantas' interface document.

- The Branch, Account number and currency of the account that is being debited for making the payment towards the instrument. The account number is a customer account number if the payment is made by a debit to the remitter's account. It is the number of a clearing account / GL if payment is made through Cheque or other GL for cash payments.
- The Expiry Date of the instrument transaction: This is defaulted as the instrument date + the tenor as defined for the instrument type. You can change this date.
- Exchange Rate: If the account currency is different from the currency in which the instrument amount is expressed, you can specify the exchange rate that will be used, in the Exchange Rate field. The exchange rate maintained for the two currencies is defaulted – you can change it.
- SSN: this is the social security number which is displayed (if maintained) on selecting the remitter. If not maintained, this has to be entered here.
- Reissued: Cheque the box if the instrument is being reissued for some reason
- Reissued Draft No: Specify the draft number for the instrument that is reissued
- The Original Draft Number: This is populated with the instrument number of the contract that is re-issued
- Reissue remarks can be the reason due to which the instrument is being reissued

#### **Tanked Transaction**

The system checks this option when the Branch 'Available' status is 'No' or when the branch date is ahead of the host date. Accordingly accounting entries are passed with the tanked status.

The transaction status of the 'Instrument Transaction' is changed to 'Active' when the branch 'Available' status is changed to 'Yes'. And the tanked accounting entries if any will be untanked and released.

#### Note

You can process the reversal of Instrument Transaction in the same way as tanking the transaction.

#### Specifying beneficiary details

You must also specify the details of the instrument for the transaction. These include beneficiary name and beneficiary's address. It is mandatory to enter the beneficiary's name.

#### Country

Specify the country of the beneficiary. This adjoining option list displays all valid country codes maintained in the system. You can choose the appropriate one.

#### Specifying the additional identifier details

You may capture the additional identifier details. This includes the Name and Value.

#### Adding a narrative

You can specify an appropriate narrative for the transaction in this field. This narrative is used in the account statement generated for the customer account.

### Maintaining clearing details

Click 'Clearing' button to invoke the 'Clearing Transaction Input Detail' screen, where you can capture the details for the outward clearing instrument.

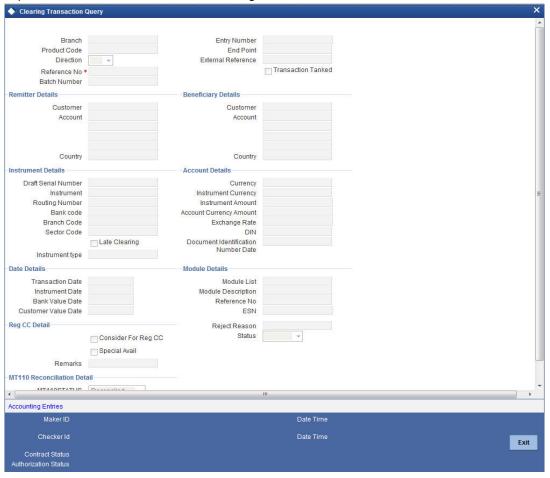

The information you capture in this screen is required to route outward clearing transactions to the appropriate clearing house.

In this screen, you have to capture the following information for clearing:

- The End Point
- The Bank Code
- The Branch Code (as identified in the network)
- The Sector to which it belongs
- Whether Reg CC is applicable
- Whether special cheque is governed by the Reg CC schedules
- Whether late clearing is required
- The reason for rejection

Depending on your Bank Code, Branch Code and Sector Code combination, the system displays the Routing Number, Bank Value Date and the Customer Value Date.

After you maintain the above details for clearing, click 'Exit' or 'Cancel' button to return back to the Instrument Type Details screen.

## 13.4.1 Viewing the Accounting Entries

To view the accounting entries and overrides for the transaction, click 'Accounting Entries' button in the Instrument Type Detail screen. The Accounting Entries and Overrides screen is opened.

Any overrides that occurred when each transaction was passed are also displayed.

## 13.4.2 Charges for the Instrument

The charges that you have specified for the instrument, branch and currency combination that you have chosen for the transaction, in the ARC Maintenance, are applied by default.

Click on the 'Charges' tab in the main 'Instruments Transaction Query' screen to view the charges.

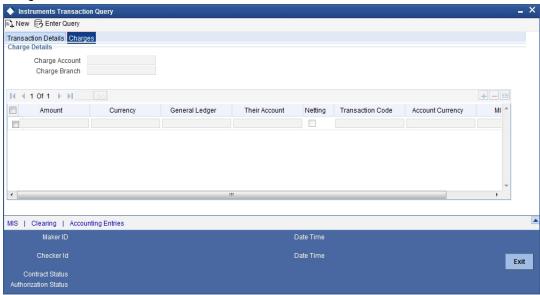

The following details are displayed in this screen, based on the ARC record for the instrument, branch and currency chosen for the transaction:

- The charge account (typically the income account) specified in the charges section of the ARC Maintenance.
- The details of the charge such as currency and the transaction code used to post charge entries, and whether netting is required. The amount of the charge is computed by the system and displayed. You can choose to alter the charge amount here.

## 13.4.3 Liquidating the Drafts

You can liquidate the drafts issued at any branch and payable at your branch. You can invoke the 'Instruments Transaction Query' screen by typing 'DDDQUERY' in the field at the top right corner of the Application tool bar and clicking on the adjoining arrow button.

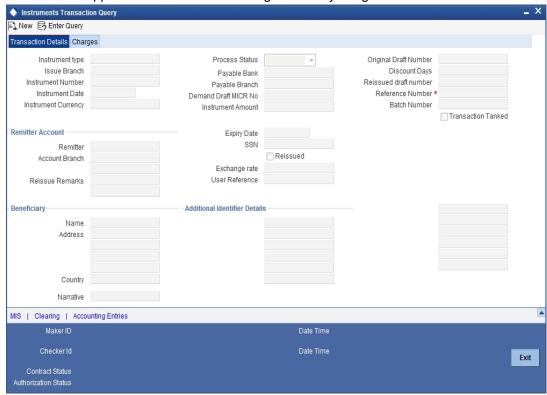

Only contracts with Active status and payable at your branch will be available for Liquidation. The liquidation product code (as maintained in ARC) should be selected. The beneficiary account details are defaulted from ARC (if maintained) or have to be entered in the fields available for the same. Charges are defaulted from ARC and can be modified. Liquidation option should be selected from the toolbar /menu to activate liquidation process.

## 13.4.4 Charges for the Instrument

The charges that you have specified in the ARC Maintenance for the instrument, branch and currency combination for the transaction are applied by default.

Click the 'Charges' tab in the main 'Instruments Transaction Query' screen to view the charges.

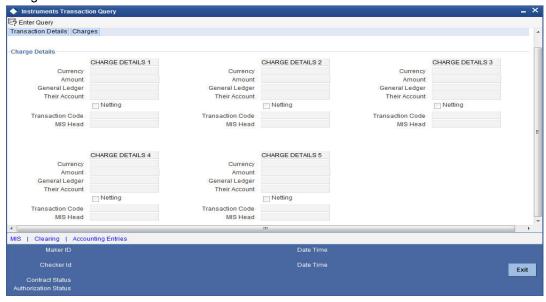

The following details are displayed in this screen, based on the ARC record for the instrument, branch and currency combination chosen for the transaction:

- The charge account (typically the income account) that you have specified in the charges section of the ARC Maintenance.
- The details of the charge, such as currency and the transaction code, used to post charge entries, and whether netting is required. The amount of the charge is computed by the system and displayed. You can choose to alter the charge amount here.

# 13.4.5 **Processing Outward Clearing Instruments**

When you liquidate outward clearing instruments, you need to enter the following details:

- The charges being collected on behalf of the collecting bank
- The collection bank accounts

You only need to specify these details if your bank is collecting charges on an outward clearing instrument on behalf of the collecting bank, as specified in the ARC Maintenance.

# 13.4.6 Viewing Instrument Transaction Query Summary

You can view a summary of instrument transaction query maintained in the 'Instrument Transaction Query Summary' screen.

You can invoke the 'Instrument Transaction Query Summary' screen by typing 'DDSQUERY' in the field at the top right corner of the Application tool bar and clicking the adjoining arrow button.

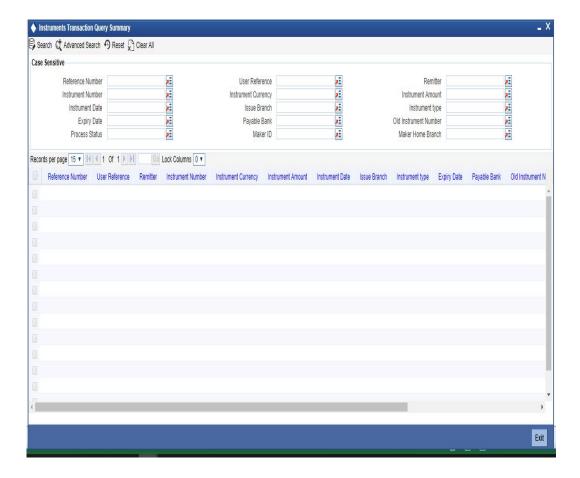

You can view records based on any or all of the following criteria:

- Reference Number
- User Reference
- Remitter
- Instrument Number
- Instrument Currency
- Instrument Amount
- Instrument Date
- Issue Branch
- Instrument type
- **Expiry Date**
- Payable Bank
- Old Instrument Number
- **Process Status**
- Maker ID
- Maker Home Branch

Click 'Search' button. The system identifies all records satisfying the specified criteria and displays the following details for each one of them:

- Reference Number
- User Reference
- Remitter

- Instrument Number
- Instrument Currency
- Instrument Amount
- Instrument Date
- Issue Branch
- Instrument type
- Expiry Date
- Payable Bank
- Old Instrument Number
- Process Status
- Batch Number
- Maker ID
- Maker Home Branch

# 13.5 Exempting Tax on Interest Earned on Deposit Accounts

Deposit Interest Retention Tax (DIRT) is payable on interest on deposit accounts. Customers belonging to certain customer categories – for example, charities and non-residents – can be exempt from paying DIRT.

Refer to the user manual for the Tax sub-system for details on exempting interest earned on Current and Savings accounts from DIRT.

# 14. Annual Percentage Yield for CASA Accounts

#### 14.1 Introduction

Oracle FLEXCUBE allows you to calculate the Annual Percentage Yield (APY) on customer accounts and display the APY on account statements, so as to enable your customer to compare interest rates offered by different banks.

In order to enable the system to compute APY on CASA accounts, you need to:

- Maintain a non-booked formula for APY as part of the interest formula in the Interest and Charges rule used. It must be remembered that only one APY formula may be maintained for an interest rule.
- In the Regulation Parameters Maintenance screen, specify the non-booked APY formula defined involving the interest formula in the interest rule for the product as an APY type formula. You must also specify the basis (average balance or daily balance) upon which the APY must be calculated.

#### 14.2 **Specifying the APY Basis**

When you identify the APY formula, you must also specify the basis upon which the interest used for APY computation will be computed. You can choose either the average balance basis (i.e., the interest is computed based on average balance, and APY is computed up to the latest interest liquidation) or a daily balance basis (interest is computed based on daily balance, and APY calculation takes into account the interest accrued till the current statement date)

If the interest is computed on an average balance basis, specify 'LIQD' as the APY basis; or if the interest is computed on a daily balance basis, specify 'ACCR' as the APY basis.

For an IC deposit, you must specify the APY basis as 'ACCR'.

The different scenarios that could arise upon choosing these options are shown below:

| Basis              | Case                                                                                                    | APY Logic                                                                                                    |
|--------------------|----------------------------------------------------------------------------------------------------|----------------------------------------------------------------------------------------------------|
| Average<br>Balance | Statement frequency is asynchronous with liquidation frequency, for instance, if interest is calculated on the average daily balance for the calendar month and account statement is provided from 16 <sup>th</sup> of one month to the 15 <sup>th</sup> of next month. | Interest used for APY calculation will be the interest liquidated for the previous period, and you must maintain the APY basis as 'LIQD'.                                                                                                    |
| Average<br>Balance | Statement frequency is lesser than liquidation frequency, for instance, if interest is paid on a quarterly basis for the quarter and account statements are provided monthly                                                                                            | APY is printed only when the interest is liquidated, i.e., the account statement for first two months of the quarter does not print APY, and APY is printed in the account statement only for the third month. For such cases, you must maintain the APY basis as 'LIQD'. |

| Basis              | Case                                                                                                    | APY Logic                                                                                                    |
|--------------------|----------------------------------------------------------------------------------------------------|----------------------------------------------------------------------------------------------------|
| Average<br>Balance | Statement frequency is more than liquidation frequency, for instance, if interest is paid on a monthly basis and account statements are provided annually                         | APY calculation is based on the latest interest liquidation that occurred within the statement period. For such cases, you must maintain the APY basis as 'LIQD' |
| Daily<br>Balance   | Statement frequency is less than liquidation frequency, for instance, interest is calculated using the daily balance method, applied annually, and monthly statement is provided. | APY calculation includes the interest accrued till the current statement date. For such cases, you must maintain the APY basis as 'ACCR'                         |
| Daily<br>Balance   | Statement frequency is more than liquidation frequency; as well and Statement frequency not in sync with liquidation frequency                                                    | APY calculation includes the interest accrued till the current statement date. For such cases, you must maintain the APY basis as 'ACCR'                         |

# **Deposit Certificate Printing**

You can have deposit certificates displaying the computed APY printed either as part of the EOD process or ad-hoc (printed from the menu)

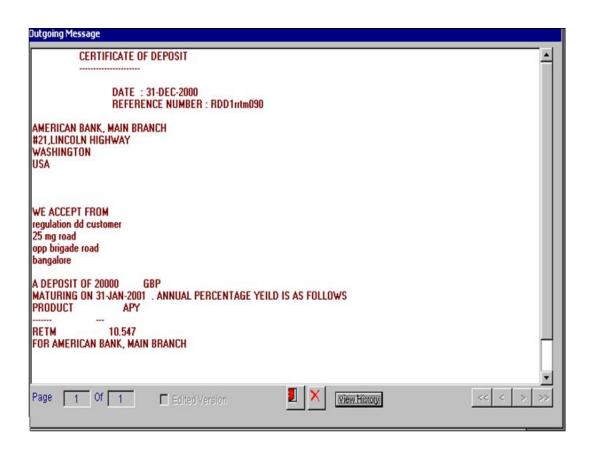

For Example to compute APY, Your pays \$30.37 in interest on a \$1,000 six-month certificate of deposit (where the six-month period used by your bank contains 182 days), the annual percentage yield would be:

 $APY=100[(1+30.37/1,000) ^(365/182) -1] = 6.18\%$ 

To ensure the APY computation in the system, you must:

- 1. Define interest formula (say FORMULA1)
- 2. Define a system defined element (SDE) for Balance
- 3. Define a SDE for Days (number of days in the period, say DAYS)
- 4. Define a SDE for number of days in year (say YEAR)
- 5. Define a non-booked formula FORMULA2 as 1 + (FORMULA1/ Balance)
- 6. Define a non-booked formula FORMULA3 as YEAR/DAYS
- 7. Define a non-booked formula FORMULA4 as FORMULA2 ^ FORMULA3
- 8. Define a non-booked formula FORMULA5 as 100 \* (FORMULA4 1), which will be the computed APY. If rounding is required, specify rounding at formula level.
- 9. In the Regulation Parameters Maintenance screen, specify PROD-RULE-FORMULA5 as APY type

# 15. Instrument Type Maintenance and Consolidated Cheque Printing

# 15.1 Introduction

Your bank may issue Cheques to customers from the nostro accounts maintained with other banks. To facilitate this, you need to maintain the details of all the Cheque books issued by those banks/institutions to your bank in Oracle FLEXCUBE. Apart from these your bank would be issuing other instruments such as Drafts, DDs, MCKs and so forth, which also need to be maintained in Oracle FLEXCUBE. Each instrument type is identified by a unique instrument type code, which can be captured in Oracle FLEXCUBE.

Further, depending on the number of leaves and the book number, the system automatically generates the serial number for all the Cheque leaves associated with the book for a particular instrument type. You can view these numbers and the status of the Cheque's in the 'Status of Cheque' screen. You are also allowed to change the status of a Cheque if a Cheque is cancelled.

You can settle a contract by associating an instrument type (example: Cheque s drawn on nostro accounts, DDs, MCKs etc.) with the settlement instruction. Multiple deals can be settled with a single Cheque if the same counter party, module and instrument type is associated with the settlement instructions for the deals.

# 15.2 <u>Defining Instrument Types</u>

You can define the various instrument types with the relevant details in the 'Instrument Type Maintenance' screen. You can invoke the 'Instrument Type Maintenance' screen by typing 'ISDINSMS' in the field at the top right corner of the Application tool bar and clicking on the adjoining arrow button.

You can view the details of all the existing instrument types from the summary screen.

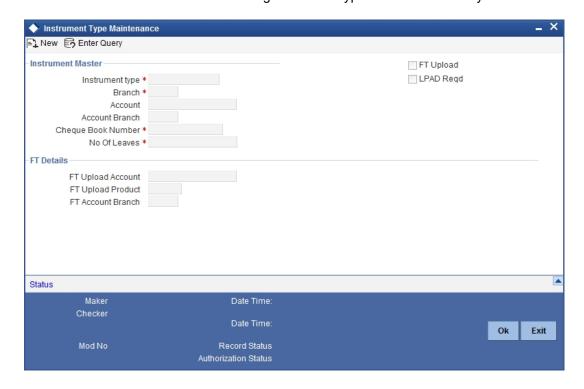

You need to maintain the following details for an instrument type:

### **Instrument Type**

Specify a name for the instrument type that you are defining. There will a list of values for the instrument type that will show all the instrument types from the DD status maintenance screen. Instrument number is picked from the Instrument type level.

#### **Branch Code**

Indicate the name of the branch to which the Cheque book is issued. All the branches maintained in Oracle FLEXCUBE are displayed in an option list. Select the branch code from the option list.

### **Account No**

This is the nostro account maintained with other banks. If this Account is involved in a deal settlement, the type of instrument associated with the account will be defaulted in the 'Instrument Type' field of the 'Settlement Message Details' screen (invoked from the Contract Online screen of a front-end module).

#### **Note**

You can associate a settlement account with one instrument type only.

The branch in which the nostro account resides is defaulted on selection of the account number. If you select a GL, the current branch is defaulted.

#### No of Leaves

Specify the total number of Cheque leaves in the Cheque Book you are defining.

#### **Cheque Book No**

This is the number of the Cheque Book maintained for the Instrument Type. These numbers will be unique for a specific branch and instrument type.

# **LPAD Required**

The user has an option to specify whether the instrument numbers have to be left padded with zeroes. If you enable this option, the instrument numbers will be prefixed by zeroes. By clicking 'Status' button you can view the status of each instrument.

### Ft Upload

As discussed earlier, Oracle FLEXCUBE offers you the facility to print a consolidated Cheque for a counterparty, module and instrument type combination.

If you choose to print a consolidated Cheque, you are also required to keep a track of the individual amounts that have contributed towards the consolidated Cheque. You can do a Ft upload to achieve this. When the upload is run, the suspense GL is debited for the consolidated amount to credit the miscellaneous GL (Ft Upload Account – discussed later). Internally, the system provides the break up of the consolidated amount.

The Ft Upload function is run after the consolidated Cheque is printed. You can configure the upload function to be run as part of the EOD process.

Only on selection of the FT Upload option, the following fields are enabled:

### **FT Upload Product**

You can associate an Outgoing Ft product to all the transactions that need to be uploaded. When the upload function is run at EOD, the system creates a corresponding Ft Contract Reference Number for each transaction and stores it internally. Therefore, all the uploaded contracts will be identified by the Ft Cont Ref No in addition to the original Cont Ref No.

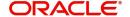

If you reverse the original contract, the system displays the corresponding Ft contract reference numbers also. You have to reverse the Ft Contract Ref nos. manually.

If a Cheque has already been printed, you are required to cancel the Cheque manually, save and authorize the cancellation and then proceed with reversal.

### **FT Upload Account**

This is the miscellaneous GL that is credited with the consolidated Cheque amount when an Ft upload occurs. The suspense GL (Account associated with the instrument type) is debited for this amount.

On selection of the account, the branch in which the account resides gets defaulted. If you select a GL, the current branch gets defaulted.

After you save and authorize the record, the system automatically generates the Cheque leaf numbers based on the Cheque book number and the total number of Cheque leaves you have defined for the book. The system also maintains the status of each leaf in the book.

# 15.2.1 Viewing the Cheque Leaf Number and Status

Click 'Status' button in the 'Instrument Type Maintenance' screen to invoke the 'Status of Cheque' screen. In this screen, you will see the individual Cheque numbers and Cheque status. By default the status of a Cheque is 'Not Used'.

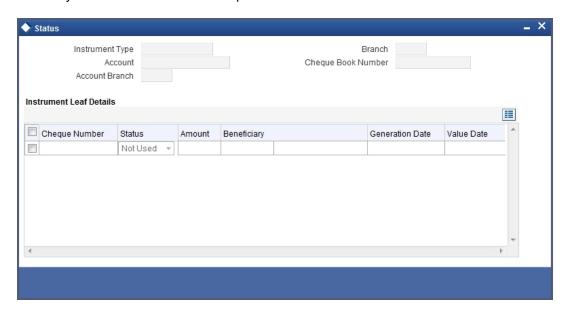

The operation you perform on a Cheque book effects the corresponding Cheque leaves also. For instance, if you choose to close a Cheque book, the status of the Cheque leaves is also automatically updated to 'Cancelled'. On reopening the Cheque book, the status becomes 'Not Used' again.

# 15.2.2 Defining Cheque Details

After the Cheque book is saved and authorized, you can view the details of the individual Cheque leaves in the 'Instrument Type Leaf Maintenance' screen. You can invoke this screen by double clicking on a record in the 'Status of Cheque' screen. Navigate to the desired Cheque book number, by using the previous and next arrow buttons in the toolbar. The following operations are not allowed:

- Creating a new record
- Copying a record

- Deleting a record
- Reopening a record
- Closing a record

The Messaging Subsystem of Oracle FLEXCUBE populates the following details whenever a Cheque is printed:

- Amount for which the Cheque is drawn
- Currency of the amount
- Beneficiary of the Cheque
- Date for which the Cheque was issued
- Date on which the Cheque was printed

You cannot change any of the above details. However, you are allowed to change the status of a Cheque. Select 'Modify' from the Actions Menu in the Application toolbar or click unlock icon to make the changes.

The status of Cheque is modified through the 'Change Instrument Status' screen. Click 'Change Status To' button to display this screen.

You will be allowed only the following status changes:

- A 'Used' status to a 'Cancelled' status
- A 'Not Used' status to a 'Cancelled' status

### Note

You cannot change the status of a 'Cancelled' Cheque.

#### 15.3 **FT Upload**

You can configure Ft upload function to be run as part of the EOD operations.

You can invoke the 'Instrument Type Maintenance' screen by typing 'ISDINSMS' in the field at the top right corner of the Application tool bar and clicking on the adjoining arrow button.

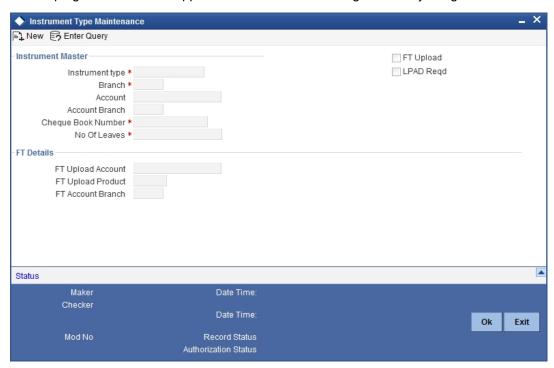

All the consolidated Cheque s that are printed and for which the Ft Upload option is selected, get uploaded when this process is run. Click 'Exit' or 'Cancel' button to execute the upload process. The system generates an Ft Contract Ref No. for each transaction contributing towards the consolidated Cheque amount and credits the Ft Upload Account with each amount individually, thus keeping a track of all such transactions.

# 15.3.1 Associating an Instrument Type with a Settlement Instruction

If the settlement account of a settlement instruction is the nostro with another bank, the settlement instruction is automatically associated with the instrument type associated with the nostro. It is displayed in the 'Instrument Type' field of the 'Settlement Message Details' screen. You can also select a different instrument type from the option list provided.

#### Note

The instrument type will get defaulted only if you associate the liquidating event with the advice tag PAYMENT \_MESSAGE.

# 15.4 MT110 and MT111 Generation

MT110 and MT111 will be generated from Instruments module.

- MT110 is generated whenever a foreign currency draft is issued from Instruments module and the message is sent to the bank on which the draft is drawn.
- MT111 is generated whenever a foreign currency draft is marked for stop payment and is sent to the bank where the draft is payable

### Processing MT110 and MT111

Message type DD\_ISSUE will be used to generate MT110 and DD\_STOP\_PMNT for MT111. You can link these message types to products in the DD status maintenance. In the DD status maintenance these message types will be input across the INIT and the STOP statuses. If

DD\_ISSUE is linked to an INIT product the existing message DEMDRAFT also will get printed along with MT110. Since this messages are going to be generated only for DD's issued in currencies other that USD and CAD separate instrument type has to be maintained for issuing DD's in other currency. This is because the message and product linkage is in the DD status maintenance. The receiver of the message will be the BIC code for the customer of the NOSTRO account / Credit Account.

The receiver will be obtained in the following way.

- The credit account specified as the DAO account would be picked as the receiver. The
  offset account is credited along with the debit of remitter account
- A DAO account needs to be maintained in the Teller-> Demand draft details for each bank +branch +currency combination
- The related customer of the credit account thus obtained will be determined
- The Swift address / BIC code for the customer will be obtained from the customer address/BIC directory

MT 110 and MT 111 generated will not have any funding advice. The fields 53A and 54A will not be populated for these messages.

The population of the tags of MT110 and MT111 will be as follows.

#### MT110 -

The receiver of MT110 will be the BIC for the customer corresponding to the Nostro a/c of the Liquidation product's ARC setup.

| Message Text                  | Message Contents                                    |
|-------------------------------|-----------------------------------------------------|
| Transaction Reference Number  | 20: Contract Reference Number of the DD transaction |
| Number of the cheque          | 21: Instrument Number from the DD transaction       |
| Date the cheque was issued    | 30: Instrument Date from DD transaction             |
| Currency and Amount of Cheque | 32B: Instrument Currency, Instrument Amount         |
| Payee of the cheque           | 59. Beneficiary Name                                |

### MT111

The receiver of the MT111 will be the BIC for the customer corresponding to the Nostro a/c of the liquidation product's ARC setup.

| Message Text                  | Message Contents                                    |
|-------------------------------|-----------------------------------------------------|
| Transaction Reference Number  | 20: Contract Reference Number of the DD transaction |
| Number of the cheque          | 21: Instrument Number from the DD transaction       |
| Date the cheque was issued    | 30: Instrument date from DD transaction             |
| Currency and amount of cheque | 32B: Instrument Currency, Instrument Amount         |
| Payee of the cheque           | 59: Beneficiary Name                                |

# 15.4.0.1 Mapping between Common Payment Gateway Fields and Instruments

The following table gives the mapping between the common payment gateway fields and the fields supported by Instruments. This mapping is maintained in the system using the message type – product category / product mapping screen.

| Common Payment Gateway Field         | Instruments Field                  |
|--------------------------------------|------------------------------------|
| Source Reference                     | External Reference                 |
| Source Code                          | Source Code                        |
| Queue                                | Not mapped                         |
| Amount                               | Instrument Amount                  |
| Value Date                           | Instrument Date                    |
| Currency                             | Instrument Currency                |
| Status                               | Not mapped                         |
| Error Reason                         | Not mapped                         |
| Contract Reference Number            | Not mapped (Generated upon upload) |
| Customer Account Number              | Account Number                     |
| Customer Account Currency            | Account Currency                   |
| Customer Amount                      | Amount in Account Currency         |
| Customer Value Date                  | Not mapped                         |
| Counterparty Account Number          | Beneficiary Account                |
| Counterparty Currency                | Beneficiary Account Currency       |
| Counterparty Amount                  | Offset Amount                      |
| Counterparty Value Date              | Not mapped                         |
| Exchange Rate                        | Exchange Rate                      |
| By Order Of (5 Columns)              | Not mapped                         |
| Our Correspondent (5 Columns)        | Not mapped                         |
| Receiver's Correspondent (5 Columns) | Not mapped                         |
| Intermediary (5 Columns)             | Not mapped                         |
| Account With Institution (5 Columns) | Not mapped                         |
| Beneficiary Institution1             | Beneficiary Name                   |
| Beneficiary Institution 2            | Beneficiary Address Line 1         |
| Beneficiary Institution 3            | Beneficiary Address Line 2         |
| Beneficiary Institution 4            | Beneficiary Address Line 3         |

| Common Payment Gateway Field               | Instruments Field          |
|--------------------------------------------|----------------------------|
| Beneficiary Institution 5                  | Beneficiary Address Line 4 |
| Payment Details (5 Columns)                | Not mapped                 |
| Sender to Receiver Information (5 Columns) | Not mapped                 |
| Bank Operation Code                        | Not mapped                 |
| Instruction Code                           | Not mapped                 |
| Related Reference Number                   | Not mapped                 |
| Reject Code                                | Not mapped                 |
| Reject Details                             | Not mapped                 |
| UDF_1                                      | Instrument Number          |
| UDF_2                                      | DD MICR Number             |
| UDF_3                                      | Instrument Status          |
| UDF_4                                      | Identifier Name 1          |
| UDF_5                                      | Identifier Value 1         |
| UDF_6                                      | Identifier Name 2          |
| UDF_7                                      | Identifier Value 2         |
| UDF_8                                      | Identifier Name 3          |
| UDF_9                                      | Identifier Value 3         |
| UDF_10                                     | Identifier Name 4          |
| UDF_11                                     | Identifier Value 4         |
| UDF_12                                     | Identifier Name 5          |
| UDF_13                                     | Identifier Value 5         |
| UDF_14                                     | Identifier Name 6          |
| UDF_15                                     | Identifier Value 6         |
| UDF_16                                     | Charge Account             |
| UDF_17                                     | Expiry Date                |
| Modification Number                        | Modification Number        |
| UDF_18                                     | SSN                        |
| UDF_19                                     | Reissued Flag              |
| UDF_20                                     | Original Draft Number      |
| UDF_21                                     | Reissue Remarks            |

| Common Payment Gateway Field | Instruments Field           |
|------------------------------|-----------------------------|
| UDF_22                       | Reissued Draft Number       |
| UDF_23                       | Transaction Date            |
| UDF_24                       | Beneficiary Customer Number |
| UDF_25                       | Print Status                |
| UDF_26                       | Payable Bank                |
| UDF_27                       | Copy of instrument printed  |
| UDF_28                       | Offset Account              |
| UDF_29                       | Offset Currency             |
| UDF_30                       | Narrative                   |
| Maker Id                     | Maker Id                    |
| Maker Date Stamp             | Maker Date Stamp            |
| Authorizer Id                | Authorizer Id               |
| Chequeer Date Stamp          | Chequeer Date Stamp         |
| Record Status                | Record Status               |
| Authorization Status         | Authorization Status        |
| Authorized Once flag         | Authorized Once flag        |
| Message Type                 | Not mapped                  |
| Branch Code                  | Payable Branch              |
| Version Number               | Version Number              |
| Latest Version Number        | Not mapped                  |
| Customer Account Branch      | Account Branch              |
| Counterparty Account Branch  | Offset Branch               |

# 15.5 <u>Manual Processing for Uncollected Funds</u>

Typically, uncollected funds on a payment instrument will be actually cleared after a specified time interval, depending upon the type of instrument. This is referred to as the 'availability information' for uncollected funds. The availability information is maintained for each kind of transaction in your bank, represented by transaction codes in Oracle FLEXCUBE. You can manually make available (or release) uncollected funds, before the available date, for credit transactions.

# 15.5.1 Operations that you can Perform

You can invoke the 'Uncollected Funds Release' screen by typing 'ACDUNFDR' in the field at the top right corner of the Application tool bar and clicking on the adjoining arrow button.

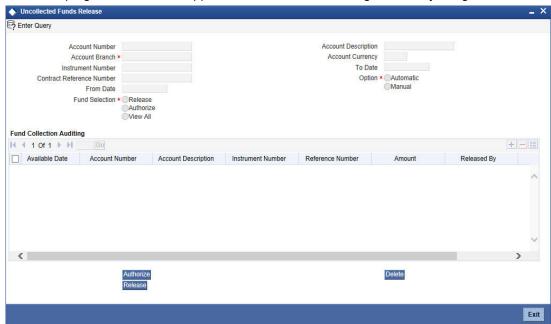

In the Uncollected Funds Release screen, you can choose to:

- Release the uncollected funds for a specific account, instrument, reference number or
  for a credit transaction for which manual release has been specified, or for which a float
  period has been specified. You can release the funds before the available date is
  reached. The release can be automatic or manual. If automatic, you can specify a To
  Date, and any transactions whose available date falls between the application date and
  specified To Date can be released.
- Specify a new available date for a credit transaction
- Authorize any previous release of uncollected funds for a transaction
- View any credit transactions for which manual release has been specified, or a float period has been specified, or in respect of which funds have been previously released and the release is pending authorization.

The operation you select here is used both to retrieve the transaction in this screen, and for application of the operation when you select a transaction from the retrieved transaction list. Once a record is released, the system internally stores the user ID of the person who released the funds along with the release time.

# 15.5.1.1 Retrieving a Transaction

To perform any of these operations on a transaction, you must first retrieve the transaction in this screen. To do so, you can employ any of the following means:

- Search for the uncollected funds records based on the below criteria:
  - Account Number
  - Instrument Number
  - Contract Reference Number
  - Date Range
- Select the operation you want to perform, by selecting the appropriate radio button in the Fund Selection section. The options are:

- Release
- Authorize
- View All
- Select the release option, either Automatic or Manual, in the Option section. If you specify an automatic release option, specify a To Date

### 15.5.1.2 Selecting a Transaction for an Operation

After you have retrieved the transaction, the following details of the transaction are displayed:

- The Available Date
- The Account pertaining to the specified Uncollected Fund
- **Account Description**
- Instrument Number
- Reference Number
- Amount of the transaction
- Release details, such as the user that released the transaction, and time of the release

In the list, check the 'Select' box in the row of the transaction for which you want to perform the selected operation, and then click 'Exit' button.

# 15.5.1.3 Making uncollected Funds available before the Available Date

You can use the Uncollected Funds Manual Release screen to indicate that uncollected funds must be made available before the available date. In this screen, you must first display the record of the transaction with uncollected funds, unlock it, and make funds available on the application date, in the manner described above. The system sets the available date for such a transaction as the application date, thereby ensuring the release of funds.

### 15.5.1.4 Changing the Available Date for a Transaction with uncollected Funds

In the Uncollected Funds Manual Release screen, you can also choose to change the available date for a transaction with uncollected funds. To do this, you must first display the record of the transaction with uncollected funds, unlock it, and specify a new available date in the Available Date field. The system sets the available date for such a transaction as the new date you have specified.

You can only specify a future date when you are changing the available date for a transaction with uncollected funds.

#### **Intra-day Release of Uncollected Funds** 15.6

During the course of a business day, you can manually release uncollected funds for transactions that have been posted using a transaction code for which the Intraday Release option has been enabled, and are due for release on or before the current date. You can do this by executing the Intraday Funds Release batch process, in the Intraday Funds Release screen.

You can invoke the 'Intra Day Batch Start' screen by typing 'BABIDBAT' in the field at the top right corner of the Application tool bar and clicking on the adjoining arrow button.

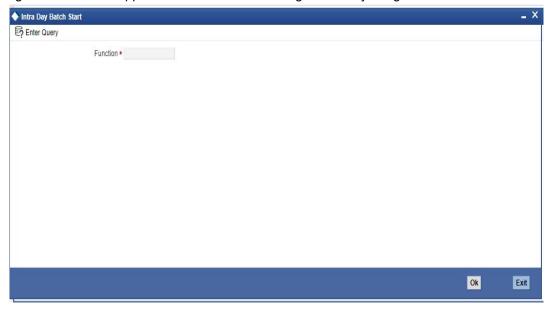

The Beginning of Day process skips the release of uncollected funds in respect of transactions posted using a transaction code for which the Intraday Release option has been enabled.

During the End of Day batch process, uncollected funds for transactions that have been posted using a transaction code for which the Intraday Release option has been enabled, and are due for release on or before the current date, are released. This takes place after all the End of Transaction Input (EOTI) validations are performed.

The EOD batch processing ensures that, if the Intraday Release batch is not run, or the transactions are posted after the Intraday Release batch is run, and the funds are due to be released, the same is done. This is done just after performing all pre EOTI validations.

# 15.6.1 Querying for Details on Overdrawn Accounts

You can query for details of accounts that are overdrawn over limits through the 'Overdrawn Accounts Query' screen. ACDCODQY

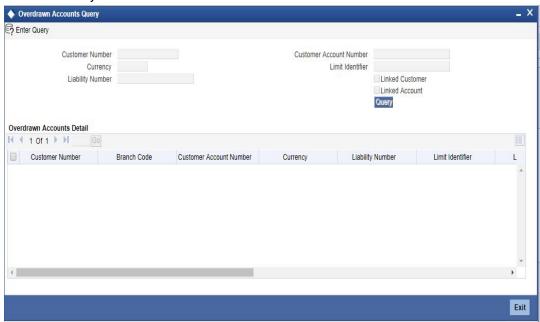

You can view the following information in this screen:

- Customer Number
- Account Branch
- Account Number
- Account Currency
- Facility Identifier
- Line ID
- Liability Number
- Payable Balance: This is the available balance after taking limits into account. This is the sum of the temporary overdraft and the minimum of the available amount for the line and the sub limit.
- Uncollected Funds- the funds which are pending collection on the customer account.
- Uncollected Funds Limit
- Withdrawable Uncollected Funds this is the uncollected funds that will be released either today or with a value date lesser than today. This is determined by your specification for the Withdrawable Uncollected Funds Basis at the branch level, subject to uncollected funds limit at the account level.

### Note

If, for a branch, you have specified the Uncollected Funds Basis as 'Uncollected', then the total of uncollected funds is treated as uncollected funds. If your specification is 'Uncollected funds AvI same day', then only that amount of uncollected funds which is available for the current day or any previous day is treated as uncollected funds.

Overdrawn balance: The sum of payable balance including limits and the withdrawable uncollected funds subject to uncollected funds limits. The overdrawn balance should be negative.

#### 15.7 **Interface Clearing Details**

You can invoke the 'Interface Clearing Details' screen by typing 'IFDCLGDT' in the field at the top right corner of the Application tool bar and clicking on the adjoining arrow button. You can view the details of clearing transactions triggered from any clearing and PDC using this screen.

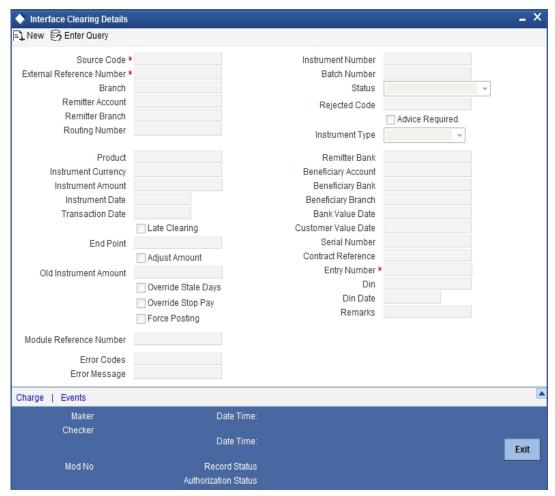

You can query for the interface details based on the following criteria:

### **Source Code**

Specify the source code for clearing transaction.

### **External Reference**

Specify the external reference number.

Click 'Execute Query'. The system displays the following details:

- Branch
- Remitter Account
- Remitter Branch
- **Routing Number**
- Product
- Instrument Currency

- Instrument Amount
- Instrument Date
- Transaction Date
- Late Clearing
- End Point
- Adjust Amount
- Old Instrument Amount
- Override Stale Days
- Override Stop Pay
- Force Posting
- Module Reference Number
- Error Codes
- Error Message
- Instrument Number
- Batch Number
- Status
- Rejected Code
- Advice Required
- Instrument Type
- Remitter Bank
- Beneficiary Account
- Beneficiary Bank
- Beneficiary Branch
- Bank Value Date
- Customer Value Date
- Serial Number
- Contract Reference
- Entry Number
- Din
- Din Date
- Remarks The system defaults the remarks based on the narrative maintained in the respective data entry screen.

The system also displays the Charge and Events details in the respective windows.

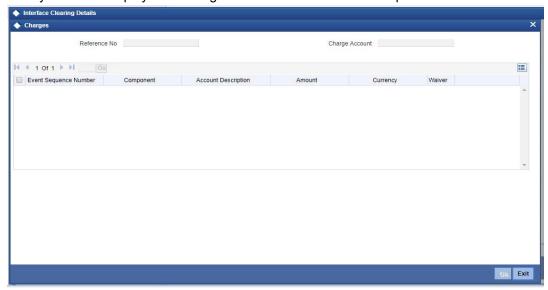

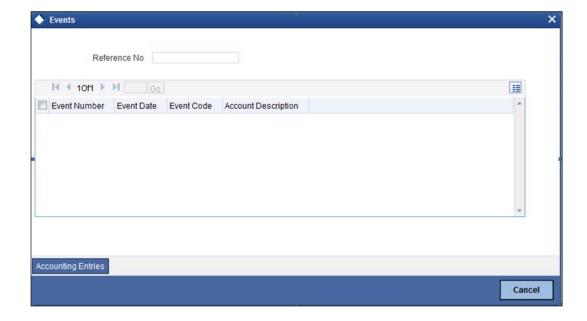

# 15.8 Maintaining Online Charges for Products

Oracle FLEXCUBE allows you to maintain charge products and events 'Online Charge Product Maintenance' screen. You can invoke this screen by typing 'STDCHGMN' in the field at the top right corner of the Application tool bar and clicking on the adjoining arrow button.

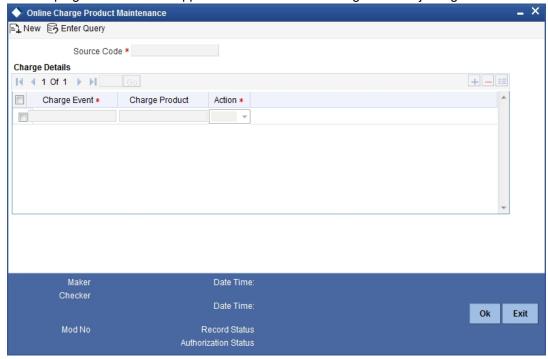

You can specify the following details here:

### **Source Code**

Specify the source code. The adjoining option displays all the source code maintained in the system. You can choose the appropriate one.

### Note

It can be FLEXCUBE, FLEXBRANCH, ACUMEN and so on.

# **Charge Details**

### **Charge Event**

Specify the charge event. The adjoining option displays all the valid Oracle FLEXCUBE Function ids or products available in the system. You can choose the appropriate one.

### Description

The system displays a brief description of the product or function id.

### **Charge Product**

Specify the charge product. The adjoining option displays all the valid the valid charge product maintained at arc level. You can choose the appropriate one.

### Action

Select the action you want the system to perform from the option list. The options available are as follows:

New

- Auth
- Modify
- Close

#### Note

- You can link a retail teller charge product to the host function id STDCUSAC using the Online Charge Product Maintenance screen if the action is 'Close'.
- You can link a retail teller charge product to the branch screens Close Out Account Withdrawal (1301), Close Out Account Withdrawal by Multi mode (1350), Close out Account Withdrawal by Bankers Cheque (1300) and Close out withdrawal by FT (1320), using the Online Charge Product Maintenance screen, if the action is 'New'.
- The RT product linked with the account closure related host and branch function ID in Online charge screen, should have the charge basis as "NUM-ACC-OPN-DAYS' at ARC level. When this basis is used, Slab type should be maintained as "SLAB" and Rate Type as "FLAT RATE". The main offset accounting entry check box should be unchecked,

# 15.9 <u>Viewing Interface Clearing Summary</u>

You can view the summary details of the clearing transactions using 'Interface Clearing Summary' screen by typing 'IFSCLGDT' in the field at the top right corner of the Application tool bar and clicking on the adjoining arrow button.

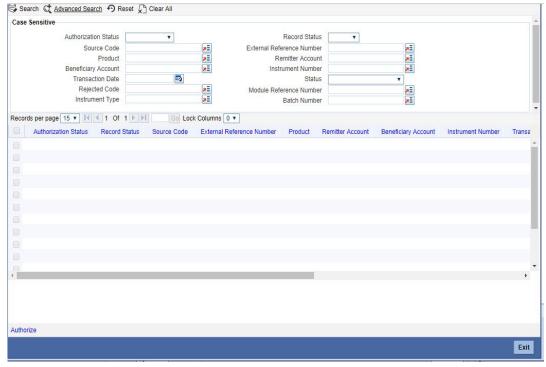

You can query on records based on any or all of the following criteria:

- Authorization Status
- Source code
- Product
- Beneficiary Account
- Transaction Date

- Entry Number
- Module Reference
- Batch Number
- Record Status
- External Reference
- Remitter Account
- Instrument Number
- Status
- Rejected Code
- Instrument Type

Click 'Search' button. The system identifies all records satisfying the specified criteria and displays the following details for each one of them:

- Authorization Status
- Record Status
- Source Code
- External Reference
- Product
- Branch
- Remitter Account
- Remitter Branch
- Beneficiary Account
- Instrument Number
- Transaction Date
- Routing Number
- Status
- Entry Number
- Rejected Code
- Advice Required
- Module Reference
- Instrument Type

# 16. Batch Processing

# 16.1 Introduction

The events that are to take place automatically are triggered off during what is called the Batch Process. The batch process is an automatic function that is run as a mandatory Beginning of Day (BOD) and/or End of Day (EOD) process. During EOD, the batch process should be run after end-of-transaction-input (EOTI) has been marked for the day, and before end-of-financial-input (EOFI) has been marked for the day. This chapter details the various batch operations that are done in this module.

# 16.2 <u>Batch Process for Liquidating PDC Linked Schedules</u>

You can configure the batch process for liquidating PDC linked schedules to process the payment of loan account components if the debit settlement mode is opted as PDC. This batch 'PDDLNLIQ is run either as EOD or as an intraday batch. The batch processes the liquidation of all accounts for which the schedule date or PDC activation date and customer value date is less than the application date.

On the cheque date the clearing transaction triggers the following accounting entries:

| Debit/Credit | Amount        | Accounting Role   | Description         |
|--------------|---------------|-------------------|---------------------|
| Debit        | Cheque Amount | CLRNG_ACCOUNT     | Clearing Account    |
| Credit       | Cheque Amount | CLRNG_OFS_ACCOUNT | Beneficiary Account |

During liquidation the beneficiary account of the PDC contract is used as Debit Settlement Bridge. The system passes accounting entries fro MLIQ as follows:

| Debit/Credit | Amount Tag     | Accounting Role                     |
|--------------|----------------|-------------------------------------|
| Debit        | PRINCIPAL_LIQD | Beneficiary Account of PDC contract |
| Credit       | PRINCIPAL_LIQD | Loan Account                        |
| Debit        | MAIN_INT_LIQD  | Beneficiary Account of PDC contract |
| Credit       | MAIN_INT_LIQD  | Main Interest Receivable            |

### Note

If a PDC is returned or bounced due to any reason then you can represent the same PDC for payment again.

# 16.3 Processing of Customer De-duplication Batch

You can use this screen in case of a rule change and the reports need to be taken for the list of duplicate customers. You can invoke the 'Intra Day Batch Start' screen by typing

'BABIDBAT' in the field at the top right corner of the Application tool bar and clicking on the adjoining arrow button.

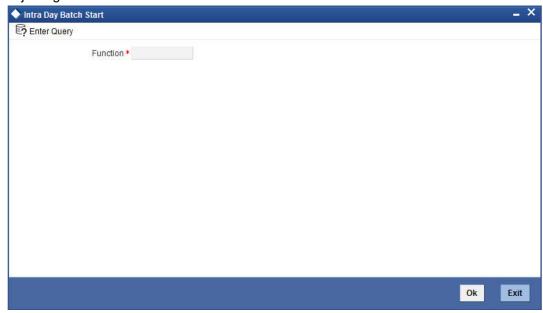

Specify the De-duplication batch function id 'DEDUPEOD' to run the customer de-duplication batch.

Only open customer accounts will be considered for the de-duplication check.

System initiates the de-duplication process based on the status maintained for deduplication check at head office with the status 'U' (Unprocessed). and 'P' (Processed).internally.

# 16.3.1 Processing Message Generation for Combined Statement

An EOD batch STCDSMT is run to process the message generation based on the statement cycle maintained in the 'Combined Statement Maintenance' screen. You can generate the message from the outgoing message browser once the EOD batch is processed. If the customer account in the statement plan belongs to different branches then the statement plan will display the account balance from the customer local branch. During EOD, combined statement will be generated monthly, whereas system applies charges to charge account based on the IC liquidation frequency.

# 17. Reports

#### 17.1 Introduction

During the day, or at the end of the day, you may want to retrieve information on any of the several operations that were performed during the day in your bank. You can generate this information in the form of reports in Oracle FLEXCUBE.

For every module you can generate reports, which give you data about the various events in the life of a specific contract, or across contracts, at a specific point in time. You can have analysis reports, daily reports, exception reports (reports on events that ought to have taken place on the contract but have not, due to various reasons), and history reports and so on.

From the Application Browser, select the Reports option. A list of all the modules to which you have access rights are displayed in the screen. When you click on a module, all the reports for which you have access rights under the selected module are displayed. Click on the report you want to generate. You will be given a selection Criteria based on which the report would be generated.

You can generate the following Current and Savings Account reports:

- Account Cheque Details Report
- Stop Payment Report
- **Customer Statistics Report**
- Account Statement Report
- **PDC Summary Report**
- Interest, Charges and Tax Statement Report
- **Dormant Activated Report**
- **Stop Cheques Maintained Report**
- Post Dated Cheques Due Today Report
- Inter-Branch Accounts Opened Today Report
- Account Status Movement Report
- Variances Maintained Today Report
- Operating Instructions Not Captured Report
- Minor Customer Details Report
- Cheque Purchased Report
- Cheque Purchased Returned Today Report
- Drawer-wise Returned Today Report
- **CASA-Overdraft Report**
- Insignificant Balance Dormant Account Report
- **CRR Movement Report**
- Ad-hoc Combined Statement
- **Customer Change Report**
- **Customer Consolidated Account Report**
- Account Dormant Today Report
- Accounts marked as Target for Dormancy Report
- **Dormancy Failure Report**

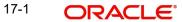

### **Note**

You can query or modify the account details of the customers whose accounts are permitted to you for the query/modification in the 'Group Code Restriction' screen.

# 17.2 Maintaining Printing Options for Reports

You can indicate preferences to print a report, while generating a report; however, the preferences are general.

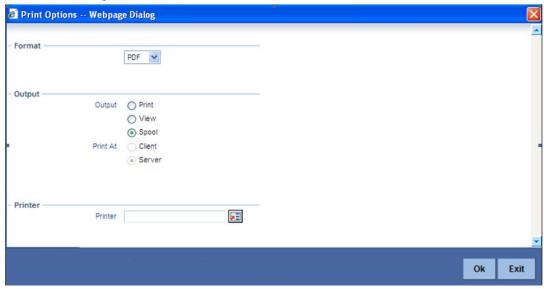

The following are the common preferences you can maintain to print a report:

### **Format**

Select the format in which you want the report to be generated from the options provided in the drop-down list. The following options are available:

- HTML
- RTF
- PDF
- Excel

### Output

Select the output for the report from the options provided. The following options are available:

- Print select this option if you wish to print the report
- View select this option if you wish to view the contents of the report
- Spool select this option if you wish to spool the report for further use

### **Printer At**

Select location where you wish to print the report from the adjoining drop-down list. This list displays the following values:

- Client Select if you need to print at the client location.
- Server Select if you need to print at the server location

### **Printer**

Specify the name of the printer or select it from the option list provided. All the configured printers are displayed in the list.

This is applicable only if you have specified the output as 'Print'.

# 17.3 Account Cheque Details Report

This report gives details of the Cheques used, cancelled and rejected for an account. You can invoke this screen by typing 'CARPCKDT' in the field at the top right corner of the Application tool bar and clicking on the adjoining arrow button.

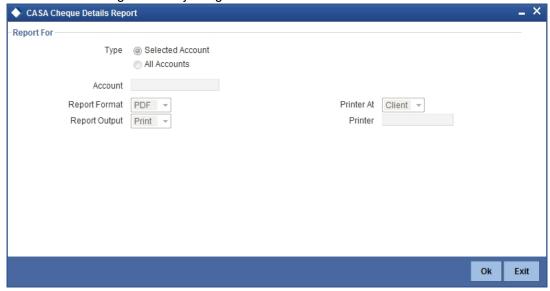

### **Selection Options**

You can indicate the following preferences for generating the report:

### Report For

Select the option 'Selected Account' if you want to generate the cheque book details report for a selected account. Select the option 'All Accounts' if you want to generate reports for all accounts.

#### Account

If you have selected the option 'Selected Account' select the account for which the cheque detail report has to be generated from the adjoining option list.

# Contents of the report

The options that you specified while generating the report are printed at the beginning of the report. The contents of the Cheque Book Details Report are discussed under the following heads:

### Header

The Header carries the title of the Report, information on the branch code, branch date, the date and time of report generation, the user-ID of the user generating the report, module, page and the event date.

# **Body of the report**

| Account        | The account number of the customer                        |
|----------------|-----------------------------------------------------------|
| Description    | The description of the account                            |
| Check Number   | The Cheque leaf number                                    |
| Status         | The status of the cheque                                  |
| Amount         | The amount for which the cheque is issued                 |
| Presented On   | The date on which the cheque is presented in the bank     |
| Date on Cheque | The date as given on the cheque                           |
| Beneficiary    | The name of the person in whose name the cheque is issued |

# 17.4 Stop Payment Report

This report gives details of the stop payment details issued on a cheque. You can invoke this screen by typing 'CARPSPMT' in the field at the top right corner of the Application tool bar and clicking on the adjoining arrow button.

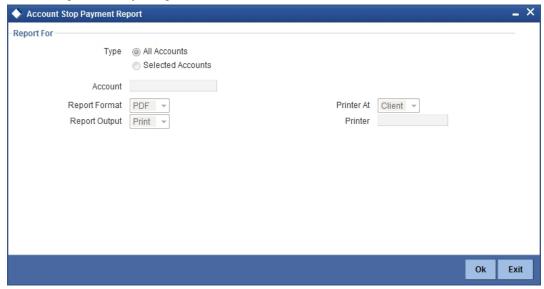

# **Selection Options**

You can indicate the following preferences for generating the report:

### Report For

Select the option 'Selected Account' if you want to generate the cheque book details report for a selected account. Select the option 'All Accounts' if you want to generate reports for all accounts.

### Account

If you have selected the option 'Selected Account' select the account for which the cheque detail report has to be generated from the adjoining option list.

# **Contents of the report**

The options that you specified while generating the report are printed at the beginning of the report.

The contents of the Stop Payment Report are discussed under the following heads:

#### Header

The Header carries the title of the Report, information on the branch code, branch date, the date and time of report generation, the user-ID of the user generating the report, module, page and the event date.

# Body of the report

| Account         | The account number of the customer                                 |
|-----------------|--------------------------------------------------------------------|
| Description     | The description of the account                                     |
| Stop Payment No | The stop payment instruction number                                |
| Туре            | The stop payment can be issued either on an amount or on cheque(s) |
| Start Check No  | The starting cheque leaf number                                    |
| End Cheque No   | The ending cheque leaf number                                      |
| Amount          | The amount for which stop payment is done                          |
| Effective Date  | The date from which the stop payment is effective                  |
| Expiry Date     | The date on which the stop payment validity will expire            |

# 17.5 <u>Customer Statistics Data</u>

The table below displays customer statistics for the last six months.

# **Body of the report**

| Customer Number        | FLEXCUBE Customer Number                                                                                       |
|------------------------|----------------------------------------------------------------------------------------------------|
| Account No             | FLEXCUBE Account Number                                                                                        |
| Acc Currency           | Account Currency                                                                                               |
| Cust. Name             | Customer name                                                                                                  |
| Acc Branch             | The branch in which the account was created                                                                    |
| Last Debit             | Last debit amount on the account for the month                                                                 |
| Last Credit            | Last credit amount on the account for the month                                                                |
| Last Over Draft        | Last overdraft amount on the account for the month                                                             |
| Simple Average Balance | Simple Average balance of the account for the month                                                            |
| Minimum Balance        | Minimum balance of the account for the month                                                                   |
| Maximum balance        | Maximum balance of the account for the month                                                                   |
| No of Dr transactions  | Number of debit transactions for that month                                                                    |
| No of Cr Transactions  | Number of credit transactions for that month                                                                   |
| Closing Balance        | Month end closing balance of that account                                                                      |
| Total Balance          | The balance of account (including the limit + uncleared / uncollected funds)                                   |
| No of Returned Cheques | Total number of cheques returned on the account for that month                                                 |
| Debit Interest         | Month END IC (Debit interest liquidated for that account only will be considered)                              |
| N.S.F                  | Number of transactions which could not be completed owing to Insufficient Balance in the account for the month |
| CHG'BLE TR             | Number of chargeable transactions for the month                                                                |

| DB.CHK.RTD                             | Number of cheques returned for the month                      |
|----------------------------------------|---------------------------------------------------------------|
| Debit AVG                              | Debit average for the month                                   |
| Days in Debit                          | Number of days in debit for the month                         |
| Monthly Debit AVG                      | Debit average for the month                                   |
| Credit AVG                             | Credit average                                                |
| Days in Credit                         | Number of days in Credit for the month                        |
| Monthly Credit AVG                     | Monthly credit average                                        |
| XOD AVG                                | Excess overdraft average for the month                        |
| DAYS XOD                               | Number of days in excess overdraft for the month              |
| MNTH AV                                | Excess overdraft average                                      |
| Number of times gone into<br>Overdraft | Number of times the account went into overdraft for the month |

### Note

The balance is shown in terms of the account currency.

# 17.6 Account Statement Reports

You can get the details of the account statement reports using 'Account Statement Reports' screen. An Account Statement is the record of transactions and their effect on account balances over a specified period of time for a given account. An Account Statement lists the debits and credits that took place over a time period. You can invoke this screen by typing

'ACDOPTN' in the field at the top right corner of the Application tool bar and clicking on the adjoining arrow button.

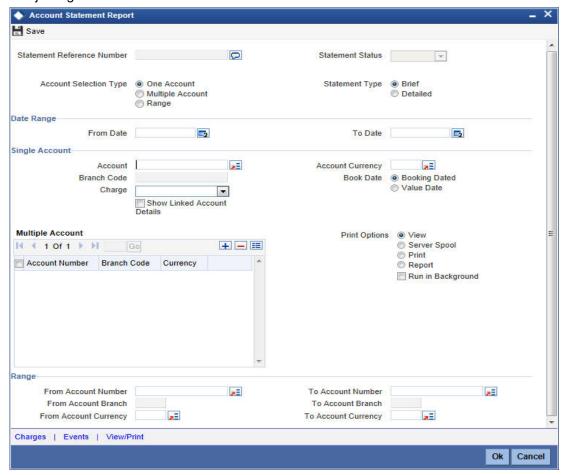

You can indicate the following preferences for generating the report:

### **Account Selection Type**

You have to indicate the account selection type of the customer. The options available are:

- One Account
- Multiple Account
- Range

### **Statement Type**

You have to indicate the statement type of the customer. The options available are:

- Brief
- Detailed

### **Date Range**

You can indicate the following:

### **From Date**

Specify the date from when you are generating this report.

# To Date

Specify the date till when you are generating this report.

# **Single Account**

#### **Account Number**

Specify the account number. The option list displays all valid account numbers across branches. Choose the appropriate one.

#### **Branch Code**

The system displays the branch code of the selected account number.

### **Account Currency**

Specify the account currency. The option list displays all valid account currencies. Choose the appropriate one.

### Charge

You have to indicate the type of charges. The options available are:

- Null Select this option If statement needs to be generated devoid of charge
- Fixed Charge Select this option If statement needs to be generated with a fixed amount of charge
- Based on date Range Select this option of statement needs to be generated and the charge for the same will be based on the duration of the period selected. (Difference between the from date and the to-date)
- Online Charge Select this option if the statement needs to be generated and online charge is included.

#### Note

Adhoc statement charges will be collected only if 'Charge' drop down list is left blank.

# Show Linked A/C Details

Check this box if you wish to show linked account details.

### Dates

You have to indicate the type of dates. The options available are:

- Booking Dated
- Value Dated

# **Multiple Accounts**

# **Account Number**

Specify the account number. The option list displays all valid account numbers across branches. Choose the appropriate one.

### **Branch Code**

The system displays the branch code of the selected account number.

### Currency

Specify the currency of the account.

### **Range Account**

### From Account Number

Specify the account number from which the report needs to be generated. You can select the appropriate number from the adjoining option list that displays all the accounts maintained in the system across branches.

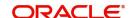

### **To Account Number**

Specify the account number to which the report needs to be generated. You can select the appropriate number from the adjoining option list that displays all the accounts maintained in the system across branches.

### **From Account Branch**

The system displays the branch code of the selected account number.

### **To Account Branch**

The system displays the branch code of the selected account number.

# **From Account Currency**

Specify the account currency from which the report needs to be generated. You can select the appropriate currency from the adjoining option list that displays all the currencies maintained in the system.

## **To Account Currency**

Specify the account currency to which the report needs to be generated. You can select the appropriate currency from the adjoining option list that displays all the currencies maintained in the system.

# **Print Options**

You have to indicate the type of print options. The options available are:

- View Select this option to view the content of account statement.
  - For Single Account, on click of 'OK' button, the following 'Message' screen is invoked.

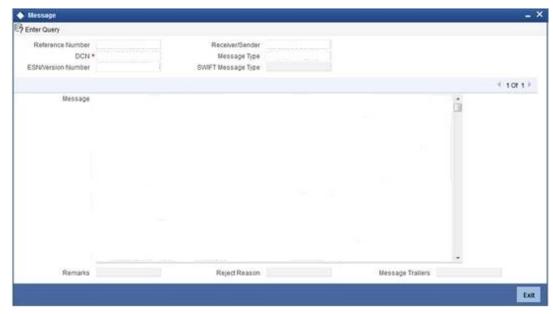

For Multiple Accounts or Range of Accounts, on click of 'OK' button, the system invokes the following Account Statement Report with Multiple Account DCN list screen.

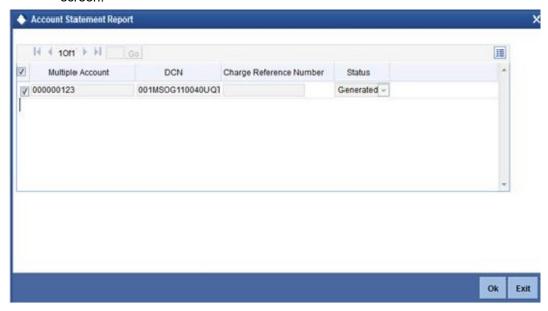

- On double click of each account in the multi grid the 'Message' screen is invoked.
- Server Spool Select this option to spool the account statement for further use.
- Print Select this option to print the account statement.
- Report Select this option to get the account statement as a report.
  - For 'Single Account', on click of 'OK' button the system invokes the following Report screen.

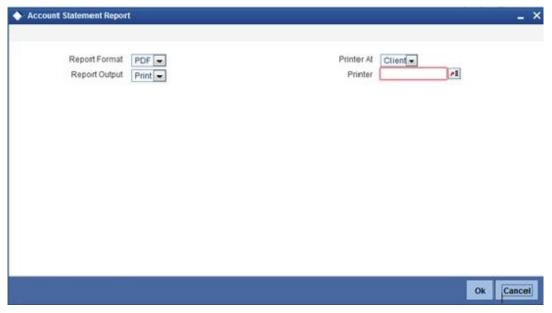

Click 'OK' from this screen to generate the account statement in the report format chosen.

 For Multiple Accounts and Range of Accounts, on click of 'OK' button the following Multiple account DCN list screen is invoked.

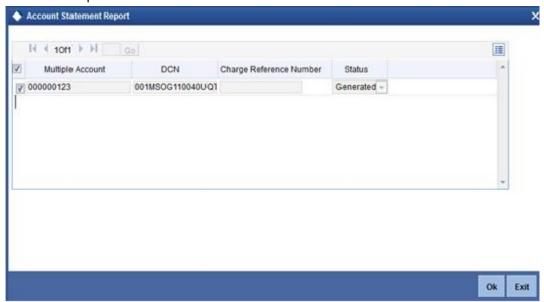

On click of 'OK' button in the above screen the system invokes the Account Statement Report screen.

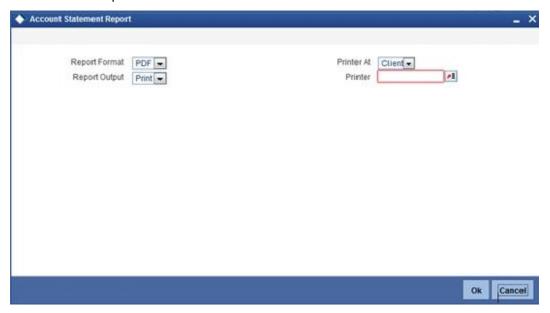

 From the report screen on click of 'OK' button a single account statement for all the multiple accounts in the 'Report Format' chosen is generated.

# Run in Background

Check this box to run the statement generation process in background. Enabling 'Run in Background' allows the user to perform other operations at the same time.

# Contents of the report

The options that you specified while generating the report are printed at the beginning of the report.

The contents of the Account Statement Report are discussed under the following heads:

# Header

The Header carries Copy as of Date, information on the Account Number of the user generating the report.

# **Body of the report**

| Account Branch               | This is the branch where the account resides.                                               |
|------------------------------|---------------------------------------------------------------------------------------------|
| Branch Address               | This is the address of the branch.                                                          |
| Account Number               | Details about customer account Number.                                                      |
| From date                    | This is from date.                                                                          |
| To date                      | This is to date.                                                                            |
| Page Number                  | This is the page number.                                                                    |
| Customer ID                  | This is the customer identification number.                                                 |
| Customer Name                | This is the customer name.                                                                  |
| Customer Address 1           | This is the address of the customer.                                                        |
| Customer Address 2           | This is the address of the customer.                                                        |
| Customer Address 3           | This is the address of the customer.                                                        |
| Customer Address 4           | This is the address of the customer.                                                        |
| Opening Balance              | This is the opening balance of the customer.                                                |
| Transaction Code Description | This is the description of the transaction code.                                            |
| Transaction reference Number | This is the reference number of the account for which transaction details is being reported |
| Opening Date                 | The opening date of the account.                                                            |
| Previous Date                | Gives the date of the previous statement.                                                   |
| Transaction Booking Date     | This is the transaction booking date.                                                       |
| Transaction Amount           | This is the transaction amount.                                                             |
| Additional Information       | Gives some additional information.                                                          |
| Debit-Credit Indicator       | This indicates the nature of the transaction – debit or credit.                             |
| Closing Balance              | This indicates the closing balance.                                                         |
| Available Balance            | This indicates the available balance.                                                       |

| Blocked Balance                              | This indicates the blocked balance.               |
|----------------------------------------------|---------------------------------------------------|
| Uncollected Balance                          | This indicates the uncollected balance.           |
| Number of Debits                             | Indicates the number of debit transactions.       |
| Number of Credits                            | Indicates the number of credit transactions.      |
| Total Debit Value                            | Indicates the total debit value.                  |
| Total Credit Value                           | Indicates the total credit value.                 |
| Current Average Monthly Balance              | Indicates the current average monthly balance.    |
| Previous Average Monthly<br>Balance Credit   | Indicates the previous average monthly balance.   |
| Current Average Quarterly<br>Balance Credit  | Indicates the average quarterly balance.          |
| Previous Average Quarterly<br>Balance Credit | Indicates the previous average quarterly balance. |

# Note

The month end job ACBCSTAT batch runs in EOFI to compute account statistics and ACSTHAND batch runs at EOTI with daily frequency.

Click 'OK' button when you have specified your preferences in the 'Account Statement Reports' screen. The 'Print Options' screen gets displayed, where you can specify the preferences for printing the report.

# 17.6.1 Viewing Charge Details

You can view the charges for online statement generation in the 'Charge Details' screen. Click on 'Charges' button to invoke 'Charge Details' screen.

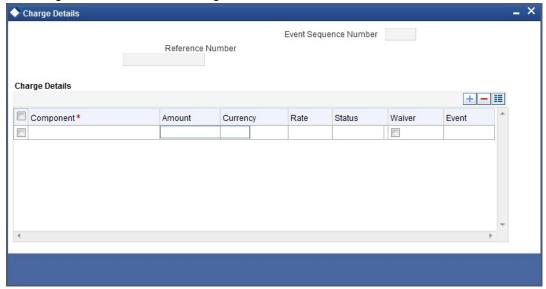

# **Contract Reference**

System displays the contract reference number here.

# **Charge Liquidation**

System displays the following details under this section:

- ESN Event sequence number
- Component Charge component name
- Charge Currency Charge currency
- Charge Amount Computed charge amount
- Waiver If this box is checked, then charge will be waived.

### Waiver

Check this box to waive the charge.

# **Charge Amount**

System displays the calculated charge amount here. You can amend this, if required.

# Note

When you click on 'Charge' button, the charge details will be displayed only for single account. For multiple accounts, the charge details will not be displayed on click of 'Charge' button.

# 17.6.2 Viewing Events

Click on 'Events' button to invoke 'Events' screen.

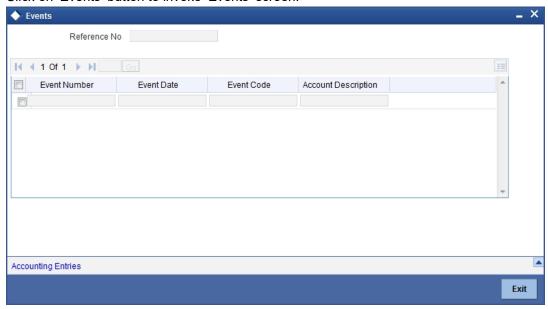

### **Reference Number**

System displays the reference number here.

# **Events**

System displays the following details under this section:

- Event Number Event sequence number
- Event Date- Date of the event
- Event Code event code of the transaction
- Description event code description

# 17.7 PDC Summary Report

PDC Summary report displays the details of all the cheques discounted for an account. You can generate report for post dated cheque details using 'Customer Cheque Discounting

Report' screen by typing 'PDRCHDRF' in the field at the top right corner of the Application tool bar and clicking on the adjoining arrow button.

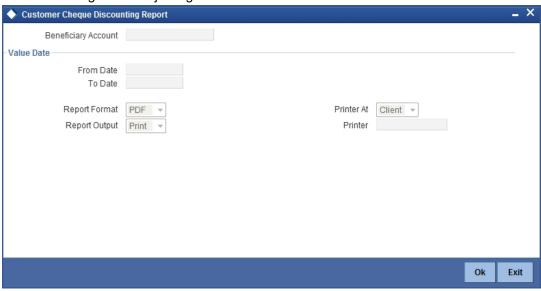

Specify the following details here:

# **Beneficiary Account**

Specify the beneficiary account. The adjoining option list displays the list of all the valid beneficiary accounts maintained in the system. You can choose the appropriate one.

# **Value Date**

# **From Date**

Enter the date from when you are generating this report.

# To Date

Enter the date till when you are generating this report.

Click 'OK' button to generate the report. Click 'Exit' to return to the Reports Browser.

# Body of the report

The generated report will have the following information:

| Field Name              | Field Description                      |
|-------------------------|----------------------------------------|
| Account No./Deposit No. | This indicates the TD account Number   |
| Product code            | This indicates the product code        |
| Product description     | This indicates the product description |
| Customer ID             | This indicates the customer Id         |
| Customer Name           | This indicates the customer name       |
| Cheque number           | This indicates the cheque number       |
| Discounted date         | This indicates the discounted date     |
| Cheque date             | This indicates the cheque date         |
| Cheque CCY              | This indicates the cheque currency     |

| Field Name                        | Field Description                                  |
|-----------------------------------|----------------------------------------------------|
| Cheque amount                     | This indicates the cheque amount                   |
| Cheque Status                     | This indicates the cheque status                   |
| Drawer identification             | This indicates the drawer identification           |
| Drawer Name                       | This indicates the drawer name                     |
| Drawer bank code (for the cheque) | This indicates the drawer bank code for the cheque |

# **Aggregation Fields**

| Field Name             | Field Description                         |
|------------------------|-------------------------------------------|
| Total cheque amount    | This indicates the total cheque amount    |
| Total Number of cheque | This indicates the total number of cheque |

# 17.8 Cheque Cancellation Report

Oracle FLEXCUBE generates a report that contains the details of cheques that are cancelled and revised on a daily basis. This report is generated everyday during end of day operations.

# 17.8.1 Contents of the Report

The report contains the following details:

# Header

| icaci                     |                                     |
|---------------------------|-------------------------------------|
| Field Name                | Field Description                   |
| Report Name               | Report name                         |
| Bank Code / Bank Name     | Bank code and bank name             |
| Branch Code / Branch Name | Current branch code and branch name |
| Op ID                     | Current user                        |
| Report Run Date           | Current system date                 |
| Report Run Time           | Current system time                 |

# **Body**

| Field Name                            | Field Description                                                                                                    |
|---------------------------------------|----------------------------------------------------------------------------------------------------|
| Product Code                          | PDC Product                                                                                                    |
| Account Number                        | Beneficiary account number                                                                                                    |
| Account Name                          | Beneficiary account description                                                                                                    |
| Cheque Purchase Number                | Transaction reference number                                                                                                    |
| Cheque Number                         | Instrument Number                                                                                                    |
| Purchase Amount                       | Cheque amount; Purchase/discount will be done for the entire amount                                                                   |
| Currency                              | Currency of the instrument                                                                                                    |
| Interest Amount                       | Interest Amount                                                                                                    |
|                                       | (Interest will be applicable for cheques discounted only. Interest will be computed from the purchase date till the liquidation date) |
| SC Amount                             | Service charge amount                                                                                                    |
| Clearing Transaction Reference Number | Outward clearing transaction reference number for pdc purchased                                                                       |
| Teller ID                             | Maker ID of the transaction                                                                                                    |
| Authorizer ID                         | Checker ID of the transaction                                                                                                    |
| Status                                | Cheque status                                                                                                    |
| Reject Code                           | Reject code for cancellation                                                                                                    |
| Reject Reason                         | Reject reason for cancellation                                                                                                    |

## 17.9 **Interest, Charges and Tax Statement Report**

Oracle FLEXCUBE facilitates generation of the Interest Statement Report for Customer Accounts without liquidating the Customer Accounts.

You can generate Interest Statement Report for Customer Accounts using 'Customer Account Interest Statement' screen. You can invoke this screen by typing 'CARINSTM' in the field at the top right corner of the Application tool bar and clicking on the adjoining arrow button.

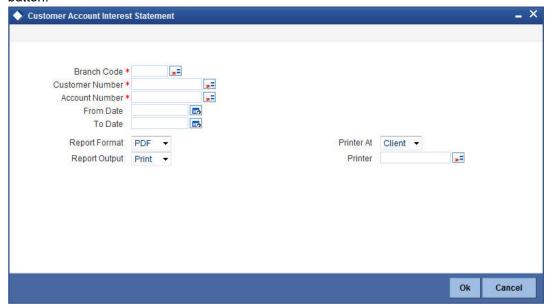

You can specify the following parameters here:

### **Branch Code**

Specify a valid branch code in which the customer has an account. The adjoining option list displays all valid and authorized Branch codes. You can select the appropriate one.

### **Customer Number**

Specify a valid customer identification number. The adjoining option list displays all valid and authorized customer identification numbers. You can select the appropriate one.

### **Account Number**

Specify a valid customer account number for which you wish to generate the interest statement report. The adjoining option list displays all valid, authorized savings and current account numbers. You can select the appropriate one.

### **From Date**

Specify the date from when you wish to generate the interest statement report for the specified customer account, from the adjoining calendar.

### To Date

Enter the date till when you wish to generate the interest statement report for the specified customer account, from the adjoining calendar.

### **Note**

'To Date' cannot be a future date

### **PID No**

Select the Personal Identification number from the option list. The list displays all valid PID's maintained for the account.

# **Contents of the Report**

The report contains the following details:

# Header

| Field Name                | Field Description                   |
|---------------------------|-------------------------------------|
| Report Name               | Report name                         |
| Bank Code / Bank Name     | Bank code and bank name             |
| Branch Code / Branch Name | Current branch code and branch name |
| Op ID                     | Current user                        |
| Report Run Date           | Current system date                 |
| Report Run Time           | Current system time                 |
| PID No                    | Personal Identification Number      |

# **Body of the Report**

The generated report will provide the following information:

| Field Name               | Field Description                                                                    |
|--------------------------|--------------------------------------------------------------------------------------|
| Customer Number          | Indicates the customer number                                                        |
| Account Number           | Indicates the account number                                                         |
| Currency                 | Indicates the currency of the transaction                                            |
| Name                     | Indicates the name of the customer                                                   |
| Product                  | Indicates the product for which the credit and debit details are displayed           |
| From Date                | This indicates date from when the interest is computed                               |
| To Date                  | This indicates date till when the interest is computed                               |
| Interest Balance         | Indicates the interest balance                                                       |
| Number of Days           | This indicates number of days for which the interest is computed                     |
| Interest Rate            | This indicates interest rate based on which the interest is computed                 |
| Amount                   | This indicates calculated interest amount                                            |
| Total Credit Capitalized | Indicates the total credit capitalized                                               |
| Total Debit Capitalized  | Indicates the total debit capitalized                                                |
| Total Tax Amount         | This indicates the total tax amount over the interest amount in the specified period |

### **Note**

If the customer account is linked to multiple products or formulae, then the interest statement displays the credit and debit interest details separately for that customer account.

# 17.10 Dormant Activated Report

An account is moved to Dormancy state in the absence of any customer initiated transaction, in that account, for a period maintained at 'Account Class Maintenance' level. After a specific period, the status will be changed to unclaimed deposit.

The list of accounts in the report will include both CASA and TD accounts.

These accounts are activated, once the customer initiates a transaction. At the end of the Dormant Activity, you can generate 'Dormant Activated Report' as part of EOD, which summarizes the transaction in the dormant accounts. It is a report of dormant accounts which were activated on that day. The accounts in this report are grouped based on the account class and currency type of the account.

You can invoke 'Dormant Activated Report' screen by typing 'STRDAEOD' in the field at the top right corner of the Application tool bar and clicking on the adjoining arrow button.

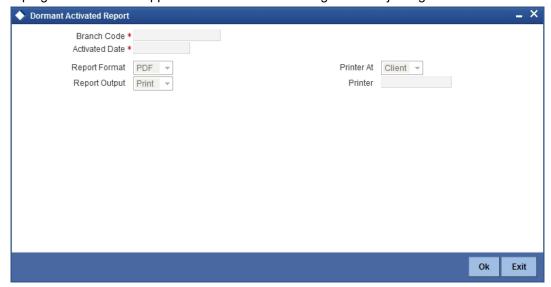

You can specify the following parameters here:

### **Branch Code**

Specify a valid code for the Branch in which the customer has an account from the adjoining option list.

### **Activated Date**

Specify a valid date, when the dormant account was activated, from the adjoining calendar.

# **Contents of the Report**

The parameters specified while generating the report are printed at the beginning of the report. The other content displayed in the Dormant Activated Report is as follows:

### Header

The following details are displayed in the header section:

| Field Name      | Field Description                                                                  |
|-----------------|------------------------------------------------------------------------------------|
| Branch          | Indicates the code of the branch and the branch name                               |
| Branch Date     | Indicates the current system date of the branch                                    |
| User ID         | Indicates the user who is generating the report                                    |
| Module          | Indicates the module Code of the accounts, currently populated as CA               |
| Run Date & Time | Indicates the report generation date and time                                      |
| Page No.        | Indicates the current and total pages in the report                                |
| Report Criteria | Indicates the currently the report criteria is the branch code and Activation Date |

# **Body of the Report**

The following details are displayed as body of the generated report, grouped by the product code and currency:

| Field Name          | Field Description                                                          |
|---------------------|----------------------------------------------------------------------------|
| Account Number      | Indicates the account number                                               |
| Account Description | Indicates the description of the account number                            |
| Account Type        | Indicates the type of the account. For e.g.: Savings, deposit etc.         |
| Dormancy Date       | Indicates the date on which the account is marked as dormant               |
| Activation Date     | Indicates the date on which the account is reactivated from dormant status |
| Account Currency    | Indicates the currency of the account                                      |
| Dormancy Currency   | Indicates the currency in which the Dormancy GL has been credited          |
| Dormancy Balance    | Indicates the Balance in the account in the Dormancy Currency              |

# 17.11 Stop Cheques Maintained Report

When a customer losses cheque leaf issued for a Savings or Current Accounts, the same is informed to the respective branch. The corresponding branch updates these details in the system to avoid paying-out of these cheques.

During EOD, you can generate 'Stop Cheques Maintained Report', which lists out all the stop payment instruction carried out on that day. Stop cheques in this report are grouped based on the account type.

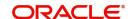

You can invoke 'Stop Cheques Maintained Report' screen by typing 'STRSPEOD' in the field at the top right corner of the Application tool bar and clicking on the adjoining arrow button.

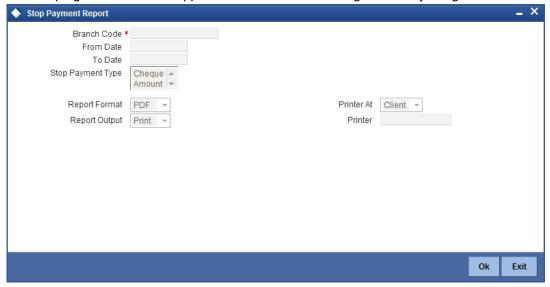

You can specify the following parameters here:

## **Branch Code**

Specify a valid code for the Branch in which the customer has an account from the adjoining option list.

### **From Date**

Specify a valid date, from when the report is generated, from the adjoining calendar.

### To Date

Specify a valid date, till when the report is generated, from the adjoining calendar.

# **Stop Payment Type**

Select stop payment type for which you wish to generate the report from the adjoining dropdown list. This list displays the following values:

- Cheque
- Amount

# **Contents of the Report**

The parameters specified while generating the report are printed at the beginning of the report. The other content displayed in the Stop Cheques Maintained Report is as follows:

### Header

The following details are displayed in the header section:

| Field Name  | Field Description                           |
|-------------|---------------------------------------------|
| Branch Date | Indicates the branch date                   |
| Branch      | Indicates Branch Code and Branch Name       |
| Run Date    | Indicates Date on which report is generated |
| User ID     | Indicates User ID                           |
| Module      | Indicates the module code                   |

| Field Name | Field Description                                   |
|------------|-----------------------------------------------------|
| Run Time   | Indicates the time on which the report is generated |

# **Body of the Report**

The following details are displayed as body of the generated report:

| Field Name        | Field Description                 |
|-------------------|-----------------------------------|
| Account Number    | Indicates Customer Account Number |
| Account Desc      | Indicates Account description     |
| Customer Id       | Indicates Customer Id             |
| Customer Name     | Indicates Customer Short Name     |
| Currency          | Indicates Currency of the Account |
| Stop Payment Type | Indicates Stop Payment Type       |
| Chq St No.        | Indicates Cheque Start Number     |
| Chq End No.       | Indicates Cheque End Number       |
| Amount            | Indicates Cheque Amount           |
| Stop Chq Date     | Indicates Stop Cheque Date        |
| Reason            | Indicates Reason for Stop Payment |

# 17.12 Post Dated Cheques Due Today Report

Branches collect PDC to ensure recovery and credit the customer accounts on the scheduled date. These cheques are presented in the outward clearing on the agreed due date.

During EOD, you can generate 'Post Dated Cheques Due Today Report', which lists details of all the PDC that were due and were cleared on that day. Transactions in this report are grouped based on the Instrument and clearing type of the cheques. Report also provides a Branch-wise presentation of cheques.

You can invoke the 'Post Dated Cheques Due Today Report' screen by typing 'PDRDTTOD' in the field at the top right corner of the Application tool bar and clicking on the adjoining arrow button.

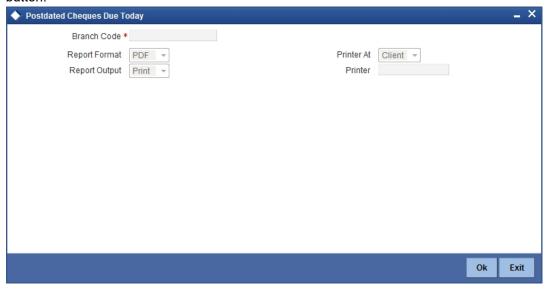

You can specify the following parameters here:

# **Branch Code**

Specify a valid code for the Branch in which the customer has an account from the adjoining option list.

# **Contents of the Report**

The parameters specified while generating the report are printed at the beginning of the report. The other content displayed in the Post Dated Cheques Due Today Report is as follows:

### Header

The following details are displayed in the header section:

| Field Name                   | Field Description                                      |
|------------------------------|--------------------------------------------------------|
| Report Name                  | Indicates Report Name                                  |
| Branch Code /<br>Branch Name | Indicates Current Branch code and Branch Name          |
| User ID                      | Indicates the Identification of the User               |
| Module                       | Indicates the Module of the Report                     |
| Report Run Date              | Indicates Current Branch Date                          |
| Report Run Time              | Indicates Current Branch Time                          |
| Branch Date                  | Indicates the date of Branch in which report is taken. |
| Page No                      | Displays Page No out of total No of pages in report.   |

# **Body of the Report**

The following details are displayed as body of the generated report:

| Field Name               | Field Description                                                                                |
|--------------------------|--------------------------------------------------------------------------------------------------|
| Instrument Type          | Indicates PDC Type                                                                               |
| Clearing Type            | Indicates Clearing Product description of the PDC                                                |
| Account No               | Indicates Account Number (Beneficiary Account Number)                                            |
| Acct. Name               | Indicates Description of the Account if it is FCUBS account. If it is not, then it is left blank |
| Bank Code                | Indicates Bank Code of the Issuer                                                                |
| Cheque No                | Indicates Cheque number                                                                          |
| CCY                      | Indicates the Currency of the Transaction                                                        |
| Cheque Amount            | Indicates Cheque Amount                                                                          |
| Transaction Seq No.      | Indicates Transaction Sequence No.                                                               |
| Deposit Date             | Indicates Cheque Deposit Date                                                                    |
| Instr. Date              | Indicates Activation Date                                                                        |
| Value Date               | Indicates Value Date of the Cheque                                                               |
| Total Amount<br>(Branch) | Indicates the total amount                                                                       |

# 17.13 Inter-Branch Accounts Opened Today Report

Oracle FLEXCUBE provides customers a facility to open an account in the branch of their choice. You can generate 'Inter Branch Accounts Opened Today Report' to enable the branch, to have a control over all the accounts opened on other branches. This report lists the accounts created by the Bank Staff, who have Multiple Branch Operational Rights. However, the account branch and the Maker's home branch should not be the same.

You can invoke the 'Inter-Branch Accounts Opened Today Report' screen by typing 'STRIBRAC' in the field at the top right corner of the Application tool bar and clicking on the adjoining arrow button.

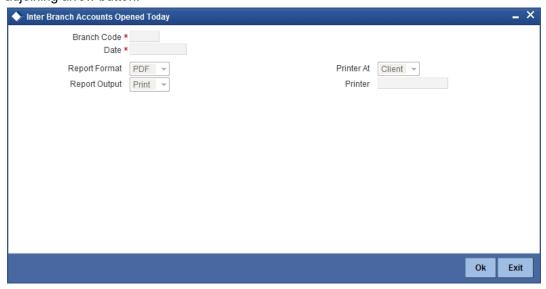

You can specify the following parameters here:

# **Branch Code**

Specify a valid code of the Branch in which report is being generated from the adjoining option list.

### **Date**

Specify the date for which you wish to generate the report, from the adjoining calendar.

# **Contents of the Report**

The parameters specified while generating the report are printed at the beginning of the report. Other content displayed in the Inter Branch Accounts Opened Today Report is as follows:

### Header

The following details are displayed in the header section:

| Field Name | Field Description                                   |
|------------|-----------------------------------------------------|
| Branch     | Indicates Branch Code and Branch Name               |
| Run Date   | Indicates Date on which report is generated         |
| Run Time   | Indicates the time on which the report is generated |
| Module     | The module from which the report is generated       |
| User ID    | Indicates User ID                                   |
| Page No    | The page number of the report                       |

# **Body of the Report**

The following details are displayed as body of the generated report:

| Field Name           | Field Description                      |
|----------------------|----------------------------------------|
| Branch Code          | Indicates Branch code of the Account   |
| Customer ID          | Indicates Customer ID                  |
| Customer Short Name  | Indicates Customer Short name          |
| Account Class        | Indicates Account Class of the Account |
| Account No           | Indicates Account Number               |
| Account Desc         | Indicates Account description          |
| Account Opening Date | Indicates Account Opening Date         |

# 17.14 Account Status Movement Report

You can maintain Account Status Movement conditions at the 'Account Class' level, based on the conditions decided by your Bank and the compliance requirements of the Central Bank. During EOD, based on these and the conduct of accounts, system automatically classifies the assets on the daily basis. Based on this classification, system recognizes and provisions the income.

You can generate 'Account Status Movement Report' to enable the branches to follow-up the accounts so that the status of the accounts does not change to NPL status. This report lists CASA accounts that have moved to status based on the Account Class type of the account.

You can invoke the 'Account Status Movement Report' screen by typing 'STRCASTM' in the field at the top right corner of the Application tool bar and clicking on the adjoining arrow button.

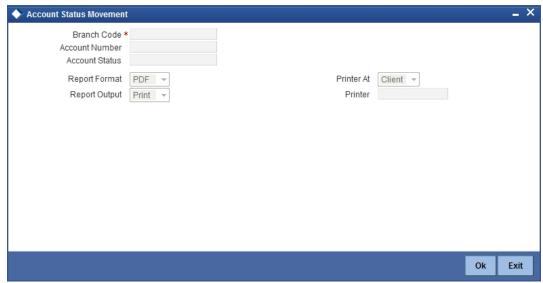

You can specify the following parameters here:

# **Branch Code**

Specify a valid code of the Branch in which report is being generated from the adjoining option list.

### **Account Number**

Specify the account number for which the report has to be generated, from the adjoining option list.

# **Account Status**

Specify the status of the Account number from the adjoining option list.

# **Contents of the Report**

The parameters specified while generating the report are printed at the beginning of the report. Other content displayed in the Inter Account Status Movement Report is as follows:

### Header

The following details are displayed in the header section:

| Field Name  | Field Description                                   |
|-------------|-----------------------------------------------------|
| Branch Date | Indicates the branch date                           |
| Branch      | Indicates Branch Code and Branch Name               |
| Run Date    | Indicates Date on which report is generated         |
| User ID     | Indicates User ID                                   |
| Module      | Indicates the module code                           |
| Run Time    | Indicates the time on which the report is generated |
| Page No     | The page number of the report                       |

# **Body of the Report**

The following details are displayed as body of the generated report:

| Field Name     | Field Description                                                       |
|----------------|-------------------------------------------------------------------------|
| Account Class  | Indicates Account Class of the Account                                  |
| Account Number | Indicates Account Number                                                |
| Customer Id    | Indicates Customer Number                                               |
| Customer       | Indicates Customer Short Name                                           |
| Checker ID     | Indicates Checker ID                                                    |
| No. of Days    | Indicates Number of Days the account is in the current status           |
| Account Status | Indicates Account Status                                                |
| From Status    | Indicates the Status from which the account moved to the current status |

# 17.15 Variances Maintained Today Report

When a customer opens an account, the system updates interest rates based on those maintained at the Product level. However; branches can have an account level variance.

You can generate 'Variances Maintained Today Report' to inform branches about the variances maintained for that day. This report lists details of CASA and TD accounts for which the interest variances are maintained for the day. You can invoke the 'Variances Maintained Today Report' screen by typing 'STRSPCON' in the field at the top right corner of the Application tool bar and clicking on the adjoining arrow button.

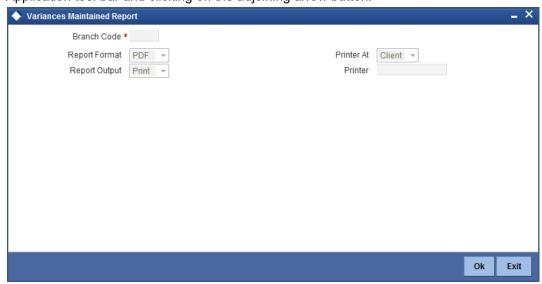

You can specify the following parameters here:

# **Branch Code**

Specify a valid code of the Branch in which report is being generated from the adjoining option list.

# **Contents of the Report**

The parameters specified while generating the report are printed at the beginning of the report. Other content displayed in the Variances Maintained Today Report is as follows:

# Header

The following details are displayed in the header section:

| Field Name  | Field Description                                   |
|-------------|-----------------------------------------------------|
| Branch Date | Indicates the branch date                           |
| Branch      | Indicates Branch Code and Branch Name               |
| Run Date    | Indicates Date on which report is generated         |
| User ID     | Indicates User ID                                   |
| Module      | Indicates the module code                           |
| Run Time    | Indicates the time on which the report is generated |

# **Body of the Report**

The following details are displayed as body of the generated report:

| Field Name     | Field Description        |
|----------------|--------------------------|
| Account Number | Indicates Account Number |

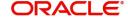

| Field Name     | Field Description                          |
|----------------|--------------------------------------------|
| Customer Id    | Indicates Customer Number                  |
| Customer Name  | Indicates Customer Short Name              |
| Account Class  | Indicates Account Class of the account     |
| Product        | Indicates Product used for account         |
| Effective Date | Indicates Effective Date of new UDE values |
| UDE Value      | Indicates new values of UDE                |

### **Note**

Variance maintained for the TD accounts is displayed for the current day.

If the account is a CASA account, system will not display the variance maintained for the current day. A back dated value has to provided as input parameter to view the variance report for CASA accounts

# 17.16 Operating Instructions Not Captured Report

Oracle FLEXCUBE facilitates maintenance of operating instructions for a customer account. If an operating instruction is maintained for an account, then while processing transactions pertaining to that account the system validates the instructions.

You can generate 'Operating Instructions Not Captured Report' to list the accounts for which the following operating instructions are not maintained:

- Mode of operation
- Account signatory details
- Nominee details
- Minor and guarantor details

You can invoke the 'Operating Instructions Not Captured Report' screen by typing 'CAROPICT' in the field at the top right corner of the Application tool bar and clicking on the adjoining arrow button.

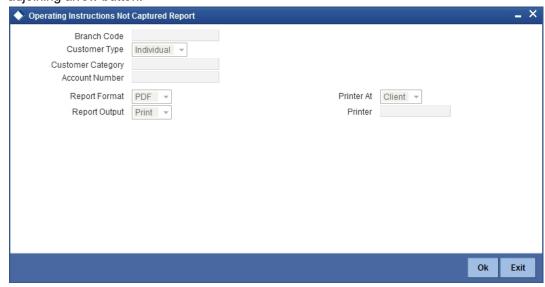

You can specify the following parameters here:

### **Branch Code**

Specify a valid code of the Branch in which report is being generated from the adjoining option list.

# **Customer Type**

Select customer type of the account for which you need to generate the report from the adjoining drop-down list. This list displays the following values:

- Individual Select if the customer type is individual.
- Corporate-Select if the customer type is Corporate
- Bank-Select if the customer type is Bank
- All

### **Customer Category**

Specify a valid category of the customer for whose account you wish to generate a report, from the adjoining option list.

### **Account Number**

Specify a valid account number for which you wish to generate a report, from the adjoining option list.

# **Contents of the Report**

The parameters specified while generating the report are printed at the beginning of the report. Other content displayed in the Operating Instructions Not Captured Report is as follows:

### Header

The following details are displayed in the header section:

| Field Name | Field Description   |
|------------|---------------------|
| Bank Code  | Indicates Bank Code |

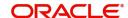

| Field Name  | Field Description                                   |
|-------------|-----------------------------------------------------|
| Bank Name   | Indicates Bank Name                                 |
| Branch Code | Indicates Branch code                               |
| Branch      | Indicates Branch Name                               |
| Run Date    | Indicates Date on which report is generated         |
| User ID     | Indicates User ID                                   |
| Run Time    | Indicates the time on which the report is generated |

# **Body of the Report**

The following details related to every customer are displayed as body of the generated report:

| Field Name                   | Field Description                    |  |
|------------------------------|--------------------------------------|--|
| Customer Number              | Indicates Customer Identification ID |  |
| Account Details              |                                      |  |
| Account Number               | Indicates Account Number             |  |
| Account Description          | Indicates Account Details            |  |
| Account Open date            | Indicates Account Opening Date       |  |
| Mode of Operation            | Indicates Operation Details          |  |
| Signatory Details Maintained | Indicates Account Signature          |  |
| Account Status               |                                      |  |
| Status code                  | Indicates Status Code                |  |
| Status description           | Indicates Status Description         |  |
| Minor Details                |                                      |  |
| Is Minor                     | Indicates Customer Minor status      |  |
| Guardian Name                | Indicates Guardian Name              |  |
| Nominee Name                 | Indicates Nominee Name               |  |
| Maker ID                     | Indicates Maker ID                   |  |

# 17.17 Minor Customer Details Report

Customer documentation standards for Minor Account are different from a regular Account. Minor accounts are also restricted to certain classes of transactions based on the set-up maintained at 'Bank Parameters' level.

You can generate 'Minor Customer Details Report' to view list of minor customers, which aid the Bank while auditing and controlling the account. This report lists details of all Minor

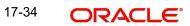

Accounts available in the system for a given branch code, maturity type, days to attain age and date of attaining the age.

You can invoke the 'Minor Customer Details Report' screen by typing 'CARMICUS' in the field at the top right corner of the Application tool bar and clicking on the adjoining arrow button.

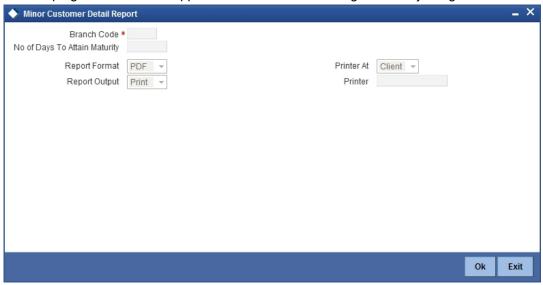

You can specify the following parameters here:

# **Branch Code**

Specify a valid code of the Branch in which report is being generated from the adjoining option list

# No. of Days to Attain Maturity

Specify the number of days within which the Minor Account attains maturity.

# **Contents of the Report**

The parameters specified while generating the report are printed at the beginning of the report. Other content displayed in the Minor Customer Details Report is as follows:

# Header

The following details are displayed in the header section:

| Field Name | Field Description                           |
|------------|---------------------------------------------|
| Bank       | Indicates Bank Name                         |
| Branch     | Indicates Branch Name                       |
| Run Date   | Indicates Date on which report is generated |
| User Id    | Indicates Operator ID                       |
| Run Time   | Indicates Run Time                          |

# **Body of the Report**

The following details are displayed as body of the generated report:

| Field Name              | Field Description                         |
|-------------------------|-------------------------------------------|
| Customer ID             | Indicates Customer ID                     |
| Customer Name           | Indicates Customer Name                   |
| Date of Birth           | Indicates Date of Birth                   |
| Date of Maturity        | Indicates Date of Maturity                |
| Legal Guardian          | Indicates Name of the guardian            |
| Contact No              | Indicates Contact Number                  |
| Status                  | Indicates Customer status                 |
| No of Days for maturity | Indicates the number of days for maturity |

# 17.18 CASA-Overdraft Report

Oracle FLEXCUBE facilitates to view the overdraft accounts details in the system. The overdraft account can be a current or saving account, which will have the limits attached. Each limit will have the Limit amount, limit start and end date. You can generate 'CASA-Overdraft Report' to view the operative overdraft limit and current outstanding for each account. This report lists customer accounts which have the overdraft facility and limits that are associated to them.

The transaction details are grouped based on the Account Class. You can invoke 'CASA-Overdraft Report' screen by typing 'CAROVDFT' in the field at the top right corner of the Application tool bar and clicking on the adjoining arrow button.

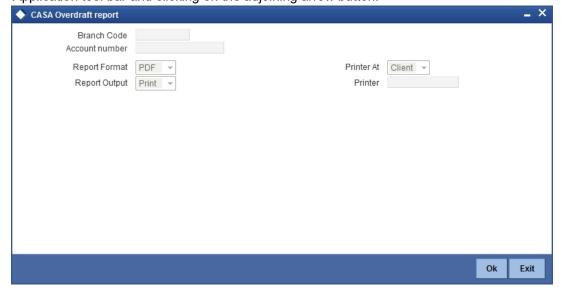

You can specify the following parameters here:

# **Branch Code**

Specify a valid code of the Branch in which report is being generated, from the adjoining option list.

# **Account Number**

Specify a valid account number maintained in the specified Branch for which you wish to generate report, from the adjoining option list.

# **Contents of the Report**

The parameters specified while generating the report are printed at the beginning of the report. Other content displayed in the CASA-Overdraft Report is as follows:

### Header

The following details are displayed in the header section:

| Field Name | Field Description                           |
|------------|---------------------------------------------|
| Bank       | Indicates Bank Name                         |
| Branch     | Indicates Branch Name                       |
| Run Date   | Indicates Date on which report is generated |
| User Id    | Indicates Operator ID                       |
| Run Time   | Indicates Run Time                          |

# **Body of the Report**

The following details are displayed as body of the generated report:

| Field Name                    | Field Description                                |  |
|-------------------------------|--------------------------------------------------|--|
| Branch Code                   | Indicates the branch code                        |  |
| Account Class                 | Indicates the account class                      |  |
| Customer ID                   | Indicates the customer identification number     |  |
| Customer Name                 | Indicates the name of the customer               |  |
| Account Number                | Indicates Customer Account Number                |  |
| Account Currency              | Indicates the account currency                   |  |
| Book Balance                  | Indicates Account current balance                |  |
| Line details for each account |                                                  |  |
| Line Start Date               | Indicates the line start date                    |  |
| Line Expiry Date              | Indicates the line expiry date                   |  |
| Line Currency                 | Indicates Line Currency                          |  |
| Line Amount                   | Indicates Line Amount                            |  |
| Overdraft Start date          | Indicates Temporary Over draft limit start date  |  |
| Overdraft End Date            | Indicates Temporary Over draft limit expiry date |  |
| OD Currency                   | Indicates Over draft currency                    |  |
| OD Limit                      | Indicates Temporary Over draft Limit in LCY      |  |

| Field Name         | Field Description                          |
|--------------------|--------------------------------------------|
| Latest Debit Date  | Indicates Latest debit transaction date    |
| Latest Credit Date | Indicates Latest credit transaction date   |
| Latest Debit Txn   | Indicates Latest debit transaction amount  |
| Latest Credit Txn  | Indicates Latest credit transaction amount |

# 17.19 Insignificant Balance Dormant Account Report

If there are no customer initiated transactions for the period set at the product level, the CASA account status will be changed to dormancy. After a specific period in the dormancy status, the money is transferred to the unclaimed General Ledger account as decided by the bank. If any of the accounts have a credit balance that is less than the amount specified in the dormant status, then you can view details of these accounts in Insignificant Balance Dormant Account Report. This report will generate a list of dormant accounts which have credit balances less than the minimum amount.

This is a nil Balance Dormant Account Report for CASA Accounts. Accounts are grouped based on the product type. You can invoke 'Insignificant Balance Dormant Account Report' screen by typing 'CARDORAC' in the field at the top right corner of the Application tool bar and clicking on the adjoining arrow button.

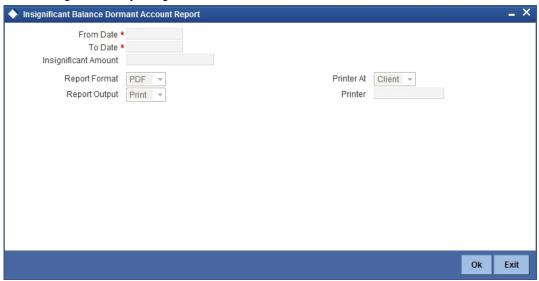

You can specify the following parameters here:

### **From Date**

Specify a valid date from when you wish to generate the report from the adjoining calendar.

### To Date

Specify a valid date till when you wish to generate the report from the adjoining calendar.

## **Insignificant Amount**

Specify the insignificant amount balance available in the account for which the report is being generated.

# **Contents of the Report**

The parameters specified while generating the report are printed at the beginning of the report. Other content displayed in the Insignificant Balance Dormant Account Report is as follows:

### Header

The following details are displayed in the header section:

| Field Name | Field Description                           |
|------------|---------------------------------------------|
| Bank       | Indicates Bank Name                         |
| Branch     | Indicates Branch Name                       |
| Run Date   | Indicates Date on which report is generated |
| User Id    | Indicates Operator ID                       |
| Run Time   | Indicates Run Time                          |

# **Body of the Report**

The following details are displayed as body of the generated report:

| Field Name        | Field Description                   |
|-------------------|-------------------------------------|
| Product           | Indicates the product               |
| Account Number    | Indicates the account number        |
| Customer No       | Indicates the customer number       |
| Customer Name     | Indicates Customer Name             |
| Maker Id          | Indicates Maker Id                  |
| Dormancy Date     | Indicates Account dormant date      |
| Dormant Days      | Indicates Dormancy days             |
| Available balance | Indicates Account available balance |

# 17.20 CRR Movement Report

Credit Risk Rating (CRR) is analysed by Oracle FLEXCUBE Retail, to determine whether an asset is a performing asset or not. The bank can be track either at customer level or at account level based on preferences maintained by the system. You can generate 'CRR Movement Report' with details of status change.

You can invoke 'CRR Movement Report' screen by typing 'ACRSTMOV' in the field at the top right corner of the Application tool bar and clicking on the adjoining arrow button.

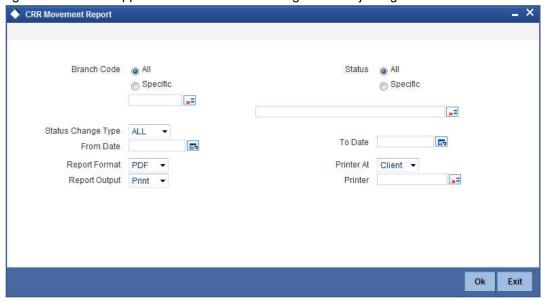

You can specify the following parameters here:

### **Branch Code**

Select Branch code for which you want to generate the report from the options. The following options are available for selection:

- All Select if you want to generate the report for all the branch codes.
- Specific Select if you want to generate the report for a specific code.
   If you have selected specific, specify a valid branch code for which you want to generate the report, from the adjoining option list.

### **Status**

Select status for which you want to generate the report from the options. The following options are available for selection:

- All Select if you want to generate the report for all status types.
- Specific Select if you want to generate the report for a specific status.
   If you have selected specific, specify a valid transaction code for which you want to generate the report, from the adjoining option list.

### **Status Change Type**

Select a valid type of status change for which you want to generate the report, from the adjoining drop-down list. This list displays the following values:

- CASA Select if you want to generate report for CASA accounts.
- Loans Select if you want to generate report for Loan accounts.
- All Select if you want to generate report for Loan accounts.

# From Date

Specify a valid date from when you wish to generate the interest accrual report from the adjoining calendar.

### To Date

Specify a valid date till when you wish to generate the interest accrual report from the adjoining calendar.

# **Contents of the Report**

The parameters specified while generating the report are printed at the beginning of the report. Other content displayed in the 'CRR Movement Report' is as follows:

The following details are displayed in the header section:

| Field Name                | Field Description                             |
|---------------------------|-----------------------------------------------|
| Report Name               | Indicates Report Name                         |
| Bank Code / Bank Name     | Indicates Bank code and Bank Name             |
| Branch Code / Branch Name | Indicates Current Branch code and Branch Name |
| Report Run Date           | Indicates Current Branch Date                 |
| Report Run Time           | Indicates Current Branch Time                 |
| Op Id                     | Indicates Logged in user                      |
| From Date                 | Indicates Date captured as start date         |
| To Date                   | Indicates Date captured as end date           |

# **Body of the Report**

The following details are displayed as body of the generated report:

| Field Name              | Field Description                                                                                                    |
|-------------------------|----------------------------------------------------------------------------------------------------|
| Module                  | Indicates 'ST' for CASA Accounts, 'CL' for Loan Accounts, 'Cl' for Islamic Financing, 'LE' for leasing, and 'MO' for Mortgages |
| Customer Number         | Indicates Customer Number                                                                                                    |
| Customer Name           | Indicates Customer Name                                                                                                    |
| Account Number          | Indicates CASA Loan Account Number                                                                                             |
| Customer Previous CRR   | Indicates Previous CIF Status                                                                                                  |
| Customer Current CRR    | Indicates Current CIF Status                                                                                                   |
| Account Previous Status | Indicates,                                                                                                    |
|                         | <ul> <li>Previous Account status for CASA accounts</li> </ul>                                                                  |
|                         | Previous loan status for Loan accounts                                                                                         |
| Account Current Status  | Indicates,                                                                                                    |
|                         | Current Account status for CASA accounts                                                                                       |
|                         | Current loan status for loan accounts                                                                                          |
| Status Change Date      | Indicates,                                                                                                    |
|                         | Status change date for CASA accounts                                                                                           |
|                         | Effective date for Loan accounts                                                                                               |

| Field Name                                 | Field Description                                                                                            |
|--------------------------------------------|----------------------------------------------------------------------------------------------------|
| Available Balance/Out-<br>standing Balance | Indicates,      Available Balance in case of CASA accounts      Outstanding balance in case of Loan accounts |
| CCY                                        | Indicates,      Account currency for CASA Accounts     Loan currency for Loan Accounts                       |

# 17.21 VAT Deduction Report

Oracle FLEXCUBE generates a report that contains the details of VAT deduction from CASA account for every branch on a monthly basis. For generating this report, the following conditions should be met:

- 'Charge 1' needs to be defined as service charge and 'Charge 2' as VAT.
- If VAT needs to be computed based on the service charge, 'Charge 1' must be the basis for 'Charge 2'.
- If 'Charge 3' is defined as another service charge and VAT needs to be computed on this charge, then 'Charge 4' must be defined as VAT with 'Charge 3' as the basis.

You can use the UDF 'TRNCODE\_TYPE' to define the type of charge vs. VAT, service charge or other charge.

The VAT deduction report is generated during end of day operations at the month end, based on the following parameters.

- Branch Code
- VAT Deducted Date

Based on the above details, the system generates the report.

# 17.21.1 Contents of the Report

The report contains the following details:

### Header

| Field Name                | Field Description                   |
|---------------------------|-------------------------------------|
| Report Name               | Report name                         |
| Bank Code / Bank Name     | Bank code and bank name             |
| Branch Code / Branch Name | Current branch code and branch name |
| Report Run Date           | Current branch date                 |
| Report Run Time           | Current branch time                 |

# **Body**

| Field Name   | Field Description |
|--------------|-------------------|
| Product Code | Product code      |

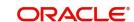

| Field Name                   | Field Description                                        |
|------------------------------|----------------------------------------------------------|
| Product Name                 | Product description                                      |
| Currency                     | Account currency                                         |
| Account Number               | Account number                                           |
| Customer Name                | Customer short name                                      |
| SC - Basis                   | Service charge rule method will be provided              |
| [Percentage / Fixed Amount]  | Fixed Amount or Rate                                     |
| SC - Applicable              | Percentage or fixed amount applicable for service charge |
| [Percentage / Fixed Amount]  |                                                          |
| Service Charge               | Service charge in local currency                         |
| VAT - Basis                  | VAT Rule Method will be provided                         |
| [Percentage / Fixed Amount]  | Fixed Amount or Rate                                     |
| VAT - Applicable             | Percentage or Fixed Amount applicable                    |
| [Percentage / Fixed Amount]  |                                                          |
| VAT Deducted                 | VAT in local currency                                    |
| Transaction Reference Number | Reference number of the transaction                      |

# 17.22 <u>Customer De-duplication Report</u>

Oracle FLEXCUBE generates a report that contains the details of the duplicate Customers based on De-duplication rule condition maintained in the system. To invoke 'Duplicate Customer List' screen, type 'STRPDEDP' in the field at the top right corner of the Application toolbar and click the adjoining arrow button.

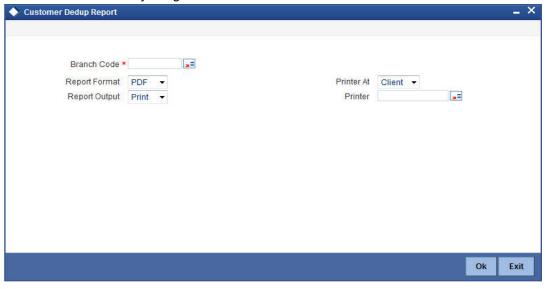

## **Branch Code**

Specify the branch code for which you want to generate the report of the duplicate customers.

# 17.22.1 Contents of the Report

The report contains the following details.

### Header

| Field Name                   | Field Description                                                                      |
|------------------------------|----------------------------------------------------------------------------------------|
| Branch Code / Branch<br>Name | Branch Code, All option can be selected if the report needs to be for all the branches |
| Dedup Rule Condition         | Parameter based on which the de-duplication validation is done                         |

### **Body**

| · · ·           |                                                              |
|-----------------|--------------------------------------------------------------|
| Field Name      | Field Description                                            |
| Customer Number | Customer Id of the duplicate customers                       |
| Customer Type   | Type of the customer for the which the duplicate id is found |
| Short Name      | Short name                                                   |
| SSN             | Social Security Number of the customer                       |
| Full Name       | Full name                                                    |

# 17.23 Account Opened and Activated Report

You can generate Account Activated Report using 'Account Opened and Activated Report' screen. You can invoke this screen by typing 'CARPAACC' in the field at the top right corner of the Application tool bar and clicking on the adjoining arrow button.

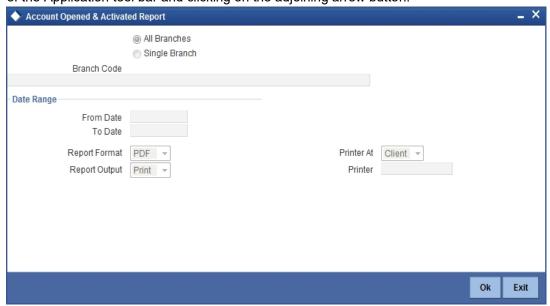

# **Branch Code**

You can generate this report for all the branches or a single branch alone. You can indicate the branch for which the report is being generated using the following options:

• All – If you choose this, the system will generate the report for all the branches.

• Single – If you choose this, you need to specify the branch code for which the report should be generated. The option list displays all valid branch codes maintained in the system. Choose the appropriate one.

# **Date Range**

### From Date

Specify a valid date from when you wish to generate the report from the adjoining calendar.

### To Date

Specify a valid date till when you wish to generate the report from the adjoining calendar.

# **Contents of the Report**

The parameters specified while generating the report are printed at the beginning of the report. Other content displayed in the report is as follows:

# Header

The following details are displayed in the header section:

| Field Name                | Field Description                                    |
|---------------------------|------------------------------------------------------|
| Report Name               | Indicates Report Name                                |
| Branch Code / Branch Name | Indicates Current Branch code and Branch Name        |
| User ID                   | Indicates the Identification of the User             |
| Module                    | Indicates the Module of the Report                   |
| Report Run Date           | Indicates the date on which the report was generated |
| Report Run Time           | Indicates the time of report generation              |

# **Body of the Report**

The following details are displayed as body of the generated report:

| Field Name              | Field Description                              |
|-------------------------|------------------------------------------------|
| Category                | Indicates the category                         |
| Branch Code             | Indicates the branch code                      |
| Branch Name             | Indicates the name of the branch               |
| Customer Account        | Indicates customer account                     |
| Customer Name           | Indicates customer name                        |
| Account Open Date       | Indicates the date when the account was opened |
| Account Type            | Indicates the type of account                  |
| Currency                | Indicates the account currency                 |
| RM Code                 | Indicates the relationship manager code        |
| Passport/Licence Number | Indicates the passport or license number       |

| Maker        | Indicates the name of the maker of the record               |
|--------------|-------------------------------------------------------------|
| Maker Date   | Indicates the date when the record was created              |
| Checker      | Indicates the name of the checker who authorized the record |
| Checker Date | Indicates the date on which the record was authorized       |

## 17.24 Account Block and Reason Report

You can generate Account Blocked Report using 'Account Block and Reason Report' screen. You can invoke this screen by typing 'CARPACCB' in the field at the top right corner of the Application tool bar and clicking on the adjoining arrow button.

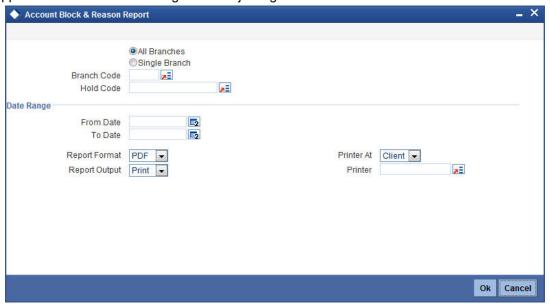

#### **Branch Code**

You can generate this report for all the branches or a single branch alone. You can indicate the branch for which the report is being generated using the following options:

- All If you choose this, the system will generate the report for all the branches.
- Single If you choose this, you need to specify the branch code for which the report should be generated. The option list displays all valid branch codes maintained in the system. Choose the appropriate one.

### **Hold Code**

The system allows to generate the amount block report based on hold code criteria.

### **Date Range**

### **From Date**

Specify a valid date from when you wish to generate the report from the adjoining calendar.

## To Date

Specify a valid date till when you wish to generate the report from the adjoining calendar.

## **Contents of the Report**

The parameters specified while generating the report are printed at the beginning of the report. Other content displayed in the report is as follows:

## Header

The following details are displayed in the header section:

| Field Name                | Field Description                                    |
|---------------------------|------------------------------------------------------|
| Report Name               | Indicates Report Name                                |
| Branch Code / Branch Name | Indicates Current Branch code and Branch Name        |
| User ID                   | Indicates the Identification of the User             |
| Module                    | Indicates the Module of the Report                   |
| Report Run Date           | Indicates the date on which the report was generated |
| Report Run Time           | Indicates the report generation time                 |

## **Body of the Report**

| Field Name             | Field Description                                     |
|------------------------|-------------------------------------------------------|
| Branch                 | Indicates the branch code                             |
| Branch Name            | Indicates the name of the branch                      |
| Account Number         | Indicates the customer account number                 |
| Currency               | Indicates the account currency                        |
| Amount Block<br>Number | Indicates the amount block number                     |
| Hold Code              | Indicates the hold code                               |
| Customer Name          | Indicates the name of the customer                    |
| Maker                  | Indicates the maker ID of the record                  |
| Maker Date             | Indicates the date when the record was created        |
| Checker                | Indicates the checker ID of the record                |
| Checker Date           | Indicates the date on which the record was authorized |
| Blocked Date           | Indicates the blocked date                            |
| Expiry Date            | Indicates the date of expiry of Block                 |
| Amount                 | Indicates the blocked amount                          |
| Reason                 | Indicates the reason of Block                         |

## 17.25 Account Closure and Reason Report

You can generate Account Closure Report using 'Account Closure and Reason Report' screen. You can invoke this screen by typing 'CARPACCL' in the field at the top right corner of the Application tool bar and clicking on the adjoining arrow button.

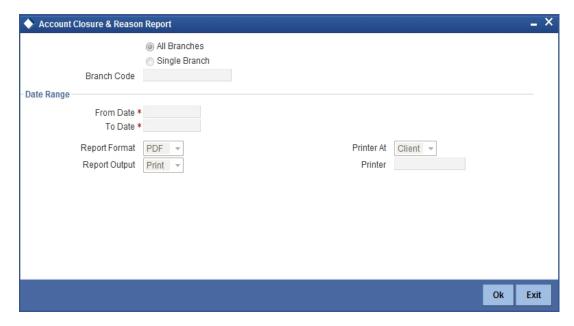

#### **Branch Code**

You can generate this report for all the branches or a single branch alone. You can indicate the branch for which the report is being generated using the following options:

- All If you choose this, the system will generate the report for all the branches.
- Single If you choose this, you need to specify the branch code for which the report should be generated. The option list displays all valid branch codes maintained in the system. Choose the appropriate one.

#### **Date Range**

#### **From Date**

Specify a valid date from when you wish to generate the report from the adjoining calendar.

#### To Date

Specify a valid date till when you wish to generate the report from the adjoining calendar.

## **Contents of the Report**

The parameters specified while generating the report are printed at the beginning of the report. Other content displayed in the report is as follows:

#### Header

The following details are displayed in the header section:

| Field Name                | Field Description                             |
|---------------------------|-----------------------------------------------|
| Report Name               | Indicates Report Name                         |
| Branch Code / Branch Name | Indicates Current Branch code and Branch Name |

| Field Name      | Field Description                                    |
|-----------------|------------------------------------------------------|
| User ID         | Indicates the Identification of the User             |
| Module          | Indicates the Module of the Report                   |
| Report Run Date | Indicates the date on which the report was generated |
| Report Run Time | Indicates time of report generation                  |

## **Body of the Report**

| Field Name              | Field Description                                  |
|-------------------------|----------------------------------------------------|
| Branch Code             | Indicates the branch code                          |
| Branch Name             | Indicates the name of the branch                   |
| Closure Date            | Indicates the closure date of the Account          |
| Account Number          | Indicates the customer account number              |
| Account Currency        | Indicates the account currency                     |
| Customer Name           | Indicates the name of the customer                 |
| Accrued Profit Amount   | Indicates the accrued profit amount                |
| Account Current Balance | Indicates the current account balance              |
| Reason                  | Indicates the reason of the closure                |
| Approved By             | Indicates by whom the account closure is approved  |
| Maker ID                | Indicates the Maker ID of the record               |
| Checker ID              | Indicates the Checker ID who authorized the record |

# 17.26 Account Open or Close Report

You can generate Account Open or Closure Report using 'Account Open or Close Report' screen. You can invoke this screen by typing 'CARPAOCR' in the field at the top right corner of the Application tool bar and clicking on the adjoining arrow button.

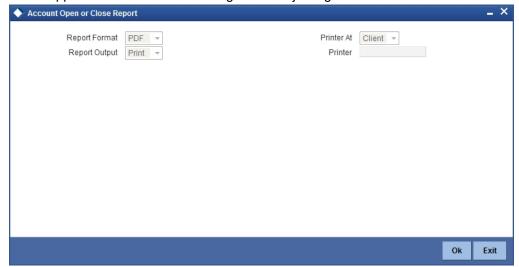

## **Contents of the Report**

The parameters specified while generating the report are printed at the beginning of the report. Other content displayed in the report is as follows:

#### Header

The following details are displayed in the header section:

| Field Name                | Field Description                                    |
|---------------------------|------------------------------------------------------|
| Report Name               | Indicates Report Name                                |
| Branch Code / Branch Name | Indicates Current Branch code and Branch Name        |
| User ID                   | Indicates the Identification of the User             |
| Module                    | Indicates the Module of the Report                   |
| Report Run Date           | Indicates the date on which the report was generated |
| Report Run Time           | Indicates the time of report generation              |

## **Body of the Report**

| Field Name     | Field Description                        |
|----------------|------------------------------------------|
| Account Number | Indicates the customer account number    |
| Short Name     | Indicates the short name of the customer |
| Full Name      | Indicates the full name of the customer  |

| Currency             | Indicates the account currency                                        |
|----------------------|-----------------------------------------------------------------------|
| Current Balance      | Indicates the current account balance                                 |
| Account Officer Code | Indicates the code of the account officer                             |
| Maker ID             | Indicates the identification of the maker of the record               |
| Maker Date Stamp     | Indicates the date and time when the record was created               |
| Checker ID           | Indicates the identification of the checker who authorized the record |
| Checker Date Stamp   | Indicates the date and time on which the record was authorized        |

## 17.27 Passbook Details

You can generate Passbook Details Report using 'Passport Details' screen. You can invoke this screen by typing 'CARPASBK' in the field at the top right corner of the Application tool bar and clicking on the adjoining arrow button.

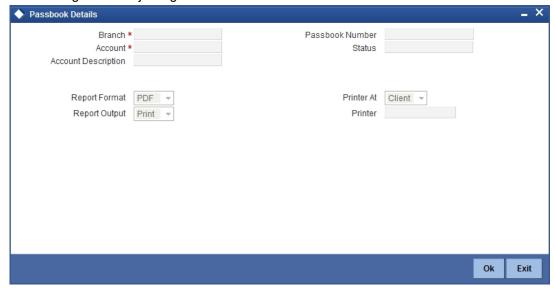

#### **Branch**

Specify the branch of the account.

#### **Account**

Specify the account number.

#### **Account Description**

Give a brief description on the account.

### **Passbook Number**

Specify the passbook number.

## **Status**

Specify the status of the passbook.

## **Contents of the Report**

The parameters specified while generating the report are printed at the beginning of the report. Other content displayed in the report is as follows:

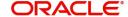

## Header

The following details are displayed in the header section:

| Field Name                | Field Description                             |
|---------------------------|-----------------------------------------------|
| Report Name               | Indicates Report Name                         |
| Branch Code / Branch Name | Indicates Current Branch code and Branch Name |
| User ID                   | Indicates the Identification of the User      |
| Module                    | Indicates the Module of the Report            |
| Report Run Date           | Indicates Current System Date                 |
| Report Run Time           | Indicates Current System Time                 |

## **Body of the Report**

| Field Name                      | Field Description                             |
|---------------------------------|-----------------------------------------------|
| Account Number                  | Indicates the customer account number         |
| Account Description             | Gives a brief description on the account      |
| Passbook Number                 | Indicates the number of the passbook          |
| Passbook Status                 | Indicates the status of the passbook          |
| Issue date                      | Indicates the date when passbook was issued   |
| Status                          | Indicates the status of the passbook          |
| Status Change Date              | Indicates the status change date              |
| Charge Component                | Indicates the charge component                |
| Charge Amount                   | Indicates the charge amount                   |
| Charge Currency                 | Indicates the charge currency                 |
| Charge Amount in Local Currency | Indicates the charge amount in local currency |
| Exchange Rate Used              | Indicates the exchange rate used              |

## 17.28 Account Balance List Report

You can generate Account Balance Report using 'Account Balance List Report' screen. You can invoke this screen by typing 'CARPBALC' in the field at the top right corner of the Application tool bar and clicking on the adjoining arrow button.

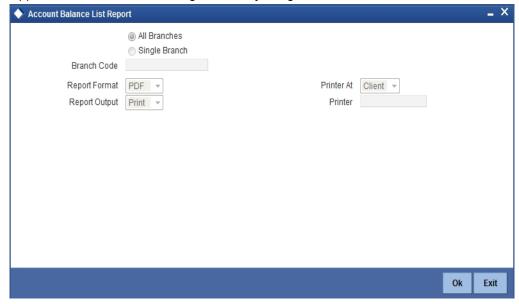

#### **Branch Code**

You can generate this report for all the branches or a single branch alone. You can indicate the branch for which the report is being generated using the following options:

- All If you choose this, the system will generate the report for all the branches.
- Single If you choose this, you need to specify the branch code for which the report should be generated. The option list displays all valid branch codes maintained in the system. Choose the appropriate one.

## **Contents of the Report**

The parameters specified while generating the report are printed at the beginning of the report. Other content displayed in the report is as follows:

#### Header

The following details are displayed in the header section:

| Field Name      | Field Description                                    |
|-----------------|------------------------------------------------------|
| Report Name     | Indicates Report Name                                |
| Branch Date     | Indicates the branch open date                       |
| User ID         | Indicates the Identification of the User             |
| Module          | Indicates the Module of the Report                   |
| Report Run Date | Indicates the date on which the report was generated |
| Report Run Time | Indicates time of report generation                  |

## **Body of the Report**

The following details are displayed as body of the generated report:

| Field Name        | Field Description                              |
|-------------------|------------------------------------------------|
| Account Number    | Indicates the account number                   |
| Short Name        | Indicates the short name of the customer       |
| Full Name         | Indicates the full name of the customer        |
| Currency          | Indicates the account currency                 |
| Current Balance   | Indicates the current balance                  |
| Unclear balance   | Indicates the unclear balance of the account   |
| Hold              | Indicates the amount on hold                   |
| Available balance | Indicates the available balance of the account |

## 17.29 Customer Limit Position Tracking Report

You can generate Customer Limit Position Report using 'Customer Limit Position Tracking Report' screen. You can invoke this screen by typing 'CARPCSLM' in the field at the top right corner of the Application tool bar and clicking on the adjoining arrow button.

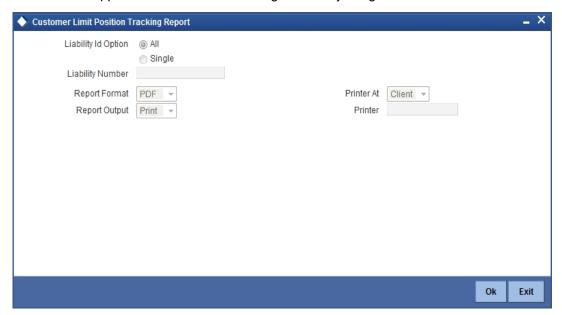

## **Liability ID Option**

Select the liability Id from the following options:

- All
- Single

## **Liability Number**

Select the liability number from the adjoining option list, if the liability id option is selected as 'Single'.

## **Contents of the Report**

The parameters specified while generating the report are printed at the beginning of the report. Other content displayed in the report is as follows:

#### Header

The following details are displayed in the header section:

| Field Name                | Field Description                                    |
|---------------------------|------------------------------------------------------|
| Report Name               | Indicates Report Name                                |
| Branch Code / Branch Name | Indicates Current Branch code and Branch Name        |
| Branch Date               | Indicates the branch open date                       |
| User ID                   | Indicates the Identification of the User             |
| Module                    | Indicates the Module of the Report                   |
| Report Run Date           | Indicates the date on which the report was generated |
| Report Run Time           | Indicates the time of report generation              |

## **Body of the Report**

The following details are displayed as body of the generated report:

| Field Name         | Field Description                              |
|--------------------|------------------------------------------------|
| Level              | Indicates the level of the record              |
| Liability ID       | Indicates the liability ID                     |
| Line ID            | Indicates the Line ID                          |
| Main Line          | Indicates the Main Line                        |
| Group Name         | Indicates the name of the group                |
| Availability Flag  | Indicates whether the line is available or not |
| Line Currency      | Indicates the currency of the line             |
| Limit Amount       | Indicates the limit amount of the line         |
| Start Date         | Indicates the start date of the line           |
| Available Amount   | Indicates the amount available for the line    |
| Expiry Date        | Indicates the expiry date of the line          |
| Utilization Amount | Indicates the amount utilized from the line    |

# 17.30 All Dormant Account Report

You can generate Dormant Account Report using 'All Dormant Account Report' screen. The list of accounts in the report will include both CASA and TD accounts irrespective or manual

or automatic update. This report will also be available as a batch report with from and to dates being the current date.

You can invoke this screen by typing 'CARPDACC' in the field at the top right corner of the Application tool bar and clicking on the adjoining arrow button.

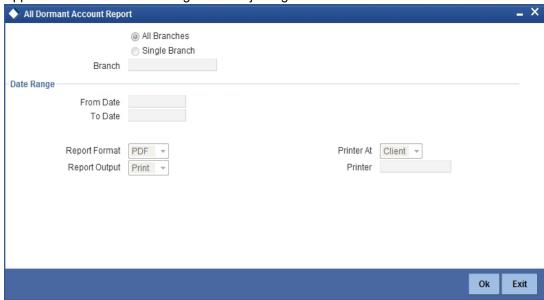

#### **Branch Code**

You can generate this report for all the branches or a single branch alone. You can indicate the branch for which the report is being generated using the following options:

- All If you choose this, the system will generate the report for all the branches.
- Single If you choose this, you need to specify the branch code for which the report should be generated. The option list displays all valid branch codes maintained in the system. Choose the appropriate one.

## **Date Range**

#### **From Date**

Specify a valid date from when you wish to generate the report from the adjoining calendar.

#### To Date

Specify a valid date till when you wish to generate the report from the adjoining calendar.

## **Contents of the Report**

The parameters specified while generating the report are printed at the beginning of the report. Other content displayed in the report is as follows:

### Header

The following details are displayed in the header section:

| Field Name                | Field Description                             |
|---------------------------|-----------------------------------------------|
| Report Name               | Indicates Report Name                         |
| Branch Code / Branch Name | Indicates Current Branch code and Branch Name |
| User ID                   | Indicates the Identification of the User      |

| Module          | Indicates the Module of the Report                                                 |
|-----------------|------------------------------------------------------------------------------------|
| Report Run Date | Indicates the date on which the report was generated                               |
| Report Run Time | Indicates the time of report generation                                            |
| Page No.        | Indicates the current and total pages in the report                                |
| Report Criteria | Indicates the currently the report criteria is the branch code and From & To Dates |

## **Body of the Report**

| Field Name                    | Field Description                                                 |
|-------------------------------|-------------------------------------------------------------------|
| Account Number                | Indicates customer number                                         |
| Account Description           | Description of the account number                                 |
| Account Type                  | Type of the account. For e.g.: Savings, deposit etc.              |
| Dormancy Date                 | Indicates the date of dormancy of the account                     |
| Dormancy Period<br>Start Date | Indicates the date of last activity on the account                |
| Account Currency              | Indicates the currency of the account                             |
| Dormancy Currency             | Indicates the currency in which the Dormancy GL has been credited |
| Dormancy Balance              | Indicates the Balance in the account in the Dormancy Currency     |

# 17.31 Debit Card Issued Report

You can generate Debit Card Issuance Report using 'Debit Card issued Report' screen. You can invoke this screen by typing 'CARPDCRD' in the field at the top right corner of the Application tool bar and clicking on the adjoining arrow button.

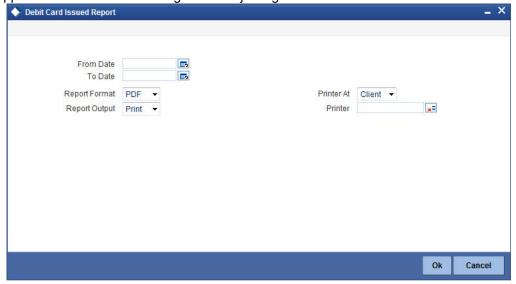

## **Contents of the Report**

The parameters specified while generating the report are printed at the beginning of the report. Other content displayed in the report is as follows:

#### Header

The following details are displayed in the header section:

| Field Name                | Field Description                                |
|---------------------------|--------------------------------------------------|
| Report Name               | Indicates Report Name                            |
| Branch Code / Branch Name | Indicates Current Branch code and Branch Name    |
| User ID                   | Indicates the Identification of the User         |
| Module                    | Indicates the Module of the Report               |
| Report Run Date           | Indicates date on which the report was generated |
| Report Run Time           | Indicates time of report generation              |

## **Body of the Report**

| Field Name     | Field Description                       |
|----------------|-----------------------------------------|
| Account Number | Indicates the customer account number   |
| Full Name      | Indicates the full name of the customer |
| Currency       | Indicates the account currency          |

| Name on the Card   | Indicates the name on the card                                        |
|--------------------|-----------------------------------------------------------------------|
| Expiry Date        | Indicates the expiry date of the card                                 |
| MIS Code           | Indicates the MIS Code                                                |
| Maker ID           | Indicates the identification of the maker of the record               |
| Maker Date Stamp   | Indicates the date and time when the record was created               |
| Checker ID         | Indicates the identification of the checker who authorized the record |
| Checker Date Stamp | Indicates the date and time when the record was authorized            |

## 17.32 New Minor Account Report

You can generate New Minor Account Report using 'New Minor Account Report' screen. You can invoke this screen by typing 'CARPMACC' in the field at the top right corner of the Application tool bar and clicking on the adjoining arrow button.

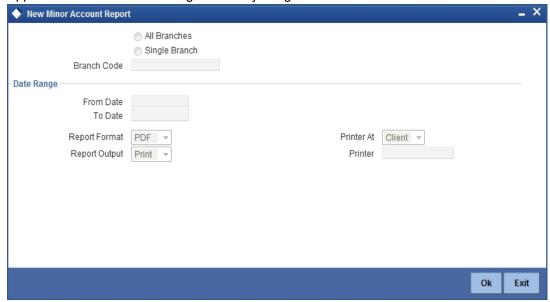

#### **Branch Code**

You can generate this report for all the branches or a single branch alone. You can indicate the branch for which the report is being generated using the following options:

- All If you choose this, the system will generate the report for all the branches.
- Single If you choose this, you need to specify the branch code for which the report should be generated. The option list displays all valid branch codes maintained in the system. Choose the appropriate one.

### **Date Range**

### **From Date**

Specify a valid date from when you wish to generate the report from the adjoining calendar.

### To Date

Specify a valid date till when you wish to generate the report from the adjoining calendar.

## **Contents of the Report**

The parameters specified while generating the report are printed at the beginning of the report. Other content displayed in the report is as follows:

## Header

The following details are displayed in the header section:

| Field Name                | Field Description                                    |
|---------------------------|------------------------------------------------------|
| Report Name               | Indicates Report Name                                |
| Branch Code / Branch Name | Indicates Current Branch code and Branch Name        |
| User ID                   | Indicates the Identification of the User             |
| Module                    | Indicates the Module of the Report                   |
| Report Run Date           | Indicates the date on which the report was generated |
| Report Run Time           | Indicates time of generation of the report           |

## **Body of the Report**

| Field Name           | Field Description                                                     |
|----------------------|-----------------------------------------------------------------------|
| Branch               | Indicates the branch code                                             |
| Branch Name          | Indicates the name of the branch                                      |
| CIF Number           | Indicates the customer number                                         |
| Account Number       | Indicates account number                                              |
| Account Type         | Indicates the type of account                                         |
| Account Currency     | Indicates the account currency                                        |
| Customer Name        | Indicates customer name                                               |
| Account Open<br>Date | Indicates the date when the account was opened                        |
| Customer DOB         | Indicates the date of birth of the customer                           |
| Maker                | Indicates the Identification of the maker of the record               |
| Maker Date           | Indicates the date when the record was created                        |
| Checker              | Indicates the Identification of the checker who authorized the record |
| Checker Date         | Indicates the date on which the record was authorized                 |

# 17.33 Non Resident Account Report

You can generate Non Resident Account Report using 'Non Resident Account Report' screen. You can invoke this screen by typing 'CARPNRAC' in the field at the top right corner of the Application tool bar and clicking on the adjoining arrow button.

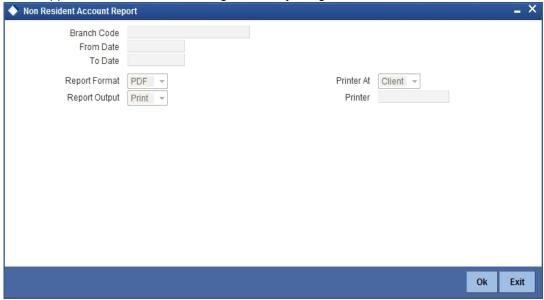

#### **Branch Code**

Specify the branch code from the adjoining option list.

#### **From Date**

Specify a valid date from when you wish to generate the report from the adjoining calendar.

#### To Date

Specify a valid date till when you wish to generate the report from the adjoining calendar.

## **Contents of the Report**

The parameters specified while generating the report are printed at the beginning of the report. Other content displayed in the report is as follows:

### Header

The following details are displayed in the header section:

| Field Name                | Field Description                                |
|---------------------------|--------------------------------------------------|
| Report Name               | Indicates Report Name                            |
| Branch Code / Branch Name | Indicates Current Branch code and Branch Name    |
| User ID                   | Indicates the Identification of the User         |
| Module                    | Indicates the Module of the Report               |
| Report Run Date           | Indicates date on which the report was generated |
| Report Run Time           | Indicates time of report generation              |

## **Body of the Report**

The following details are displayed as body of the generated report:

| Field Name                          | Field Description                                                                               |
|-------------------------------------|-------------------------------------------------------------------------------------------------|
| Branch Code                         | Indicates the branch code                                                                       |
| Branch Name                         | Indicates the name of the branch                                                                |
| Account Number                      | Indicates the account number                                                                    |
| Account Open Date                   | Indicates the date when the account was opened                                                  |
| Account Type                        | Indicates the type of account                                                                   |
| Account Currency                    | Indicates the account currency                                                                  |
| Customer Name and RM Code           | Indicates customer name and Relationship Manager<br>Code                                        |
| Nationality                         | Indicates the nationality of the customer                                                       |
| Residing Country                    | Indicates the country where the customer resides                                                |
| Customer Identification and Details | Indicates the customer identification and details                                               |
| Maker ID & Date                     | Indicates the Identification of the maker and date of creation of the record                    |
| Checker Id & Time                   | Indicates the Identification of the checker who authorized the record and date of authorization |

# 17.34 Document Checklist Report

You can generate a report of document checklist using 'Document Checklist' screen. You can invoke this screen by typing 'STRDOCL' in the field at the top right corner of the Application tool bar and clicking on the adjoining arrow button.

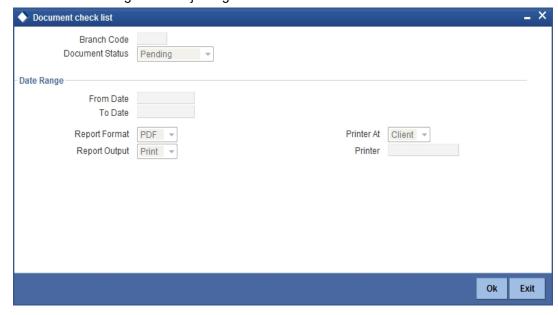

#### **Branch Code**

Specify the branch code from the adjoining option list.

#### **Document Status**

Select the status of the document from the adjoining drop down list.

#### From Date

Specify a valid date from when you wish to generate the report from the adjoining calendar.

#### To Date

Specify a valid date till when you wish to generate the report from the adjoining calendar.

## **Contents of the Report**

The parameters specified while generating the report are printed at the beginning of the report. Other content displayed in the report is as follows:

## Header

The following details are displayed in the header section:

| Field Name                | Field Description                             |
|---------------------------|-----------------------------------------------|
| Report Name               | Indicates Report Name                         |
| Branch Code / Branch Name | Indicates Current Branch code and Branch Name |
| User ID                   | Indicates the Identification of the User      |
| Module                    | Indicates the Module of the Report            |
| Report Run Date           | Indicates Current System Date                 |
| Report Run Time           | Indicates Current System Time                 |
| Page No                   | The page number of the report                 |

## **Body of the Report**

| Field Name               | Field Description                            |
|--------------------------|----------------------------------------------|
| Branch Code              | Indicates the branch code                    |
| Customer Number          | Indicates the customer number                |
| Customer Name            | Indicates customer name                      |
| Customer Account Number  | Indicates the account number of the customer |
| Document Type            | Indicates the type of document               |
| Expiry Date              | Indicates the expiry date                    |
| Expected Date Submission | Indicates the expected date of submission    |
| Actual Submission Date   | Indicates the actual submission date         |

## 17.35 Customer Account Branch Transfer Report

You can generate CASA branch transfer report using 'CASA Branch Transfer Report' screen. You can invoke this screen by typing 'STRFRCAS' in the field at the top right corner of the Application tool bar and clicking on the adjoining arrow button.

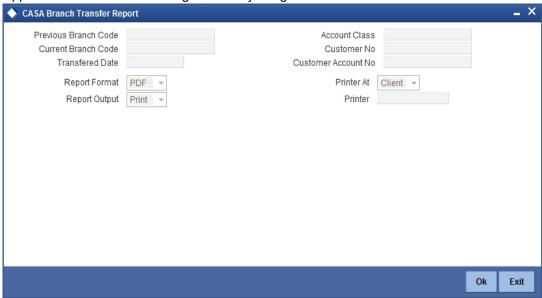

#### **Previous Branch Code**

Specify the previous branch code from the adjoining option list.

#### **Current Branch Code**

Specify the current branch code from the adjoining option list.

## **Transferred Date**

Specify the date of transfer of the branch.

#### **Account Class**

Specify the account class from the adjoining option list.

### **Customer No**

Specify the customer number from the adjoining option list.

## **Customer Account No**

Specify the customer account number from the adjoining option list.

## **Contents of the Report**

The parameters specified while generating the report are printed at the beginning of the report. Other content displayed in the report is as follows:

#### Header

The following details are displayed in the header section:

| Field Name                | Field Description                             |
|---------------------------|-----------------------------------------------|
| Report Name               | Indicates Report Name                         |
| Branch Code / Branch Name | Indicates Current Branch code and Branch Name |
| User ID                   | Indicates the Identification of the User      |

| Module          | Indicates the Module of the Report |
|-----------------|------------------------------------|
| Report Run Date | Indicates Current System Date      |
| Report Run Time | Indicates Current System Time      |
| Page No         | The page number of the report      |

## **Body of the Report**

The following details are displayed as body of the generated report:

| Field Name              | Field Description                            |
|-------------------------|----------------------------------------------|
| Customer Account Number | Indicates the account number of the customer |
| Current Branch          | Indicates the current branch code            |
| Previous Branch         | Indicates the previous branch                |
| Transferred Date        | Indicates the transferred date               |
| Account Class           | Indicates the account class                  |
| Customer Number         | Indicates the customer number                |
| Customer Name           | Indicates customer name                      |

# 17.36 <u>Customer Cheque Discounting Report</u>

You can generate Cheque Discounting Report using 'Customer Cheque Discounting Report' screen. You can invoke this screen by typing 'PDRCHDRF' in the field at the top right corner of the Application tool bar and clicking on the adjoining arrow button.

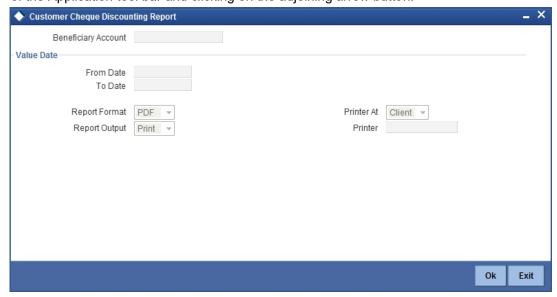

#### **Beneficiary Account**

Specify the beneficiary account from the adjoining option list.

## **Date Range**

#### **From Date**

Specify a valid date from when you wish to generate the report from the adjoining calendar.

#### To Date

Specify a valid date till when you wish to generate the report from the adjoining calendar.

## **Contents of the Report**

The parameters specified while generating the report are printed at the beginning of the report. Other content displayed in the report is as follows:

#### Header

The following details are displayed in the header section:

| Field Name                | Field Description                             |
|---------------------------|-----------------------------------------------|
| Report Name               | Indicates Report Name                         |
| Branch Code / Branch Name | Indicates Current Branch code and Branch Name |
| User ID                   | Indicates the Identification of the User      |
| Module                    | Indicates the Module of the Report            |
| Report Run Date           | Indicates Current System Date                 |
| Report Run Time           | Indicates Current System Time                 |

## 17.37 Cancelled or Rejected Report

You can generate Cancelled or Rejected Report using 'Cancelled or Rejected Report' screen. You can invoke this screen by typing 'CORRJDD' in the field at the top right corner of the Application tool bar and clicking on the adjoining arrow button.

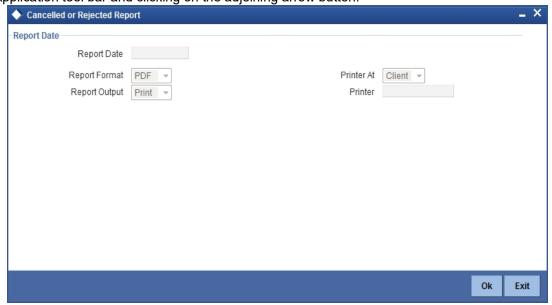

## **Report Date**

Specify the report date from the adjoining calendar

## **Contents of the Report**

The parameters specified while generating the report are printed at the beginning of the report. Other content displayed in the report is as follows:

#### Header

The following details are displayed in the header section:

| Field Name                | Field Description                                     |
|---------------------------|-------------------------------------------------------|
| Report Name               | Indicates Report Name                                 |
| Branch Code / Branch Name | Indicates Current Branch code and Branch Name         |
| User ID                   | Indicates the Identification of the User              |
| Branch Date               | Indicates the date of Branch in which report is taken |
| Page No                   | Displays Page No out of total No of pages in report   |
| Module                    | Indicates the Module of the Report                    |
| Report Run Date           | Indicates Current System Date                         |
| Report Run Time           | Indicates Current System Time                         |

#### **Body of the Report**

The following details are displayed as body of the generated report:

| Field Name                  | Field Description                             |
|-----------------------------|-----------------------------------------------|
| Number of Cheques Cancelled | Indicates the number of cheques cancelled     |
| MC Number                   | Indicates the MC Number                       |
| Date of Booking             | Indicates the date of booking                 |
| Amount                      | Indicates the amount                          |
| Customer Name               | Indicates customer name                       |
| Beneficiary Name            | Indicates the name of the beneficiary         |
| Branch Code                 | Indicates the branch code                     |
| Processor ID                | Indicates the processor identification number |
| Authorizer ID               | Indicates the authorizer ID                   |

## 17.38 Large Debit Balance Report

You can generate this EOD Report at branch level for all CASA accounts with large debit balances. The report enlists all CASA accounts that have debit balance equal to or more than the threshold value maintained. The Report also displays the currency wise threshold value maintained for the account class of the CASA account.

For further details on report parameter and batch maintenances, refer to the Reports User Manual.

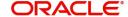

## **Contents of the Report**

The parameters specified while generating the report are printed at the beginning of the report. Other content displayed in the report is as follows:

## Header

The following details are displayed in the header section:

| Field Name                | Field Description                                     |
|---------------------------|-------------------------------------------------------|
| Report Name               | Indicates Report Name                                 |
| Branch Code / Branch Name | Indicates Current Branch code and Branch Name         |
| User ID                   | Indicates the Identification of the User              |
| Branch Date               | Indicates the date of Branch in which report is taken |
| Page No                   | Displays Page No out of total No of pages in report   |
| Module                    | Indicates the Module of the Report                    |
| Report Run Date           | Indicates Current System Date                         |
| Report Run Time           | Indicates Current System Time                         |

## **Body of the Report**

| Field Name            | Field Description                         |
|-----------------------|-------------------------------------------|
| Account Class         | Indicates the account class               |
| Currency              | Indicates the currency of the transaction |
| Threshold Amount      | Indicates the threshold amount            |
| Account Number        | Indicates the account number              |
| Account Name          | Indicates the account name                |
| Customer ID           | Indicates the customer ID                 |
| Customer Name         | Indicates the name of the customer        |
| Customer Telephone No | Indicates the customer telephone number   |
| Available Balance     | Indicates the available balance           |

# 17.39 Ad-Hoc Combined Statement

You can generate ad-hoc combined statement through 'Ad-Hoc Combined Statement' screen. You can invoke this screen by typing 'STDCDSMT' in the field at the top right corner of the Application tool bar and clicking on the adjoining arrow button.

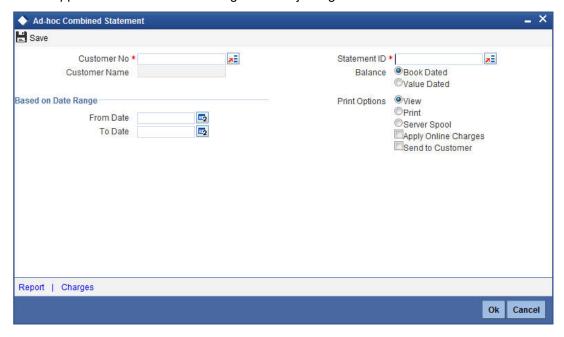

#### **Customer No**

Select the customer number from the adjoining option list.

#### **Customer Name**

The system displays the customer name.

#### Statement ID

Select the statement ID from the adjoining option list.

### Balance

You can select the balance to view based on the book date or value date.

#### **Based on Date Range**

#### **From Date**

Specify the from date for the combined statement generation.

#### To Date

Specify the to date for combined statement generation.

#### **Print Options**

You can print, view or spool the statement.

#### **Apply Online Charges**

Check this box to indicate that the charges needs to be applied to generate the ad-hoc account statement.

### **Send to Customer**

Check this box to send the statement to the customer.

## **Processing Ad-Hoc Combined Statement**

You can process the ad-hoc combined statement by doing the following:

- Select the customer for which ad-hoc account statement needs to be generated..
- Select the plan ID maintained for the customer.
- Specify the date range. If date range is not specified then the system generates report for the current date only.
- Check 'Send to Customer', if the statement should be sent to the customer. You can view, print or spool the message based on the option selected.
- If the 'Send to Customer' is not checked, then the generated statement can only be viewed, spooled or printed. The message will not be available in outgoing browser.
- Specify if charge needs to be applied on the statement generation. The actual accounting entries for the charge is processed only on the click of OK button of the Ad hoc screen.
- 'Reports' button is provided for processing the reports.
- Statement is generated for all the accounts maintained in the statement plan.

## 17.39.1 Charge Details

You can view the online charges computed for the generation of the combined statement through the Charges screen. If the charge needs to be waived, 'Apply Online Charge' in the main screen should be unchecked You can invoke this screen by clicking 'Charges' on the 'Ad-Hoc Combined Statement' screen.

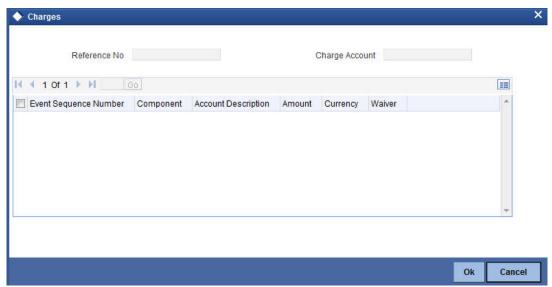

The system displays the following details in the charges screen:

- Reference No
- **Event Sequence Number**
- Component
- Charge Account
- **Account Description**
- **Amount**
- Currency
- Waiver

#### **Note**

The following maintenances are necessary for the online charge calculation:

- Create an RT product.
- Map the RT product to the ARC maintenance screen.
- Maintain the combination in Online Charge Product Maintenance screen.

## 17.39.2 Combined Statement Report

You can generate Combined Statement Report using 'Combined Statement Report' screen.

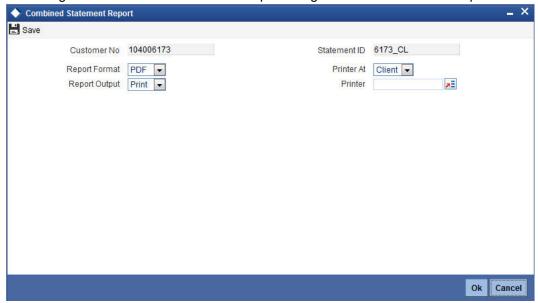

#### **Customer No**

The system displays the customer number.

#### Statement ID

The system displays the statement ID.

## **Contents of the Report**

The parameters specified while generating the report are printed at the beginning of the report. Other content displayed in the report is as follows:

## Header

The following details are displayed in the header section:

| Field Name                | Field Description                                     |
|---------------------------|-------------------------------------------------------|
| Report Name               | Indicates Report Name                                 |
| Branch Code / Branch Name | Indicates Current Branch code and Branch Name         |
| User ID                   | Indicates the Identification of the User              |
| Branch Date               | Indicates the date of Branch in which report is taken |
| Page No                   | Displays Page No out of total No of pages in report   |

| Module                  | Indicates the Module of the Report                |
|-------------------------|---------------------------------------------------|
| Report Run Date         | Indicates Current System Date                     |
| Report Run Time         | Indicates Current System Time                     |
| Customer Name           | Indicates the name of the customer                |
| Customer Address        | Indicates the address of the customer             |
| Account Summary Details | Indicates the summary details for CASA, TD and CL |

## **Body of the Report**

The body of the report displays:

- **Current And Savings Account Activity Summary**
- **Deposit Account Activity Summary**
- Loan Accounts Activity Summary
- **Detailed CASA Account Activity Statement**
- **Detailed Deposit Account Activity Statement**
- **Detailed Loan Accounts Activity Statement**

# 17.40 Customer Change Report

You can generate a report that contains the details of primary party changes made in the system using 'Customer Change Report' screen. To invoke this screen, type 'STRCUCH' in the field at the top right corner of the application toolbar and click the adjoining arrow button.

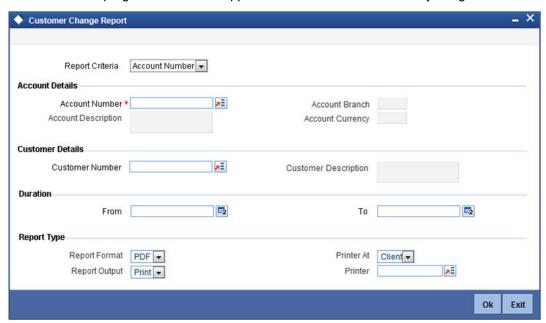

Specify the following details:

### **Report Criteria**

Select the report criteria from the adjoining drop-down list. The options are:

- **Account Number**
- **Customer Number**

### **Account Details**

#### **Account Number**

Specify the account number whose details should be available in the report. The adjoining option list displays all valid account numbers maintained in the system. You can choose the appropriate one. The report will contain details pertaining to the customer changes happened on the selected account. If you do not specify the account number, the report will contain the details of the primary party changes happened in all the accounts in the selected branch.

#### **Account Description**

The system displays the account description based on the account selected.

#### **Account Branch**

The system displays the branch to which the account belongs to.

### **Account Currency**

The system displays the currency of the selected account.

#### **Customer Details**

#### **Customer Number**

Select the customer number for which the report is required. The adjoining option list displays all valid customer numbers maintained in the system. You can choose the appropriate one.

#### **Customer Description**

The system displays the description of the customer number as maintained in the 'Customer Maintenance' screen.

#### **Duration**

#### From

Specify the start date of the report period. This can be the 'To date' or a date prior to that. By default, the system displays the current date.

#### To

Specify the end date of the report period. This can be the 'From date' or a date later than that. By default, the system displays the current date.

### Report Type

#### **Report Format**

Select the report format from the adjoining drop-down list. This list displays the following values:

- PDF
- HTML
- Excel
- RTF

#### **Report Output**

Select the output for the report from the options provided. The following options are available:

- Print
- View
- Spool

#### **Printer At**

Select location where you wish to print the report from the adjoining drop-down list. This list displays the following values:

- Client
- Server

#### **Printer**

Specify the name of the printer to print report. The adjoining option list displays all valid printers maintained in the system. You can choose the appropriate one.

## 17.40.1 Contents of the Report

The parameters specified while generating the report are printed at the beginning of the report. Other content displayed in the report is as follows:

#### Header

The following details are displayed in the header section:

| Field Name                | Field Description                                                                              |
|---------------------------|------------------------------------------------------------------------------------------------|
| Bank                      | indicates the code of the bank and bank name                                                   |
| Branch                    | indicates the code of the branch and branch name                                               |
| User ID                   | indicates the user who is generating the report                                                |
| Branch Date               | indicates the current system date of the branch                                                |
| Report From Date          | indicates the from date of the report                                                          |
| Report TO Date            | indicates the to date of the report                                                            |
| Report Criteria           | indicates the account number or customer number                                                |
| Report Criteria Reference | indicates the source or target account number or customer number based on the report criteria. |

### **Body of the Report**

The body of the report displays the following:

- **Account Number**
- **Account Description**
- Account Type
- Account Currency
- Certificate Number
- Deposit Amount / Current
- Interest Rate
- **Account Opening Date**
- Maturity Date
- Customer Number (on the date of opening)
- **Customer Description**
- **Current Customer Number**
- **Customer Description**
- **Customer Address**

- Reference Number
- Effective Date
- Source Customer Number
- Customer Description
- Customer Address
- Target Customer Number
- Customer Description
- Customer Address
- Transfer Price for NCD

#### Note

Report for the customer changes of an account done under 'Online Customer Change' screen (STDCUSCH) and 'Bulk Change of Account Customer' screen (STDACUS) gets generated using the 'Customer Change Report' screen (STRCUCH).

## 17.41 Customer Consolidated Account Report

You can generate a report that contains the details of the customer accounts (CASA, TD and Loans) for the inquired customer and also for the customers who are related to the inquired customer using 'Consolidated Customer Report' screen. To invoke this screen, type 'STRCUSRT' in the field at the top right corner of the application toolbar and click the adjoining arrow button.

If inquired customer has mortgage and lease accounts, then accounts will get displayed under Loans.

If inquired customer has Recurring Deposit, Auto Deposit and Corporate Deposit accounts, then accounts are included as a part of TD accounts.

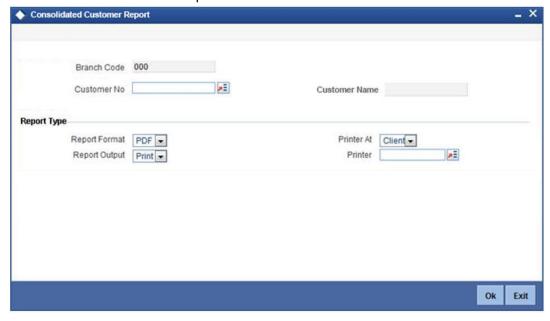

For example:

Consider the relationship defined under STDCUREL for Customer A, B and C as A->B->C.

When inquired for Customer A, accounts of customer A and B gets displayed.

- When inquired for Customer B, accounts of customer A, B and C gets displayed.
- When inquired for Customer C, accounts of customer B and C gets displayed.

Specify the following details:

#### **Branch Code**

Specify the branch code for which you need to generate the report. The report will contain the details of the customer changes specific to the selected branch.

#### **Customer No**

Specify the customer number whose details should be available in the report. The adjoining option list displays all valid customer numbers maintained in the system. You can choose the appropriate one.

#### **Customer Name**

The system displays the customer name based on the customer number selected.

### **Report Type**

#### **Report Format**

Select the report format from the adjoining drop-down list. This list displays the following values:

- PDF
- HTML
- Excel
- RTF

#### **Report Output**

Select the output for the report from the options provided. The following options are available:

- Print
- View
- Spool

### **Printer At**

Select location where you wish to print the report from the adjoining drop-down list. This list displays the following values:

- Client
- Server

## **Printer**

Specify the name of the printer to print report. The adjoining option list displays all valid printers maintained in the system. You can choose the appropriate one.

#### **Contents of the Report**

The parameters specified while generating the report are printed at the beginning of the report. Other contents displayed in the report are as follows:

## Header

The following details are displayed in the header section:

| Field Name  | Field Description     |
|-------------|-----------------------|
| Report Name | Indicates Report Name |

| Branch Code / Branch Name | Indicates Current Branch code and Branch Name                   |
|---------------------------|-----------------------------------------------------------------|
| User ID                   | Indicates the Identification of the User                        |
| Branch Date               | Indicates the date of Branch in which report is taken           |
| Page No                   | Displays the page number out of total number of pages in report |
| Module                    | Indicates the Module of the Report                              |
| Report Run Date and Time  | Indicates Current System Date and Current System Time           |
| Customer Number           | Indicates the customer number                                   |
| Customer Name             | Indicates the name of the customer                              |
| Customer Address          | Indicates the customer address                                  |

## **Body of the Report**

The body of the report displays:

| Field Name           | Field Description                                                                                                    |
|----------------------|----------------------------------------------------------------------------------------------------|
| Customer No          | Indicates the customer number                                                                                                    |
| Customer Name        | Indicates the full name of the customer                                                                                                    |
| Customer Branch Code | Indicates the customer branch code                                                                                                    |
| Account No           | Indicates the account number                                                                                                    |
| Account Type         | Indicates the account type                                                                                                    |
|                      | For CASA and TD, the system will display the account type maintained under Savings, Current and Deposit screen (STDACCLS) and for loans it gets displayed as per the value maintained under 'Product Maintenance' screen (CLDPRMNT). |
| Account Branch Code  | Indicates the account branch code                                                                                                    |
| Account Description  | Indicates the account description (for TD and CASA)                                                                                                    |
|                      | Indicates customer name (for loans)                                                                                                    |
| Account Currency     | Indicates the account currency                                                                                                    |
| Current Balance      | Indicates the current balance                                                                                                    |
|                      | (For CASA or Loan accounts, the system displays the principal outstanding)                                                                                                    |
| Limit Account        | Indicates the limit account                                                                                                    |
|                      | (For CASA accounts)                                                                                                    |
| Unutilized Amount    | Indicates the unutilized amount                                                                                                    |
|                      | (For CASA or Loan account, the system displays the sanctioned amount which has not yet been disbursed)                                                                                                    |

| Current Principal Balance | Indicates the current principal balance (For TD accounts)                                                                                                    |
|---------------------------|----------------------------------------------------------------------------------------------------|
| Maturity Date             | Indicates the end date of the loan or limit and maturity date of the deposit.  Field remains blank (for CASA)                                                            |
| Relationship              | Indicates the relationship of the related customer with the inquired customer as maintained under 'STDCUREL' screen. This field remains blank for the inquired customer. |

# 17.42 Account Dormant Today Report

You can generate report that contains the details of account dormant for today. The list of accounts in the report will include both CASA and TD accounts which are marked dormant either manually or automatically using 'Accounts Dormant Today Report' screen.

You can invoke the screen by typing 'SVRADREP' in the field at the top right corner of the Application tool bar and click on the adjoining arrow button.

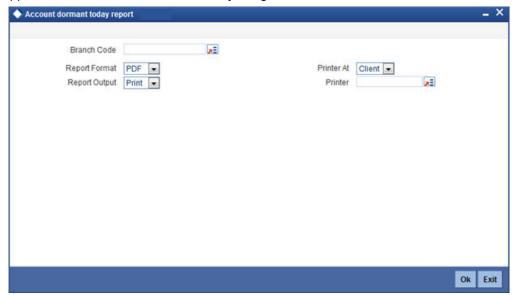

You can specify the following parameters:

### **Branch Code**

Select the transaction branch code. The adjoining option list displays all valid branch codes maintained in the system. You can choose the appropriate one.

#### **Report Format**

Select the format in which you need to generate the report from the adjoining drop-down list. This list displays the following values:

- HTML Select to generate report in HTML format
- RTF Select to generate report in RTF format
- PDF Select to generate report in PDF format
- EXCEL Select to generate report in EXCEL format

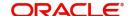

#### **Report Output**

Select the report output in which you need to generate the report from the adjoining dropdown list. This list displays the following values:

- Print Select to print the report
- View Select to print the report
- Spool Select to spool the report to a specified folder so that you can print it later

#### **Printer At**

Select the location to print the report, from the adjoining drop-down list. This list displays the following values:

- Client Select if you need to print at the client location
- Server Select if you need to print at the server location

#### **Printer**

Select the printer to print the report. The adjoining option list displays all valid printers maintained in the system. You can choose the appropriate one.

## 17.42.1 Contents of the Report

The parameters specified while generating the report are printed at the beginning of the report. The remaining content displayed in the report is as follows:

#### Header

The following details are displayed in the header section:

| Field Name      | Field Description                                                   |
|-----------------|---------------------------------------------------------------------|
| Branch Code     | Indicates the Current system date of the branch                     |
| Branch Date     | Indicates code of the branch and the branch name                    |
| User ID         | Indicates user who is generating the report                         |
| Module          | Indicates the Module code of the account, currently Populated as CA |
| Run Date & Time | Indicates the report generation date and time                       |
| Page No         | indicates The current and total pages in the report                 |
| Report Criteria | Indicates the currently the report criteria is the branch code      |

## **Body of the Report**

| Field Name          | Field Description                               |
|---------------------|-------------------------------------------------|
| Account Number      | Indicates the Account number                    |
| Account Description | Indicates the description of the account number |

| Field Name                          | Field Description                                                  |
|-------------------------------------|--------------------------------------------------------------------|
| Account Type                        | Indicates the type of the account. For e.g.: Savings, deposit etc. |
| Current Balance                     | Indicates the current balance of the account                       |
| Dormancy Date                       | Indicates the date on which the account is marked as dormant       |
| Date of Transaction Date<br>Last Cr | Indicates the date of last credit transaction on the account       |
| Date of Transaction Date<br>Last Dr | Indicates the date of last debit transaction on the account        |
| Dormancy Period Start Date          | Indicates the date of last activity on the account                 |
| Account Currency                    | Indicates the currency of the account                              |
| Dormancy Currency                   | Indicates the currency in which the Dormancy GL has been credited  |
| Dormancy Balance                    | Indicates the Balance in the account in the Dormancy Currency      |

# 17.43 Accounts marked as Target for Dormancy Report

You can generate the report that contains the details of all the accounts which are marked as Target for Dormancy. This report will be available as a batch report with from and to dates being the current date using 'Accounts Marked as Target for Dormant' screen. You can invoke the screen by typing 'STRACTFD' in the field at the top right corner of the Application tool bar and click on the adjoining arrow button.

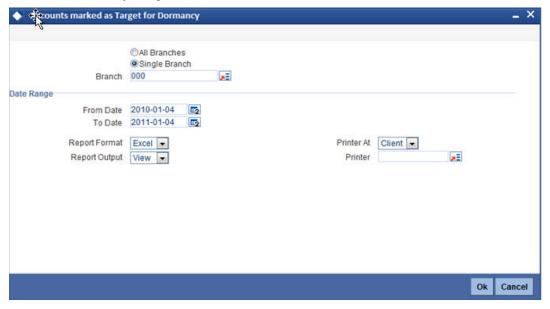

You can specify the following parameters:

## **Branch Information**

Select either of the following branch parameters:

- All Branches
- Single Branch

#### **Branch**

Select the transaction branch code. The adjoining option list displays all valid branch codes maintained in the system. You can choose the appropriate one.

### **Date Range**

#### **From Date**

Select the start date for generating the report from the adjoining calendar.

#### To Date

Select the to date for generating the report from the adjoining calendar.

#### **Report Format**

Select the format in which you need to generate the report from the adjoining drop-down list. This list displays the following values:

- HTML Select to generate report in HTML format
- RTF Select to generate report in RTF format
- PDF Select to generate report in PDF format
- EXCEL Select to generate report in EXCEL format

#### **Report Output**

Select the report output in which you need to generate the report from the adjoining dropdown list. This list displays the following values:

- Print Select to print the report
- View Select to print the report
- Spool Select to spool the report to a specified folder so that you can print it later

#### **Printer At**

Select the location to print the report, from the adjoining drop-down list. This list displays the following values:

- Client Select if you need to print at the client location
- Server Select if you need to print at the server location

#### **Printer**

Select the printer to print the report. The adjoining option list displays all valid printers maintained in the system. You can choose the appropriate one.

#### 17.43.1 Contents of the Report

The parameters specified while generating the report are printed at the beginning of the report. The remaining content displayed in the report is as follows:

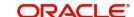

## <u>Header</u>

The following details are displayed in the header section:

| Field Name      | Field Description                                      |
|-----------------|--------------------------------------------------------|
| Report Criteria | Indicates the radio button with the following options: |
|                 | All branches                                           |
|                 | Single Branch                                          |
| Branch          | Indicates the LOV to select the branch code            |
| Date From       | Indicates the date from which the report is needed     |
| Date To         | Indicates the date to which the report is needed       |
| Report Format   | select either PDF, HTML, Excel or RTF                  |
| Report Output   | Select either Print, View or Spool                     |
| Printer At      | Select either Client or Server                         |
| Printer         | Select the printer if the report output is print       |

## **Body of the Report**

The following details are displayed as body of the generated report:

| Field Name      | Field Description                                            |
|-----------------|--------------------------------------------------------------|
| Report Criteria | Radio button with the following options:                     |
|                 | All branches                                                 |
|                 | Single Branch                                                |
| Branch          | Indicates the branch Code                                    |
| Date From       | Indicates the date from which the report is needed           |
| Date To         | Indicates the date to which the report is needed             |
| Report Format   | Indicates the format of the report - PDF, HTML, Excel or RTF |
| Report Output   | Select Print, View or Spool option                           |
| Printer At      | Indicates the printer location either client or server       |
| Printer         | Select the printer to print the report                       |

## 17.44 Dormancy Failure Report

You can generate the report that contains the details of all the accounts which are not marked as Dormant. This report will be available as a batch report with from and to dates being the current date using 'Dormancy Failure Report' screen.

You can invoke the screen by typing "STRDORFA' in the field at the top right corner of the Application tool bar and click on the adjoining arrow button.

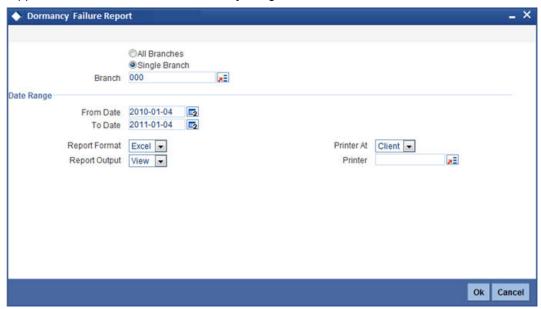

You can specify the following parameters:

#### **Branch Information**

Select either of the following branch parameters:

- All Branches
- Single Branch

#### **Branch**

Select the transaction branch code. The adjoining option list displays all valid branch codes maintained in the system. You can choose the appropriate one.

#### **Date Range**

#### From Date

Select the start date for generating the report from the adjoining calendar.

#### To Date

Select the to date for generating the report from the adjoining calendar.

#### Report Format

Select the format in which you need to generate the report from the adjoining drop-down list. This list displays the following values:

- HTML Select to generate report in HTML format
- RTF Select to generate report in RTF format
- PDF Select to generate report in PDF format
- EXCEL Select to generate report in EXCEL format

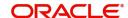

#### **Report Output**

Select the report output in which you need to generate the report from the adjoining dropdown list. This list displays the following values:

- Print Select to print the report
- View Select to print the report
- Spool Select to spool the report to a specified folder so that you can print it later

#### **Printer At**

Select the location to print the report, from the adjoining drop-down list. This list displays the following values:

- Client Select if you need to print at the client location
- Server Select if you need to print at the server location

#### **Printer**

Select the printer to print the report. The adjoining option list displays all valid printers maintained in the system. You can choose the appropriate one.

## 17.44.1 Contents of the Report

The parameters specified while generating the report are printed at the beginning of the report. The remaining content displayed in the report is as follows:

#### Header

The following details are displayed in the header section:

| Field Name      | Field Description                                      |
|-----------------|--------------------------------------------------------|
| Report Criteria | Indicates the radio button with the following options: |
|                 | All branches                                           |
|                 | Single Branch                                          |
| Branch          | Indicates the LOV to select the branch code            |
| Date From       | Indicates the date from which the report is needed     |
| Date To         | Indicates the date to which the report is needed       |
| Report Format   | select either PDF, HTML, Excel or RTF                  |
| Report Output   | Select either Print, View or Spool                     |
| Printer At      | Select either Client or Server                         |
| Printer         | Select the printer if the report output is print       |

## **Body of the Report**

The following details are displayed as body of the generated report:

| Field Name      | Field Description                                            |
|-----------------|--------------------------------------------------------------|
| Report Criteria | Radio button with the following options:                     |
|                 | All branches                                                 |
|                 | Single Branch                                                |
| Branch          | Indicates the branch Code                                    |
| Date From       | Indicates the date from which the report is needed           |
| Date To         | Indicates the date to which the report is needed             |
| Report Format   | Indicates the format of the report - PDF, HTML, Excel or RTF |
| Report Output   | Select Print, View or Spool option                           |
| Printer At      | Indicates the printer location either client or server       |
| Printer         | Select the printer to print the report                       |

# 18. Glossary

## 18.1 Important Terms

#### **Amount Block**

It refers to the portion of the balances of a customer account that is designated to be set apart for specific purposes, and cannot be withdrawn. The 'blocking' can be set up either on request from either the customer or the bank.

#### **Check Book**

It is one of the means that the bank provides to the customer for withdrawal of balances from the account. It consists of a specified number of leaves, against each of which a specified amount can be drawn from the account balance.

#### **Effective Date**

It is the date on and following which an amount block on a customer account becomes effective.

#### **End Check Number**

It is the number of the last check in a range of checks against which a customer directs the bank to stop payment.

#### **Modification Number**

It is the serial number of a check status modification. It is incremented serially each time the status of a check is modified.

#### **Start Check Number**

It is the number of the first check in a range of checks against which a customer directs the bank to stop payment.

#### **Stop Payment Instruction**

A directive from a customer to the bank instructing that payment against a check must be stopped. The directive could specify an amount in respect of a check, a single check or a range of checks.

## 19. Annexure A

# 19.1 Introduction

This section details format of 'PD\_PDC\_CAN' message.

# 19.2 Format of PD\_PDC\_CAN Message Type

The following is the format of 'PD\_PDC\_CAN' message type:

Date:02-Feb-2010

Drawee Bank:Citi Bank

Branch:M G Road

Customer Account Number: 123456789

Cancellation details:

Cheque NoStatus

524163Cancelled

524164Cancelled

524165Cancelled

524166Cancelled

524167Cancelled

524168Cancelled

'The above said Cheques has been cancelled'

# 20. Annexure B - Accounting Entries

# 20.1 Accounting Entries and Advices for CASA

This Annexure lists the suggested event-wise accounting entries that can be set up, for the Interest and Charge product applicable for the CASA module of Oracle FLEXCUBE.

## 20.2 Events

You need to set up the following events for an Interest product:

| Event Code | Event Description    |
|------------|----------------------|
| ILIQ       | Interest Liquidation |
| IACR       | Interest Accruals    |
| UDCH       | UDE Values Change    |
| CDIS       | Cheque Discount      |

You need to set up the following events for a Charge product:

| Event Code | <b>Event Description</b> |
|------------|--------------------------|
| CLIQ       | Charge Liquidation       |

# 20.3 Amount Tags

The following amount tags are available:

| Amount Tags | Description                 |
|-------------|-----------------------------|
| IACR        | Interest Accrued            |
| CHARGE      | Charge Accrued              |
| IACQUIRED   |                             |
| IACR_ADJ    | Interest Accrual Adjustment |
| ILIQ        | Interest liquidation        |
| TAX         | Tax Accrual                 |
| TAX_ADJ     | Tax Adjustment              |

# 20.4 Accounting Roles

Accounting roles for CASA are defaulted by FLEXCUBE in a following manner:

'SAXX' - 'accounting role type' - 'X'

SAXX represents the IC rule ID you have maintained and attached to the particular IC product. This is based on your own convention. Accounting role type is for example the accrual, P/L, or tax payment. For creation of role type system uses standard abbreviations across FLEXCUBE. 'X' is a number which is the number of the formula for which the accounting role is created.

If you have maintained more than one formula at rule level Oracle FLEXCUBE will default accounting roles for each of your accounting roles

For Example, SAAB-ACCR-1 = accounting role for accrual pertaining to SAAB product, formula #1. (for example credit interest accrual which was defined in formula 1.) SAAB-PNL-2 = accounting role for income or expense booking pertaining to SAAB product, formula #2. (for example debit interest posting against income GL). You should select the appropriate accounting role on the "Role to head mapping" tab. Note: SAXX-BOOK-X represents the settlement account where the amount is credited or debited against P/L account. This role cannot attached to any GL on "Role to head mapping" screen but it is used while event-wise entries are maintained.

Accounting roles for Sample IC Product with rule ID like CHAV are given below:

The following accounting roles are available:

| Accounting Role | Description                         |
|-----------------|-------------------------------------|
| CHAV-ACQUIRED-1 | CHAV ACQUIRED INTEREST - FORMULA 1  |
| CHAV-PNL_ADJ-1  | CHAV PNL - ADJ - FORMULA 1          |
| CHAV-PNL-1      | CHAV INCOME/EXPENSE A/C - FORMULA 1 |
| CHAV-TPBL_ADJ-2 | CHAV TAX PAYABLE A/C - FORMULA 2    |
| CHAV-TPBL-2     | CHAV TAX PAYABLE A/C - FORMULA 2    |
| CHG_INCOME      | CHARGES INCOME                      |
| DORM-ACQUIRED-1 | DORM ACQUIRED INTEREST - FORMULA 1  |
| DORM-PNL_ADJ-1  | DORM PNL - ADJ - FORMULA 1          |
| DORM-PNL-1      | DORM INCOME/EXPENSE A/C - FORMULA 1 |
| IBSR-ACCR-1     | IBSR ACCRUAL A/C - FORMULA 1        |
| IBSR-ACCR-2     | IBSR ACCRUAL A/C - FORMULA 2        |
| IBSR-ACQUIRED-1 | IBSR ACQUIRED INTEREST - FORMULA 1  |
| IBSR-ACQUIRED-2 | IBSR ACQUIRED INTEREST - FORMULA 2  |
| IBSR-ACR_ADJ-1  | IBSR ACR - ADJ - FORMULA 1          |
| IBSR-ACR_ADJ-2  | IBSR ACR - ADJ - FORMULA 2          |
| IBSR-PNL_ADJ-1  | IBSR PNL - ADJ - FORMULA 1          |
| IBSR-PNL_ADJ-2  | IBSR PNL - ADJ - FORMULA 2          |
| IBSR-PNL-1      | IBSR INCOME/EXPENSE A/C - FORMULA 1 |
| IBSR-PNL-2      | IBSR INCOME/EXPENSE A/C - FORMULA 2 |

| Accounting Role | Description                         |
|-----------------|-------------------------------------|
| IBSR-TPBL_ADJ-3 | IBSR TAX PAY ADJ A/C - FORMULA 3    |
| IBSR-TPBL-3     | IBSR TAX PAYABLE A/C - FORMULA 3    |
| IOCC-ACCR-1     | IOCC ACCRUAL A/C - FORMULA 1        |
| IOCC-ACCR-2     | IOCC ACCRUAL A/C - FORMULA 2        |
| IOCC-ACQUIRED-1 | IOCC ACQUIRED INTEREST - FORMULA 1  |
| IOCC-ACQUIRED-2 | IOCC ACQUIRED INTEREST - FORMULA 2  |
| IOCC-ACR_ADJ-1  | IOCC ACR - ADJ - FORMULA 1          |
| IOCC-ACR_ADJ-2  | IOCC ACR - ADJ - FORMULA 2          |
| IOCC-PNL_ADJ-1  | IOCC PNL - ADJ - FORMULA 1          |
| IOCC-PNL_ADJ-2  | IOCC PNL - ADJ - FORMULA 2          |
| IOCC-PNL-1      | IOCC INCOME/EXPENSE A/C - FORMULA 1 |
| IOCC-PNL-2      | IOCC INCOME/EXPENSE A/C - FORMULA 2 |
| IOCC-TPBL_ADJ-3 | IOCC TAX PAY ADJ A/C - FORMULA 3    |
| IOCC-TPBL-3     | IOCC TAX PAYABLE A/C - FORMULA 3    |
| IOCM-ACCR-1     | IOCM ACCRUAL A/C - FORMULA 1        |
| IOCM-ACCR-2     | IOCM ACCRUAL A/C - FORMULA 2        |
| IOCM-ACQUIRED-1 | IOCM ACQUIRED INTEREST - FORMULA 1  |
| IOCM-ACQUIRED-2 | IOCM ACQUIRED INTEREST - FORMULA 2  |
| IOCM-ACR_ADJ-1  | IOCM ACR - ADJ - FORMULA 1          |
| IOCM-ACR_ADJ-2  | IOCM ACR - ADJ - FORMULA 2          |
| IOCM-PNL_ADJ-1  | IOCM PNL - ADJ - FORMULA 1          |
| IOCM-PNL_ADJ-2  | IOCM PNL - ADJ - FORMULA 2          |
| IOCM-PNL-1      | IOCM INCOME/EXPENSE A/C - FORMULA 1 |
| IOCM-PNL-2      | IOCM INCOME/EXPENSE A/C - FORMULA 2 |
| IOCP-ACCR-1     | IOCP ACCRUAL A/C - FORMULA 1        |
| IOCP-ACCR-3     | IOCP ACCRUAL A/C - FORMULA 3        |
| IOCP-ACQUIRED-1 | IOCP ACQUIRED INTEREST - FORMULA 1  |
| IOCP-ACQUIRED-3 | IOCP ACQUIRED INTEREST - FORMULA 3  |
| IOCP-ACR_ADJ-1  | IOCP ACR - ADJ - FORMULA 1          |
| IOCP-ACR_ADJ-3  | IOCP ACR - ADJ - FORMULA 3          |

| Accounting Role  | Description                         |
|------------------|-------------------------------------|
| IOCP-PNL_ADJ-1   | IOCP PNL - ADJ - FORMULA 1          |
| IOCP-PNL_ADJ-3   | IOCP PNL - ADJ - FORMULA 3          |
| IOCP-PNL-1       | IOCP INCOME/EXPENSE A/C - FORMULA 1 |
| IOCP-PNL-3       | IOCP INCOME/EXPENSE A/C - FORMULA 3 |
| IOSR-ACCR-1      | IOSR ACCRUAL A/C - FORMULA 1        |
| IOSR-ACCR-2      | IOSR ACCRUAL A/C - FORMULA 2        |
| IOSR-ACQUIRED-1  | IOSR ACQUIRED INTEREST - FORMULA 1  |
| IOSR-ACQUIRED-2  | IOSR ACQUIRED INTEREST - FORMULA 2  |
| IOSR-ACR_ADJ-1   | IOSR ACR - ADJ - FORMULA 1          |
| IOSR-ACR_ADJ-2   | IOSR ACR - ADJ - FORMULA 2          |
| IOSR-PNL_ADJ-1   | IOSR PNL - ADJ - FORMULA 1          |
| IOSR-PNL_ADJ-2   | IOSR PNL - ADJ - FORMULA 2          |
| IOSR-PNL-1       | IOSR INCOME/EXPENSE A/C - FORMULA 1 |
| IOSR-PNL-2       | IOSR INCOME/EXPENSE A/C - FORMULA 2 |
| IOSR-TPBL_ADJ-3  | IOSR TAX PAY ADJ A/C - FORMULA 3    |
| IOSR-TPBL-3      | IOSR TAX PAYABLE A/C - FORMULA 3    |
| PAST_DUE_ACCOUNT | Past Due Account                    |
| CLG_BRIDGE_GL    | Clearing Suspense GL                |

# 20.5 Advice Tags

The following list contains details of the advices that are applicable to the Dormant Account Advice you can process at your bank.:

| Advice tag   | Description                                            |
|--------------|--------------------------------------------------------|
| _BRANCH_     | Code of the branch where the CASA / TD account is held |
| _BRANCHNAME_ | Name of the branch where CASA / TD account is held     |
| _BRNADD1_    | Branch address line 1                                  |
| _BRNADD2_    | Branch address line 2                                  |
| _BRNADD3_    | Branch address line 3                                  |
| _CUSTID_     | CIF ID                                                 |
| _CUSTNAME_   | Customer name                                          |

| Advice tag  | Description                                                                   |
|-------------|-------------------------------------------------------------------------------|
| _ADD1_      | Customer address line 1                                                       |
| _ADD2_      | Customer address line 2                                                       |
| _ADD3_      | Customer address line 3                                                       |
| _ADD4_      | Customer address line 4                                                       |
| _ACCOUNTNO_ | Account Number                                                                |
| _CCY_       | Currency of the Account                                                       |
| _BALANCE_   | Current Balance of the Account                                                |
| _DAT DORM_  | Date on which the account is marked as<br>Dormant                             |
| _DORMBAL_   | Amount in LCY as on the date of Dormancy (The amount credited to Dormancy GL) |
| _DORMCCY_   | LCY (The currency of the Dormancy GL)                                         |

The advice ACST\_BALCFT will display the below details on balance certificate::

| Advice tag   | Description                                                       |
|--------------|-------------------------------------------------------------------|
| _BANK-NAME_  | Name of Bank as per Bank Parameters                               |
| _BRANCH_     | Branch code of branch from where balance certificate is generated |
| _BRNAME_     | Name of Branch as per Branch Parameters                           |
| _BRADDR1_    | Branch Address                                                    |
| _BRADDR2_    | Branch Address                                                    |
| _BRADDR3_    | Branch Address                                                    |
| _BRADDR4_    | Branch Address                                                    |
| _ISSUE-DATE_ | TD balance Certificate Generation Date                            |
| _PIDNO_      | PID No. of customer                                               |
| _CUSTID_     | Customer ID of Primary Owner of TD Account                        |
| _CUSTNAME_   | Full Name of Primary owner of TD Account                          |
| _ADD1_       | Address of Primary Customer                                       |
| _ADD2_       | Address of Primary Customer                                       |
| _ADD3_       | Address of Primary Customer                                       |
| _ADD4_       | Address of Primary Customer                                       |
| _BALASOFDT_  | Date of Balance certificate                                       |

| Advice tag          | Description                                                                                          |
|---------------------|----------------------------------------------------------------------------------------------------|
| _REASON-CODE_       | Reason for Balance Certificate Generation                                                            |
|                     | Repetitive Tags                                                                                      |
| _ACNO_              | CASA/TD Account Number                                                                               |
| _ISDEPOSIT_         | Name of Deposit                                                                                      |
| _ACBRANCH_          | Branch code of Account Branch                                                                        |
| _CCY_               | Currency of account                                                                                  |
| _ACLASSNAME_        | Name of Account Class under which account is opened                                                  |
| _ACC-BAL_           | Balance in Account as of the date                                                                    |
| _UNCOLLECTED-FUNDS_ | Uncollected funds as of the balance certificate date                                                 |
| _INT-RATE_          | Applicable Rate of Interest                                                                          |
| _INT-PAYABL_        | Interest Payable amount as of Balance Certificate Date                                               |
| _ORGPRIN_           | Initial Principal                                                                                    |
| _ACOPENDATE_        | Account Opening Date                                                                                 |
| _MDATE_             | Date of Maturity                                                                                     |
| _ISDEPOSIT_         | Value in this tag will be 'Y' if account type is deposit. Value will be null if account type is CASA |
| _SD-REFERENCE_      | Structure Deposit Reference Number (Applicable only for Structure deposits)                          |

# 20.6 Event-wise Accounting Entries for Products

You can set up various IC products for handling customer accounts. Some representative products are listed below:

#### Interest

- Interest on Saving and Current Bank Accounts for Retail Customer
- Debit Interest on Current Accounts
- Interest on Current account for Corporate Customer
- Interest Liquidation before month end on Saving and Current Bank Accounts For Retail Customer
- Interest on Saving and Current Bank Accounts for Retail Customer
- Charge on Less Average balance
- Dormancy Charge On Accounts

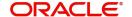

### Charge

- Ad-Hoc Statement Charge
- Cheque Book Charges
- Cheques Returned
- Credit Turnover
- **Debit Card Blocked**
- **Debit Card Issued**
- **Debit Turnover**
- **Number of Transactions**
- No of Account Statements
- **Stop Cheque Charges**
- Turnover
- YTD-Cr-Turnover
- YTD Debit Turnover
- Year End Transfer
- Year to date No. of Transactions

## 20.6.1 Accounting Entries for Interest Products

You can set up accounting entries as given below.

### 20.6.1.1 Interest on Saving and Current Bank Accounts for Retail Customer

### **IACR**

### **Accounting Entries**

| Accounting Role | Amount Tag | Debit/Credit Indicator |
|-----------------|------------|------------------------|
| IOSR-PNL-1      | IACR       | Debit                  |
| IOSR-ACCR-1     | IACR       | Credit                 |
| IOSR-PNL_ADJ-1  | IACR_ADJ   | Debit                  |
| IOSR-ACR_ADJ-1  | IACR_ADJ   | Credit                 |
| IOSR-PNL-2      | IACR       | Credit                 |
| IOSR-ACCR-2     | IACR       | Debit                  |
| IOSR-PNL_ADJ-2  | IACR_ADJ   | Credit                 |
| IOSR-ACR_ADJ-2  | IACR_ADJ   | Debit                  |

#### **ILIQ**

| Accounting Role | Amount Tag | Debit/Credit Indicator |
|-----------------|------------|------------------------|
| IOSR-ACCR-1     | ILIQ       | Debit                  |
| IOSR-BOOK-1     | ILIQ       | Credit                 |

| Accounting Role | Amount Tag | Debit/Credit Indicator |
|-----------------|------------|------------------------|
| IOSR-ACQUIRED-1 | IACQUIRED  | Debit                  |
| IOSR-BOOK-1     | IACQUIRED  | Credit                 |
| IOSR-ACCR-2     | ILIQ       | Credit                 |
| IOSR-BOOK-2     | ILIQ       | Debit                  |
| IOSR-ACQUIRED-2 | IACQUIRED  | Credit                 |
| IOSR-BOOK-2     | IACQUIRED  | Debit                  |
| IOSR-TPBL-3     | TAX        | Credit                 |
| IOSR-BOOK-3     | TAX        | Debit                  |
| IOSR-TPBL_ADJ-3 | TAX_ADJ    | Credit                 |
| IOSR-BOOK-3     | TAX_ADJ    | Debit                  |

## 20.6.1.2 Debit Interest on Current Accounts

## <u>IACR</u>

## **Accounting Entries**

| Accounting Role | Amount Tag | Debit/Credit Indicator |
|-----------------|------------|------------------------|
| IOCP-PNL-1      | IACR       | Debit                  |
| IOCP-ACCR-1     | IACR       | Credit                 |
| IOCP-PNL_ADJ-1  | IACR_ADJ   | Debit                  |
| IOCP-ACR_ADJ-1  | IACR_ADJ   | Credit                 |
| IOCP-PNL-3      | IACR       | Credit                 |
| IOCP-ACCR-3     | IACR       | Debit                  |
| IOCP-PNL_ADJ-3  | IACR_ADJ   | Credit                 |
| IOCP-ACR_ADJ-3  | IACR_ADJ   | Debit                  |

## ILIQ

| - 10000 till 1000 |            |                        |
|-------------------|------------|------------------------|
| Accounting Role   | Amount Tag | Debit/Credit Indicator |
| IOCP-ACCR-1       | ILIQ       | Debit                  |
| IOCP-BOOK-1       | ILIQ       | Credit                 |
| IOCP-ACQUIRED-1   | IACQUIRED  | Debit                  |
| IOCP-BOOK-1       | IACQUIRED  | Credit                 |
| IOCP-ACCR-3       | ILIQ       | Credit                 |

| IOCP-BOOK-3     | ILIQ      | Debit  |
|-----------------|-----------|--------|
| IOCP-ACQUIRED-3 | IACQUIRED | Credit |
| IOCP-BOOK-3     | IACQUIRED | Debit  |

## 20.6.1.3 Interest on Current account for Corporate Customer

## **IACR**

## Accounting Entries

| Accounting Role | Amount Tag | Debit/Credit Indicator |
|-----------------|------------|------------------------|
| IOCC-PNL-1      | IACR       | Credit                 |
| IOCC-ACCR-1     | IACR       | Debit                  |
| IOCC-PNL_ADJ-1  | IACR_ADJ   | Credit                 |
| IOCC-ACR_ADJ-1  | IACR_ADJ   | Debit                  |
| IOCC-PNL-2      | IACR       | Debit                  |
| IOCC-ACCR-2     | IACR       | Credit                 |
| IOCC-PNL_ADJ-2  | IACR_ADJ   | Debit                  |
| IOCC-ACR_ADJ-2  | IACR_ADJ   | Credit                 |

## **ILIQ**

## **Accounting Entries**

| Accounting Role | Amount Tag | Debit/Credit Indicator |
|-----------------|------------|------------------------|
| IOCC-ACCR-1     | ILIQ       | Credit                 |
| IOCC-BOOK-1     | ILIQ       | Debit                  |
| IOCC-ACQUIRED-1 | IACQUIRED  | Credit                 |
| IOCC-BOOK-1     | IACQUIRED  | Debit                  |
| IOCC-ACCR-2     | ILIQ       | Debit                  |
| IOCC-BOOK-2     | ILIQ       | Credit                 |
| IOCC-ACQUIRED-2 | IACQUIRED  | Debit                  |
| IOCC-BOOK-2     | IACQUIRED  | Credit                 |
| IOCC-TPBL-3     | TAX        | Credit                 |
| IOCC-BOOK-3     | TAX        | Debit                  |
| IOCC-TPBL_ADJ-3 | TAX_ADJ    | Credit                 |
| IOCC-BOOK-3     | TAX_ADJ    | Debit                  |

## 20.6.1.4 Interest Liquidation before month end on Saving and Current Bank Accounts for Retail Customer

## <u>IACR</u>

| Accounting Role | Amount Tag | Debit/Credit Indicator |
|-----------------|------------|------------------------|

| IBSR-PNL-1     | IACR     | Debit  |
|----------------|----------|--------|
| IBSR-ACCR-1    | IACR     | Credit |
| IBSR-PNL_ADJ-1 | IACR_ADJ | Debit  |
| IBSR-ACR_ADJ-1 | IACR_ADJ | Credit |
| IBSR-PNL-2     | IACR     | Credit |
| IBSR-ACCR-2    | IACR     | Debit  |
| IBSR-PNL_ADJ-2 | IACR_ADJ | Credit |
| IBSR-ACR_ADJ-2 | IACR_ADJ | Debit  |

## <u>ILIQ</u>

| Accounting Role | Amount Tag | Debit/Credit Indicator |
|-----------------|------------|------------------------|
| IBSR-ACCR-1     | ILIQ       | Debit                  |
| IBSR-BOOK-1     | ILIQ       | Credit                 |
| IBSR-ACQUIRED-1 | IACQUIRED  | Debit                  |
| IBSR-BOOK-1     | IACQUIRED  | Credit                 |
| IBSR-ACCR-2     | ILIQ       | Credit                 |
| IBSR-BOOK-2     | ILIQ       | Debit                  |
| IBSR-ACQUIRED-2 | IACQUIRED  | Credit                 |
| IBSR-BOOK-2     | IACQUIRED  | Debit                  |
| IBSR-TPBL-3     | TAX        | Credit                 |
| IBSR-BOOK-3     | TAX        | Debit                  |
| IBSR-TPBL_ADJ-3 | TAX_ADJ    | Credit                 |
| IBSR-BOOK-3     | TAX_ADJ    | Debit                  |

## 20.6.1.5 Interest on Saving and Current Bank Accounts for Retail Customer

## <u>IACR</u>

## **Accounting Entries**

| Accounting Role | Amount Tag | Debit/Credit Indicator |
|-----------------|------------|------------------------|
| IOCM-PNL-1      | IACR       | Debit                  |
| IOCM-ACCR-1     | IACR       | Credit                 |
| IOCM-PNL_ADJ-1  | IACR_ADJ   | Debit                  |
| IOCM-ACR_ADJ-1  | IACR_ADJ   | Credit                 |
| IOCM-PNL-2      | IACR       | Credit                 |
| IOCM-ACCR-2     | IACR       | Debit                  |
| IOCM-PNL_ADJ-2  | IACR_ADJ   | Credit                 |
| IOCM-ACR_ADJ-2  | IACR_ADJ   | Debit                  |

## **ILIQ**

## **Accounting Entries**

| Accounting Role | Amount Tag | Debit/Credit Indicator |
|-----------------|------------|------------------------|
| IOCM-ACCR-1     | ILIQ       | Debit                  |
| IOCM-BOOK-1     | ILIQ       | Credit                 |
| IOCM-ACQUIRED-1 | IACQUIRED  | Debit                  |
| IOCM-BOOK-1     | IACQUIRED  | Credit                 |
| IOCM-ACCR-2     | ILIQ       | Credit                 |
| IOCM-BOOK-2     | ILIQ       | Debit                  |
| IOCM-ACQUIRED-2 | IACQUIRED  | Credit                 |
| IOCM-BOOK-2     | IACQUIRED  | Debit                  |

## 20.6.1.6 Charge on Less Average balance

### **ILIQ**

| Accounting Role | Amount Tag | Debit/Credit Indicator |
|-----------------|------------|------------------------|
| CHAV-TPBL_ADJ-2 | TAX_ADJ    | Credit                 |
| CHAV-BOOK-1     | IACQUIRED  | Debit                  |
| CHAV-BOOK-2     | TAX        | Debit                  |
| CHAV-TPBL-2     | TAX        | Credit                 |
| CHAV-PNL-1      | ILIQ       | Credit                 |

| Accounting Role | Amount Tag | Debit/Credit Indicator |
|-----------------|------------|------------------------|
| CHAV-BOOK-1     | ILIQ       | Debit                  |
| CHAV-PNL_ADJ-1  | IACQUIRED  | Credit                 |
| CHAV-BOOK-2     | TAX_ADJ    | Debit                  |

## 20.6.1.7 **Dormancy Charge On Accounts**

## ILIQ

## **Accounting Entries**

| Accounting Role | Amount Tag | Debit/Credit Indicator |
|-----------------|------------|------------------------|
| DORM-PNL-1      | ILIQ       | Credit                 |
| DORM-BOOK-1     | IACQUIRED  | Debit                  |
| DORM-BOOK-1     | ILIQ       | Debit                  |
| DORM-PNL_ADJ-1  | IACQUIRED  | Credit                 |

## 20.6.1.8 Ad-Hoc Statement Charge

## **CLIQ**

### **Accounting Entries**

| Accounting Role | Amount Tag | Debit/Credit Indicator |
|-----------------|------------|------------------------|
| CHG_BOOK        | CHARGE     | Debit                  |
| CHG_INCOME      | CHARGE     | Credit                 |

## 20.6.1.9 Cheque Book Charges

### CLIQ

### **Accounting Entries**

| Accounting Role | Amount Tag | Debit/Credit Indicator |
|-----------------|------------|------------------------|
| CHG_BOOK        | CHARGE     | Debit                  |
| CHG_INCOME      | CHARGE     | Credit                 |

## 20.6.1.10 Cheques Returned

## CIQ

| Accounting Role | Amount Tag | Debit/Credit Indicator |
|-----------------|------------|------------------------|
| CHG_BOOK        | CHARGE     | Debit                  |
| CHG_INCOME      | CHARGE     | Credit                 |

## 20.6.1.11 Credit Turnover

## <u>CLIQ</u>

## **Accounting Entries**

| Accounting Role | Amount Tag | Debit/Credit Indicator |
|-----------------|------------|------------------------|
| CHG_BOOK        | CHARGE     | Debit                  |
| CHG_INCOME      | CHARGE     | Credit                 |

## 20.6.1.12 Debit Card Blocked

### **CLIQ**

## **Accounting Entries**

| Accounting Role | Amount Tag | Debit/Credit Indicator |
|-----------------|------------|------------------------|
| CHG_BOOK        | CHARGE     | Debit                  |
| CHG_INCOME      | CHARGE     | Credit                 |

## 20.6.1.13 Debit Card Issued

## <u>CLIQ</u>

#### **Accounting Entries**

| Accounting Role | Amount Tag | Debit/Credit Indicator |
|-----------------|------------|------------------------|
| CHG_BOOK        | CHARGE     | Debit                  |
| CHG_INCOME      | CHARGE     | Credit                 |

## 20.6.1.14 Debit Turnover

## **CLIQ**

### **Accounting Entries**

| Accounting Role | Amount Tag | Debit/Credit Indicator |
|-----------------|------------|------------------------|
| CHG_BOOK        | CHARGE     | Debit                  |
| CHG_INCOME      | CHARGE     | Credit                 |

## 20.6.1.15 Number of Transactions

## <u>CLIQ</u>

| Accounting Role | Amount Tag | Debit/Credit Indicator |
|-----------------|------------|------------------------|
| CHG_INCOME      | CHARGE     | Debit                  |
| CHG_BOOK        | CHARGE     | Credit                 |

## 20.6.1.16 No of Account Statements

## <u>CLIQ</u>

## **Accounting Entries**

| Accounting Role | Amount Tag | Debit/Credit Indicator |
|-----------------|------------|------------------------|
| CHG_INCOME      | CHARGE     | Debit                  |
| CHG_BOOK        | CHARGE     | Credit                 |

## 20.6.1.17 Stop Cheque Charges

## <u>CLIQ</u>

## **Accounting Entries**

| Accounting Role | Amount Tag | Debit/Credit Indicator |
|-----------------|------------|------------------------|
| CHG_INCOME      | CHARGE     | Debit                  |
| CHG_BOOK        | CHARGE     | Credit                 |

## 20.6.1.18 **Turnover**

## **CLIQ**

#### **Accounting Entries**

| Accounting Role | Amount Tag | Debit/Credit Indicator |
|-----------------|------------|------------------------|
| CHG_BOOK        | CHARGE     | Debit                  |
| CHG_INCOME      | CHARGE     | Credit                 |

## 20.6.1.19 YTD-Cr-Turnover

## **CLIQ**

## **Accounting Entries**

| Accounting Role | Amount Tag | Debit/Credit Indicator |
|-----------------|------------|------------------------|
| CHG_BOOK        | CHARGE     | Debit                  |
| CHG_INCOME      | CHARGE     | Credit                 |

## 20.6.1.20 YTD - Debit Turnover

## <u>CLIQ</u>

| Accounting Role | Amount Tag | Debit/Credit Indicator |
|-----------------|------------|------------------------|
| CHG_BOOK        | CHARGE     | Debit                  |
| CHG_INCOME      | CHARGE     | Credit                 |

## 20.6.1.21 Year End Transfer

## <u>CLIQ</u>

### **Accounting Entries**

| Accounting Role | Amount Tag | Debit/Credit Indicator |
|-----------------|------------|------------------------|
| CHG_BOOK        | CHARGE     | Debit                  |
| CHG_INCOME      | CHARGE     | Credit                 |

## 20.6.1.22 Year to Date No. of Transactions

## <u>CLIQ</u>

### **Accounting Entries**

| Accounting Role | Amount Tag | Debit/Credit Indicator |
|-----------------|------------|------------------------|
| CHG_BOOK        | CHARGE     | Debit                  |
| CHG_INCOME      | CHARGE     | Credit                 |

## 20.6.2 Accounting Entries for Discounted Cheques

## 20.6.2.1 On Discounting

### **CDIS**

#### **Accounting Entries**

| Accounting Role | Amount Tag | Debit/Credit Indicator |
|-----------------|------------|------------------------|
| Liability a/c*  | PD_TAG     | Debit                  |
| PDC Beneficiary | PD_TAG     | Credit                 |

## 20.6.2.2 On Activation

### **LIQN**

### **Accounting Entries**

| Accounting Role         | Amount Tag | Debit/Credit Indicator |
|-------------------------|------------|------------------------|
| Clearing Suspense<br>GL | PD_TAG     | Debit                  |
| Liability a/c*          | PD_TAG     | Credit                 |

## 20.6.2.3 On Rejection

#### RETN

| Accounting Role         | Amount Tag | Debit/Credit Indicator |
|-------------------------|------------|------------------------|
| Past Due Account        | PD_TAG     | Debit                  |
| Clearing Suspense<br>GL | PD_TAG     | Credit                 |

## 20.6.2.4 On Re-Presentation

## <u>LIQN</u>

## 20.6.3 Accounting Entries CASA Accounting Entries for DICJ Incoming Files

| Accounting Role         | Amount Tag | Debit/Credit Indicator |
|-------------------------|------------|------------------------|
| Clearing Suspense<br>GL | PD_TAG     | Debit                  |
| Past Due Account        | PD_TAG     | Credit                 |

| Accounting Role                         | Amount Tag | Dr/Cr Indicator |
|-----------------------------------------|------------|-----------------|
| Customer Account                        | TXN_AMT    | Debit           |
| Normal GL (maintained at account class) | TXN_AMT    | Credit          |

# 21. Annexure C - IC Rule Set-up

## 21.1 Introduction

This Annexure lists the Interest and Charge (IC) rules that need to be maintained for the CASA module of Oracle FLEXCUBE. It also gives the UDEs and rates for which values need to be maintained.

## 21.2 IC Rule Maintenance

The components required to calculate interest (the principal, period, and rate) are broadly referred to as 'Data Elements'. Data elements are of two types:

- System Data Elements (SDEs)
- User Data Elements (UDEs)

In addition to specifying how the SDEs and UDEs are connected through the formulae, you also define certain other attributes for a rule using the 'Interest and Charges Rule Maintenance' screen. You can invoke this screen by typing 'ICDRUMNT' in the field at the top right corner of the Application tool bar and clicking the adjoining arrow button.

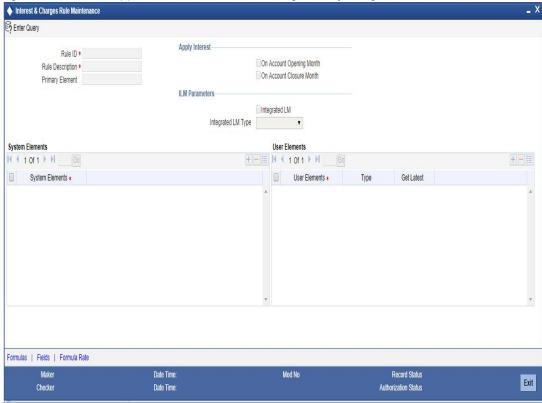

For details about the screen, refer the chapter 'Maintaining Interest Rules' in the Interest and Charges User Manual.

You can maintain rules for the following:

- Interest on Saving and Current Bank Accounts for Retail Customer
- Debit Interest on Current Accounts
- Interest on Current account for Corporate Customer
- Interest on Saving and Current Bank Accounts for Retail Customer

- Charge as Dr Interest when the balance is Less than minimum average balance
- **Dormancy Charge**

#### 21.2.1 Interest on Saving and Current Bank Accounts for Retail Customer

Specify the following details:

### **On Account Opening Month**

Check this box.

#### **On Account Closure Month**

Check this box.

#### SDE

Maintain the following SDEs:

- DAYS
- VD\_DLY\_CR\_BAL\_M
- YEAR
- VD\_DLY\_DR\_BAL\_M

#### UDE

Maintain the following UDEs:

| User Defined<br>Elements | Туре   |
|--------------------------|--------|
| NORMAL_RATE1             | Rate   |
| NORMAL_RATE2             | Rate   |
| NORMAL_RATE3             | Rate   |
| NORMAL_RATE4             | Rate   |
| AMOUNT1                  | Amount |
| AMOUNT2                  | Amount |
| AMOUNT3                  | Amount |
| TAX1                     | Rate   |

#### **Get Latest**

For each of the UDEs, select the option 'Use Effective' from the adjoining drop-down list.

Click 'Formulas' button and invoke the 'Formulas' screen.

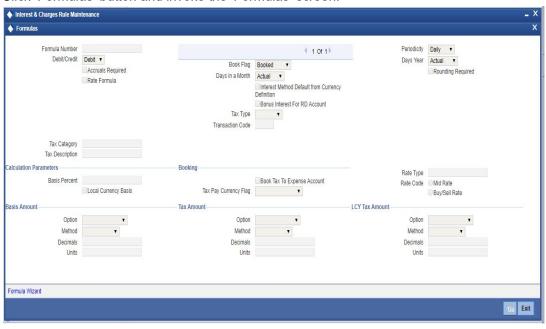

You need to maintain two booked formulae and one tax formula.

### Formula 1

Specify the following details:

#### **Periodicity**

Select 'Daily' from the adjoining drop-down list.

#### **Book Flag**

Select 'Booked' from the adjoining drop-down list.

#### Debit/Credit

Select 'Credit' from the adjoining drop-down list.

#### Days in a Month

Select 'Actuals' from the adjoining drop-down list.

#### Days in a Year

Select '365' from the adjoining drop-down list.

#### **Accrual Required**

Check this box.

#### **Rounding Required**

Click 'Formula Wizard' button and invoke the 'Formula Wizard' screen.

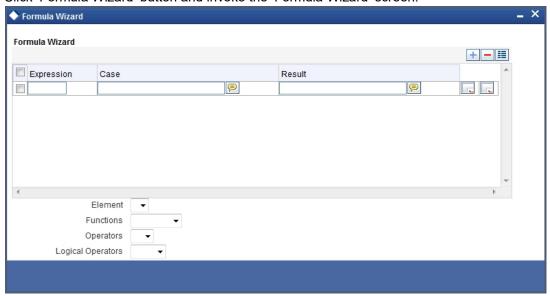

In this screen, specify the following expressions:

| Case                                                       | Result                                             |
|------------------------------------------------------------|----------------------------------------------------|
| (VD_DLY_CR_BAL_M >=0<br>AND VD_DLY_CR_BAL_M <=<br>AMOUNT2) | (VD_DLY_CR_BAL_M*NORMAL_RATE1*DAYS)/<br>(YEAR*100) |
| (VD_DLY_CR_BAL_M > AMOUNT2                                 | (VD_DLY_CR_BAL_M*NORMAL_RATE3*DAYS)/<br>(YEAR*100) |

### Formula 2

Specify the following details:

### **Book Flag**

Select 'Booked' from the adjoining drop-down list.

#### Periodicity

Select 'Daily' from the adjoining drop-down list.

#### Debit/Credit

Select 'Debit' from the adjoining drop-down list.

### Days in a Month

Select 'Actuals' from the adjoining drop-down list.

#### Days in a Year

Select '365' from the adjoining drop-down list.

#### **Accrual Required**

Check this box.

#### **Rounding Required**

Click 'Formula Wizard' button and invoke the 'Formula Wizard' screen. In this screen, you need to maintain the following expressions:

| Case                                                                                                   | Result                                         |
|----------------------------------------------------------------------------------------------------|------------------------------------------------|
| VD_DLY_DR_BAL_M<br>>=AMOUNT3                                                                           | (VD_DLY_CR_BAL_M*NORMAL_RATE1*DAYS)/(YEAR*100) |
| (VD_DLY_DR_BAL_M<br><amount3< td=""><td>(VD_DLY_DR_BAL_M*NORMAL_RATE4*DAYS)/(YEAR*100)</td></amount3<> | (VD_DLY_DR_BAL_M*NORMAL_RATE4*DAYS)/(YEAR*100) |

#### Formula 3

Specify the following details:

#### **Book Flag**

Select 'Tax' from the adjoining drop-down list.

#### **Periodicity**

Select 'Periodic' from the adjoining drop-down list.

#### Debit/Credit

Select 'Debit' from the adjoining drop-down list.

#### Days in a Month

Select 'Actuals' from the adjoining drop-down list.

#### Days in a Year

Select '365' from the adjoining drop-down list.

### **Accrual Required**

Leave this box unchecked.

#### **Rounding Required**

Check this box.

Click 'Formula Wizard' button and invoke the 'Formula Wizard' screen. In this screen, you need to maintain the following expressions:

| Case                | Result                      |
|---------------------|-----------------------------|
| FORMULA1 > AMOUNT1  | (TRUNC((FORMULA1*TAX1)/100) |
| (FORMULA1 < AMOUNT1 | 0                           |

#### 21.2.2 **Debit Interest on Current Accounts**

Specify the following details:

#### **On Account Opening Month**

#### **On Account Closure Month**

Check this box.

#### SDE

Maintain the following SDEs:

- DAYS
- DLY\_NET\_BAL\_M
- YEAR
- ACCOUNT\_LIMIT

#### **UDE**

Maintain the following UDEs:

- NORMAL\_RATE1
- NORMAL\_RATE2
- NORMAL\_RATE3

#### **Type**

For each of the UDEs, select the option 'Rate' from the adjoining drop-down list.

#### **Get Latest**

For each of the UDEs, select the option 'Use Effective' from the adjoining drop-down list.

Click 'Formulas' button and invoke the 'Formulas' screen. You need to maintain two booked formulae and one non-booked formula.

#### Formula 1

Specify the following details:

#### **Book Flag**

Select 'Booked' from the adjoining drop-down list.

#### **Periodicity**

Select 'Periodic' from the adjoining drop-down list.

#### Debit/Credit

Select 'Credit' from the adjoining drop-down list.

#### Days in a Month

Select 'Actuals' from the adjoining drop-down list.

#### Days in a Year

Select '365' from the adjoining drop-down list.

#### **Accrual Required**

Check this box.

#### **Rounding Required**

Check this box.

Click 'Formula Wizard' button and invoke the 'Formula Wizard' screen. In this screen, you need to maintain the following expression:

| Case              | Result                                            |
|-------------------|---------------------------------------------------|
| DLY_NET_BAL_M > 0 | ABS((DLY_NET_BAL_M*NORMAL_RATE1*DAYS)/(YEAR*100)) |

### Formula 2

Specify the following details:

### **Book Flag**

Select 'Non-Booked' from the adjoining drop-down list.

#### Periodicity

Select 'Daily' from the adjoining drop-down list.

#### Debit/Credit

Select 'Debit' from the adjoining drop-down list.

#### Days in a Month

Select 'Actuals' from the adjoining drop-down list.

#### Days in a Year

Select '365' from the adjoining drop-down list.

#### **Rounding Required**

Check this box.

Click 'Formula Wizard' button and invoke the 'Formula Wizard' screen. In this screen, you need to maintain the following expression:

| Case             | Result             |
|------------------|--------------------|
| DLY_NET_BAL_M <0 | ABS(DLY_NET_BAL_M) |

#### Formula 3

Specify the following details:

#### **Book Flag**

Select 'Booked' from the adjoining drop-down list.

#### Periodicity

Select 'Daily' from the adjoining drop-down list.

### Debit/Credit

Select 'Debit' from the adjoining drop-down list.

#### Days in a Month

Select 'Actuals' from the adjoining drop-down list.

### Days in a Year

Select '365' from the adjoining drop-down list.

#### **Accrual Required**

### **Rounding Required**

Check this box if rounding is required.

Click 'Formula Wizard' button and invoke the 'Formula Wizard' screen. In this screen, you need to maintain the following expressions:

| Case                       | Result                                            |
|----------------------------|---------------------------------------------------|
| FORMULA2><br>ACCOUNT_LIMIT | ABS((DLY_NET_BAL_M*NORMAL_RATE2*DAYS)/(YEAR*100)) |
| FORMULA2<<br>ACCOUNT_LIMIT | ABS((DLY_NET_BAL_M*NORMAL_RATE3*DAYS)/(YEAR*100)) |

## 21.2.3 <u>Interest on Current account for Corporate Customer</u>

Specify the following details:

### **On Account Opening Month**

Check this box.

#### **On Account Closure Month**

Check this box.

#### SDE

Maintain the following SDEs:

- DAYS
- MON\_AVG\_BAL\_M
- RD\_INSTALL\_DUE

#### **UDE**

Maintain the following UDEs:

| User Defined<br>Elements | Туре   |
|--------------------------|--------|
| RATE1                    | Rate   |
| RATE2                    | Rate   |
| AMOUNT1                  | Amount |
| AMOUNT2                  | Amount |
| TAX1                     | Rate   |
| TAX2                     | Rate   |

#### **Get Latest**

For each of the UDEs, select the option 'Use Effective' from the adjoining drop-down list.

Click 'Formulas' button and invoke the 'Formulas' screen. You need to maintain two booked formulae and one tax formula.

#### Formula 1

Specify the following details:

### **Book Flag**

Select 'Booked' from the adjoining drop-down list.

#### **Periodicity**

Select 'Periodic' from the adjoining drop-down list.

#### Debit/Credit

Select 'Debit' from the adjoining drop-down list.

#### Days in a Month

Select 'Actuals' from the adjoining drop-down list.

#### Days in a Year

Select '365' from the adjoining drop-down list.

#### **Accrual Required**

Check this box.

#### **Rounding Required**

Check this box.

#### **Interest Method Default From Currency Definition**

Check this box.

Click 'Formula Wizard' button and invoke the 'Formula Wizard' screen. In this screen, you need to maintain the following expression:

| Case             | Result                                   |
|------------------|------------------------------------------|
| ( MON_AVG_BAL <0 | ABS((MON_AVG_BAL*RATE1*DAYS)/(YEAR*100)) |

#### Formula 2

Specify the following details:

#### **Book Flag**

Select 'Booked' from the adjoining drop-down list.

#### Periodicity

Select 'Periodic' from the adjoining drop-down list.

#### Debit/Credit

Select 'Credit' from the adjoining drop-down list.

#### Days in a Month

Select 'Actuals' from the adjoining drop-down list.

#### Days in a Year

Select '365' from the adjoining drop-down list.

#### **Accrual Required**

#### **Rounding Required**

Check this box.

Click 'Formula Wizard' button and invoke the 'Formula Wizard' screen. In this screen, you need to maintain the following expression:

| Case           | Result                                   |
|----------------|------------------------------------------|
| MON_AVG_BAL >0 | ABS((MON_AVG_BAL*RATE2*DAYS)/(YEAR*100)) |
|                |                                          |

#### Formula 3

Specify the following details:

#### **Book Flag**

Select 'Tax' from the adjoining drop-down list.

#### **Periodicity**

Select 'Periodic' from the adjoining drop-down list.

#### Debit/Credit

Select 'Debit' from the adjoining drop-down list.

#### Days in a Month

Select 'Actuals' from the adjoining drop-down list.

#### Days in a Year

Select '365' from the adjoining drop-down list.

#### **Accrual Required**

Leave the box unchecked.

#### **Rounding Required**

Check this box.

Click 'Formula Wizard' button and invoke the 'Formula Wizard' screen. In this screen, you need to maintain the following expressions:

| Case               | Result                     |
|--------------------|----------------------------|
| FORMULA2 < AMOUNT1 | 0                          |
| FORMULA2>AMOUNT1   | TRUNC((FORMULA2*TAX1)/100) |
| FORMULA2>AMOUNT2   | TRUNC((FORMULA2*TAX2)/100) |

## 21.2.4 Interest on Saving and Current Bank Accounts for Retail Customer

Specify the following details:

#### **On Account Opening Month**

#### **On Account Closure Month**

Check this box.

#### SDE

Maintain the following SDEs:

- DAYS
- VD\_DLY\_CR\_BAL\_M
- VD\_DLY\_DR\_BAL\_M
- YEAR

#### **UDE**

Maintain the following UDEs:

| User Defined<br>Elements | Туре   |
|--------------------------|--------|
| NORMAL_RATE1             | Rate   |
| NORMAL_RATE2             | Rate   |
| NORMAL_RATE3             | Rate   |
| NORMAL_RATE4             | Rate   |
| AMOUNT1                  | Amount |
| AMOUNT2                  | Amount |
| AMOUNT3                  | Amount |
| TAX1                     | Rate   |

#### **Get Latest**

For each of the UDEs, select the option 'Use Effective' from the adjoining drop-down list.

Click 'Formulas' button and invoke the 'Formulas' screen. You need to maintain two booked formulae and one tax formula.

### Formula 1

Specify the following details:

#### **Book Flag**

Select 'Booked' from the adjoining drop-down list.

#### Periodicity

Select 'Daily' from the adjoining drop-down list.

#### Debit/Credit

Select 'Credit' from the adjoining drop-down list.

#### Days in a Month

Select 'Actuals' from the adjoining drop-down list.

#### Days in a Year

Select '365' from the adjoining drop-down list.

#### **Accrual Required**

Check this box.

#### **Rounding Required**

Check this box..

Click 'Formula Wizard' button and invoke the 'Formula Wizard' screen. In this screen you need to maintain the following expressions.

| Case                                                     | Result                                             |
|----------------------------------------------------------|----------------------------------------------------|
| VD_DLY_CR_BAL_M >=0<br>AND VD_DLY_CR_BAL_M <=<br>AMOUNT2 | (VD_DLY_CR_BAL_M*NORMAL_RATE1*DAYS)/<br>(YEAR*100) |
| VD_DLY_CR_BAL_M > AMOUNT2                                | (VD_DLY_CR_BAL_M*NORMAL_RATE3*DAYS)/<br>(YEAR*100) |

### Formula 2

Specify the following details:

#### **Book Flag**

Select 'Booked' from the adjoining drop-down list.

#### **Periodicity**

Select 'Daily' from the adjoining drop-down list.

#### Debit/Credit

Select 'Debit' from the adjoining drop-down list.

#### Days in a Month

Select 'Actuals' from the adjoining drop-down list.

#### Days in a Year

Select '365' from the adjoining drop-down list.

#### **Accrual Required**

Check this box.

#### **Rounding Required**

Check this box.

Click 'Formula Wizard' button and invoke the 'Formula Wizard' screen. In this screen, you need to maintain the following expressions:

| Case                                           | Result                               |
|------------------------------------------------|--------------------------------------|
| VD_DLY_DR_BAL_M                                | (VD_DLY_DR_BAL_M*NORMAL_RATE2*DAYS)/ |
| >=AMOUNT3                                      | (YEAR*100)                           |
| (VD_DLY_DR_BAL_M                               | (VD_DLY_DR_BAL_M*NORMAL_RATE4*DAYS)/ |
| <amount3< td=""><td>(YEAR*100)</td></amount3<> | (YEAR*100)                           |

#### Formula 3

Specify the following details:

### **Book Flag**

Select 'Tax' from the adjoining drop-down list.

#### **Periodicity**

Select 'Daily' from the adjoining drop-down list.

### Debit/Credit

Select 'Debit' from the adjoining drop-down list.

#### Days in a Month

Select 'Actuals' from the adjoining drop-down list.

#### Days in a Year

Select '365' from the adjoining drop-down list.

#### **Accrual Required**

Leave this box unchecked.

### **Rounding Required**

Check this box.

Click 'Formula Wizard' button and invoke the 'Formula Wizard' screen. In this screen, you need to maintain the following expressions:

| Case                | Result                      |
|---------------------|-----------------------------|
| FORMULA1 > AMOUNT1  | (TRUNC((FORMULA1*TAX1)/100) |
| (FORMULA1 < AMOUNT1 | 0                           |

#### 21.2.5 Interest on Saving and Current Bank Accounts for Retail Customer

Specify the following details:

## **On Account Opening Month**

Check this box.

#### **On Account Closure Month**

Leave this box unchecked.

#### SDE

Maintain the following SDEs:

- DAYS
- VD\_DLY\_CR\_BAL\_M
- VD\_DLY\_DR\_BAL\_M
- YEAR

#### **UDE**

Maintain the following UDEs:

| User Defined<br>Elements | Туре   |
|--------------------------|--------|
| NORMAL_RATE1             | Rate   |
| NORMAL_RATE2             | Rate   |
| NORMAL_RATE3             | Rate   |
| NORMAL_RATE4             | Rate   |
| AMOUNT2                  | Amount |
| AMOUNT3                  | Amount |

#### **Get Latest**

For each of the UDEs, select the option 'Use Effective' from the adjoining drop-down list.

Click 'Formulas' button and invoke the 'Formulas' screen. You need to maintain two booked formulae.

#### Formula 1

Specify the following details:

#### **Book Flag**

Select 'Booked' from the adjoining drop-down list.

#### Periodicity

Select 'Daily' from the adjoining drop-down list.

#### Debit/Credit

Select 'Credit' from the adjoining drop-down list.

### Days in a Month

Select 'Actuals' from the adjoining drop-down list.

#### Days in a Year

Select '365' from the adjoining drop-down list.

## **Accrual Required**

Check this box.

#### **Rounding Required**

Check this box.

Click 'Formula Wizard' button and invoke the 'Formula Wizard' screen. In this screen, you need to maintain the following expressions:

| Case                                                    | Result                                             |
|---------------------------------------------------------|----------------------------------------------------|
| (VD_DLY_CR_BAL_M*NOR-<br>MAL_RATE1*DAYS)/<br>(YEAR*100) | (VD_DLY_CR_BAL_M*NORMAL_RATE1*DAYS)/<br>(YEAR*100) |

| Case                      | Result                                             |
|---------------------------|----------------------------------------------------|
| VD_DLY_CR_BAL_M > AMOUNT2 | (VD_DLY_CR_BAL_M*NORMAL_RATE3*DAYS)/<br>(YEAR*100) |

### Formula 2

Specify the following details:

#### **Book Flag**

Select 'Booked' from the adjoining drop-down list.

#### **Periodicity**

Select 'Daily' from the adjoining drop-down list.

#### Debit/Credit

Select 'Debit' from the adjoining drop-down list.

#### Days in a Month

Select 'Actuals' from the adjoining drop-down list.

#### Days in a Year

Select '365' from the adjoining drop-down list.

#### **Accrual Required**

Check this box.

#### **Rounding Required**

Check this box.

Click 'Formula Wizard' button and invoke the 'Formula Wizard' screen. In this screen, you need to maintain the following expressions:

| Case                                                                                                  | Result                                         |
|----------------------------------------------------------------------------------------------------|------------------------------------------------|
| VD_DLY_DR_BAL_M<br>>=AMOUNT3                                                                          | (VD_DLY_DR_BAL_M*NORMAL_RATE2*DAYS)/(YEAR*100) |
| VD_DLY_DR_BAL_M<br><amount3< td=""><td>(VD_DLY_DR_BAL_M*NORMAL_RATE4*DAYS)/(YEAR*100)</td></amount3<> | (VD_DLY_DR_BAL_M*NORMAL_RATE4*DAYS)/(YEAR*100) |

## 21.2.6 Charge as Dr Interest when the Balance is Less than Minimum Average **Balance**

Specify the following details:

#### **On Account Opening Month**

Check this box.

#### **On Account Closure Month**

Check this box.

#### SDE

Maintain the following SDEs:

MIN\_BAL\_REQD

MON\_AVG\_BAL

#### UDE

Maintain the following UDEs:

| User Defined<br>Elements | Туре   |
|--------------------------|--------|
| AVSLAMT1                 | Amount |
| AVSLAMT2                 | Amount |
| AVSLAMT3                 | Amount |
| AVSLAMT4                 | Amount |
| AVSLAMT5                 | Amount |
| CHGAMT1                  | Amount |
| CHGAMT2                  | Amount |
| CHGAMT3                  | Amount |
| CHGAMT4                  | Amount |
| CHGAMT5                  | Amount |
| TAX3                     | Rate   |

#### **Get Latest**

For each of the UDEs, select the option 'Use Effective' from the adjoining drop-down list.

Click 'Formulas' button and invoke the 'Formulas' screen. You need to maintain one booked formula and one tax formula.

## Formula 1

Specify the following details:

#### **Book Flag**

Select 'Booked' from the adjoining drop-down list.

#### Periodicity

Select 'Periodic' from the adjoining drop-down list.

#### Debit/Credit

Select 'Debit' from the adjoining drop-down list.

#### Days in a Month

Select 'Actuals' from the adjoining drop-down list.

#### Days in a Year

Select '365' from the adjoining drop-down list.

#### **Accrual Required**

Leave this box unchecked.

## **Rounding Required**

Check this box.

Click 'Formula Wizard' button and invoke the 'Formula Wizard' screen. In this screen, you need to maintain the following expressions:

| Case                                              | Result  |
|---------------------------------------------------|---------|
| MON_AVG_BAL >0 AND MON_AVG_BAL > MIN_BAL_REQD     | 0       |
| MON_AVG_BAL < AVSLAMT1                            | CHGAMT1 |
| MON_AVG_BAL < AVSLAMT2 AND MON_AVG_BAL > AVSLAMT1 | CHGAMT2 |
| MON_AVG_BAL < AVSLAMT3 AND MON_AVG_BAL > AVSLAMT2 | CHGAMT3 |
| MON_AVG_BAL < AVSLAMT4 AND MON_AVG_BAL > AVSLAMT3 | CHGAMT4 |
| MON_AVG_BAL < AVSLAMT5 AND MON_AVG_BAL > AVSLAMT4 | CHGAMT5 |

#### Formula 2

Specify the following details:

#### **Book Flag**

Select 'Tax' from the adjoining drop-down list.

#### **Periodicity**

Select 'Periodic' from the adjoining drop-down list.

#### Debit/Credit

Select 'Debit' from the adjoining drop-down list.

#### Days in a Month

Select 'Actuals' from the adjoining drop-down list.

#### Days in a Year

Select '365' from the adjoining drop-down list.

#### **Accrual Required**

Leave this box unchecked.

#### **Rounding Required**

Check this box.

Click 'Formula Wizard' button and invoke the 'Formula Wizard' screen. In this screen, you need to maintain the following expression:

| Case                                   | Result                     |
|----------------------------------------|----------------------------|
| FORMULA1 >0 AND FORMULA1 < MON_AVG_BAL | TRUNC((FORMULA1*TAX3)/100) |

## 21.2.7 Dormancy Charge

Specify the following details:

#### **On Account Opening Month**

Check this box.

#### **On Account Closure Month**

Check this box.

#### **SDE**

Maintain the following SDEs:

- AC\_DORMANCY\_DAYS
- AC\_DORMANT

#### **UDE**

Maintain the following UDEs:

- DORM\_CH\_PER\_DAY1,
- DORM\_CH\_PER\_DAY2

#### **Type**

For each of the UDEs, select the option 'Amount' from the adjoining drop-down list.

#### **Get Latest**

For each of the UDEs, select the option 'Use Effective' from the adjoining drop-down list.

Click 'Formulas' button and invoke the 'Formulas' screen. You need to maintain one booked formula.

#### Formula 1

Specify the following details:

#### **Book Flag**

Select 'Booked' from the adjoining drop-down list.

#### **Periodicity**

Select 'Daily' from the adjoining drop-down list.

#### Debit/Credit

Select 'Debit' from the adjoining drop-down list.

#### Days in a Month

Select 'Actuals' from the adjoining drop-down list.

#### Days in a Year

Select 'Actuals' from the adjoining drop-down list.

#### **Accrual Required**

Leave this box unchecked.

#### **Rounding Required**

Check this box.

Click 'Formula Wizard' button and invoke the 'Formula Wizard' screen. In this screen, you need to maintain the following expressions:

| Case                                                                         | Result                               |
|------------------------------------------------------------------------------|--------------------------------------|
| AC_DORMANT =1 AND (AC_DOR-<br>MANCY_DAYS >=1 AND AC_DOR-<br>MANCY_DAYS <=30) | AC_DORMANCY<br>DAYS*DORM_CH_PER_DAY1 |
| AC_DORMANT =1 AND AC_DOR-<br>MANCY_DAYS >30                                  | AC_DORMANCY<br>DAYS*DORM_CH_PER_DAY2 |

## 21.3 UDE Value Maintenance

You can maintain UDE values for the rules using the 'Interest and Charges User Data Element Maintenance' screen. You can invoke the 'Interest and Charges User Data Element Maintenance' screen by typing 'ICDUDVAL' in the field at the top right corner of the Application tool bar and clicking the adjoining arrow button.

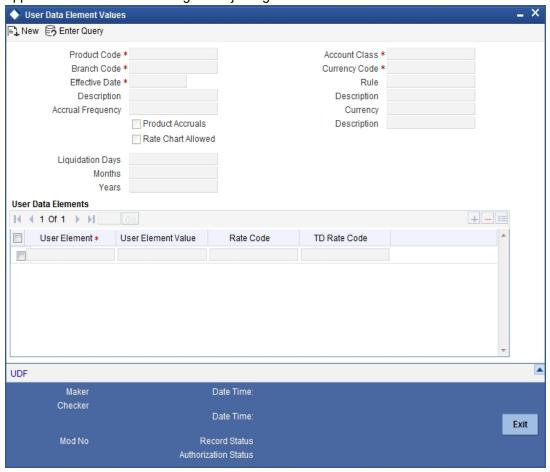

For details about the screen, refer the chapter 'Giving UDE Values for Condition' in the Interest and Charges User Manual.

In this screen, you need to maintain the following UDEs for the different IC products. Assume that you have maintained the following interest products:

- Interest on Saving and Current Bank Accounts for Retail Customer
- Debit Interest on Current Accounts
- Interest on Current account for Corporate Customer

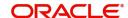

- Interest Liquidation before month end on Saving and Current Bank Accounts For Retail Customer
- Interest On Saving and Current Bank Accounts For Retail Customer
- Charge On Less Average Balance

## 21.3.1 <u>Interest on Saving and current Bank Accounts for Retail Customer</u>

You need to maintain values for the following UDEs under this product:

- NORMAL\_RATE1
- NORMAL\_RATE2
- NORMAL RATE3
- NORMAL\_RATE4
- AMOUNT1
- AMOUNT2
- AMOUNT3
- TAX1

## 21.3.2 Debit Interest on Current Accounts

You need to maintain values for the following UDEs under this product:

- NORMAL\_RATE1
- NORMAL RATE2
- NORMAL RATE3

## 21.3.3 <u>Interest on Current account for Corporate Customer</u>

You need to maintain values for the following UDEs under this product:

- RATE1
- RATE2
- AMOUNT1
- AMOUNT2
- TAX1
- TAX2

# 21.3.4 <u>Interest on Liqd Before Month End on Saving and Current Bank Accounts For Retail Customer</u>

You need to maintain values for the following UDEs under this product:

- NORMAL RATE1
- NORMAL\_RATE2
- NORMAL\_RATE3
- NORMAL RATE4
- AMOUNT1
- AMOUNT2
- AMOUNT3
- TAX1

## 21.3.5 Interest on Saving and Current Bank Accounts For Retail Customer

You need to maintain values for the following UDEs under this product:

- NORMAL\_RATE1
- NORMAL\_RATE2
- NORMAL\_RATE3
- NORMAL\_RATE4
- AMOUNT2
- AMOUNT3

## 21.3.6 Charge On Less Average Balance

You need to maintain values for the following UDEs under this product:

- AVSLAMT5
- AVSLAMT4
- AVSLAMT3
- CHGAMT3
- CHGAMT2
- CHGAMT1
- AVSLAMT2
- CHGAMT4
- CHGAMT3
- CHGAMT2
- AVSLAMT1
- TAX3
- CHGAMT5
- CHGAMT4
- CHGAMT3
- CHGAMT2
- CHGAMT1
- TAX3
- CHGAMT5
- CHGAMT4
- AVSLAMT5
- AVSLAMT1
- TAX3
- CHGAMT5
- AVSLAMT4
- AVSLAMT3
- AVSLAMT2
- CHGAMT2
- CHGAMT1
- CHGAMT4
- CHGAMT3
- AVSLAMT5

- AVSLAMT2
- AVSLAMT1
- AVSLAMT4
- AVSLAMT3
- CHGAMT5
- AVSLAMT4
- AVSLAMT3
- CHGAMT1
- AVSLAMT5
- AVSLAMT2
- AVSLAMT1
- TAX3
- DORM\_CH\_PER\_DAY2
- DORM\_CH\_PER\_DAY2
- DORM\_CH\_PER\_DAY1
- DORM\_CH\_PER\_DAY1
- DORM\_CH\_PER\_DAY1
- DORM\_CH\_PER\_DAY2
- DORM\_CH\_PER\_DAY2
- DORM\_CH\_PER\_DAY1
- DORM\_CH\_PER\_DAY1
- DORM\_CH\_PER\_DAY2
- DORM\_CH\_PER\_DAY2
- DORM\_CH\_PER\_DAY1
- DORM\_CH\_PER\_DAY2
- DORM\_CH\_PER\_DAY1
- DORM\_CH\_PER\_DAY1
- DORM\_CH\_PER\_DAY2

## 21.3.7 Stamp Duty Taxation

You need to maintain value for the UDE, STAMP\_DUTY, under this product.

In addition to specifying how the SDEs and UDEs are connected through the formulae, you also need to define certain other attributes for a rule using the 'Interest and Charges Rule Maintenance' screen. You can invoke this screen by typing 'ICDRLMNT' in the field at the top right corner of the Application tool bar and clicking the adjoining arrow button.

Specify the following parameters in the Formulas section of the Interest & Charges Rule Maintenance screen:

#### Debit/Credit

Select 'Debit' from the Debit/Credit list.

#### **Book Flag**

Select 'Booked' from the Book Flag list.

#### **Periodicity**

Select 'Quarterly' from the Periodicity list.

Click 'Formula Wizard' button and invoke the 'Formula Wizard' screen. In this screen, you need to maintain the following expression:

| Case            | Result                          |
|-----------------|---------------------------------|
| CURRENT_BAL < 0 | ((CURRENT_BAL*STAMP_DUTY) * -1) |

## 21.4 IC Rates Maintenance

You can maintain rate codes for branches using the 'Interest and Charges Branch Availability Maintenance' screen. You can invoke this screen by typing 'ICDRESTR' in the field at the top right corner of the Application tool bar and clicking the adjoining arrow button.

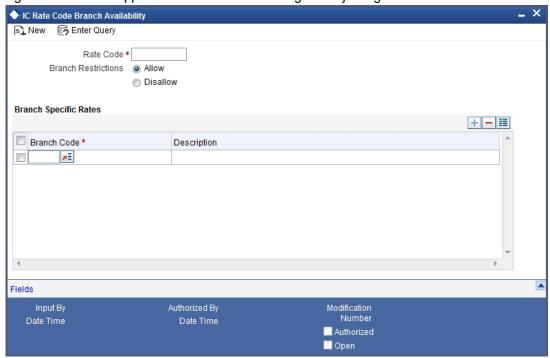

You need to maintain the following rate code for all branches of your bank:

#### FLOATRATE

For the aforesaid rate code, you need to maintain rates and effective dates in the 'Interest and Charges Rate Input' screen. You can invoke the 'Interest and Charges Rate Input' screen by

typing 'ICDRATES' in the field at the top right corner of the Application tool bar and clicking the adjoining arrow button.

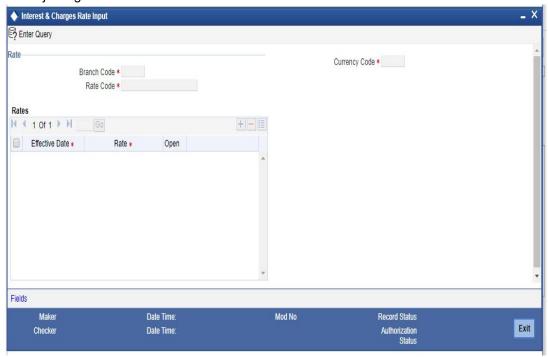

These rates are picked up by the CASA module while processing interest applicable on a CASA.

Refer the chapter 'Floating Rate Codes for IC Module' for details about rate maintenance.

# 22. Function ID Glossary

| _                    |                       |
|----------------------|-----------------------|
| A                    | PDDDWRMT 12-33        |
| ACDADREP3-85         | PDDDWRST 12-32        |
| ACDLMDET3-98         | PDDMNLIQ 12-27        |
| ACDRECNC3-159        | PDDPRMNT 12-1         |
| _                    | PDDRJCOD12-36         |
| С                    | PDDTRONL 12-7         |
| CADAMBLK9-3          | PDSBLKIN 12-23        |
| CADBALCT11-23        | PDSCHDMT 12-39        |
| CADBRMNT3-115        | PDSDWRMT 12-35        |
| CADCAMBL9-8          | PDSONLIN 12-17        |
| CADCHARC7-12         | PDSTRONL12-17         |
| CADCHARQ7-15         |                       |
| CADLDGBK3-133        | S                     |
| CADNISOP3-179        | STDACCDT3-109         |
| CADSPMNT10-1         | STDBSTCH3-170         |
| CASAMBLK9-6          | STDCDSTM11-19         |
| CASCHARC7-14         | STDCNENQ11-27         |
| CASCHBOO7-8          | STDCTLMT3-100         |
| CASCHKDT7-11         | STDCUSBL3-144         |
| CASSPMNT10-2         | STDDACMT3-162         |
| CODHOLDT9-1          | STDDICIN3-176         |
| COSHOLDT9-2          | STDDICP3-175          |
| _                    | STDMACDT3-165         |
| D                    | STDMCACL3-167         |
| DDDPRMNT13-1         | STDMLACT 3-166        |
| DDSQUERY13-11        | STDNPMNT3-128         |
| DEDDRISD13-3         | STDNTUTL3-129         |
| 1                    | STDSCRPT 3-173        |
| •                    | STDTLINQ3-110         |
| ICDINENQ11-25        | STRACTFD 17-80, 17-83 |
| M                    | STRCUSRT17-75         |
| MSDADVFM11-1         | STRDORFA17-83         |
| MSDMSTYM11-9         | STSBSTCH3-172         |
| WISDINIST TIVI11-9   | STSCDSTM11-22         |
| P                    | STSCTLMT3-107         |
| PDDBLKIN12-19, 12-23 | STSCUSAC3-112         |
| PDDBULKC12-26        | STSDACMT3-163         |
| PDDCHDMT12-37        | SVRADREP17-78         |
|                      |                       |